# **Payroll Manual**

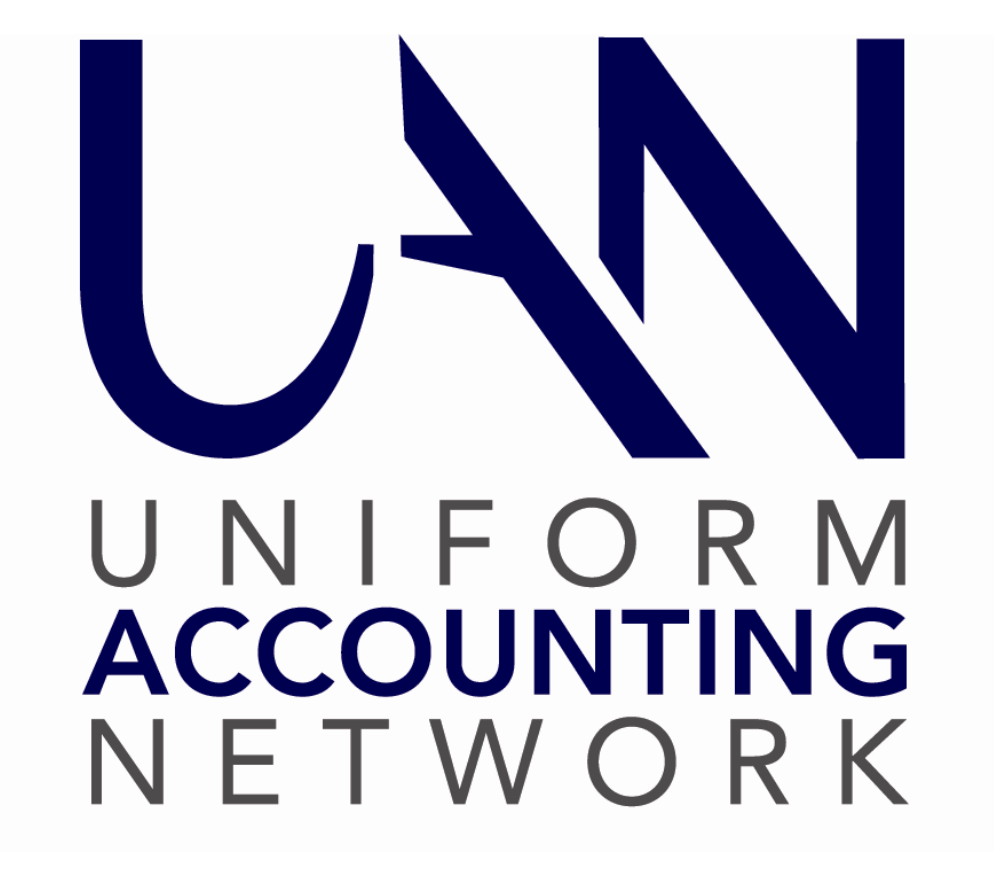

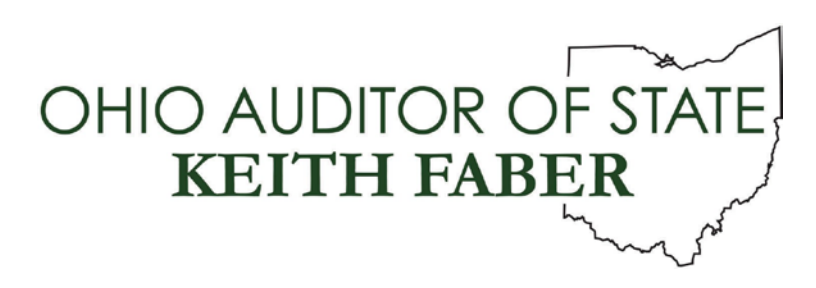

<span id="page-1-0"></span>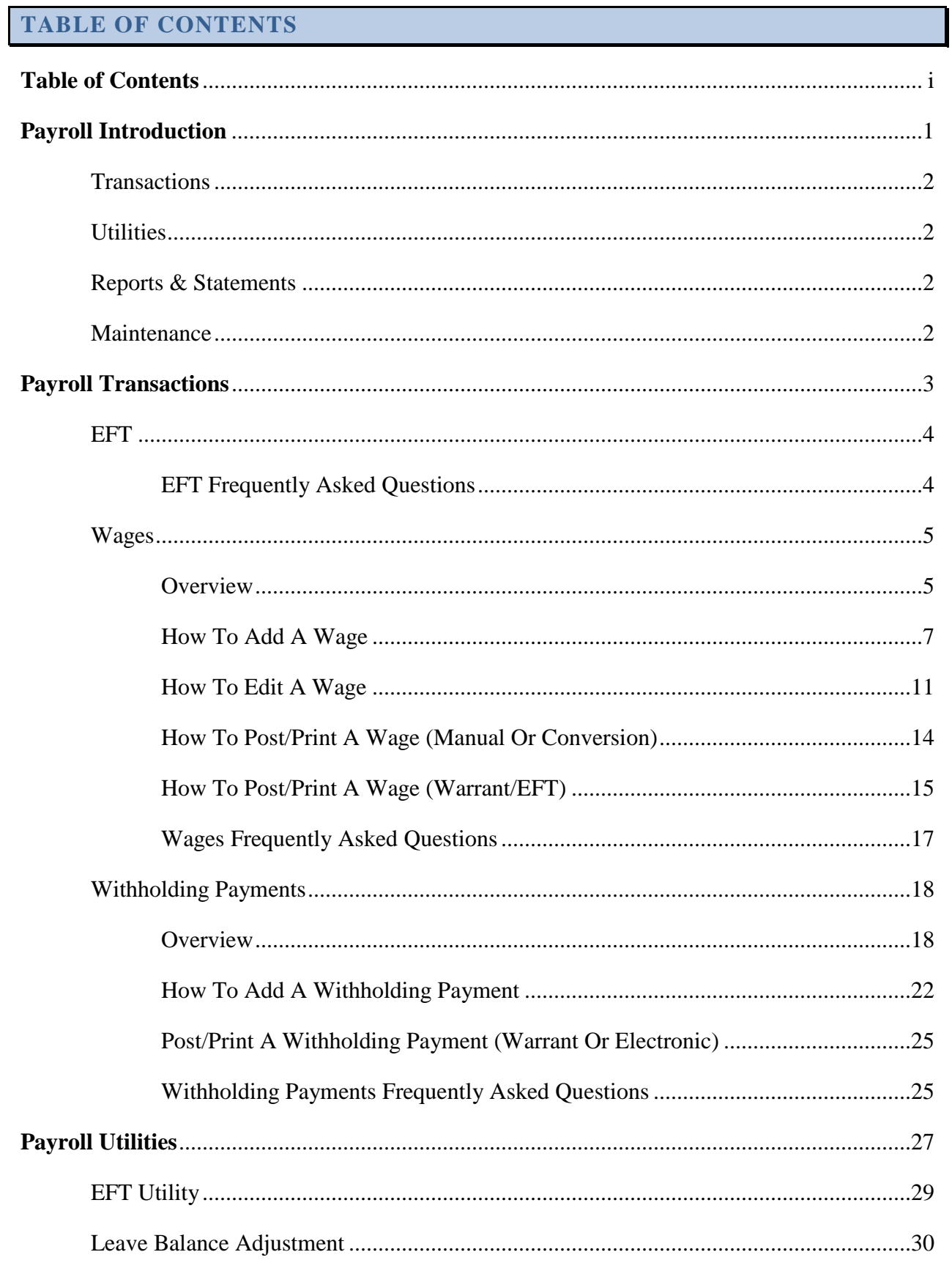

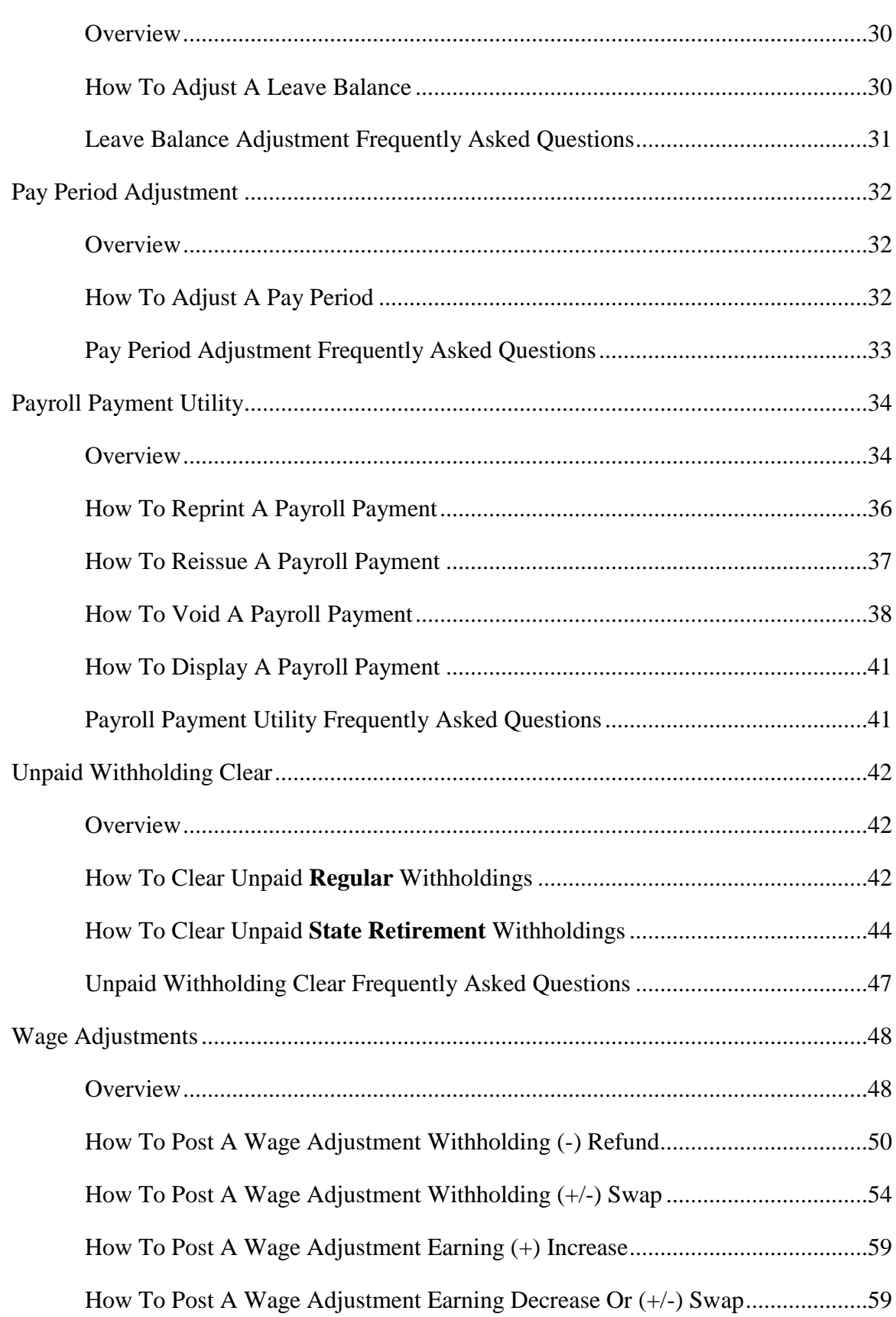

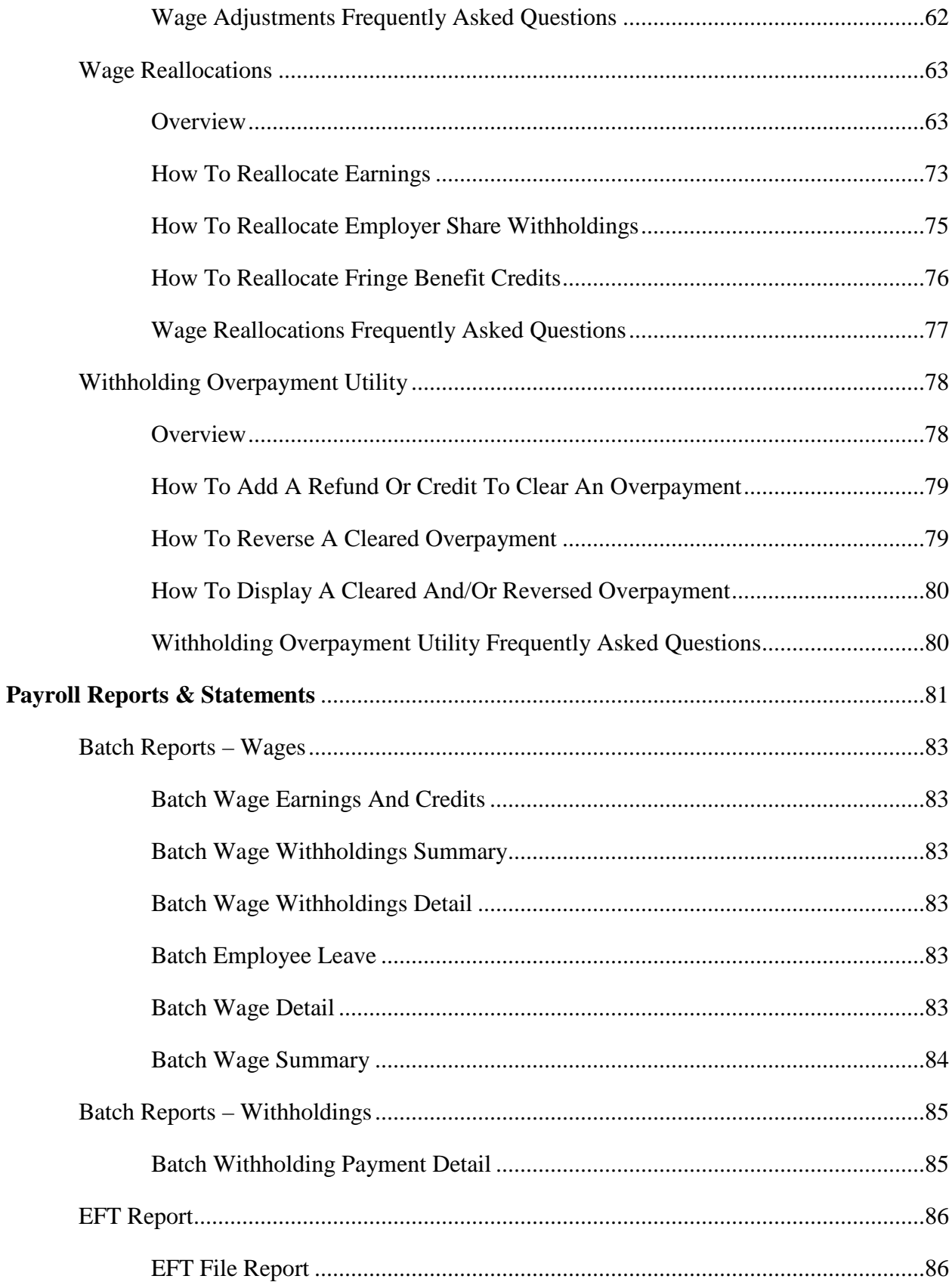

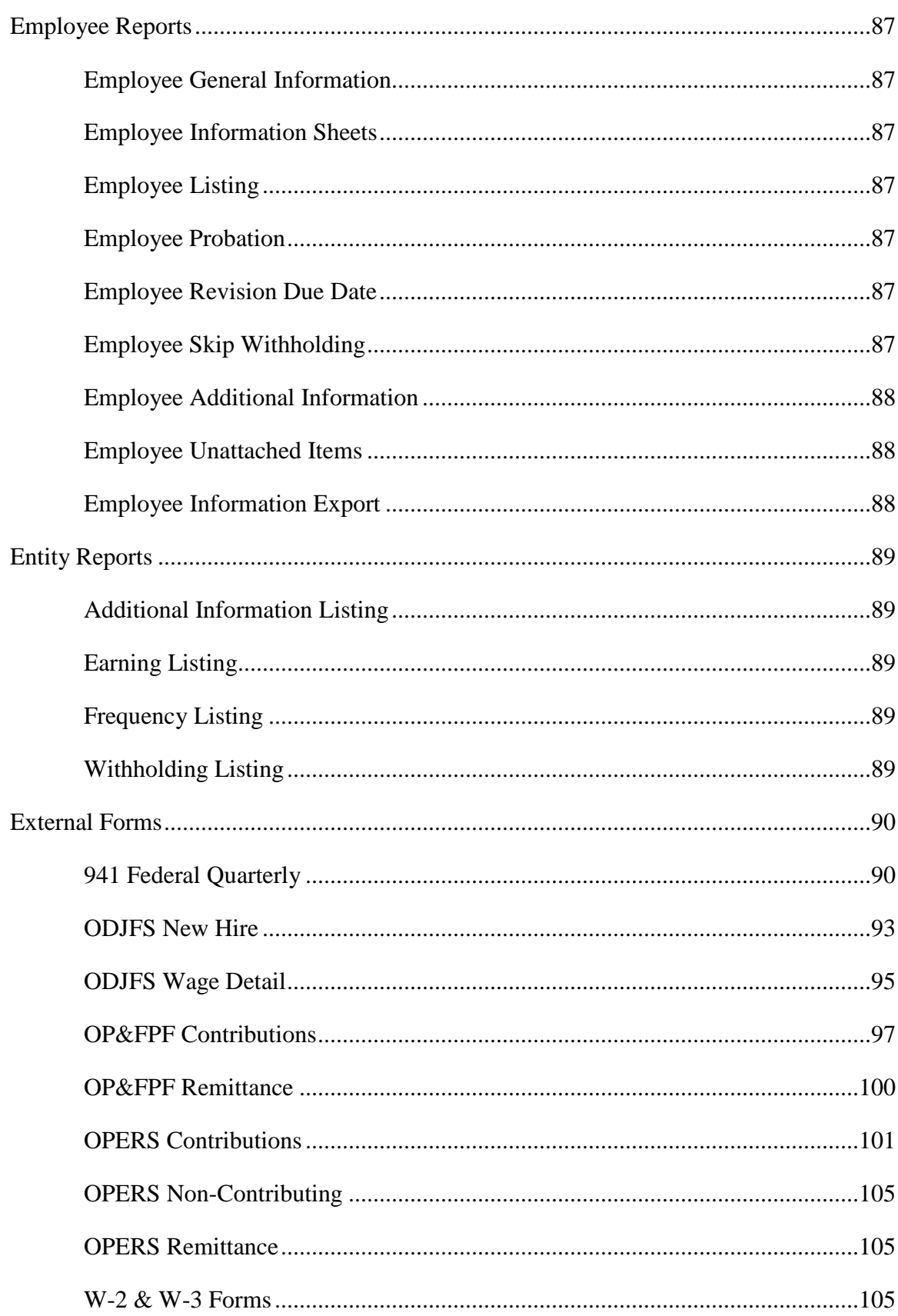

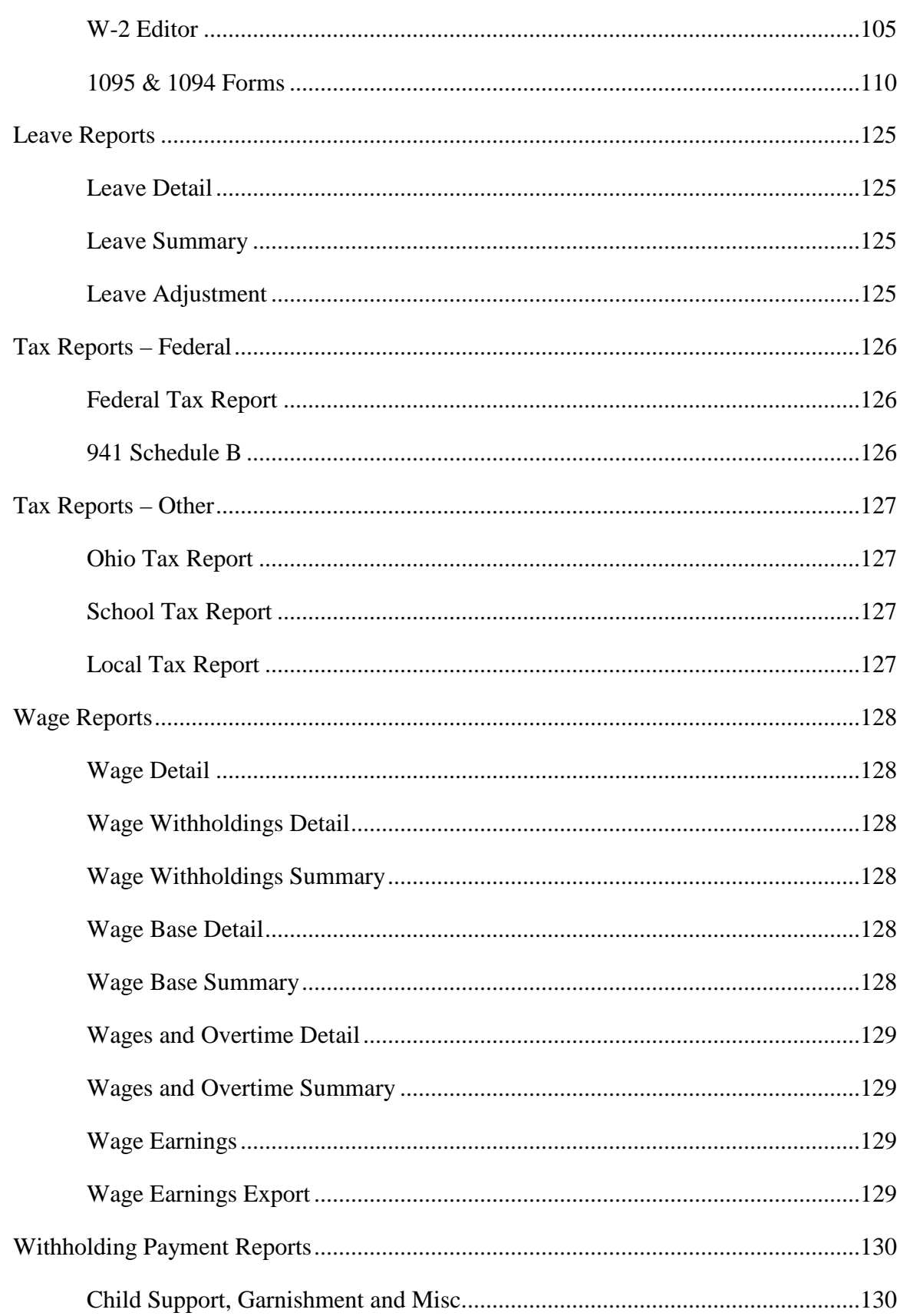

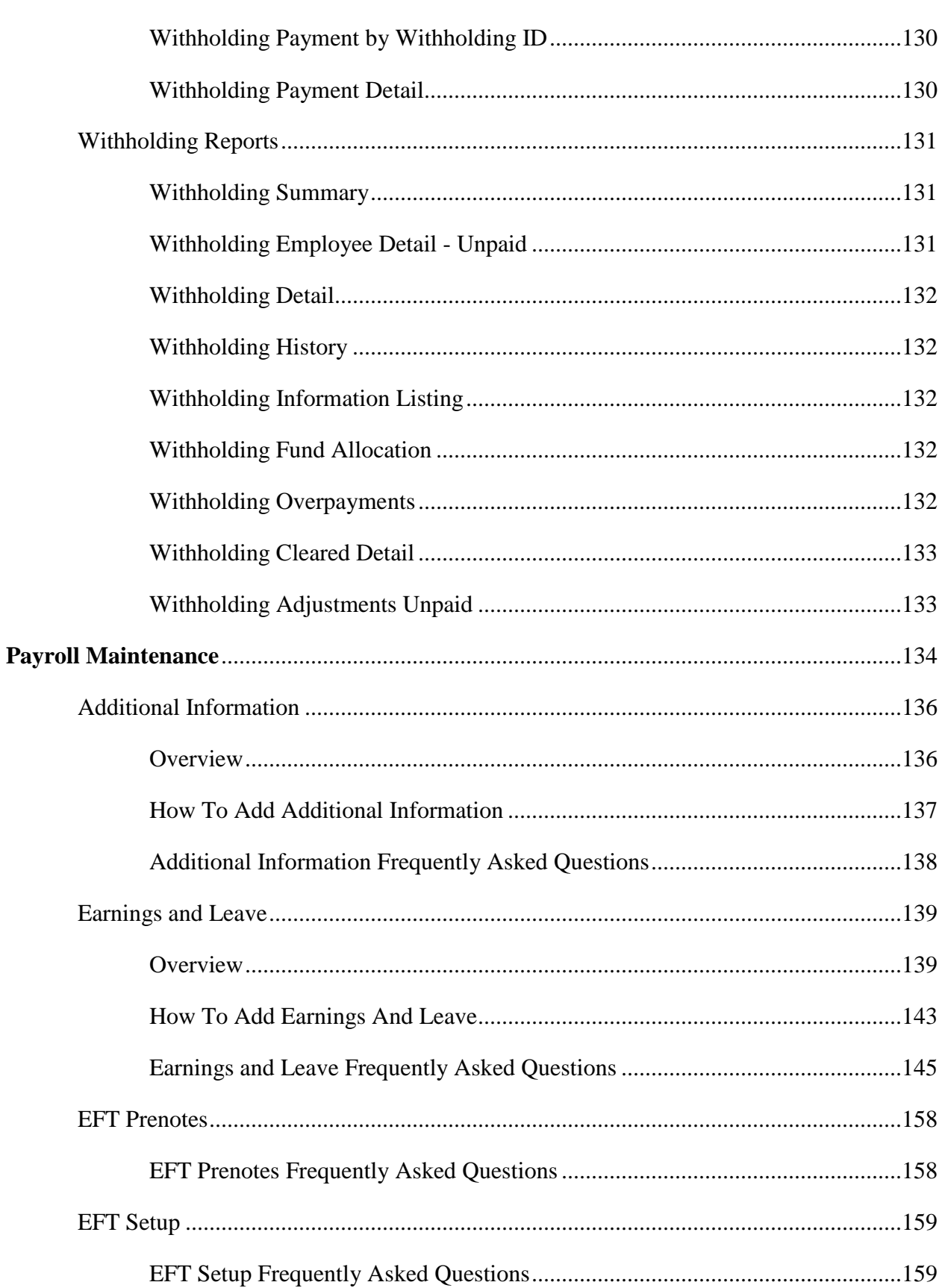

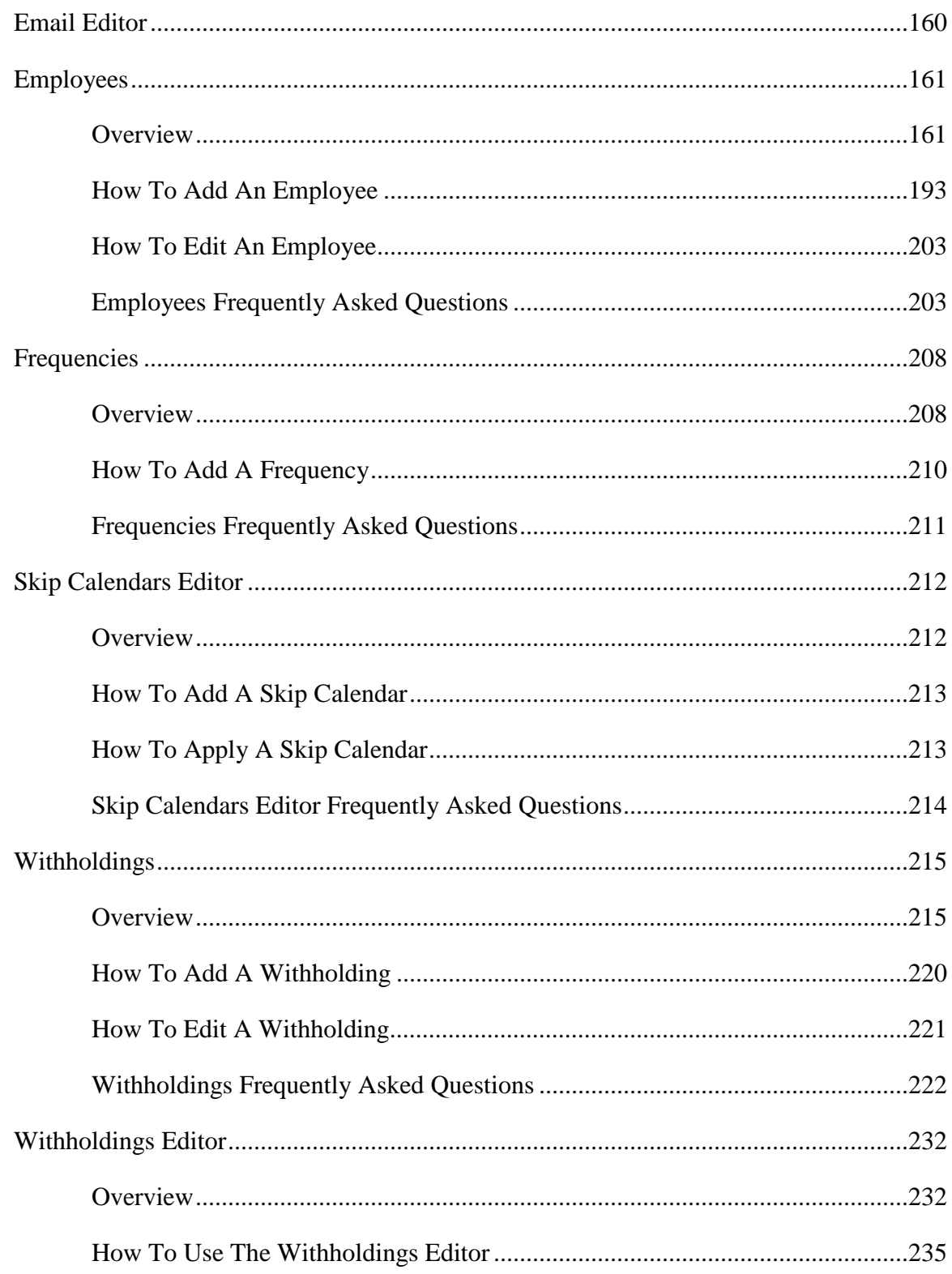

# <span id="page-8-0"></span>**PAYROLL INTRODUCTION**

Welcome to the Uniform Accounting Network. This is a guide for the UAN Payroll software, a component of the Uniform Accounting Network application. The manual contains procedures for the operation of the UAN Payroll; it does not address general governmental accounting procedures.

The goal in developing the applications and this manual is to produce a uniform accounting system for Ohio local governments that is easy to use regardless of computer experience. The design of the manual is around the four main components of UAN Payroll: **Transactions, Utilities, Reports & Statements,** and **Maintenance**. The order of these and their sub-sections correspond to the layout of the Payroll menu.

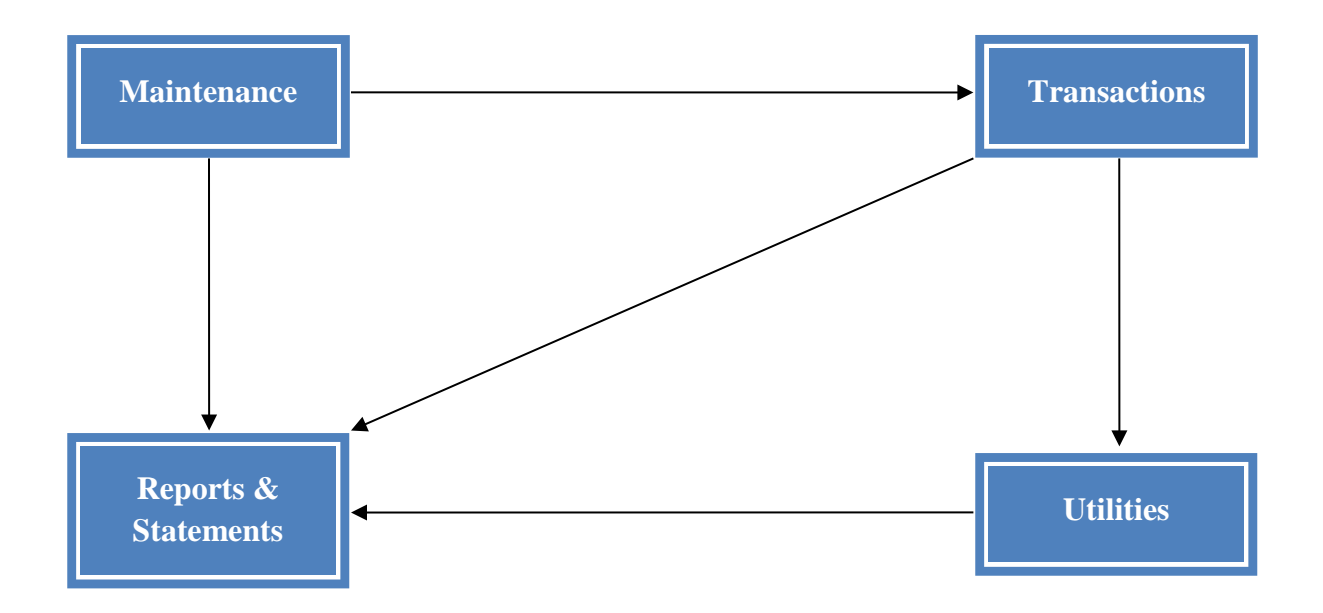

# <span id="page-9-0"></span>TRANSACTIONS

The Transactions part of this manual corresponds to each item in the Transaction menu. These include EFT, Wages and Withholding Payments. These are the functions you will access most frequently to complete your ongoing payroll duties as fiscal officer.

# <span id="page-9-1"></span>UTILITIES

The Utilities part of this manual corresponds to each item in the Utilities menu. These include a utility area for each of the following: EFT Utility, Leave Balance Adjustment, Pay Period Adjustment, Payroll Payment Utility, Unpaid Withholding Clear, Wage Adjustments, Wage Reallocations and Withholding Overpayment Utility. Utilities, will provide the means to post adjustments, reallocate payments, and void and reissue wage and withholding payments.

# <span id="page-9-2"></span>REPORTS & STATEMENTS

The Reports and Statements part of the manual corresponds to each report grouping in the Reports and Statements menu. These include reports for Batch Wages and Withholdings, EFT, Employees, Entity, External Forms, Leave, Federal and Other Taxes, Wage, Withholding Payment, and Withholding. The manual includes descriptions of the various reports and statements.

#### <span id="page-9-3"></span>MAINTENANCE

The Maintenance part of this manual corresponds to the Maintenance menu. The menu includes Additional Information, Earnings and Leave, EFT Prenotes, EFT Setup, Email Editor, Employees, Frequencies, Skip Calendar Editor, Withholdings, and Withholdings Editor. Here you will find the setup components to establish a foundation for payroll processing during the initial setup phase and for ongoing upkeep.

## <span id="page-10-0"></span>**PAYROLL TRANSACTIONS**

On some of the transactions screens, you can filter items already added to the batch list based on the **Type** criteria. For example, in the wages area the batched wages can display based on the types of all, warrant, EFT, manual or conversion. UAN defaults the type selection field to all, but you can change that. For example, in the Wages list, you can filter the batch wages based on the 'Net' wages set to filter by All, \$0.00 Earnings/Net Negative or Non-Negative Net. There is also a **Search** feature available on the transaction lists that enables batched transactions to display based on the information in a particular field of the batched transaction. For example, in the Wages list, batched wages can display based on the information or data in the search fields of Wage Record, Last Name, First Name, ID, Department or Position.

An **Add** button is located above each batch transaction area. Use it to add transactions to the batch list. Once added, it will remain in the batch list until you post it.

The buttons located below each batch transaction area are there to use with any items you checkmark in the batch list. Button descriptions:

**Edit** – Use to modify transactions in batch.

**Delete** – Use to remove batch transactions.

- **Display** Use to view batch transactions on a 'read-only' form.
- **Post/Print** Use when you are ready for UAN to post the transaction to affect account budgets and to print a document applicable for the transaction type (e.g. the wage or withholding payment).
- **Close** Use to close the list area or form. Alternately, you can close a list area by clicking on the 'x' button located on the list tab (above the transaction area) or on the top-right of a form.

The sections in this part of the manual are:

- **EFT**
- **Wages**
- **Withholding Payments**

<span id="page-11-0"></span>EFT

UAN provides Electronic Funds Transfer (**EFT**)\* for employee wage payments (also commonly referred to as 'direct deposit'). Following an initial setup phase, UAN can create a file that you can use to upload to your bank or a process to complete in UAN if you will be manually inputting the payroll information on your bank's website.

A complete description of the EFT service and instructions are available in the Payroll EFT Handbook. To open the handbook from within UAN, go to Payroll  $\rightarrow$  Maintenance  $\rightarrow$ Employees, then click the *Payroll EFT Handbook* link under the *FAQs* menu.

#### TEMPORARY MODE

During temporary mode, wages are only available for creating EFT files in the processing year the wages posted.

#### STEPS TO ACCESS

Payroll  $\rightarrow$  Transactions  $\rightarrow$  **EFT** 

# <span id="page-11-1"></span>EFT FREQUENTLY ASKED QUESTIONS

#### **1. How do I delete an EFT voucher from an EFT batch?**

You can delete an EFT pay stub from the EFT batch by either voiding it or reissuing it as a warrant. If you have not sent the EFT batch to the bank, voiding the EFT pay stub or reissuing it as a warrant will remove it from the batch. However, if you have sent the EFT batch to the bank, voiding the EFT pay stub or reissuing it as a warrant will make the changes in the accounting and payroll files, but *will not* change the fact that you sent the wage to the bank in the EFT batch. You will need to work with your bank to retrieve the funds. *Refer to the Payroll Payment Utility section of this manual for the steps to void an EFT and reissue an EFT as a warrant.*

# <span id="page-12-0"></span>WAGES

## <span id="page-12-1"></span>OVERVIEW

The **wages** area is where you process payroll employees. The wage information is based on the earnings and withholdings assigned to each employee under the Employees area. Compensatory time, holiday, personal, sick, vacation and other leave are updated according to the leave accrual and proration information established for the specified employee earning. Overtime earnings and non-cash benefits are also added to wages based on the information attached to the earnings under the Employees area. The following wage types are available:

- **Warrant/EFT**  $\triangleright$  Used to print wage warrants or create EFT files for ACH transfer.
- **Manual**  $\triangleright$  Used to enter the information from handwritten wage warrants.

Selecting Warrant/EFT or Manual will list the following five sub-types:

- 1. Regular
- 2. Leave Payout
- 3. Bonus
- 4. Final Pay
- 5. Retro Pay

Select Warrant/EFT  $\triangleright$  Regular to use for standard, ongoing payroll processing. All five subtypes are described in the 'How to add a wage' section of this manual.

• **Conversion** – Used to post pre-UAN wage information into the software and is strictly for reporting purposes. *UAN will not encumber or charge appropriation account codes, or generate outstanding withholdings when posting conversion wages.*

**IMPORTANT:** This manual does not include complete instructions for how to add, edit and post Conversion wages. Special instructions are available on the UAN website located in Chapter 12 of the 'Payroll New Client Exercise Handbook' and the 'Conversion Wages' training video.

#### TEMPORARY MODE

The post date is always limited to dates within the current processing year, and account codes are always limited to codes for the selected processing year. When wages are posted in the prior year during temporary mode, records will be added in the new year for unpaid withholdings.

#### STEPS TO ACCESS

Payroll → Transactions → Wages

#### DATA REQUIREMENTS

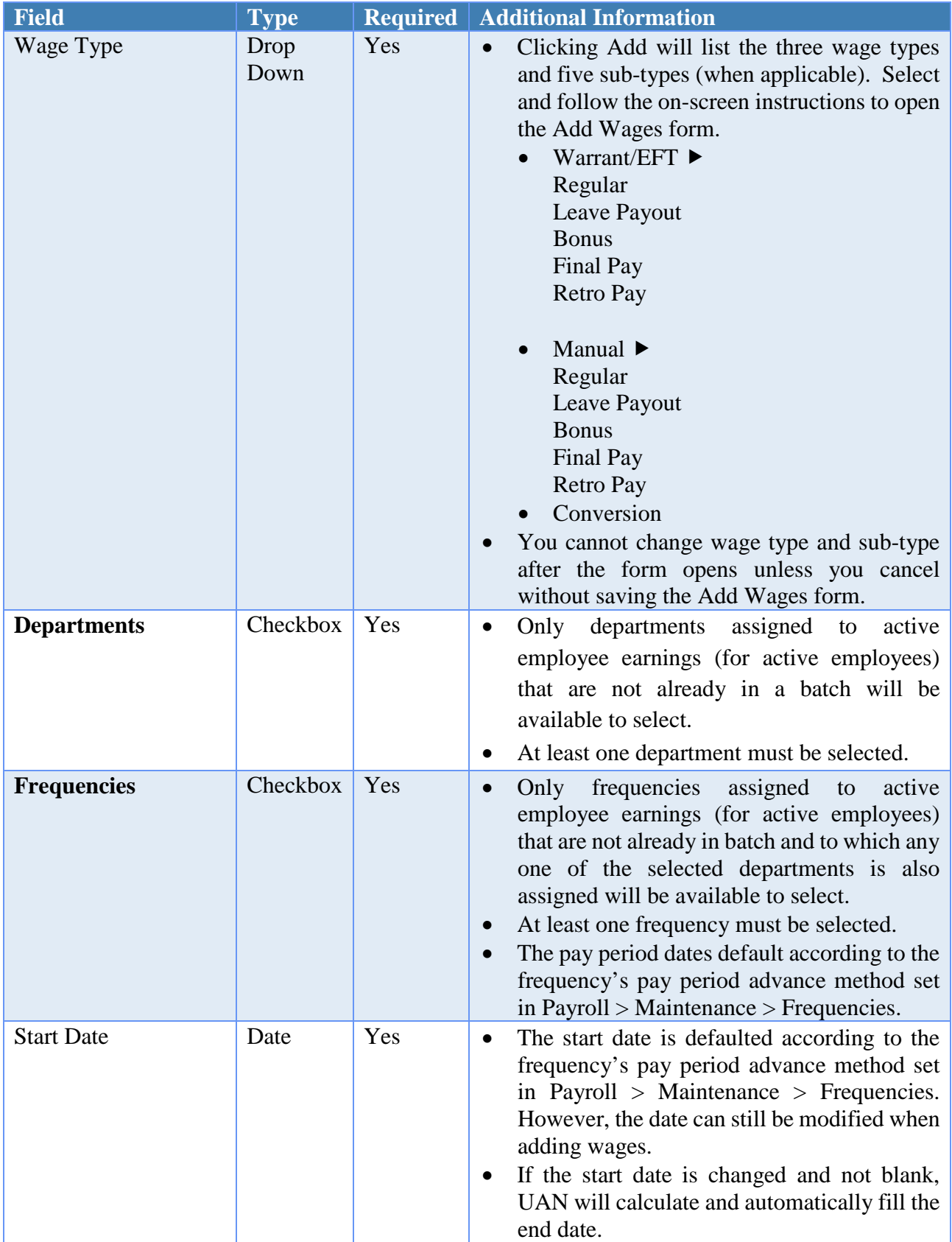

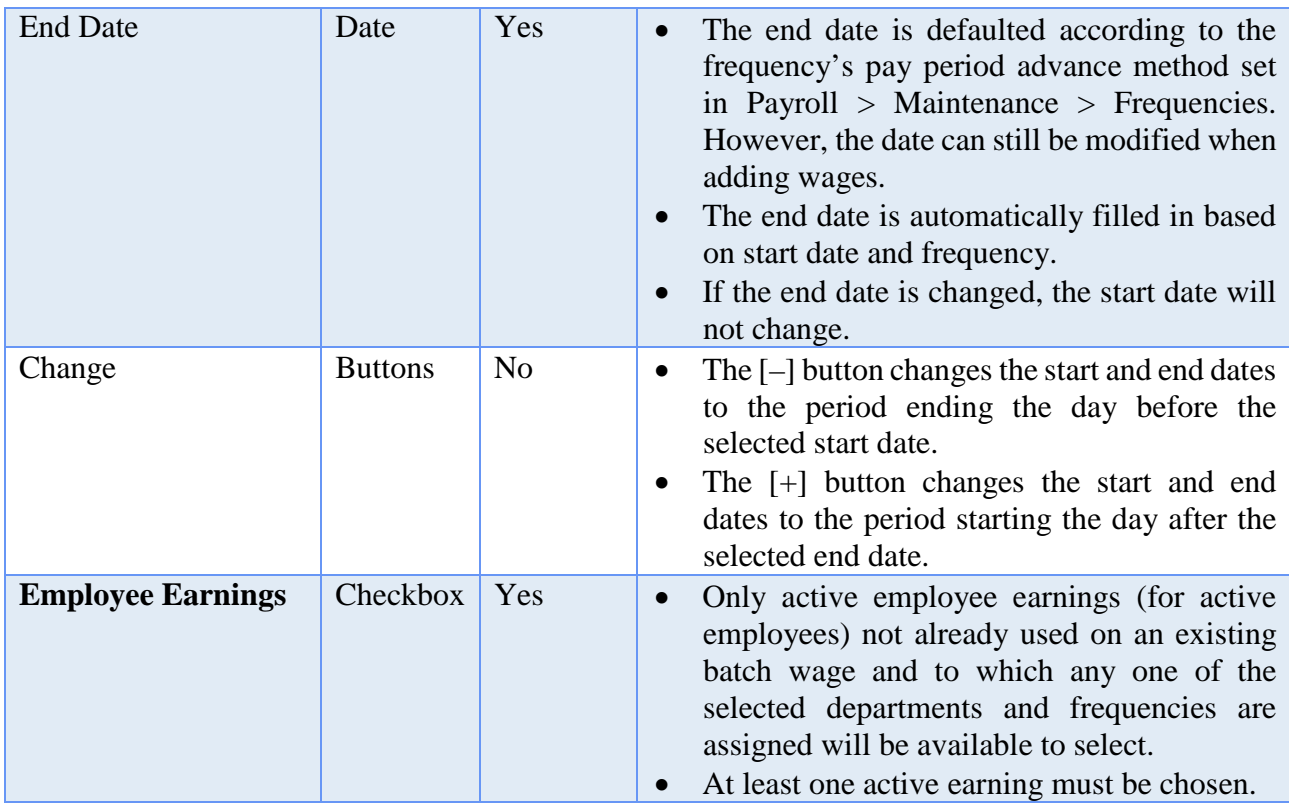

# <span id="page-14-0"></span>HOW TO ADD A WAGE

# Step 1: UAN menu: Payroll → Transactions → Wages click **Add** and select **Warrant/EFT** or select **Manual**.

**IMPORTANT:** This instruction manual does not include complete instructions for how to add, edit and post Conversion wages. Special instructions are available on the UAN website located in the 'Payroll New Client Exercise Handbook' and the 'Conversion Wages' training video.

- Step 2: Select the **Wage Type** (Step 2 sub-steps describe all five options).
	- Step 2a: When selecting '**Regular Wages**', skip to Step 3. You will select Regular Wages most often on a normal payroll-processing day.
	- Step 2b: When selecting '**Leave Payout**', the message will open:

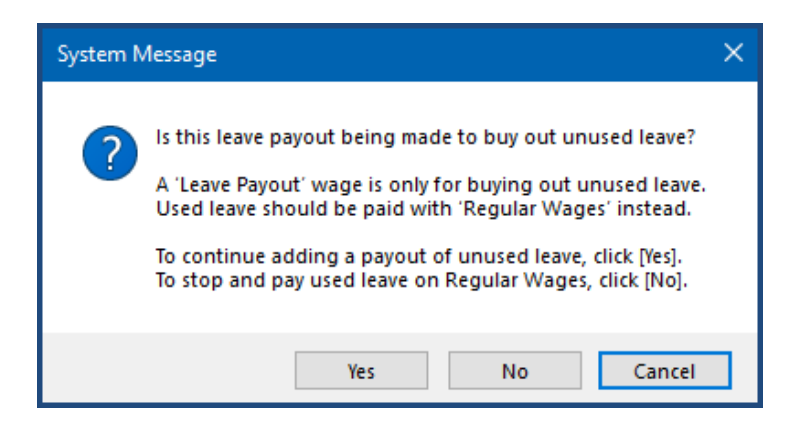

Read the message carefully.

If your answer is no, click 'No' to close the message and repeat steps 1 and 2 to select 'Regular Wages'.

If your answer is yes, click 'Yes' and then a 'Pensionable Payout?' message will open. Follow the onscreen instructions. If the employee is an OPERS/OP&FPF member, find out if the payout is subject to state retirement withholding or not. If you confirm that, the leave payout is nonpensionable, click Close and follow the steps in this manual under *'Earnings and Leave Frequently Asked Questions' FAQ #4A-4F*. Otherwise, continue to follow the onscreen instructions.

- Step 2c: When selecting '**Bonus**', a 'Pensionable Payout?' message will open. Follow the onscreen instructions. If the employee is an OPERS/OP&FPF member, find out if the bonus is subject to state retirement withholding or not. If you confirm that, the bonus is non-pensionable, click Close and follow the steps in this manual under *'Earnings and Leave Frequently Asked Questions' FAQ #5A-5E*. Otherwise, continue to follow the onscreen instructions.
- Step 2d: When selecting '**Final Pay**', the message will open:

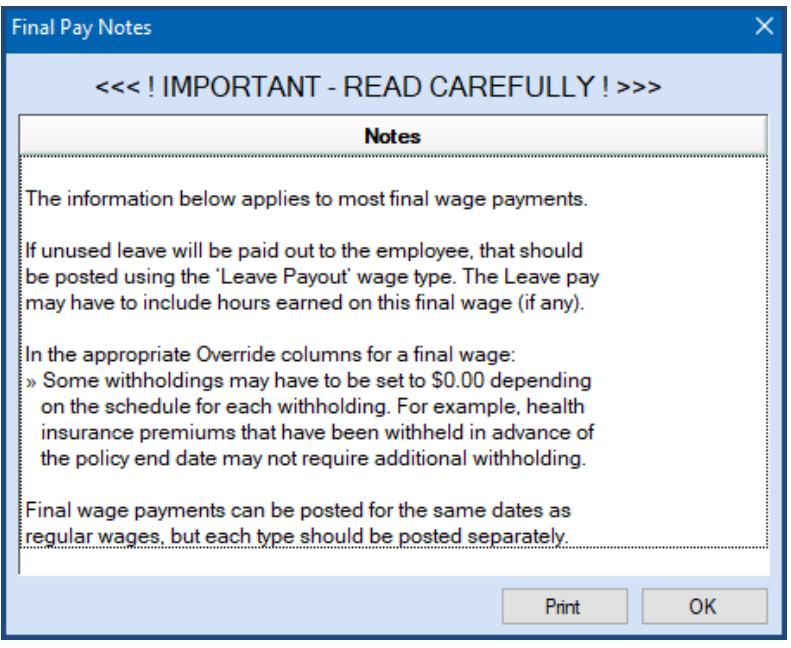

Read the message and click 'Print' to print a copy of the notes. When you are ready to continue, click 'OK' to continue to Step 3.

Step 2e: When selecting '**Retro Pay**', the message will open:

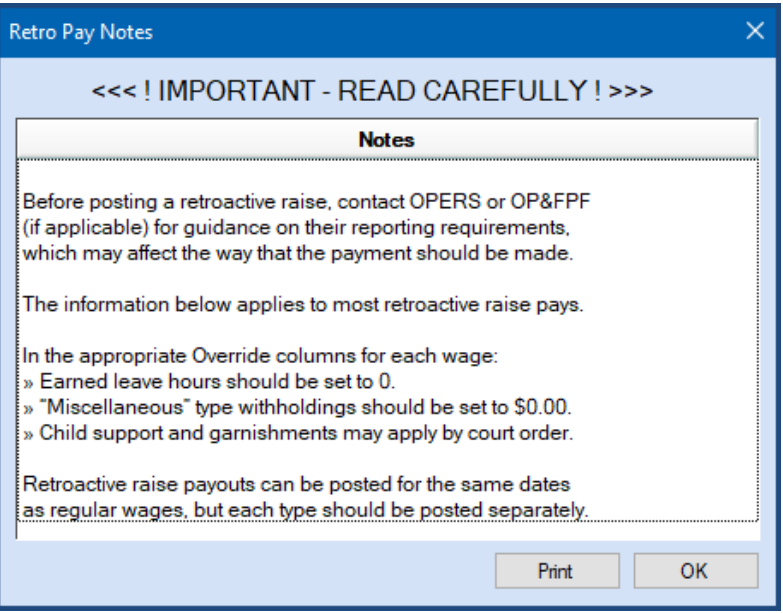

Read the message and click 'Print' to print a copy of the notes. When you are ready to continue, click 'OK' to continue to Step 3.

Step 3: The following message will open:

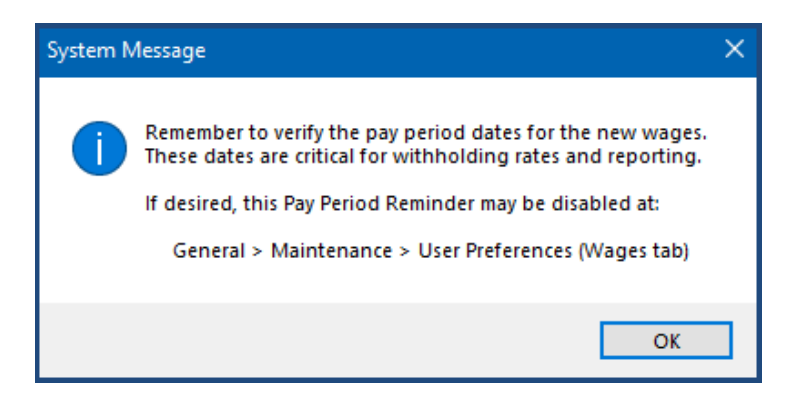

Read the reminder and click **OK**.

- Step 4: Checkmark the applicable **Departments**.
- Step 5: Checkmark the applicable **Frequencies**.
- Step 6: Confirm or change the pay period **Start Date** and **End Date**. *The pay period dates default according to the frequency's pay period advance method set in Payroll*  $\rightarrow$ *Maintenance*  $\rightarrow$  *Frequencies.*

To advance or otherwise change the **Start Date** and **End Date**, use one of the methods:

- Step 6a: Click the Start Date and/or End Date fields and manually enter the dates.
- Step 6b: Click the down arrow beside the Start Date and/or End Date fields to display the calendar and select the start and/or end dates.
- Step 6c: Click the [–] button to decrease the Start Date and End Date fields by one period, or click the [+] button to increase the Start Date and End Date fields by one period.
- Step 7: Checkmark the **Employee Earnings** that apply to this payout.

*When an employee has multiple earnings and if you need to select all of them, click the checkbox beside the first line for that employee to select all of that employee's earnings. If you need to select all employee IDs and earnings, click the checkbox in the column heading of the Employee Earnings list.*

- Step 8: Click **Save**.
- Step 9: Click **Close** and read the message 'Open the Edit form to edit the new wages?' Select **Yes** to open the edit form for all newly added wages. Select **\$0 Gross** to open the edit form for \$0 gross and negative net wages. Select **No** if you are not editing wages now. If you select Yes or \$0 Gross, then skip to step 3 of 'How to edit a wage' in this manual.

*Reminder: Once you add a wage for an employee, you cannot add another wage for that employee*  with the same department and pay period dates until completing the edits and posting *the original.*

# <span id="page-18-0"></span>HOW TO EDIT A WAGE

- *Note: If you selected Yes or \$0 Gross to the message 'Open the Edit form to edit the new wages?' after adding wages, skip to Step 3.*
- Step 1: Checkmark **wages** to edit from the list in the UAN menu: Payroll  $\rightarrow$  Transactions  $\rightarrow$ Wages. *Checkmark the heading checkbox to select all.*

**IMPORTANT:** This manual does not include complete instructions for how to add, edit and post Conversion wages. Special instructions are available on the UAN website located in Chapter 12 of the 'Payroll New Client Exercise Handbook' and the 'Conversion Wages' training video.

## Step 2: Click **Edit**.

Note: ONLY with edits to a **Manual** wage, the following message displays:

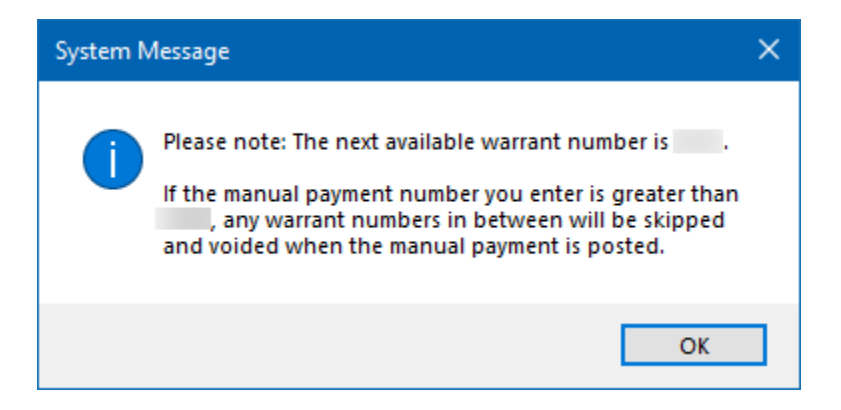

Read carefully, making note of the warrant number and click **OK**.

- Step 3: Applicable items assigned to the employee will list under 'Earnings/Overtimes/Non-Cash Benefits/Paid Leaves'section of the **Earnings**tab. When necessary, edit amounts under the **Hours/Items** column:
	- Step 3a: When the account split method is **No Split** or **Percent Split**, enter the applicable number. *UAN will automatically distribute the amount to account codes by the preset percentage set up when you edit the hours or items that use the Percent Split*.
	- Step 3b: When the account split method is **Manual** or **Hours**, click the '**+**' button (located to the left of the earning description under the **Earnings** tab) to

expand data entry rows available under the Hours/Items column. Enter the applicable number.

- Step 4: When necessary, edit the **Rate** under the Rate column of the **Earnings** tab.
- Step 5: When necessary, enter an amount under the **Override** column for earned leave requiring edits under the Earned/Used/Denied Leaves section of the **Earnings** tab.
- Step 6: When necessary, for salaried employees, enter an amount of leave used in the pay period in the '**Used**' column under the Earned/Used/Denied Leaves section of the **Earnings** tab.
- Step 7: Click the **Withholdings** tab.
- Step 8: Applicable items assigned to the employee will list under 'Employer Withholdings / Fringe Benefit Credits' section of the **Withholdings** tab. Enter amounts under the **Override** column only when necessary. Click the '+' button (located to the left of the description) to expand data entry rows available under the Override column. Upon entering data, UAN displays a message:

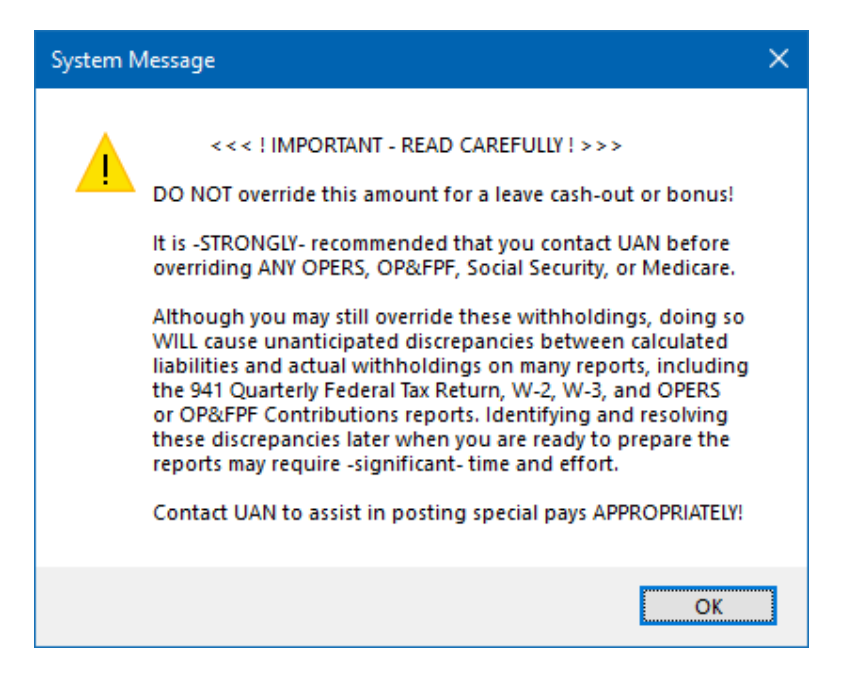

Read the message carefully and click **OK**. If the message is applicable to your situation, then contact UAN Support. Otherwise, continue.

Step 9: Withholdings assigned to the employee will list under 'Employee Withholdings' section of the **Withholdings**tab. Enter amounts under the **Override** column only when necessary.

Step 9a: ONLY applicable for OPERS, OP&FPF, Social Security or Medicare: when entering an override, the following message will display:

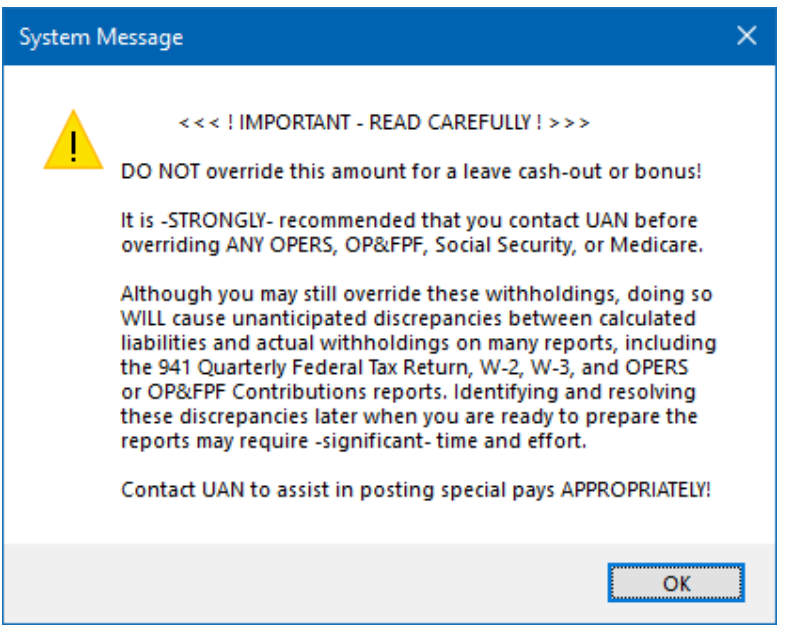

Read the message carefully and click **OK**. If the message is applicable to your situation, then contact UAN Support. Otherwise, continue.

- Step 10: Confirm the **Wage** section (located in the bottom right corner). This summarizes the wage with the following fields: Hours Paid, Employer WH, Gross, Withholdings, Non-Cash, Net. *The 'Hours paid' will be blank for employees with no Hourly type earnings*.
	- Step 10a: ONLY applicable if editing a Manual or Conversion wage type, the first item will be 'Manual Net', a data-entry field. The intent is use this to crosscheck your other data-entry with calculations you prepared outside of UAN for the manual or conversion wage. To make the best use of this feature, it should be the first item you enter.
- Step 11: If the employee has leave balances, click on the **Leave Balances** tab to review a list of leave balances prior to changes that may occur upon posting the batch wage.
- Step 12: Click **Save**.
- Step 13: If you selected more than one wage to edit, repeat Steps 3-12 to edit the next wage.
- *Reminder:* Any changes that you make to an employee under Payroll  $\rightarrow$  Maintenance  $\rightarrow$ *Employees will not reflect in wages that are in the batch for the employee prior to those changes. You would have to delete the batch wages for the employee and add them in again or edit the batch wages.*

*Reminder: If you modify an employee-earning rate when editing wages and the rate should be permanent, you should update the rate under Payroll*  $\rightarrow$  *Maintenance*  $\rightarrow$ *Employees (Employee Earnings).*

*Reminder: Net wages cannot be less than \$0.00.*

- *Reminder: Manual and conversion wages must post from the Edit Wage form.*
- *Reminder: The net wages amount must equal the manual net amount in order to save and post manual or conversion wages.*
- *Reminder: UAN does not automatically decrease regular hours by the amount of paid leave hours you enter. You must adjust down regular hours manually when needed.*
- *Reminder: If the employee is incorrectly set to 'Track Hours By Day', then this option will need to be corrected in the Payroll*  $\rightarrow$  *Maintenance*  $\rightarrow$  *Employees section of the software before proceeding. The future enhancements associated with 'Track Hours By Day' are currently disabled in UAN. Please see the overview of the Employees section of this manual for more information.*

## <span id="page-21-0"></span>HOW TO POST/PRINT A WAGE (MANUAL OR CONVERSION)

Step 1: Checkmark **wages** to post from the list in the UAN menu: Payroll  $\rightarrow$  Transactions  $\rightarrow$ Wages. *Checkmark the heading checkbox to select all.*

> **IMPORTANT:** This manual does not include complete instructions for how to add, edit and post Conversion wages. Special instructions are available on the UAN website located in Chapter 12 of the 'Payroll New Client Exercise Handbook' and the 'Conversion Wages' training video.

Step 2: Click **Edit**.

Note: ONLY with edits to a **Manual** wage, the following message displays:

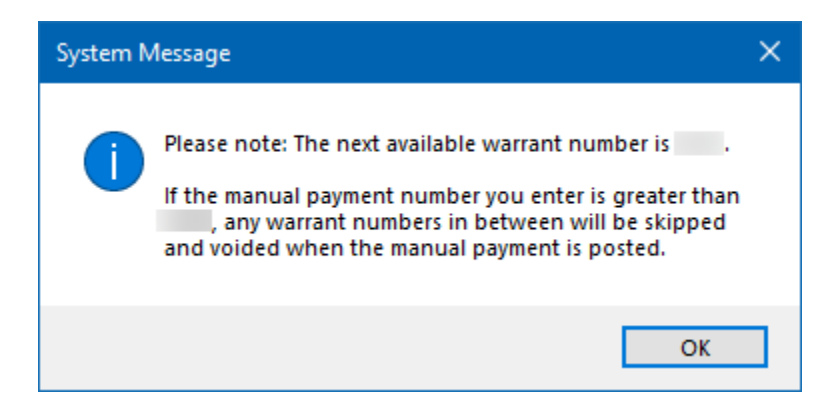

Read carefully, making note of the warrant number and click **OK**.

- Step 4: **Review the wage information** on each tab of the Edit Wage form.
- Step 5: Click **Post**.
- Step 6: A *'*Next Warrant Number' form will display. Select the **Post Date**.
- Step 7: Enter a **Stub Note** (optional).
- Step 8: Choose Warrant and Pay stub-printing options under the Wage Printing area.
- Step 9: ONLY for Conversion wages: click **OK** and skip step 10
- Step 10: ONLY applicable for Manual wages: follow the sub-steps below:
	- Step 10a: You must enter a number in the 'User Selected #' field corresponding to actual warrant number of the payment that you wrote by hand and click **OK**.
	- Step 10b: If you enter a 'User Selected #' different from the 'Next Warrant #', a message will display stating the number of warrants being skipped will be void. Click **OK** to proceed (skip to step 13).
- Step 11: UAN displays a Print form. Click **Print** to print the selected wages.
- Step 12: UAN displays a message asking if all items printed successfully. Click **Yes**. *If there were wages that did not print successfully, select No to reprint or reissue the wages from the Payroll Payment Utility. Refer to the Payroll Payment Utility section of this manual.*
- Step 13: If you are posting more than one manual or conversion wage, repeat Steps 3-12 to post the next wage.
- *Reminder: You cannot combine wages into a single posting for manual or conversion wages.*
- *Reminder: You can backdate Conversion wages to the first of the year or later (not affected by the date of the last bank reconciliation).*
- *Reminder: You can backdate Manual wages to the first of the year or later (but only after the date of the latest bank reconciliation posting).*

#### <span id="page-22-0"></span>HOW TO POST/PRINT A WAGE (WARRANT/EFT)

- Step 1: Checkmark **wages** to post from the list in the UAN menu: Payroll  $\rightarrow$  Transactions  $\rightarrow$ Wages. *Checkmark the heading checkbox to select all.*
- Step 2: Verify the **Wage Combine** selection in the left corner below Wages batch list.

#### **Revised December 2019 Page 15**

The UAN default is 'Print one warrant/EFT per employee', which is the most common setting. This means multiple wages in batch for the same employee will combine onto a single payment when posting. If set to 'Print one warrant/EFT per wage', multiple wages in batch for the same employee will print as separate payments when posting.

#### Step 3: Click **Post/Print**.

- Step 4: A message displays asking whether to post the selected number of items. Click **OK**.
- Step 5: ONLY applicable for EFT wages: UAN will display a message stating, 'Please note: Set the post date on the following form to the desired EFT deposit date. All EFTs posted for a particular deposit date will be grouped into a single batch. The batch must then be transmitted to your bank at least 2 days prior to that deposit date.' Click **OK**. *Refer to 'How to Send an EFT Batch' in the Payroll EFT Handbook for steps.*
- Step 6: A Next Warrant Number form will display. Select the **Post Date**.
- Step 7: Enter a **Stub Note** (optional).
- Step 8: Choose Warrant and Pay stub or EFT printing options under the Wage Printing area.
- Step 9: UAN automatically defaults the User Selected # to the next available warrant number in UAN; however, you can change it. When the correct number is in **User Selected #**, click **OK.**
	- Step 9a: Only if you enter a 'User Selected #' different from the 'Next Warrant #', a message will display stating the number of warrants being skipped will be void. Click **OK** to proceed.
- Step 10: UAN displays a Print form. Click **Print**. *A separate Print form will display for each wage type (warrant or EFT) if both types were check marked. Be sure to load the correct type of paper or form in the printer before clicking Print for each type.*
- Step 11: UAN displays a message asking if all items printed successfully. Click **Yes**. *If there were wages that did not print successfully, select No to reprint or reissue the wages from the Payroll Payment Utility. Refer to the Payroll Payment Utility section of this manual.*
- *Reminder: If an employee is set to combine wages onto a single warrant/EFT, be sure to select all the wages for the employee to post/print at the same time.*

*Reminder: All skipped warrants/EFTs and manual wages will void automatically in UAN.*

*Reminder: Remember to match the next warrant number with the physical check in the printer.*

*Reminder: You cannot backdate warrants.*

#### **Revised December 2019 Page 16**

*Reminder: You can backdate EFT wages to the first of the year or later (but only after the date of the latest posted bank reconciliation).*

# <span id="page-24-0"></span>WAGES FREQUENTLY ASKED QUESTIONS

# **1. Can I change an appropriation account that is incorrect for an earning or withholding when editing a wage record?**

If you find that an incorrect appropriation account is being charged to an earning or withholding when editing wages, close the Edit Wage form and delete the wage record from the batch. Modify the appropriation account under Payroll  $\rightarrow$  Maintenance  $\rightarrow$  Employees  $\rightarrow$ Edit. *Refer to the How To Edit An Employee or the Employees Frequently Asked Questions sections of this manual for the steps.* After the appropriation account has been corrected, add the wages for the employee again under Payroll  $\rightarrow$  Transactions  $\rightarrow$  Wages.

#### **2. Why is a leave balance not showing on an employee's pay stub?**

If a leave balance is not showing on an employee's pay stub, it could be due to one of the following scenarios:

- A. If a leave balance is not printing on an employee's pay stub and all other leave balances are being printed on the stub, then the 'Hide on stub if no activity and 0 balance' checkbox must be selected for that specific leave earning under the Earnings and Leave area. Select to edit this leave under Payroll  $\rightarrow$  Maintenance  $\rightarrow$  Earnings and Leave and uncheck this box if you want the leave to show on employees' pay stubs even if it has no activity and a zero balance.
- B. If no leave balances are appearing on an employee's pay stub, then the 'Pay Stub: Employee leave balances' box must not have been selected when posting and printing wages. If the warrant has not been distributed to the employee, then the employee's warrant can be reissued. When selecting the warrant to reissue, be sure the 'Pay Stub: Employee leave balances' checkbox is selected before reissuing the warrant.

## <span id="page-25-0"></span>WITHHOLDING PAYMENTS

#### <span id="page-25-1"></span>OVERVIEW

The **withholding payments** screen prepares a warrant/voucher for a specified withholding payee. The amount of the warrant/voucher generated will include the amount withheld from employees over the specified period and the employer's share of contributions (if applicable). Withholdings payments can only post for payees previously established in the payee area under General  $\rightarrow$ Maintenance  $\rightarrow$  Vendors/Payees.

The following withholding payment types are available:

- **Warrant Withholding Payment** Used to print withholding warrants.
- **Manual Withholding Payment**  Used to enter the information from hand-written withholding warrants. *When adding manual withholding payments, they automatically post in UAN. No warrant prints.*
- **Electronic Withholding Payment** Used to print vouchers for withholding payments not entailing a warrant, such as online payments. *UAN does not originate electronic withholding payments, but you can use this payment type to enter the information from such payments already posting through electronic or online payment services.*

The **State Retirement** function is used to generate the withholding payments for OPERS and OP&FPF. The **Regular** function is used to generate the withholding payments for all other withholdings.

When a withholding payment (warrant or electronic) is added, it is assigned a batch number. If it is a withholding with an employer's share of contributions, the employer's share appropriations are encumbered. While in the batch, the withholding payment information can be edited, deleted or displayed. When the withholding payment is ready to be printed, it must be selected and processed under the post/print function. If you wish to only add withholdings in the current session (without posting/printing them), the withholdings will be held in the batch and employer's share encumbrances (if applicable) reserved until they are deleted or posted.

#### TEMPORARY MODE

During temporary mode, batch (saved but not posted) withholding payments are only available to select in the processing year for which they were saved. All batch withholding payments saved in the prior year must be deleted or posted before closing temporary mode. Unpaid withholdings created from wages posted in the new year are not available to be selected in the prior year.

#### STEPS TO ACCESS

Payroll → Transactions → Withholding Payments

#### DATA REQUIREMENTS

**Revised December 2019 Page 18** 

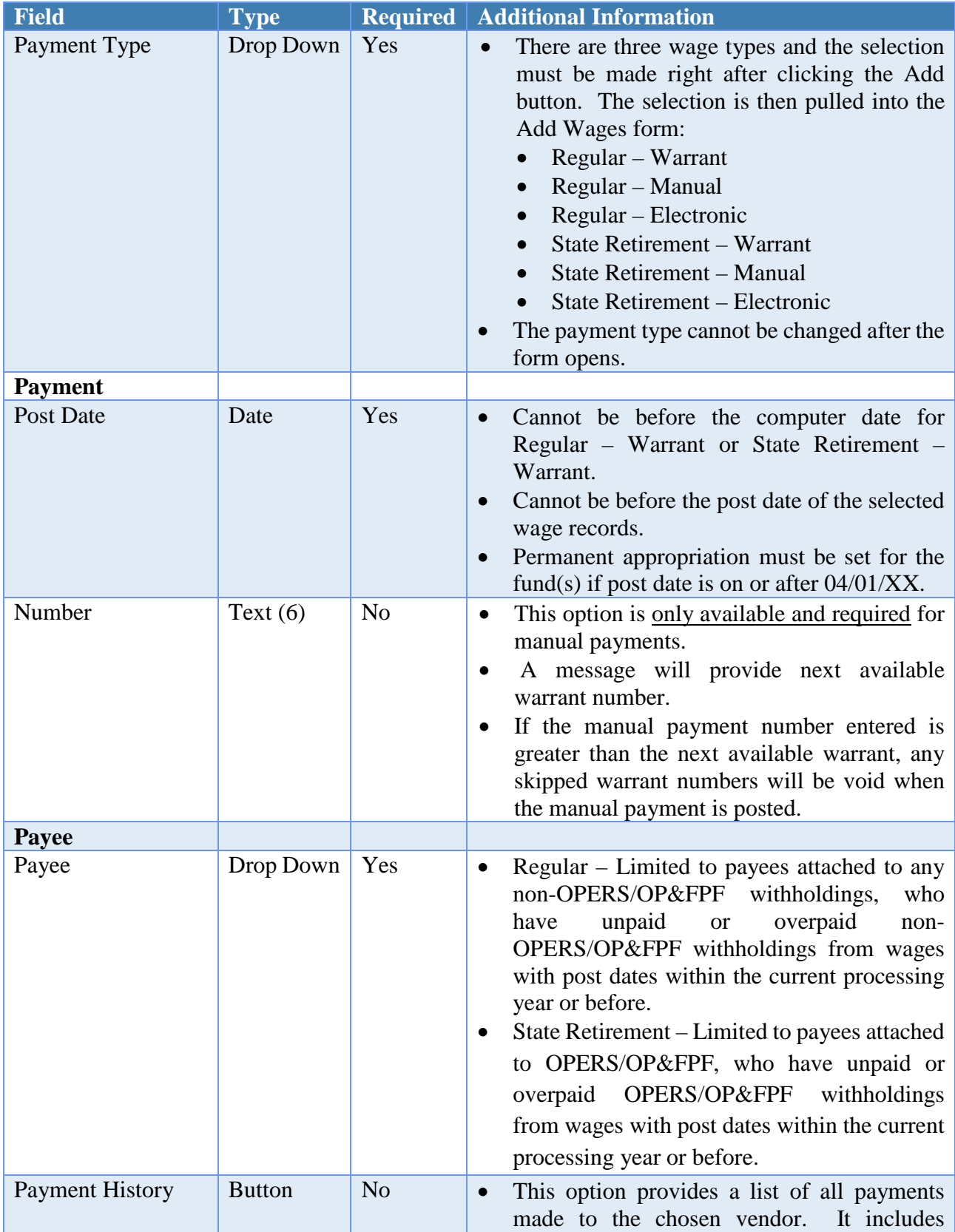

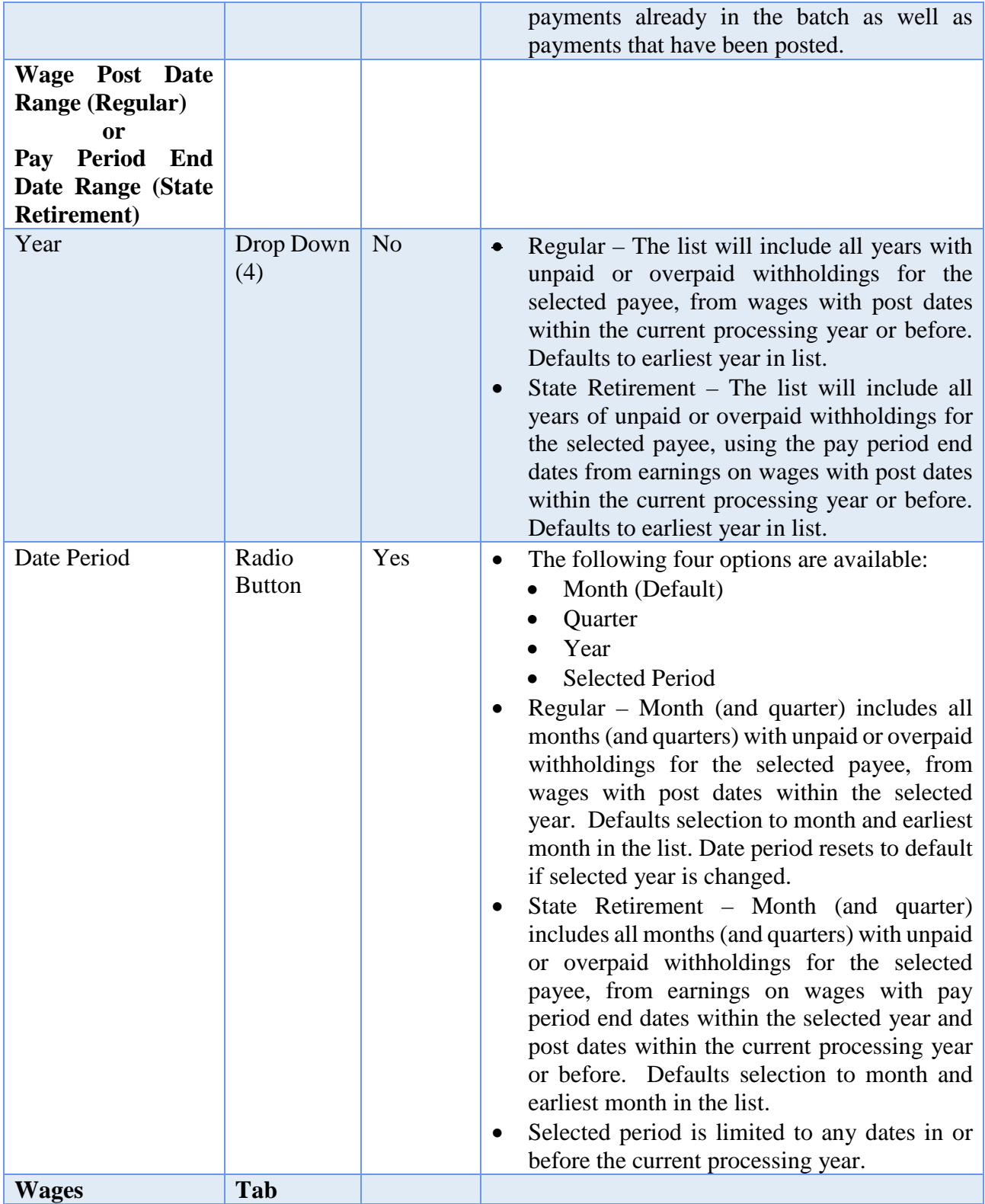

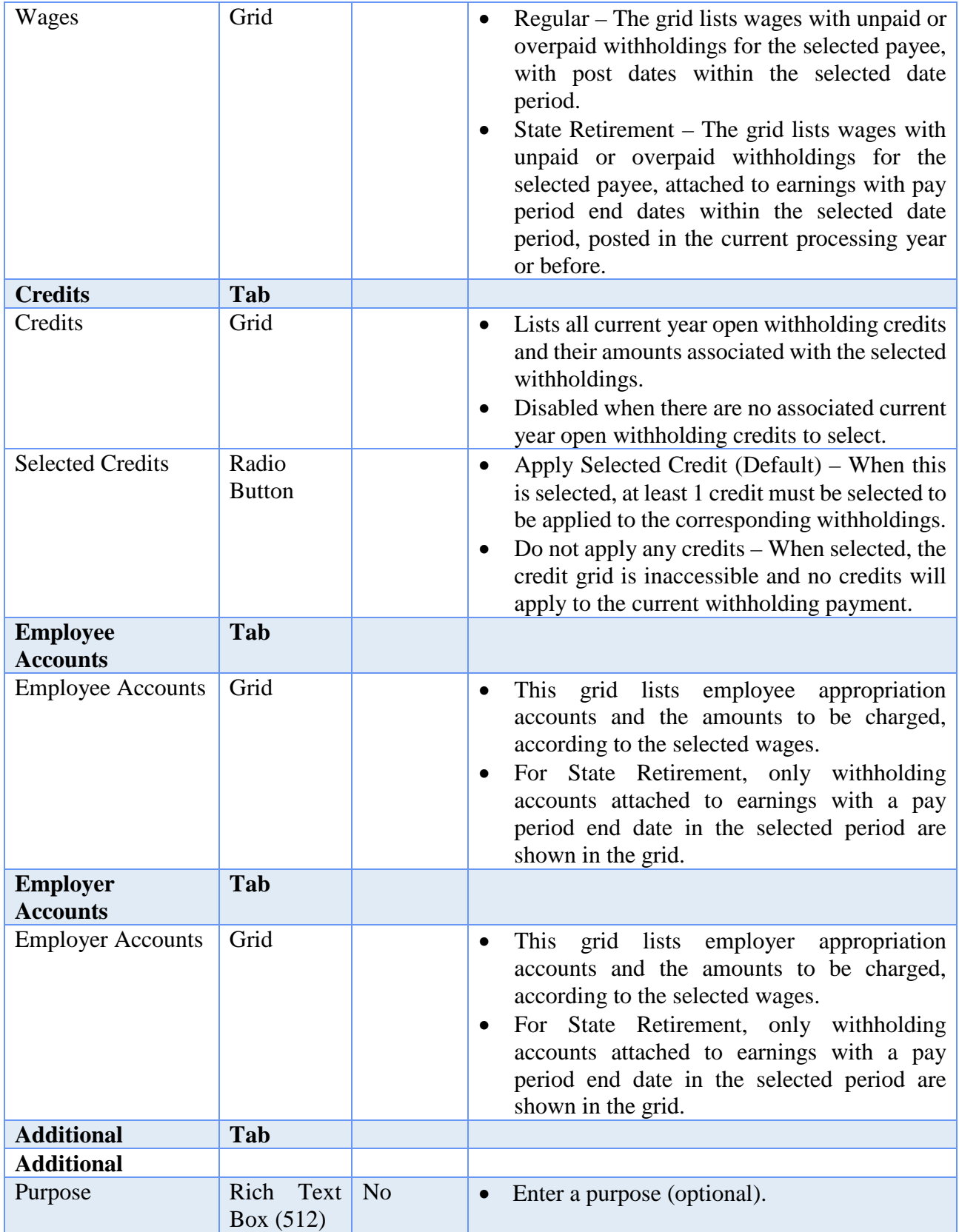

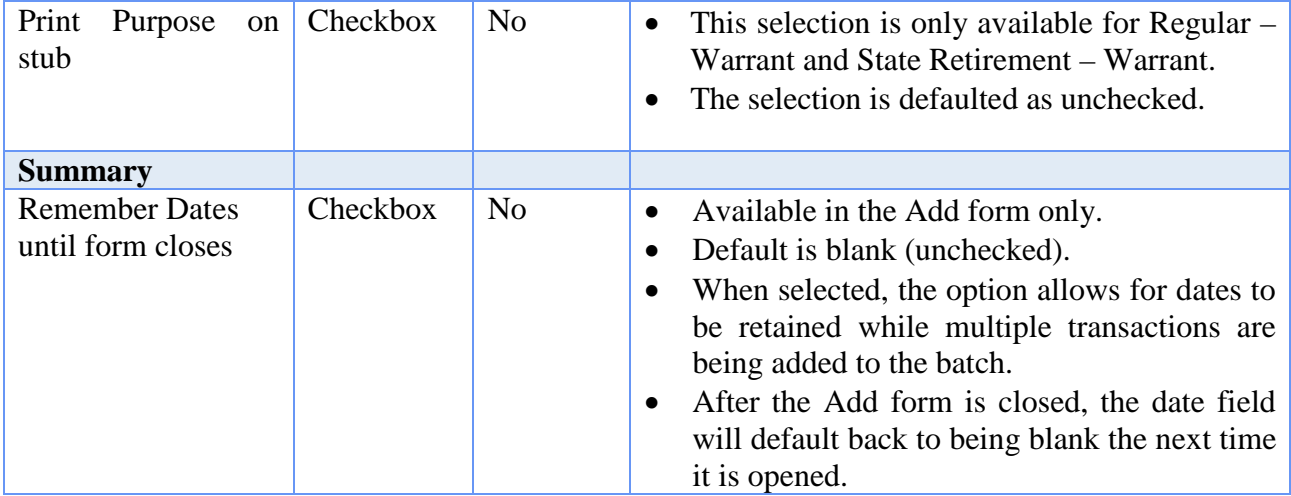

# <span id="page-29-0"></span>HOW TO ADD A WITHHOLDING PAYMENT

# Step 1: Click **Add**.

- Step 2: From the Add-menu, click the withholding payment **Type**:
	- o Regular Warrant
	- o Regular Manual
	- o Regular Electronic
	- o State Retirement Warrant
	- o State Retirement Manual
	- o State Retirement Electronic
- Step 3: ONLY applicable for types 'Regular **Manual**' or 'State Retirement **Manual**':

Step 3a: UAN will display a message

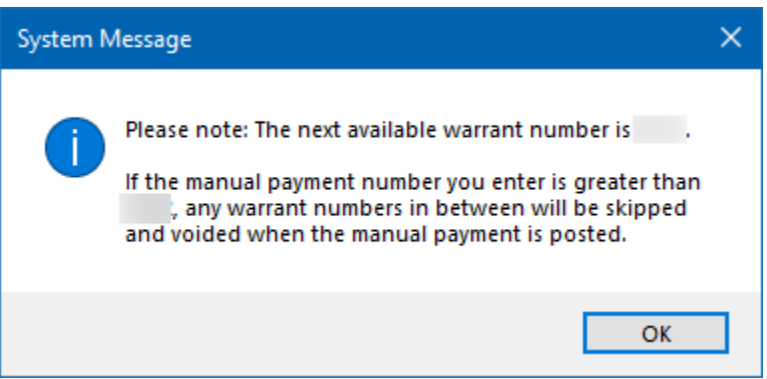

Read carefully, make note of the number and click **OK**.

- Step 3b. When the 'Add Withholding Payment' form opens, enter a number in the **Number** field corresponding to the actual warrant number of the payment that you wrote by hand and continue to the next step.
- Step 4: Select the **Post Date** on the 'Add Withholding Payment' form.
- Step 5: Select the **Payee**.
- Step 6: Select the date range. Note:
	- Step 6a. The **Wage Post Date Range** is applicable when the type is 'Regular Warrant', 'Regular – Manual' or 'Regular – Electronic'.
	- Step 6b. The **Wage Pay Period End Date Range** is applicable when the type is 'State Retirement – Warrant', 'State Retirement – Manual' or 'State Retirement – Electronic'.
- Step 7: On the **Wages** tab, checkmark all wages with withholdings to include in the withholding payment. *You can use the heading checkbox to select all*.
- Step 8: Click on the **Credits** tab *if it is not disabled*.
	- If the Credits tab is disabled, then there are no current year open credits (resulting from overpayments) associated with the selected withholdings.
	- If the Credits tab is accessible, then carefully evaluate the credits to determine whether applying them to the payment is applicable to your particular situation.

*Recommendation*: review the **Withholding Overpayments** report located under Payroll  $\rightarrow$  Reports & Statements  $\rightarrow$  Withholding Reports to begin your evaluation, when necessary.

Depending on your findings, you will need to complete one of the following before you will be able to save the withholding payment to batch:

- o Checkmark any credits that you determine should apply to the selected withholding payment. Selected credits will reduce the payment total.
- $\circ$  Click  $\circ$  'Do not apply any credits' located below the credit list if you determine the credits should not apply to this particular payment.
- Step 9: Click the **Employee Accounts** tab to view the employee account codes and amounts that will charge when the payment posts.
- Step 10: Click the **Employer Accounts** tab to view the employer-share account codes and amounts that will charge when the payment posts. This is only available for pre-set tax or retirement withholdings requiring an employer share, such as Social Security.

Step 11a: ONLY applicable for OPERS or OP&FPF withholdings when necessary:

Enter an amount no more than \$1.00 (plus or minus) under the **Adjustment** column to account for any rounding variances between UAN calculations and the state retirement agency's monthly calculation.

- Step 11: Click the **Additional** tab.
- Step 12: Enter a **Purpose** (optional) and checkmark **'Print Purpose on stub'** if you want the purpose to print on the pay stub.
- Step 13: Review the **Summary** to verify the Employee and Employer portions of the withholding payment, any adjustments, and the total withholding payment.
- Step 14: Checkmark ' $\Box$  **Remember Dates until form closes'** and the Post Date will not reset after saving the form. *Useful when adding several payments of the same type.*
- Step 15: **ONLY** applicable for types 'Regular **Manual**' or 'State Retirement **Manual**':

Step 15a: Click **Post**. The Manual payments post (no warrant is prints).

Step 15b: If the payment number entered on Step 3b is greater than the next available warrant number, the message will display.

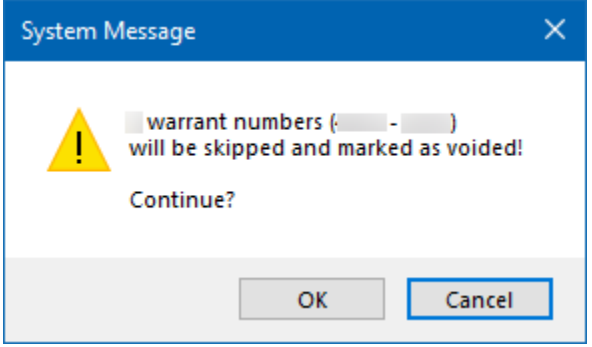

*If correct,* click **OK** and the form will reset to blank.

- Step 16: Click **Save**.
- Step 17: When adding additional payments of the **same type**, repeat Steps 3-16 until complete.
- Step 18: Click **Close** after saving all applicable withholding payments of a type. **Repeat** the steps add payments of a **different type** when necessary.
- *Reminder: While selecting wage records, the Total field in the top right corner of the screen and the Withholdings field in the bottom right corner of the screen display the amount of the withholding payment.*

#### **Revised December 2019 Page 24**

- *Reminder: The Employer Accounts tab will be blank for OPERS or OP&FPF withholdings if the OPERS/OP&FPF Billing option under Payroll*  $\rightarrow$  *Maintenance*  $\rightarrow$  *Withholdings*  $\rightarrow$ *Edit is set to 'Employer share will be paid in Accounting'.*
- *Reminder: Only enter Adjustments in the Employer Accounts tab to correct rounding variances.*
- *Reminder: Manual withholding payments post immediately, while warrant and electronic withholding payments are save into a batch.*

#### <span id="page-32-0"></span>POST/PRINT A WITHHOLDING PAYMENT (WARRANT OR ELECTRONIC)

- Step 1: Checkmark the **withholding payments** to post. *Checkmark the heading checkbox to select all withholding payments in batch.*
- Step 2: Click **Post/Print**.
- Step 3: UAN displays a message asking whether to post the selected number of items. Click **OK**.
- Step 4: A *'*Next Warrant Number' form opens. UAN automatically defaults the 'User Selected #' to the next available warrant number in UAN; however, you can change it. When the correct number is in **User Selected #**, click **OK.**
	- Step 4a: ONLY IF you enter a 'User Selected #' *different from* the 'Next Warrant #', a message will display stating the number of warrants being skipped will be void. Click **OK** to proceed.
- Step 5: UAN displays a Print form. Click **Print**. *A separate Print form will display for each payment type (warrant or electronic) if both types were check marked. Be sure to load the correct type of paper or form in the printer before clicking Print for each type.*
- Step 6: UAN displays a message asking if all items printed successfully. Click **Yes**. *If there were withholding payments that did not print successfully, select No to reprint or reissue the withholding payments from the Payroll Payment Utility. Refer to the Payroll Payment Utility section of this manual.*

#### <span id="page-32-1"></span>WITHHOLDING PAYMENTS FREQUENTLY ASKED QUESTIONS

**1. A withholding payment total is not the same as the withholding report for the same period?**

Make sure the Wage Post Date Range (for Regular withholdings) or the Pay Period End Date Range (for State Retirement withholdings) selected is correct.

## **2. A withholding payment is not correct (e.g. not enough). What may be the reason?**

Make sure the Wage Post Date Range (for Regular withholdings) or the Pay Period End Date Range (for State Retirement withholdings) selected is correct.

# **3. How do I handle the rounding issue that I have with my OPERS/OP&FPF withholding payments?**

Due to the different methods in calculating the employer's share of OPERS, a rounding issue may sometimes occur. UAN calculates the OPERS employer's share of withholdings at the wage record level (i.e. each time a wage record is added both the employee's and employer's contributions are calculated). OPERS does not calculate the employer's share at the wage record level. Adjustments can be made to OPERS/OP&FPF withholding payments if there is a rounding issue.Refer to the **How To Add A Withholding Payment** section of this manual for the steps.

# **4. How do I handle posting my OPERS payment in UAN if I do the payment online with OPERS?**

An option is available for employers to submit their OPERS withholding payments online. Employers must first be registered with OPERS to submit payments online. The OPERS ECS reporting option does not have to be used to be able to submit payments online. Follow the **How to Add a Withholding Payment** and the **How to Post/Print a Withholding Payment (Warrant or Electronic)** steps on how to add and post/print the **State Retirement – Electronic Withholding Payment** in UAN.

#### <span id="page-34-0"></span>**PAYROLL UTILITIES**

On some of the utility lists, you can '**Filter**' based on the certain criteria. UAN defaults the criteria to 'All', but you can change it. For example, in the Payroll Payment Utility, you can use the Type filter to narrow the list to show only 'Withholdings – Electronic' i.e. withholding payments posted as electronic vouchers, not warrants. A few of the utility lists have additional options. For example, The Payroll Payment Utility includes a 'Post Year' filter that enables you to view only payments that posted, but did not clear or get void in a prior year. In addition, '**Search**' will filter the list based on the search criteria that you enter. For example, in the Payroll Payment Utility, you can search all fields in the list or specifically search by Payee or Amount.

The buttons located below some utility list areas are there to use with items you checkmark. Button descriptions:

- **Reprint** Use to print a copy of a non-negotiable payment voucher, as it appeared when it originally posted and printed, using the Payroll Payment Utility.
- **Reissue** Use to void and immediately reissue a warrant using the Payroll Payment Utility. The associated warrant number is void and a new warrant number posts and prints with the current charge allocation from the original payment.
- **Void** Use to void a specific payment using the Payroll Payment Utility.
- **Display** Use to display a 'read-only' form view of the items you have check marked.
- **Post** Use on the Leave Balance Adjustment, Pay Period Adjustment and Unpaid Withholding Clear forms to post the adjustment.
- **Close** use to close the utility list or form. In addition, you can close a utility list by clicking the 'x' on the tab name located above the utility listing or the form by the 'x' in the right corner.
- **Reverse** Use in the Withholding Overpayment Utility to reverse a withholding refund or credit.

An **Add** button is available with two Payroll Utilities. The Withholding Overpayment Utility includes an Add button to add and post a withholding refund or credit. The Wage Adjustment utility Add button includes an Add-submenu listing four wage adjustment options. Both utilities are rarely necessary and generally, the first time that you consider using them to resolve a problem you should discuss it with a UAN Support representative.

The sections in this part of the manual are:

- **EFT Utility**
- **Leave Balance Adjustment**
- **Pay Period Adjustment**
- **Payroll Payment Utility**
- **<< Unpaid Withholding Clear**
	- o **Regular**
	- o **State Retirement**
- **Wage Adjustments**
- **Wage Reallocations**
- **Withholding Overpayment Utility**
# EFT UTILITY

The **EFT utility** area displays all EFT batches created in the current processing year. UAN provides Electronic Funds Transfer (EFT)\* for employee wage payments (also commonly referred to as 'direct deposit'). Following an initial setup phase, UAN can create a file that you can use to upload to your bank or a process to complete in UAN if you will be manually inputting the payroll information on your bank's website.

A complete description of the EFT service and instructions are available in the Payroll EFT Handbook. To open the handbook from within UAN, go to Payroll  $\rightarrow$  Maintenance  $\rightarrow$ Employees, then click the *Payroll EFT Handbook* link under the *FAQs* menu.

#### STEPS TO ACCESS

Payroll  $\rightarrow$  Utilities  $\rightarrow$  **EFT Utility** 

### LEAVE BALANCE ADJUSTMENT

#### OVERVIEW

Use **Leave Balance Adjustment** is adjust employee leave balances for an employee. Adjustments may be necessary to correct prior entries, to correct accrual errors, or to increase the balances at the beginning of a new year. The Leave Balance Adjustment form displays the current leave balance to adjust and the leave balance once the adjustment posts.

### STEPS TO ACCESS

#### Payroll  $\rightarrow$  Utilities  $\rightarrow$  Leave Balance Adjustment

#### DATA REQUIREMENTS

There are no data requirements that apply to this application overall.

#### HOW TO ADJUST A LEAVE BALANCE

- Step 1: Open the form from the UAN menu Payroll  $\rightarrow$  Utilities  $\rightarrow$  Leave Balance Adjustment. A message displays 'Supporting documentation should be retained for all leave balance adjustments.' Click **OK**.
- Step 2: Under the Adjust Leave Balance section, select to filter the employee leave balances **By Employee** or **By Leave**
- Step 3: If selecting  $\odot$  By Employee, enter adjustment amounts (plus or minus) under the **Adjustment** column in the rows of the leave types you are adjusting.
- Step 4: If selecting  $\odot$  By Leave,
	- Step 4a: Select the leave type from the drop-down menu i.e. Vacation, Holiday, etc.
	- Step 4b: Select **Department** to filter the leaves list further.
	- Step 4c: Enter adjustment amounts (plus or minus) under the **Adjustment** column in the row of the applicable employee with the leave.
- Step 5: Select or enter the **Date** of the adjustment.
- Step 6: In the **Purpose** enter an explanation (optional).
- Step 7: Click **Post**.
- Step 8: Click **Close**.

*Reminder*: *When adding a new employee to UAN or when adding a new leave type to an existing employee, you can enter the beginning balance at that time under Payroll*  $\rightarrow$  *Maintenance*  $\rightarrow$  *Employees*  $\rightarrow$  *Leaves.* 

LEAVE BALANCE ADJUSTMENT FREQUENTLY ASKED QUESTIONS

There is no FAQ information available at this time.

### PAY PERIOD ADJUSTMENT

## OVERVIEW

The **pay period adjustment** area allows the pay period start and end dates of earnings on batch wages and wages posted in the current or prior processing year to be changed to any dates between the  $1<sup>st</sup>$  day of the year prior to the current processing year and the  $60<sup>th</sup>$  day of the year after the current processing year.

### STEPS TO ACCESS

#### Payroll  $\rightarrow$  Utilities  $\rightarrow$  **Pay Period Adjustment**

#### DATA REQUIREMENTS

There are no data requirements that apply to this application overall.

#### HOW TO ADJUST A PAY PERIOD

- Step 1: Open the form from the UAN menu: Payroll  $\rightarrow$  Utilities  $\rightarrow$  Pay Period Adjustment and select the **Wage Status** (Batch or Posted)*.*
- Step 2: Under the **Narrow Selection** section, select to filter the pay periods by **Post Date** and **Frequency**.
- Step 3: Under the **Select Recorded Pay Period** section, choose **By Start** or **By End**. *UAN defaults the selection to By End, but it you can change it.*
- Step 4: If selecting the By Start option, click the By Start menu to select the **start date** of the pay period you are adjusting. Then click on the By End menu to select the corresponding **end date** of the pay period that you are adjusting.
- Step 5: If selecting By End option, click the By End menu to select the **end date** of the pay period you are adjusting. Then click on the By Start menu to select the corresponding **start date** of the pay period that you are adjusting.
- Step 6: Under the **Change Pay Period To** section, enter the correct **Start** and **End** dates for the pay period.
- Step 7: Select the **Wages** to adjust from the Wages list.
- Step 8: Click **Post**.
- Step 9: Click **Close**.

PAY PERIOD ADJUSTMENT FREQUENTLY ASKED QUESTIONS

There is no FAQ information available at this time.

# PAYROLL PAYMENT UTILITY

# **OVERVIEW**

The Payroll Payment Utility displays all payroll payments posted in the current processing year and all payroll payments carried over as outstanding from a prior year (excludes outstanding payroll payments carried over from version 17.0), including any items cleared or voided in the current processing year. Outstanding payments posted in the current processing year that have no adjustments posted to them are available to void. Outstanding warrant, manual, EFT, and electronic payments posted in the current year that have no adjustments may be reissued (EFT and electronic payments are reissued as printed warrants). EFT, conversion payments, special vouchers, and electronic payments posted in the current processing year may be reprinted (reprinted voided items will include a VOID watermark). You can display any payment.

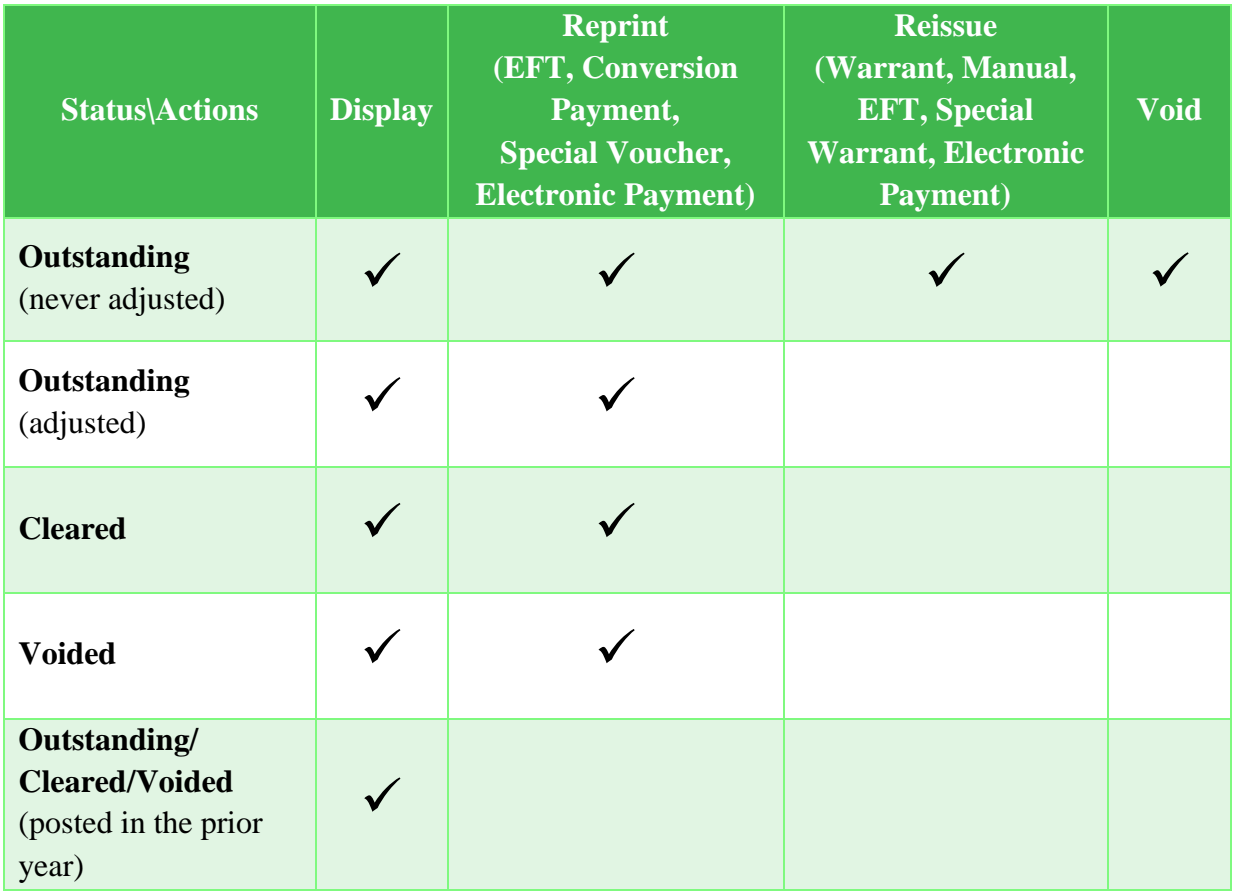

#### REPRINT

Reprinting a payroll payment produces a copy of the document as it appeared when originally posted. You can only reprint EFT wages, special vouchers, conversion payments, and electronic payments posted in the current processing year.

#### REISSUE

Reissuing a payroll payment voids the associated warrant (if applicable), and posts and prints a new warrant with the current charge allocation on the payment. A warrant number greater than or equal to the next available warrant number must be specified. Any warrant numbers between the next available number and the 'user selected' number will be void. No compliance rules are applied and no balances change when a payment is reissued (primary checking balance, fund pooled cash balances, and unencumbered balances). You many reissue only an outstanding warrant, manual, EFT, and electronic payments posted in the current processing year that has no adjustment activity. EFT and electronic payments will reissue as printed warrants.

### VOID

Voiding a payroll payment increases the primary checking account balance by the total (or net) of the payment at the time of voiding. For each fund charged on the payment, voiding the payment also increases the pooled cash balance of the fund by the amount of the charge to that fund on the payment at the time of voiding. Only outstanding payments posted in the current processing year that have no adjustments may be void.

For each earning appropriation account on an employee payroll payment, voiding the payment increases the unencumbered balance of the account by the gross amount on the payment at the time of voiding. For each fringe benefit credit appropriation account on an employee payroll payment, voiding the payment increases the unencumbered balance of the account by the amount on the payment at the time of voiding. All unpaid withholdings attached to the payment will clear from Payroll. Encumbrances and expenditures of appropriation accounts on paid withholdings attached to the payment will reallocate to 1000-990-990-0000 and withholding overpayment credits created. Wages with withholdings attached to batch withholding payments cannot be void.

For each employer share – appropriation account on a withholding payment, voiding the payment increases the unencumbered balance of the account by the amount on the payment at the time of voiding. All paid withholdings from non-voided wages attached to the payment will become unpaid. Paid withholdings from voided wages attached to the payment, not applied to another withholding payment, will clear from Payroll. Withholding payments with attached withholdings from voided wages cannot void if the associated overpayment credits are applied to another nonvoided withholding payment.

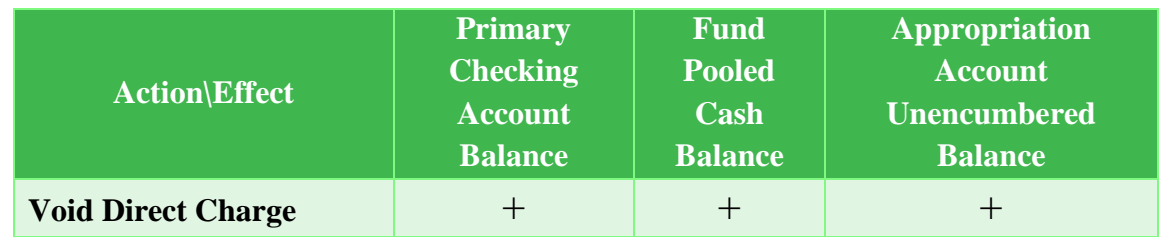

## TEMPORARY MODE

While working in the prior year:

- Only payroll payments posted in the prior year or before are available on the list form.
- Employee payroll posted in the prior year cannot be voided if any withholdings were paid in the new year.

While working in the new year:

- Only payroll payments posted in the new year, outstanding payments posted in the prior year or before, and payments cleared or voided in the new year are available on the list form.
- Only payments posted in the new year may be reprinted, reissued or voided.

## STEPS TO ACCESS

### Payroll  $\rightarrow$  Utilities  $\rightarrow$  **Payroll Payments Utility**

#### DATA REQUIREMENTS

There are no data requirements that apply to this application overall.

#### HOW TO REPRINT A PAYROLL PAYMENT

Step 1: Open the UAN menu: Payroll  $\rightarrow$  Utilities  $\rightarrow$  **Payroll Payment Utility** and checkmark the **payroll payments** to reprint.

> **Note**: You can only reprint non-negotiable vouchers such as Wage EFT stubs or withholding payment electronic vouchers. Additionally, you must select wages to reprint in separate groups from withholding payments to reprint.

- Step 2: Click **Reprint**.
- Step 3: UAN displays a message asking whether to reprint the number of selected items. Click **OK**.
- Step 4: The Next Warrant Number form will display. Enter a **Stub Note** (optional).

- Step 5: Make selections for the printing of the **Warrant** and **Pay stub** or the **EFT** under the Wage Printing area.
- Step 6: Click **OK**.
- Step 7: A Print form will display. Click **Print**.

#### HOW TO REISSUE A PAYROLL PAYMENT

- Step 1: Open the UAN menu: Payroll  $\rightarrow$  Utilities  $\rightarrow$  **Payroll Payment Utility** and checkmark the **payroll payments** to reissue.
- Step 2: Click **Reissue**.
- Step 3: A message opens asking whether to void and reissue the selected items. Select **OK**.
	- Step 3a: When the payment is an EFT or Electronic type, a message opens:

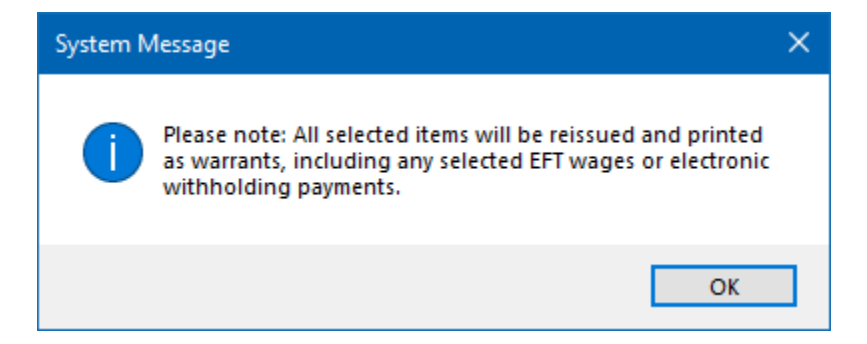

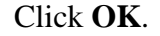

- Step 4: When reissuing a withholding payment:
	- Step 4a: A Reissue form will display. Verify or modify the **User Selected #**. *UAN automatically defaults the User Selected # to the next available warrant number in UAN; however, it can be changed*.
	- Step 4b: Select a **Reissue Date**.

Step 4c: Click **OK**.

#### Step 5: When reissuing a wage:

- Step 5a: A Next Warrant Number form will display. Select a **Reissue Date**.
- Step 5b: Enter a **Stub Note** (optional).

- Step 5c: Make selections for the printing of the **Warrant** and **Pay stub** under the Wage Printing area.
- Step 5d: Verify or modify the **User Selected #**. *UAN automatically defaults the User Selected # to the next available warrant number in UAN; however, it can be changed*.
- Step 5e: Click **OK**.
- Step 6: If the User Selected # is different from the next available number, a message will display stating the number of warrants you are skipping will be void. Click **OK** to proceed.
- Step 7: A Printer form displays. Click **Print**.

#### HOW TO VOID A PAYROLL PAYMENT

- Step 1: Open the UAN menu: Payroll  $\rightarrow$  Utilities  $\rightarrow$  **Payroll Payment Utility** and checkmark the **payroll payments** to void.
- Step 2: Click **Void**.
- Step 3: A message opens asking whether to void the selected items. Select **OK**.
- Step 4: A message opens for a **Void Date**. Select the void date from the calendar menu.
- Step 5: Click **OK**.
- Step 6: When voiding a wage and all of the withholdings are unpaid, a message displays:

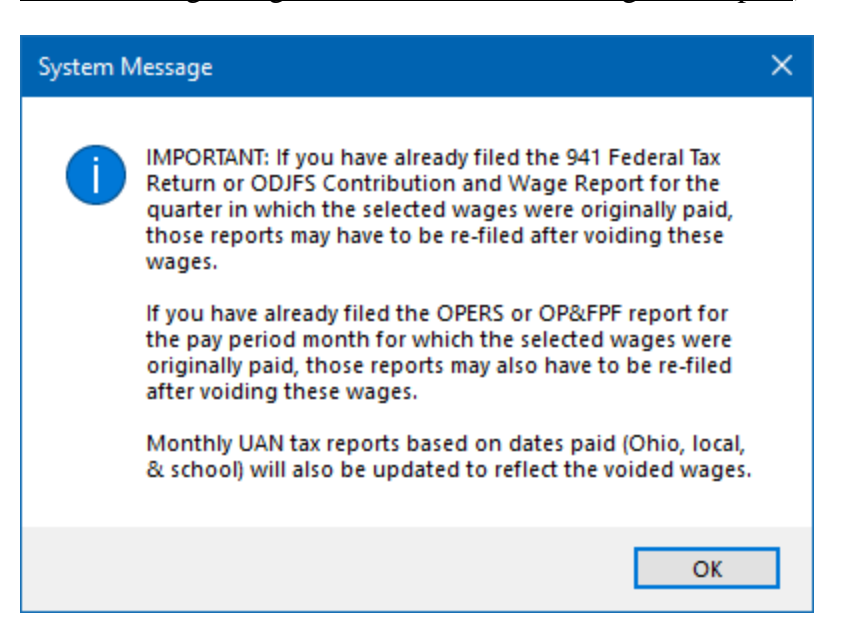

Read carefully and click **OK**. The wage will no list as void under the Status column.

- Step 7: When voiding a wage and you have already posted related withholdings, follow the sub-steps:
	- Step 7a: UAN will display the following reminder message:

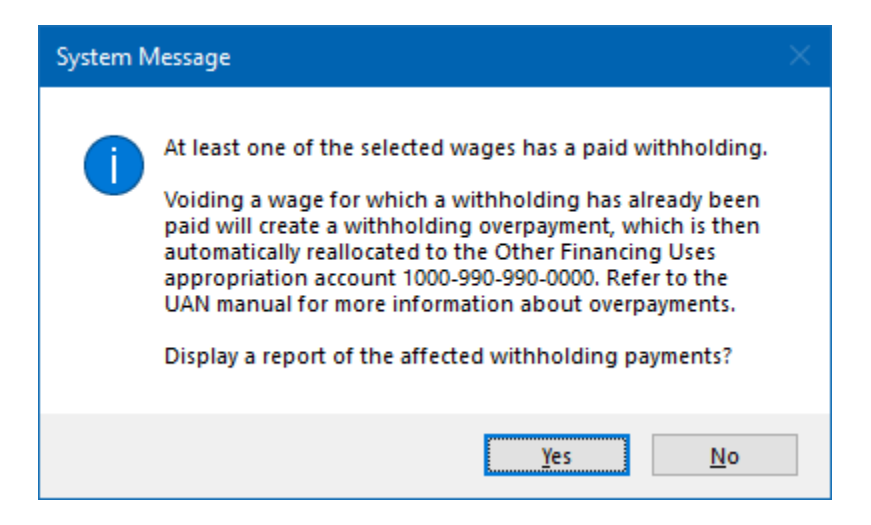

Click **Yes**.

- Step 7b: A '**Void Causing Overpayment**' report will display. Click **Print** and then click **Close** to close the report.
- Step 7c: UAN will display a message:

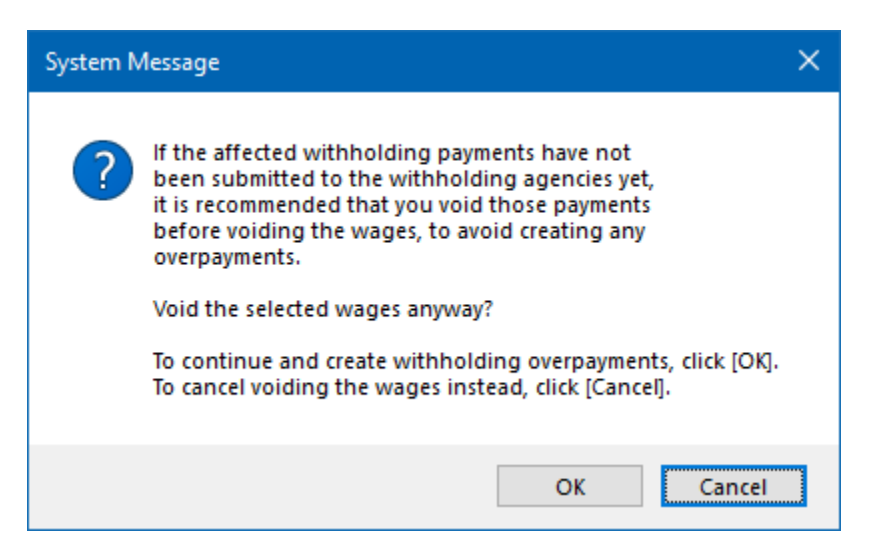

When it is possible to void the affected withholding payments first, then click **Cancel** to complete those steps first. Otherwise, click **OK** to proceed in voiding the wages and creating the overpayment.

**Important**: *If you are going to create an overpayment, be sure that appropriation account 1000-990-990-0000 has an unencumbered balance available for the overpayment amount that will reallocate to it.*

Step 7d: UAN displays a message:

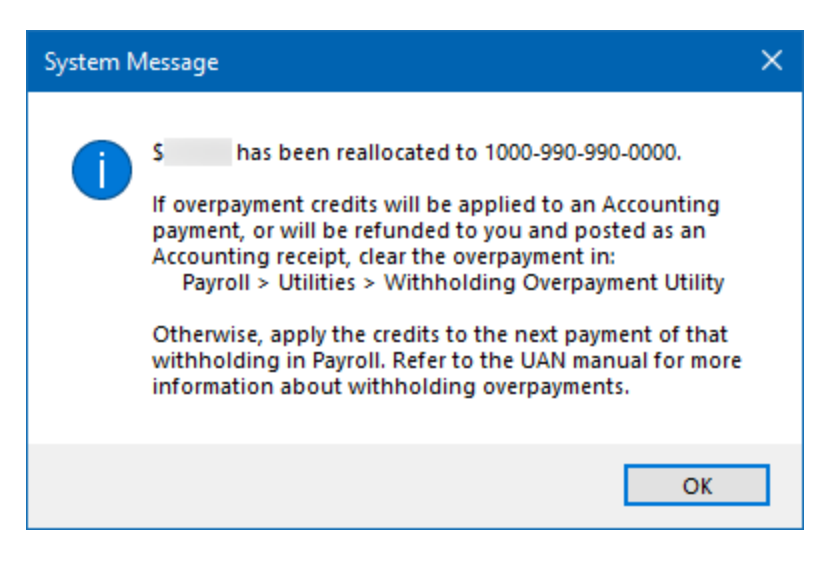

Read carefully and click **OK**.

Step 7e: UAN displays a message:

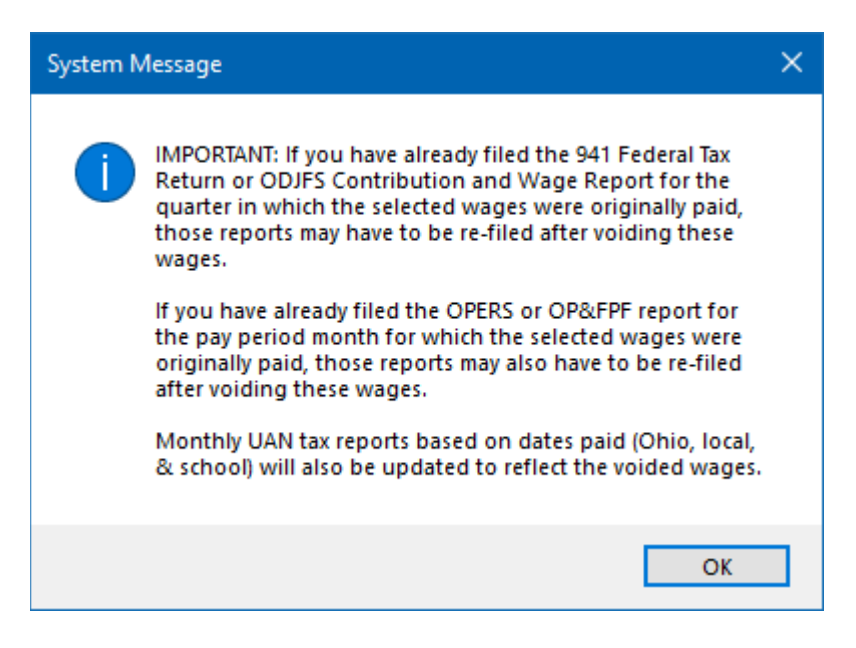

Read carefully and click **OK**. The wage will now list as void under the Status column.

*Reminder*: *Refer to the Withholding Overpayment Utility section of this manual for more information on withholding overpayments.*

## HOW TO DISPLAY A PAYROLL PAYMENT

- Step 1: Open the UAN menu: Payroll  $\rightarrow$  Utilities  $\rightarrow$  **Payroll Payment Utility** and checkmark the **payroll payments** to display.
- Step 2: Click **Display**.
- Step 3: Each payment that you selected will display individually in the **Display Payroll Payment** form. If you selected more than one payment, use the **Move next** arrow in the bottom left corner of the form to go to the next payment to display.
- Step 4: Click **Close**.

*.*

# PAYROLL PAYMENT UTILITY FREQUENTLY ASKED QUESTIONS

There is no FAQ information available at this time.

## UNPAID WITHHOLDING CLEAR

## OVERVIEW

You can use the **Unpaid Withholding Clear** utility to clear (remove the record) of wage withholdings that you have not paid using Payroll (under Transactions  $\rightarrow$  Withholding Payments). You should ONLY clear withholdings if they will be paid or have been paid in Accounting  $\rightarrow$ Transactions  $\rightarrow$  Payments. When you clear the withholding from Payroll, it will reverse the encumbrances created for the amount withheld from the employees' wages and (when applicable) the amount owed for the employer share (e.g. Medicare, Social Security, OPERS, or OP&FPF).

The utility sub-menu separates State Retirement (OPERS & OP&FPF) from Regular (all other withholdings) because the state retirement agencies calculate the entity's liability and reporting requirements based on wage pay period ending dates rather than wage payment (post) date.

#### STEPS TO ACCESS

#### Payroll → Utilities → <<Unpaid Withholding Clear, select Regular or State Retirement

#### DATA REQUIREMENTS

There are no data requirements that apply to this application overall.

#### HOW TO CLEAR UNPAID **REGULAR** WITHHOLDINGS

- Step 1: Select 'Regular' in the UAN menu Payroll  $\rightarrow$  Utilities  $\rightarrow$  Unpaid Withholding Clear. *Reminder*: Regular is applicable to all withholdings except OPERS and OP&FPF.
- Step 2: Read the following message and click **OK** if you are ready to proceed.

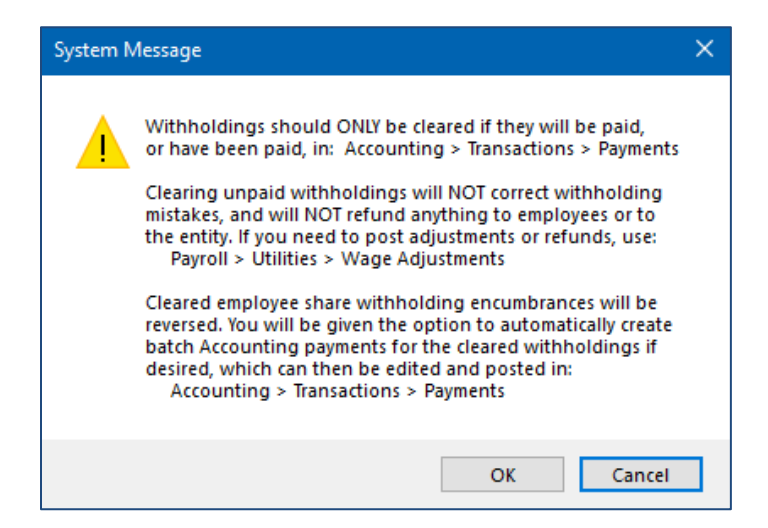

- Step 3: Select the <u>Wage Post Date Range</u> in the top-left corner. The 'Year' and the 'Month' fields will default to the year and month of the oldest unpaid regular withholding. If needed, change the year from the Year drop-down menu and select the date range within that year using either Month, Quarter, Year or the Selected Period options.
- Step 4: Checkmark all applicable frequencies under the Frequencies list (center of the form).
- Step 5: Checkmark all applicable withholdings under the Withholdings list (top-right corner).
- Step 6: Click the Report 'Display' button to generate a 'Withholding Detail Report Unpaid' based on your selections.
	- Printing the report before clearing any withholdings is recommended, to verify the amounts paid (or to be paid) in Accounting.
	- Close (or minimize) the Report Viewer to continue working on the utility form.
	- Unpaid withholdings fitting the selections you made appear in the Wages list.
- Step 7: Select only the wages relevant to unpaid withholdings that you intend to clear.
- Step 8: Review the 'To Be Cleared' section in the top-center of the form for accuracy. Based on your selections, it will list the total employee share, employer share (if applicable) and the total amount that will clear if you post.
- Step 9: Enter a Clear Date.
- Step 10: Click Post.
- Step 11: Read the following message carefully.

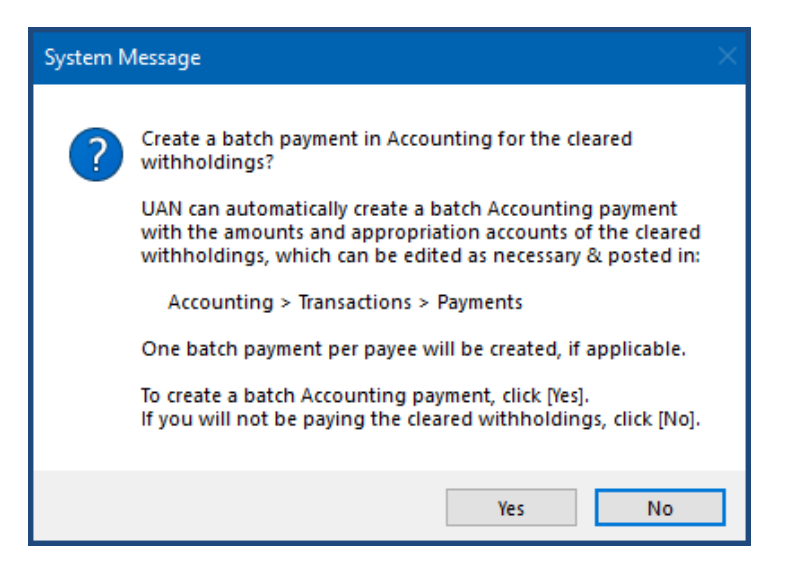

Step 12: Click **Yes,** if you need to create a batch withholding payment in Accounting, or click **No** if you will not be paying the cleared withholdings from Accounting.

- Step 13: If you click No, the form will reset to no selections and a confirmation note will appear in the bottom left corner of the form: 'Cleared \$[amount] of unpaid withholdings.'
- Step 14: If you click Yes, the following message will open:

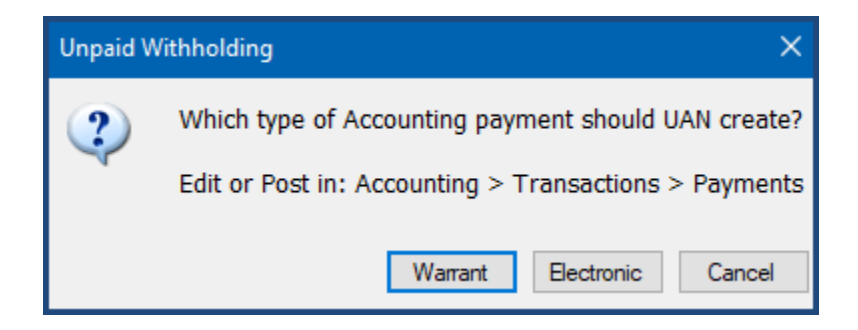

Click the type of payment to create in Accounting (Warrant or Electronic) and UAN will add the batch withholding payment in Accounting  $\rightarrow$  Transactions  $\rightarrow$  Payments. *Make sure to go to that area later to edit and post the payment through Accounting as applicable to your particular situation*. After clicking one of the buttons, the message will close, the unpaid withholding clear form will reset to no selections and a confirmation note will appear in the bottom left corner: 'Cleared \$[amount] of unpaid withholdings.'

**Note**: if needed, click Cancel to stop UAN from clearing the unpaid withholdings and the application will return to the Unpaid Withholding Clear form with the selections you made before clicking Post.

Step 15: Click Close to exit the Unpaid Withholding Clear form.

If you clicked 'Yes' to create a batch withholding payment in Accounting, refer to the 'How To Post/Print a Payment' section of the Accounting & General manual for the steps to finish posting the payment.

## HOW TO CLEAR UNPAID **STATE RETIREMENT** WITHHOLDINGS

Step 1: Select 'State Retirement' in the menu Payroll  $\rightarrow$  Utilities  $\rightarrow$  Unpaid Withholding **Clear**.

*Reminder*: the State Retirement option is applicable only for OPERS and OP&FPF.

Step 2: Read the following message and click **OK** if you are ready to proceed.

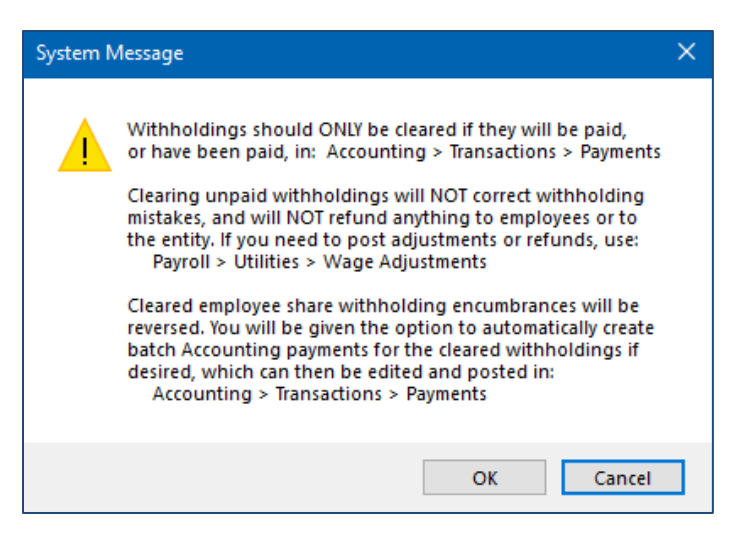

- Step 3: Select the Pay Period End Date Range in the top-left corner. The 'Year' and the 'Month' fields will default to the year and month of the oldest unpaid state retirement withholding. If needed, change the year from the Year drop-down menu and select the date range within that year using either Month, Quarter, Year or the Selected Period options.
- Step 4: Checkmark all applicable frequencies under the Frequencies list (center of the form).
- Step 5: Checkmark all applicable withholdings under the Withholdings list (top-right corner).
- Step 6: Click the Report 'Display' button to generate a 'Withholding Detail Report Unpaid' based on your selections.
	- Printing the report before clearing any withholdings is recommended, to verify the amounts paid (or to be paid) in Accounting.
	- Close (or minimize) the Report Viewer to continue working on the utility form.
	- Unpaid withholdings fitting the selections you made appear in the Wages list.
- Step 7: Select only the wages relevant to unpaid withholdings that you intend to clear.
- Step 8: Review the 'To Be Cleared' section in the top-center of the form for accuracy. Based on your selections, it will list the total employee share, employer share (if applicable) and the total amount that will clear if you post. By default, the checkboxes next to the  $\boxtimes$  employee and  $\boxtimes$  employer fields are check marked – meaning the amounts will clear when you post.

**NOTE:** When necessary, remove the  $\Box$  checkmark next to either the employee or the employer field in situations that require you to retain that unpaid portion to use with a Payroll software withholding payment.

Step 9: Enter a Clear Date.

- Step 10: Click Post.
- Step 11: Read the following message carefully.

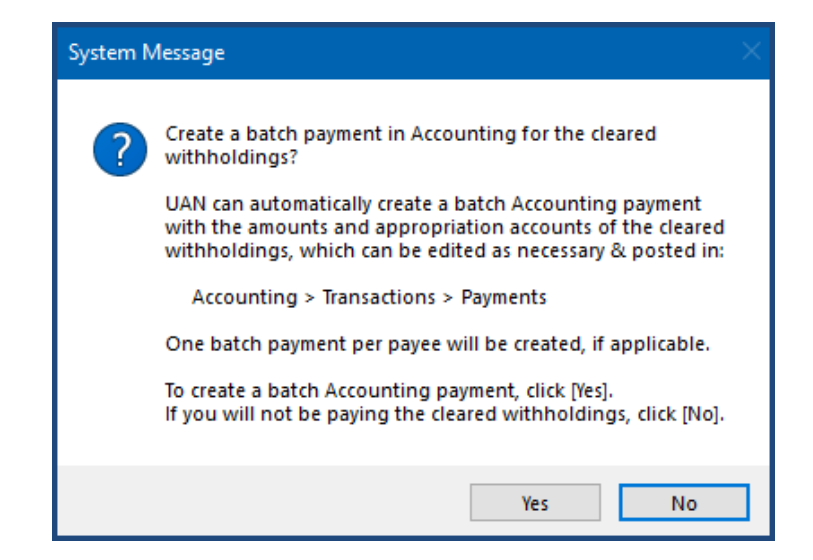

- Step 12: Click **Yes,** if you need to create a batch withholding payment in Accounting, or click **No** if you will not be paying the cleared withholdings from Accounting.
- Step 13: If you click No, the form will reset to no selections and a confirmation note will appear in the bottom left corner of the form: 'Cleared \$[amount] of unpaid withholdings.'
- Step 14: If you click Yes, the following message will open:

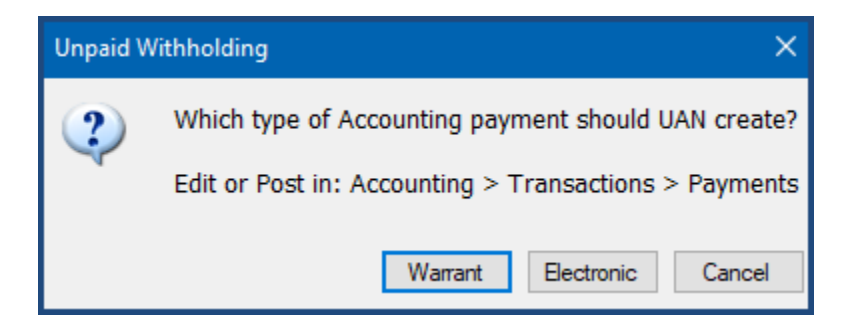

Click the type of payment to create in Accounting (Warrant or Electronic) and UAN will add the batch withholding payment in Accounting  $\rightarrow$  Transactions  $\rightarrow$  Payments. *Make sure to go to that area later to edit and post the payment through Accounting as applicable to your particular situation*. After clicking one of the buttons, the message will close, the unpaid withholding clear form will reset and a confirmation note will appear in the bottom left corner: 'Cleared \$[amount] of unpaid withholdings.'

**Note**: if needed, click Cancel to stop UAN from clearing the unpaid withholdings and the application will return to the Unpaid Withholding Clear form with the selections you made before clicking Post.

Step 15: Click Close to exit the Unpaid Withholding Clear form.

If you clicked 'Yes' to create a batch withholding payment in Accounting, refer to the 'How To Post/Print a Payment' section of the Accounting & General manual for the steps to finish posting the payment.

UNPAID WITHHOLDING CLEAR FREQUENTLY ASKED QUESTIONS

There is no FAQ information available at this time.

## WAGE ADJUSTMENTS

# OVERVIEW

The Wage Adjustments area displays all wage adjustments posted in the current processing year. All wage utility functions post immediately; there are no batch adjustments. Withholdings are attached to earnings on the wage adjustment for reporting and W-2 filing purposes.

## ADJUSTMENTS

Wage Adjustments allow changes to earnings and withholdings. Only use wage adjustments when you are trying to fix issues that have occurred in the current year because they will update external reports and the W-2s. If you need to fix issues that have occurred in prior years, you will need to do this manually by fixing the reports with the external reporting agencies and posting any money owed to employees as Accounting warrants. Wage adjustments can print as a warrant or an electronic voucher that is not an EFT.

Each adjustment type will have the following tabs:

**Earnings/Overtimes/Non-Cash/Paid Leaves** – This tab lists all active earnings, overtimes, noncash, and paid leave types attached to the employee. Inactive items will be included if the "Show All Items" radio button is selected. Overtime, non-cash and paid leaves that are not attached to an earning will not be included in the grid.

**Employee Withholdings** – This tab lists all active withholdings for the employee that are attached to earnings, overtimes, non-cash or paid leave on the adjustment wage. Inactive withholdings will be included if the "Show All Items" radio button is selected.

**Fringe Benefit Credits** – This tab lists all appropriation accounts on the fringe benefit withholdings for the employee that are attached to earnings, overtimes, non-cash or paid leave on the adjustment wage. Inactive fringe benefit withholdings will be included if the "Show All Items" radio button is selected. Fringe Benefit Credits cannot be negatively adjusted.

**Employer Withholdings** - This tab lists all appropriation accounts on the employer withholdings for the employee that are attached to earnings, overtimes, non-cash or paid leave on the adjustment wage. Inactive employer withholdings will be included if the "Show All Items" radio button is selected.

There are four types of adjustments. Complex fixes may require multiple adjustment steps to be performed:

**Withholding (-) Refund** - This function allows decreasing withholdings. This would be used to refund withholdings deducted by mistake, from either the employee or the employer. Refunding

certain withholdings increases the taxable wage base of other withholdings, and therefore some withholdings may be positively adjusted in a refund. For example, refunding a café plan withholding increases multiple income tax liabilities. See the graph below:

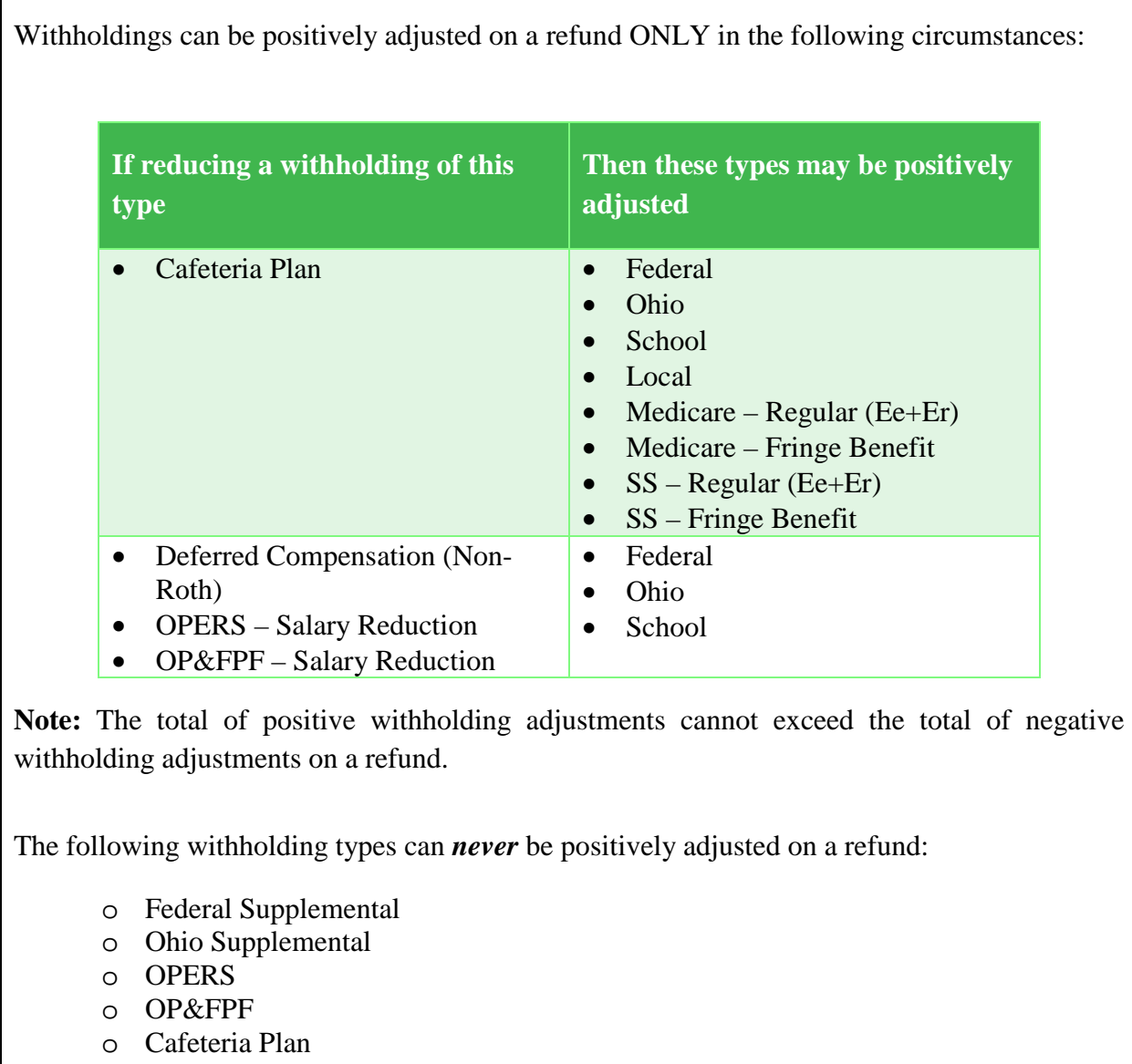

- o Deferred Compensation (Non-Roth)
- o Miscellaneous

If the "Net  $(+/-)$ " field on the form is positive, that amount will be refund to the employee using the selected payment method. A withholding refund creates new unpaid withholdings for any positively adjusted withholdings and new unused (negative) withholdings for any negatively adjusted withholdings.

**Withholding (+/-) Swap** - This function allows increasing and decreasing withholdings at the same time. One common use for this type of adjustment is swapping one withholding for

another non-fringe withholding that was deducted by mistake (for example, swapping City A for City B, OPERS Fringe for OPERS Regular, OPERS for Social Security). If the "from" withholding amount is greater than the intended "to" withholding amount, that difference will be refunded using the selected payment method. However, the "from" withholding amount cannot be less than the intended "to" withholding amount – in that case, the difference can be withheld on a future wage. A withholding swap creates new unpaid withholdings for any positively adjusted withholdings and new unpaid (negative) withholdings for any negatively adjusted withholdings.

**Earning (+) Increase** - This function is not available at this time and will display a message that this can be handled through posting a regular wage under Payroll  $\rightarrow$  Transactions  $\rightarrow$  Wages.

**Earning (-) Decrease or (+/-) Swap** - This function allows increasing and decreasing earnings at the same time. One common use for this type of adjustment is swapping one earning for another earning that was paid by mistake. Withholdings display and must be selected for tax reporting purposes only, but cannot be edited.

## TEMPORARY MODE

Wage adjustment is available in Temporary Mode for the prior fiscal year, but it is not available for the new fiscal year. After Temporary Mode is closed (*by closing the prior fiscal year*) wage adjustment is available for the new fiscal year.

#### STEPS TO ACCESS

## Payroll  $\rightarrow$  Utilities  $\rightarrow$  **Wage Adjustments**

#### HOW TO POST A WAGE ADJUSTMENT WITHHOLDING (-) REFUND

Step 1: In the UAN menu: Payroll  $\rightarrow$  Utilities  $\rightarrow$  Wage Adjustments click Add and a menu displays.

Select **Withholdings (-) Refund** from the menu.

Step 2: UAN will display the following message:

'<<< ! IMPORTANT – READ CAREFULLY! >>>

Appropriation accounts not already attached to an employee CANNOT be added to it within this utility.

If you need to use an appropriation account that is not already attached to an employee earning or withholding, that account must be attached BEFORE using this utility:

Payroll > Maintenance > Employees'

Click **OK** to proceed.

Step 3: UAN will display the following message:

'Please note: Adjustments apply to current year appropriations.

Adjustments only apply to the current year W-2 and W-2 Report. If this adjustment should be reflected on a prior year W-2 instead, the W-2 for THAT year must be manually edited to include it, and the W-2 for THIS year must be manually edited to exclude it.

For all other reports, adjustments also affect only the current year.'

Click **OK** to open the Post Wage Adjustment form.

- Step 4: On the Post Wage Adjustment form, select the employee from the **Employee** dropdown menu.
- Step 5: Under the Payments section, select the **Warrant or Electronic** radio button to indicate the method of payment of the employee refund.

*Note: This setting only applies when refunding employee share withholdings. It has no effect when refunding only employer withholdings or fringe benefit credits.* 

- Step 6: On the Pay Periods tab, checkmark the pay period frequency of the wages you are adjusting. Select the adjustment **Start Date** and **End Date**.
- Step 7: Click the Adjustment tab (located near the top right corner of the form).

Step 7a: Enter the adjustment **Date** or select it from the calendar menu.

Step 7b: Enter the reason for the adjustment in the **Purpose** field.

- Step 8: If needed, click ' $\odot$  Show All Items' to display both Active AND Inactive items *Show Active Items is the default setting and is located on the left side of the form below the Adjustment Type section*.
- Step 9: Place a checkmark next to the applicable item(s) listed under the **Earnings / Overtimes / Non-Cash / Paid Leaves** tab.

**Note:** You cannot enter adjustments in this tab. After selecting the applicable item(s), click the withholding tabs to the right to enter adjustments (see the following steps).

Step 10: Select the **Employee Withholdings** tab when adjusting employee withholdings.

Step 10a: Checkmark each employee withholding that you will adjust. The list will expand to display all appropriation accounts assigned to the item.

Step 10b: Under the Amount  $(+/-)$  column, select the field in the row of the account code you will adjust. In Amount field, enter a minus sign (-) followed by the portion of the refund that applies to the account code in that row. Enter a positive amount ONLY under certain circumstances – see the reminder below:

*Reminder*: *Refunding certain withholdings increases the taxable wage base of other withholdings, and therefore some withholdings may be positively adjusted in a refund. Please see the graph on this subject in the Overview of the Wage Adjustments utility for more information.*

Step 10c: Repeat steps 10a-b for each employee withholding that you will adjust.

Step 11: Select the **Fringe Benefit Credits** tab when positive adjustments to fringe benefits are necessary.

> *Reminder*: *Refunding certain withholdings increases the taxable wage base of other withholdings, and therefore some withholdings (and fringe benefit when applicable) may be positively adjusted in a refund. Please see the graph on this subject in the Overview of the Wage Adjustments utility for more information.*

- Step 11a: Place a checkmark next to each fringe benefit item that will be adjusted. The list will expand to display all appropriation accounts assigned to the item.
- Step 11b: Under the Amount (+) column, select the field in the row of the account code that will be adjusted. In Amount field, enter the positive amount that applies to the account code in that row.
- Step 11c: Repeat steps 11a-b for each fringe benefit credit that will be adjusted.
- Step 12: Select the **Employer Withholdings** tab when employer share withholdings will be adjusted.
	- Step 12a: Place a checkmark next to each **Employer Withholding** item that will be adjusted. The list will expand to display all appropriation accounts assigned to the item.
	- Step 12b: Under the Amount  $(+/-)$  column, select the field in the row of the account code that will be adjusted. In Amount field, enter a minus sign (-) followed by the portion of the employer refund that applies to the account code in that row. Enter a positive amount ONLY under certain circumstances – see the reminder below:

*Reminder*: *Refunding certain withholdings increases the taxable wage base of other withholdings, and therefore some withholdings (and employer share when applicable) may be positively adjusted in a refund. Please see the graph on this subject in the Overview of the Wage Adjustments utility for more information.*

Step 12c: Repeat steps 12a-b for each employer withholding that will be adjusted.

- Step 13: Click the **Display – Appropriations tab** to display a read-only view of the impact the adjustment will have on appropriation accounts (the encumbered adjustment, the spent adjustment, and the unpaid adjustment amounts for each account code).
- Step 14: Click the **Post/Print** button to post the adjustment.
- Step 15: A **Next Warrant Number** form will display ONLY IF '<sup> $\odot$ </sup> Warrant' was selected in the Payment section of the form AND when refunding employee share withholdings.
	- Step 15a: UAN automatically defaults the **User Selected #** to the next available warrant number in UAN; however, you can change it. Once the correct **User Selected #** is entered, click **OK**.
	- Step 15b: If the User Selected # is different than the next available number, a message will display stating the number of warrants being skipped will be void. Click **OK**.
- Step 16: UAN will display the following message:

'Please note: Adjustments apply to current year appropriations.

Adjustments only apply to the current year W-2 and W-2 Report. If this adjustment should be reflected on a prior year W-2 instead, the W-2 for THAT year must be manually edited to include it, and the W-2 for THIS year must be manually edited to exclude it.

For all other reports, adjustments also affect only the current year.'

Click **OK** to continue.

Step 17: UAN will display the following message:

'IMPORTANT: If you have already filed the 941 Federal Tax Return or ODJFS Contribution and Wage Report for the quarter in which the selected wages were originally paid, you may need to re-file those reports after adjusting these wages.

If you have already filed the OPERS or OP&FPF report for the pay period month for which the selected wages were originally paid, you may also need to re-file those reports after adjusting these wages.

Monthly UAN tax reports based on dates paid (Ohio, local, and school) will also be updated to reflect the adjusted wages.'

Click **OK** to continue.

Step 18: UAN will display the following message:

'Please note: One or more new withholding liabilities were created as a result of the posted adjustments.

If any affected withholding has been paid previously, you may need to send another payment, or include the new amount on the next scheduled payment.'

Click **OK** to continue.

- Step 19: Next, UAN displays a Print box with a message indicating that either it is 'Printing 1 Special Warrant' or 'Printing 1 Special Voucher'. A Special Warrant will print ONLY IF the  $\Theta$  Warrant was selected in the Payment section of the form AND when refunding employee share withholdings. The message will include a reminder to load the printer tray with the next warrant number or plain paper when printing a voucher. Click **Print** to print the selected refund warrant or voucher.
- Step 20: UAN displays a message asking if all items printed successfully. Click **Yes** if the items printed successfully. *If the warrant or voucher did not print successfully, select No to reprint or reissue the items from the Payroll Payment Utility. Refer to the Payroll Payment Utility section of this manual.*

## HOW TO POST A WAGE ADJUSTMENT WITHHOLDING (+/-) SWAP

Step 1: In the UAN menu: Payroll  $\rightarrow$  Utilities  $\rightarrow$  Wage Adjustments click **Add** and a menu displays.

Select **Withholdings (+/-) Swap** from the menu.

Step 2: Read the following message carefully then click **OK** to continue.

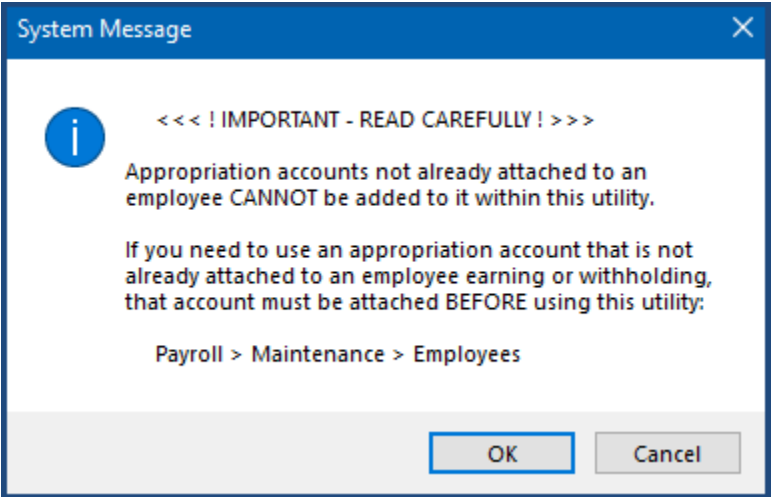

Step 3: Read the following message carefully then click **OK** to open the Post Wage Adjustment form.

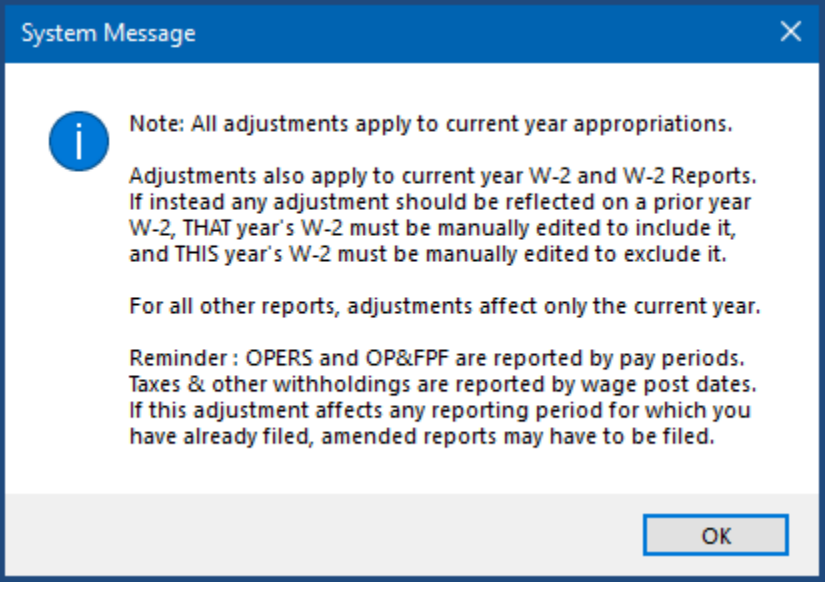

- Step 4: On the Post Wage Adjustment form, select the employee from the **Employee** dropdown menu.
- Step 5: Under the Payments section, select the **Warrant or Electronic** radio button to indicate the method of payment of an employee refund (when applicable).

*Note: This setting only applies when refunding employee share withholdings. It has no effect when refunding only employer withholdings or fringe benefit credits.* 

Step 6: On the Pay Periods tab, place a checkmark next to the pay period frequency of the wages being adjusted. Enter the adjustment **Start Date** and **End Date** (*or select them from the calendar drop-down menus*).

Step 7: Click the Adjustment tab (located near the top right corner of the form).

Step 7a: Enter the adjustment **Date** or select it from the calendar drop-down.

Step 7b: Enter the reason for the adjustment in the **Purpose** field.

- Step 8: If needed, click '<sup>•</sup> Show All Items' to display both Active AND Inactive items (*Show Active Items is the default setting and is located on the left side of the form below the Adjustment Type section*).
- Step 9: Place a checkmark next to the applicable item(s) listed under the **Earnings / Overtimes / Non-Cash / Paid Leaves** tab.

**Note:** You cannot enter adjustments in this tab. After selecting the applicable item(s), click the withholding tabs to the right to enter adjustments (see the following steps).

- Step 10: Select the **Employee Withholdings** tab when employee withholdings will be adjusted.
	- Step 10a: Place a checkmark next to each employee withholding you will adjust. The list will expand to display all appropriation accounts assigned to the item.
	- Step 10b: Under the Amount  $(+/-)$  column, select the field in the row of the account code to adjust. In Amount field, enter the portion of the adjustment that applies to the account code in that row (*negatively adjusted withholdings need to include the minus sign (-) preceding the amount*).

Step 10c: Repeat steps 10a-b for each employee withholding you are adjusting.

Step 11: Select the **Fringe Benefit Credits** tab when positive adjustments to fringe benefits are necessary.

> *Reminder*: Refunding certain withholdings increases the taxable wage base of other withholdings, and therefore some withholdings (and fringe benefit when applicable) may be positively adjusted in a refund. Please see the graph on this subject in the Overview of the Wage Adjustments utility for more information.

- Step 11a: Place a checkmark next to each fringe benefit item that will be adjusted. The list will expand to display all appropriation accounts assigned to the item.
- Step 11b: Under the Amount (+) column, select the field in the row of the account code that will be adjusted. In Amount field, enter the positive amount that applies to the account code in that row.
- Step 11c: Repeat steps 10a-b for each fringe benefit credit that will be adjusted.

- Step 12: Select the **Employer Withholdings** tab when employer share withholdings will be adjusted.
	- Step 12a: Place a checkmark next to each Employer Withholding item that will be adjusted. The list will expand to display all appropriation accounts assigned to the item.
	- Step 12b: Under the Amount  $(+/-)$  column, select the field in the row of the account code that will be adjusted. In Amount field, enter the portion of the adjustment that applies to the account code in that row (*negatively adjusted withholdings need to include the minus sign (-) preceding the amount*).
	- Step 12c: Repeat steps 12a-b for each employer withholding that will be adjusted.
- Step 13: Click on the **Display – Appropriations tab** to display a read-only view of the impact the adjustment will have on appropriation accounts (the encumbered adjustment, the spent adjustment, and the unpaid adjustment amounts for each account code).
- Step 14: Click **Post/Print** to post the adjustment.
- *Reminder: If the "from" withholding amount is greater than the intended "to" withholding amount, that difference will be refunded using the selected payment method. However, the "from" withholding amount cannot be less than the intended "to" withholding amount – in that case, the difference can be withheld on a future wage.*
- **Step 15:** A **Next Warrant Number** form will display ONLY IF '<sup>•</sup> Warrant' was selected in the Payment section of the form AND when refunding employee share withholdings.
	- Step 15a: UAN automatically defaults the **User Selected #** to the next available warrant number in UAN; however, it can be changed. Once the correct **User Selected #** is entered, click **OK** to proceed.
	- Step 15b: If the User Selected # is different than the next available number, a message will display stating the number of warrants being skipped will be void. Click **OK** to proceed in printing the warrant.
- Step 16: Read the following message carefully then click **OK** to continue.

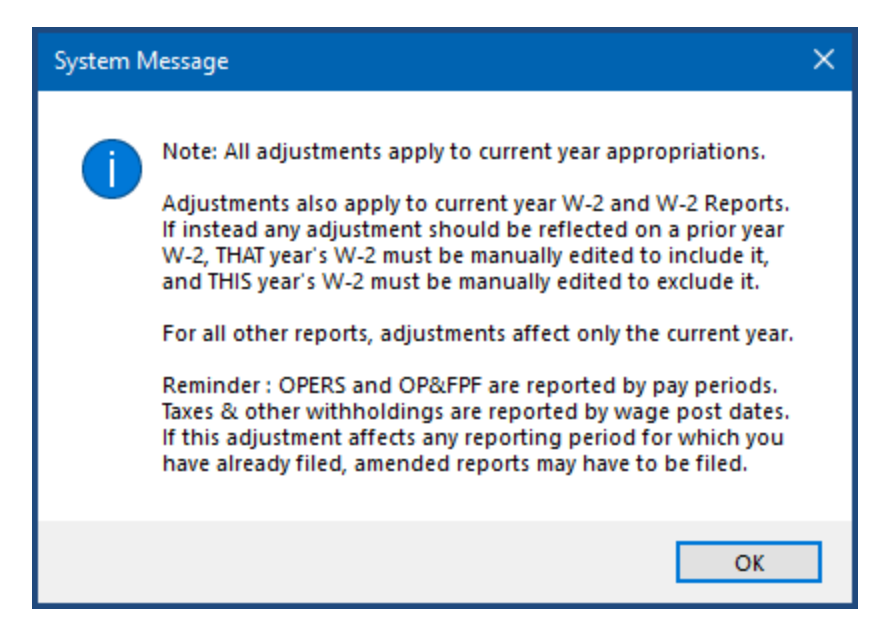

Step 17: Read the following message carefully then click **OK** to continue.

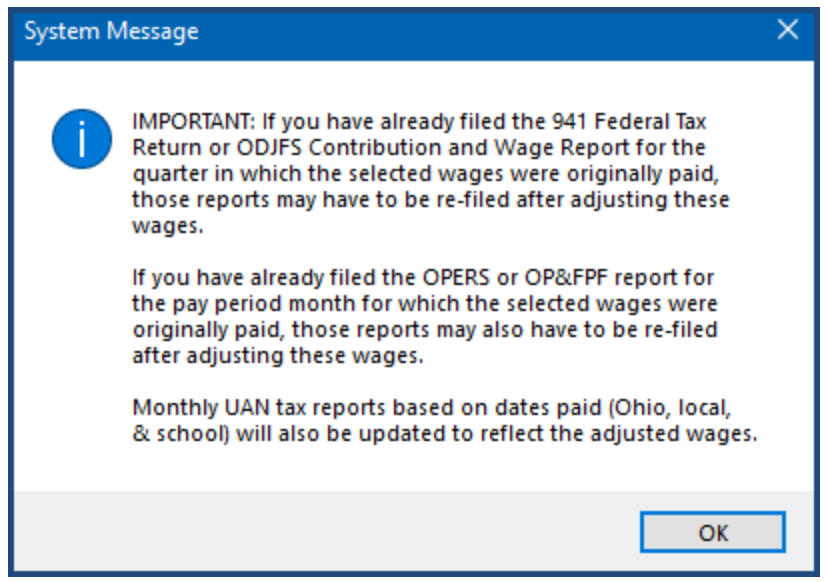

Step 18: Read the following message carefully then click **OK** to continue.

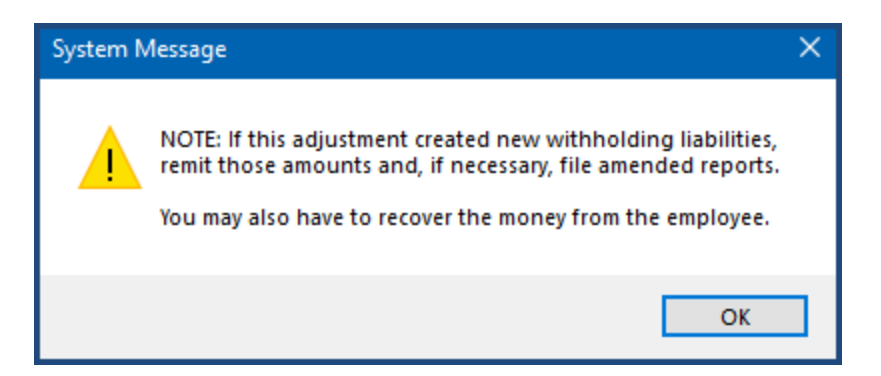

Step 19: Read the following message carefully then click **OK** to continue.

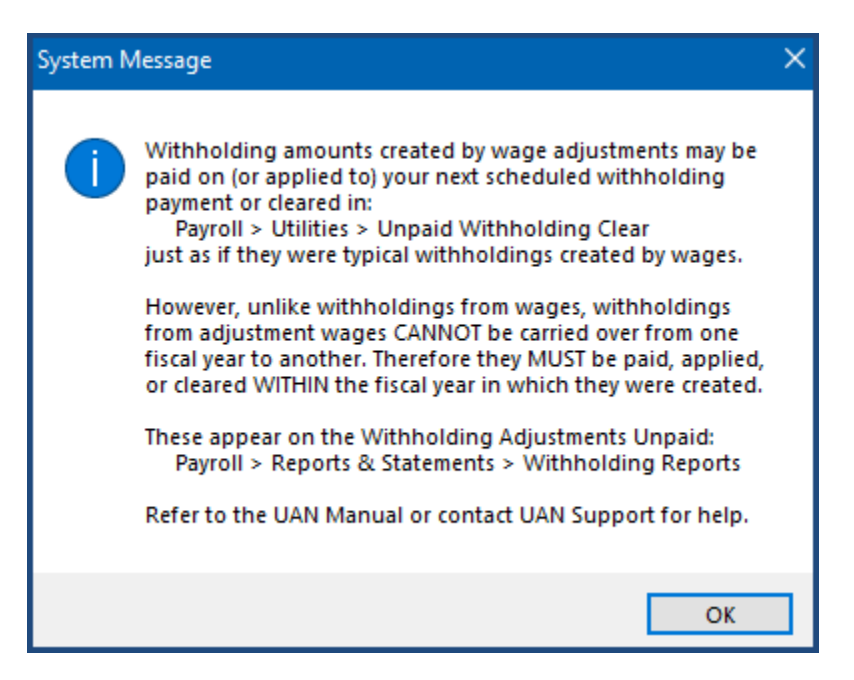

- Step 20: Next, UAN displays a Print box with a message indicating that either it is 'Printing 1 Special Warrant' or 'Printing 1 Special Voucher'. A Special Warrant will print ONLY IF the  $\circ$  Warrant' was selected in the Payment section of the form AND when refunding employee share withholdings. The message will include a reminder to load the printer tray with the next warrant number or plain paper when printing a voucher. Click **Print** to print the selected refund warrant or voucher.
- Step 21: UAN displays a message asking if all items printed successfully. Click **Yes** if the items printed successfully. *(If the warrant or voucher did not print successfully, select No to reprint or reissue the item(s) from the Payroll Payment Utility screen. Refer to the Payroll Payment Utility section of this manual for the steps.)*

#### HOW TO POST A WAGE ADJUSTMENT EARNING (+) INCREASE

This function is not available at this time and will display a message to handle it through posting a regular wage under Payroll  $\rightarrow$  Transactions  $\rightarrow$  Wages.

#### HOW TO POST A WAGE ADJUSTMENT EARNING DECREASE OR (+/-) SWAP

Step 1: In the UAN menu: Payroll  $\rightarrow$  Utilities  $\rightarrow$  Wage Adjustments click **Add** and a menu displays.

Select **Earning Decrease or (+/-) Swap** from the menu.

Step 2: UAN will display the following message:

'<<< ! IMPORTANT – READ CAREFULLY! >>>

Appropriation accounts not already attached to an employee CANNOT be added to it within this utility.

If you need to use an appropriation account that is not already attached to an employee earning or withholding, that account must be attached BEFORE using this utility:

Payroll > Maintenance > Employees'

Click **OK**.

Step 3: UAN will display the following message:

'Please note: Adjustments apply to current year appropriations.

Adjustments only apply to the current year W-2 and W-2 Report. If this adjustment should be reflected on a prior year W-2 instead, the W-2 for THAT year must be manually edited to include it, and the W-2 for THIS year must be manually edited to exclude it.

For all other reports, adjustments also affect only the current year.'

Click **OK** to open the Post Wage Adjustment form.

- Step 4: On the Post Wage Adjustment form, select the employee from the **Employee** dropdown menu.
- Step 5: On the Pay Periods tab, place a checkmark next to the pay period frequency of the wages being adjusted. Enter the adjustment **Start Date** and **End Date** (*or select them from the calendar drop-down menus*).
- Step 6: Click the Adjustment tab (located near the top right corner of the form).

Step 6a: Enter the adjustment **Date** or select it from the calendar drop-down.

Step 6b: Enter the reason for the adjustment in the **Purpose** field.

Step 7: If needed, click the  $\Theta$  Show All Items' to display both Active AND Inactive items. *Show Active Items is the default setting and is located on the left side of the form below the Adjustment Type section*.

- Step 8: Place a checkmark next to the applicable item(s) listed under the **Earnings / Overtimes / Non-Cash / Paid Leaves** tab.
	- Step 8a: Under the Hours / Items  $(+/-)$  column, select the field in the row of the account code that will be adjusted. In Amount field, enter the portion of the adjustment that applies to the account code in that row (*negatively adjusted withholdings need to include the minus sign (-) preceding the amount*).
	- Step 8b: Under the Rate (+) column, enter the rate on the row that is being adjusted. The rate should be entered as a positive number.
	- Step 8c: Repeat steps 8a-b for each item that will be adjusted.
- Step 9: Select the **Employee Withholdings** tab. Place a checkmark next to each applicable employee withholding.

*Note*: *Withholdings display and you must select for tax reporting purposes only, but you cannot edit*.

Step 10: Select the **Fringe Benefit Credits** tab. Place a checkmark next to each applicable (*if any*) fringe benefit item.

> *Note*: *Withholdings display and you must select for tax reporting purposes only, but you cannot edit*.

- Step 11: Click the **Display – Appropriations tab** to display a read-only view of the impact the adjustment will have on appropriation accounts i.e. the encumbered adjustment, the spent adjustment, and the unpaid adjustment amounts for each account code.
- Step 12: Click **Post/Print** to post the adjustment.
- Step 13: UAN will display the following message:

'Please note: Adjustments apply to current year appropriations.

Adjustments only apply to the current year W-2 and W-2 Report. If this adjustment should be reflected on a prior year W-2 instead, the W-2 for THAT year must be manually edited to include it, and the W-2 for THIS year must be manually edited to exclude it.

For all other reports, adjustments also affect only the current year.'

Click **OK**.

Step 14: If the adjustment amounts entered result in an earning decrease – i.e. the "Net  $(+/-)$ " field on the form is negative – then UAN will display the following message:

'The adjustments you have entered will reduce the net wage. When you receive the repayment from this employee, deposit it at the bank but do not enter a receipt into UAN.'

Click **OK**.

- Step 15: Next, UAN displays a Print box with a message indicating that it is 'Printing 1 Special Voucher'. The message will include a reminder to load the printer tray with plain paper. Click **Print** to print voucher.
- Step 16: UAN displays a message asking if all items printed successfully. Click **Yes** if the items printed successfully. *If the voucher did not print successfully, select No to reprint the item from the Payroll Payment Utility screen. Refer to the Payroll Payment Utility section of this manual for the steps.*

# WAGE ADJUSTMENTS FREQUENTLY ASKED QUESTIONS

There is no FAQ information available at this time.

# WAGE REALLOCATIONS

# **OVERVIEW**

The Wage Reallocations utility displays all wages posted in the current processing year including wages voided in the current year and any prior year wages with fringe benefit credits or employer share withholdings that are unpaid or paid in the current year (excludes fringe benefit credits and employer share withholdings from a wage that was cleared on version 17.0). You cannot reallocate voided wages from the current year, earnings and employee share withholdings from wages paid in a prior year, and fringe benefits and employer withholdings paid in a prior year,. All reallocations post immediately, there are no batch reallocation adjustments.

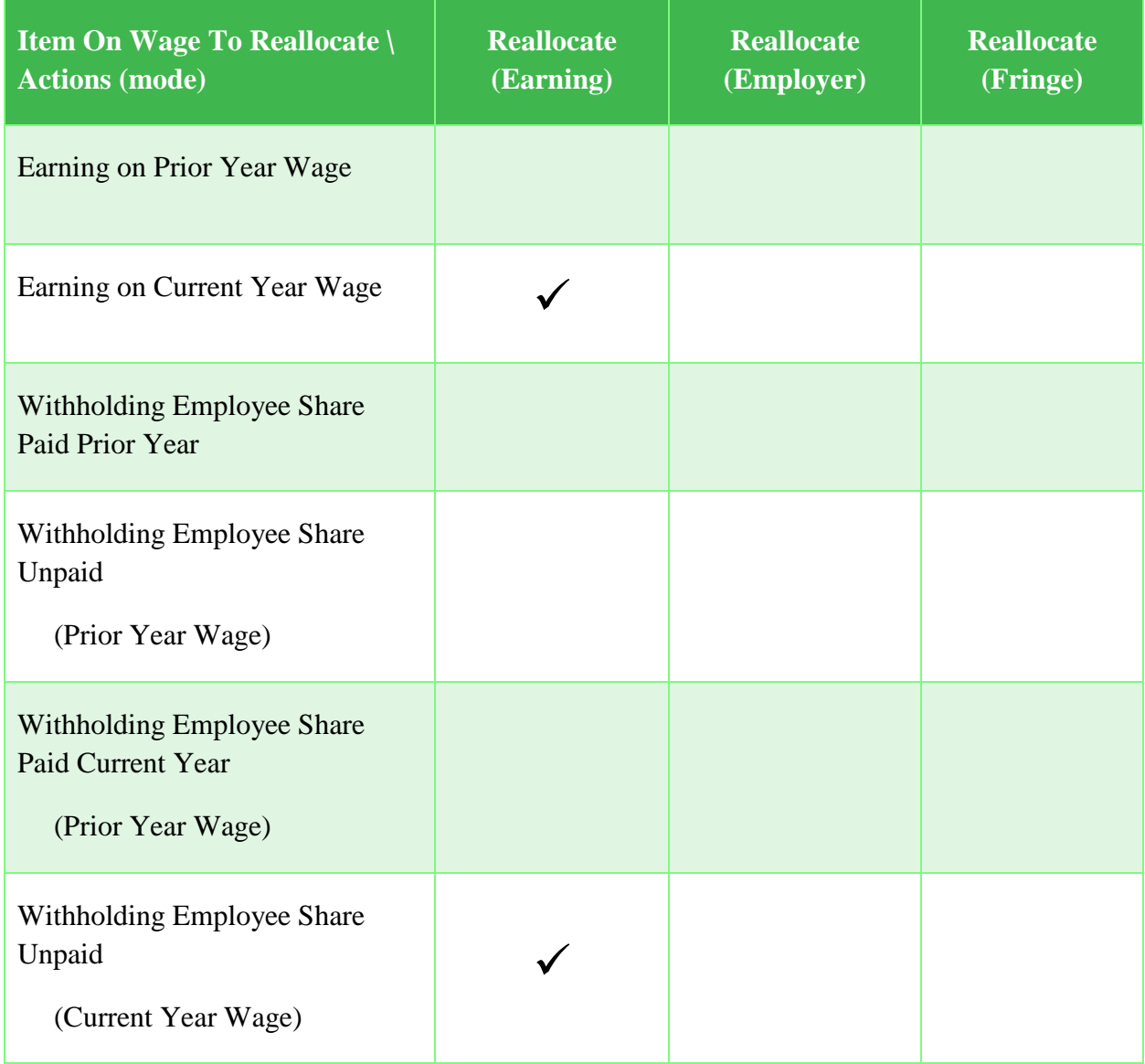

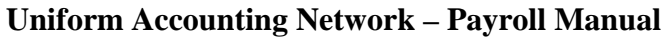

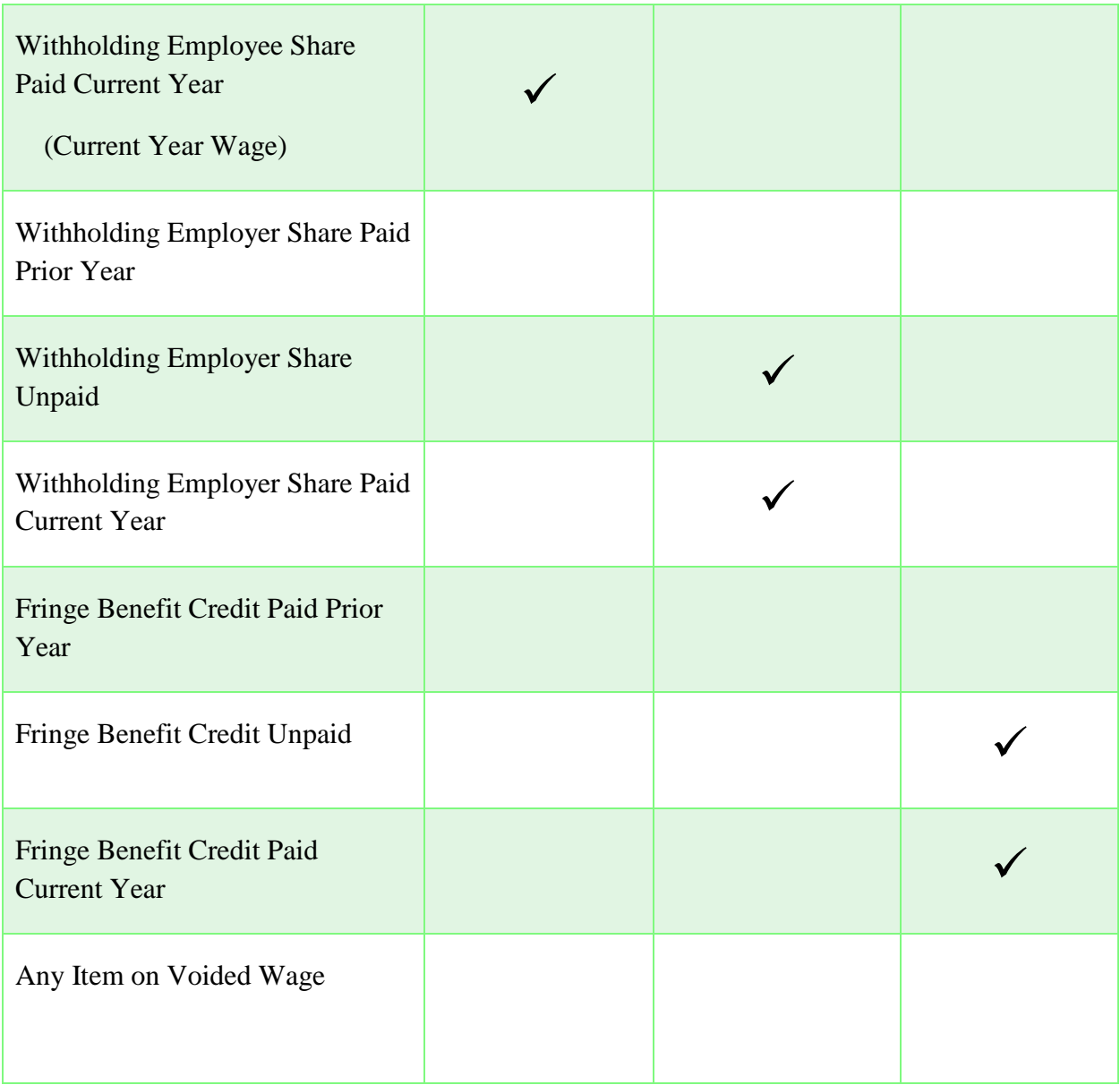

## REALLOCATE

Reallocating a payroll payment changes the charge allocation of the payment but cannot change the overall net payment amount. Each earning, employer share withholding or fringe benefit withholding must be reallocated individually. All reallocations are entered at the Appropriation Account level. Account Codes that you want to reallocate to must exist for the selected earning, employer withholding or fringe benefit withholding on the Wage or in Employee setup. You cannot add appropriation accounts in the Wage Reallocations utility. If you need to use an appropriation account that was not on the original wage, that account must be attached to the employee earning or withholding before using this utility: Payroll > Maintenance > Employees. No appropriation accounts can be adjusted below 0 for any item on the wage and the net amount
of the selected earning, employer withholding or fringe benefit withholding cannot be changed. You cannot reallocate Non-Cash earnings.

There are three types of reallocations; you must select one to open the form:

- **Earning/Withholdings** This option enables the charge allocation of employee earnings and the associated employee withholdings to charge to a different appropriation account. The employee withholdings reallocate automatically in conjunction with the associated earnings. If the employee withholding has already been paid at the time of the reallocation, the payment will update to reflect the new account distribution and the encumbrance and expense will move from the old account to the new account. If the employee withholding is unpaid at the time of the reallocation, the withholdings will update and the encumbrance will move from the old account to the new account. When the withholding is paid, it will expense from the new account. This option is unavailable for wages posted in a prior year. To reallocate a charge on a prior year withholding payment or wage between funds, post Prior Year Warrant Adjustments in: Accounting > Utilities >Fund Balance Adjustment Utility. To reallocate a prior year wage's unpaid employee share withholding, first clear the withholding in Payroll > Utilities > Unpaid Withholding Clear. Then post a payment using the desired accounts in Accounting > Transactions > Payments.
- **Fringe Benefit Credit** This option enables the charge allocation of fringe benefits to charge to a different appropriation account. If the fringe benefit withholding has already been paid at the time of the reallocation, the payment will update to reflect the new account distribution and the encumbrance and expense will move from the old account to the new account. If the fringe benefit withholding is unpaid at the time of the reallocation, the fringe benefit will update and the encumbrance will move from the old account to the new account. When it is paid, it will expense from the new account. This option is only available for wages with a fringe benefit credit that is unpaid or has been paid in the current year. To reallocate a charge on a prior year withholding payment between funds, post Prior Year Warrant Adjustments in: Accounting > Utilities > Fund Balance Adjustment Utility.
- **Employer Withholding** This option enables the charge allocation of employer withholdings to charge to a different appropriation account. If the employer withholding has already been paid at the time of the reallocation, the payment will update to reflect the new account distribution and the encumbrance and expense will move from the old account to the new account. If the employer withholding is unpaid at the time of the reallocation, the withholding will update and when it is paid it will encumber and expense from the new account. This option is only available for wages with an employer share that is unpaid or has been paid in the current year. To reallocate a charge on a prior year withholding payment between funds, post Prior Year Warrant Adjustments in: Accounting > Utilities > Fund Balance Adjustment Utility.

#### TEMPORARY MODE

Wage reallocation is available in Temporary Mode for the prior fiscal year, but it is not available for the new fiscal year. After Temporary Mode is closed (*by closing the prior fiscal year*) wage reallocation is available for the new fiscal year.

### STEPS TO ACCESS

### Payroll Utilities **Wage Reallocations**

### DATA REQUIREMENTS

There are no data requirements that apply to this application overall.

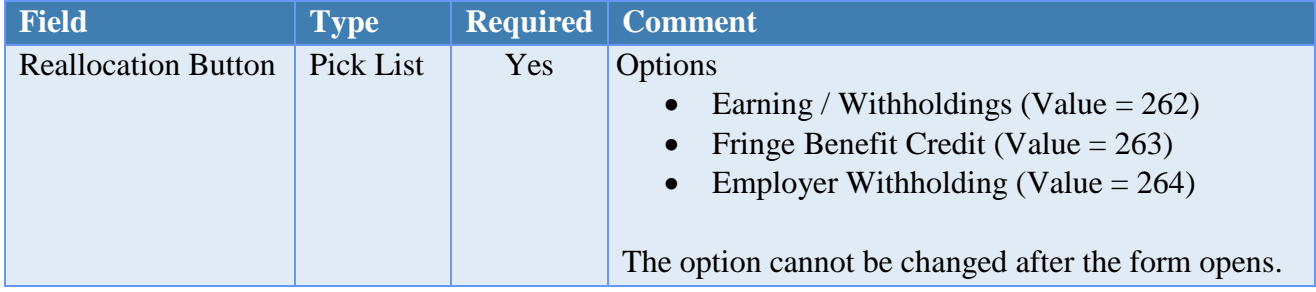

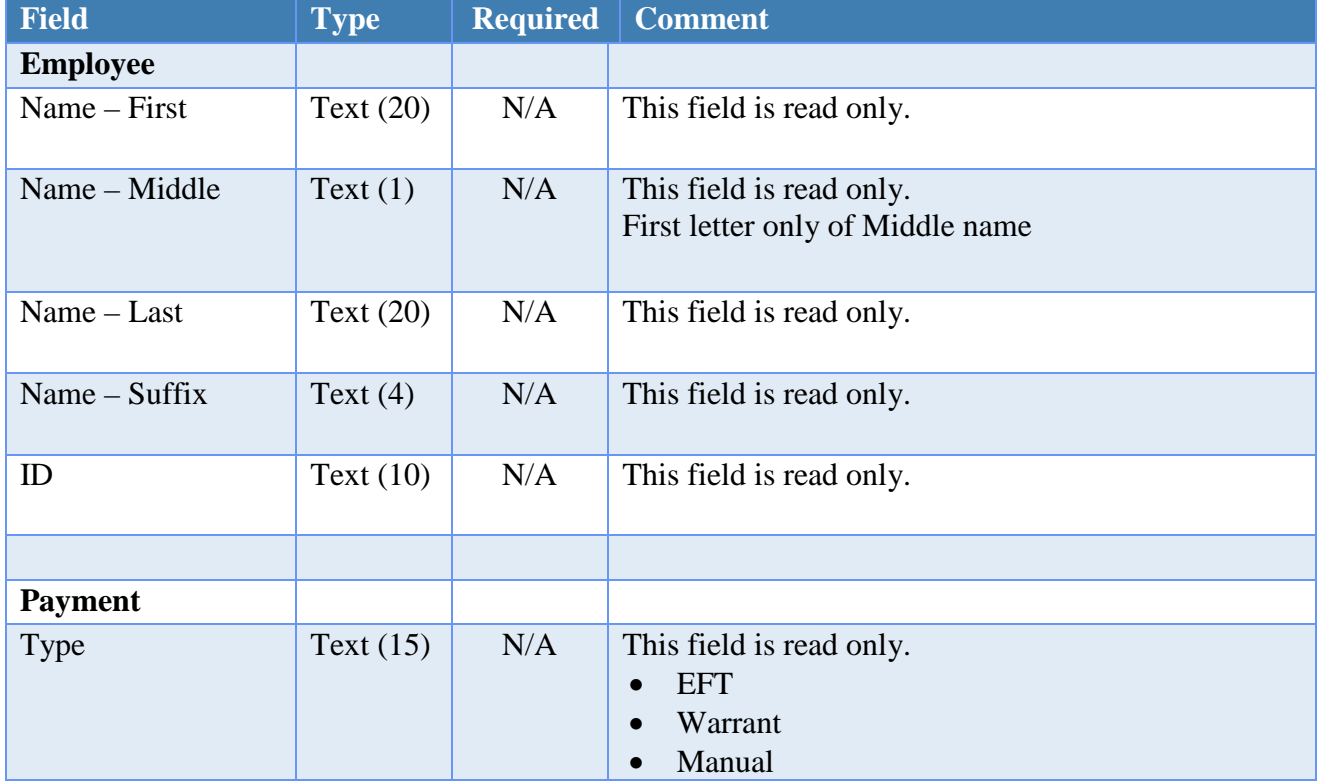

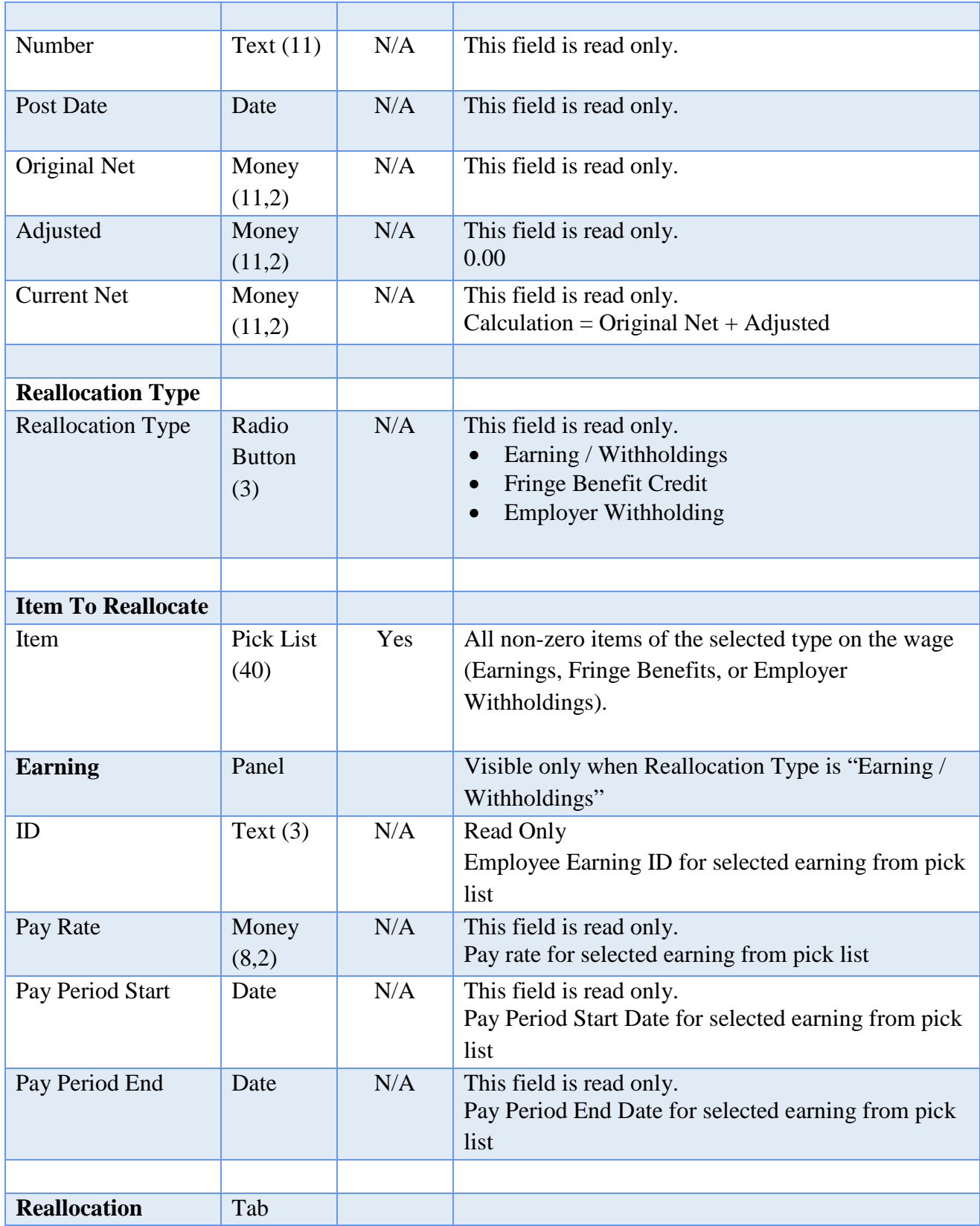

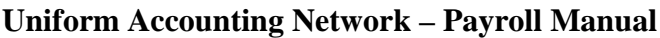

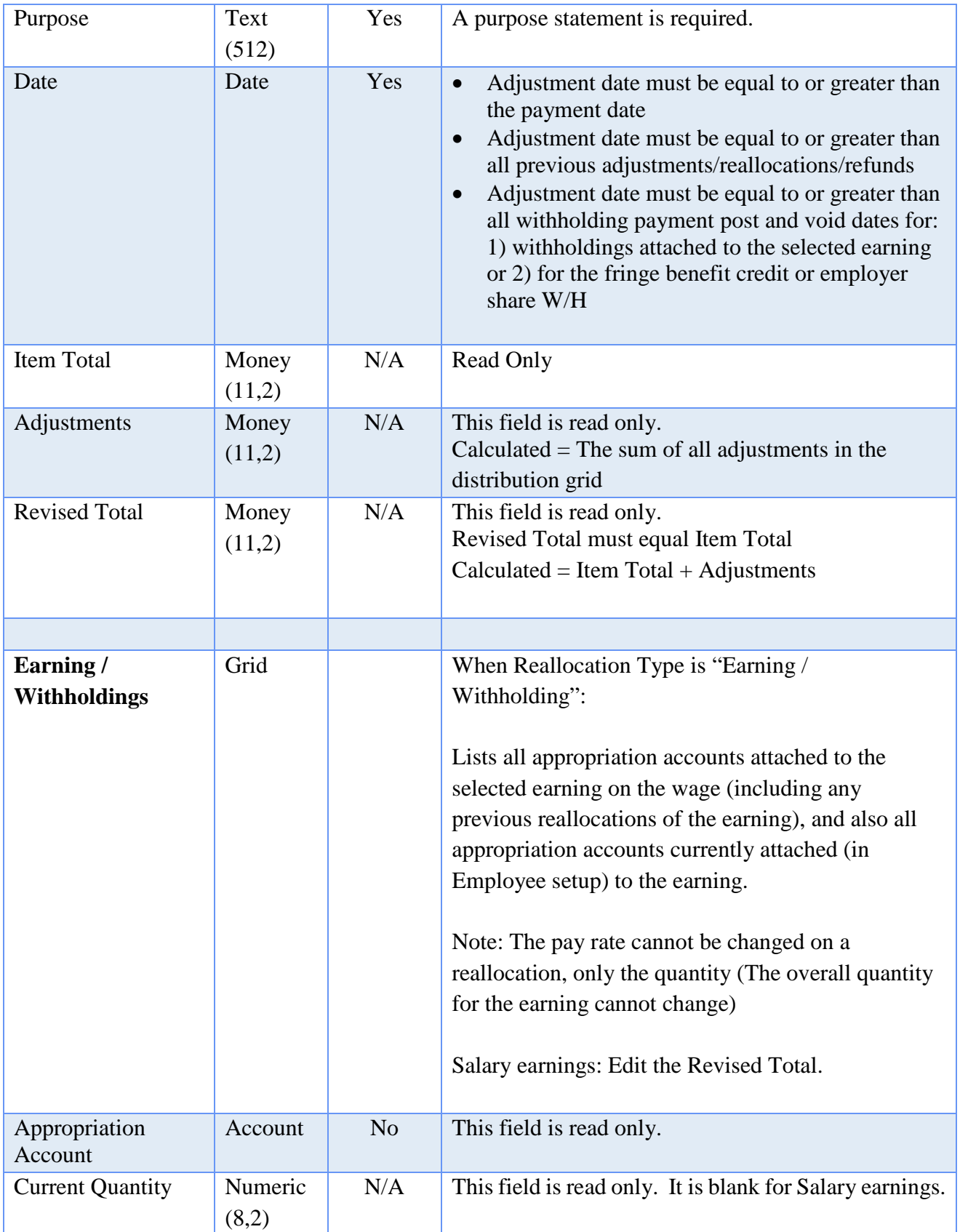

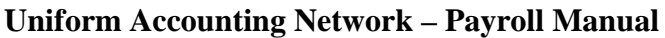

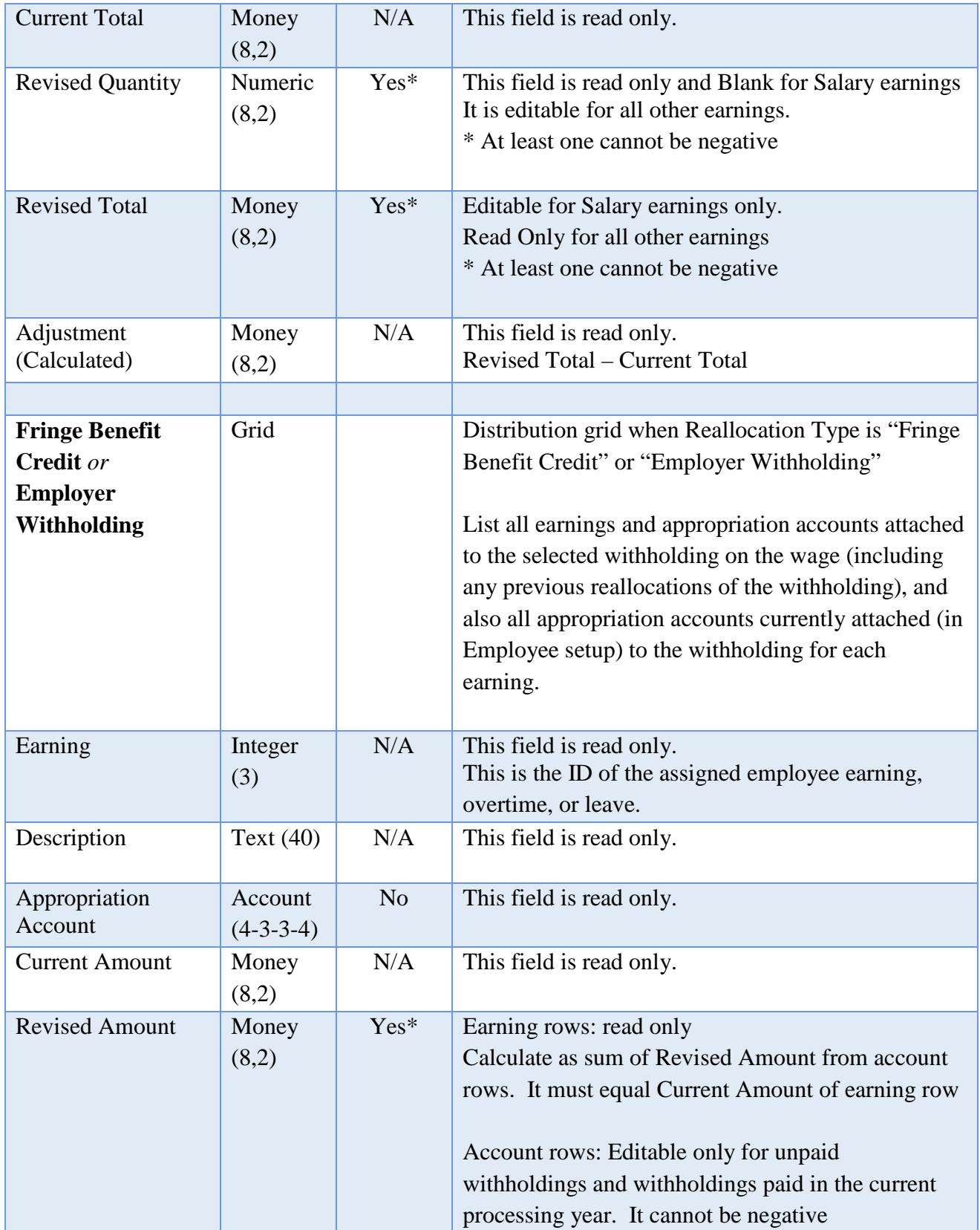

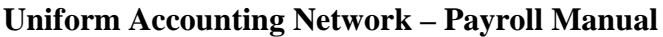

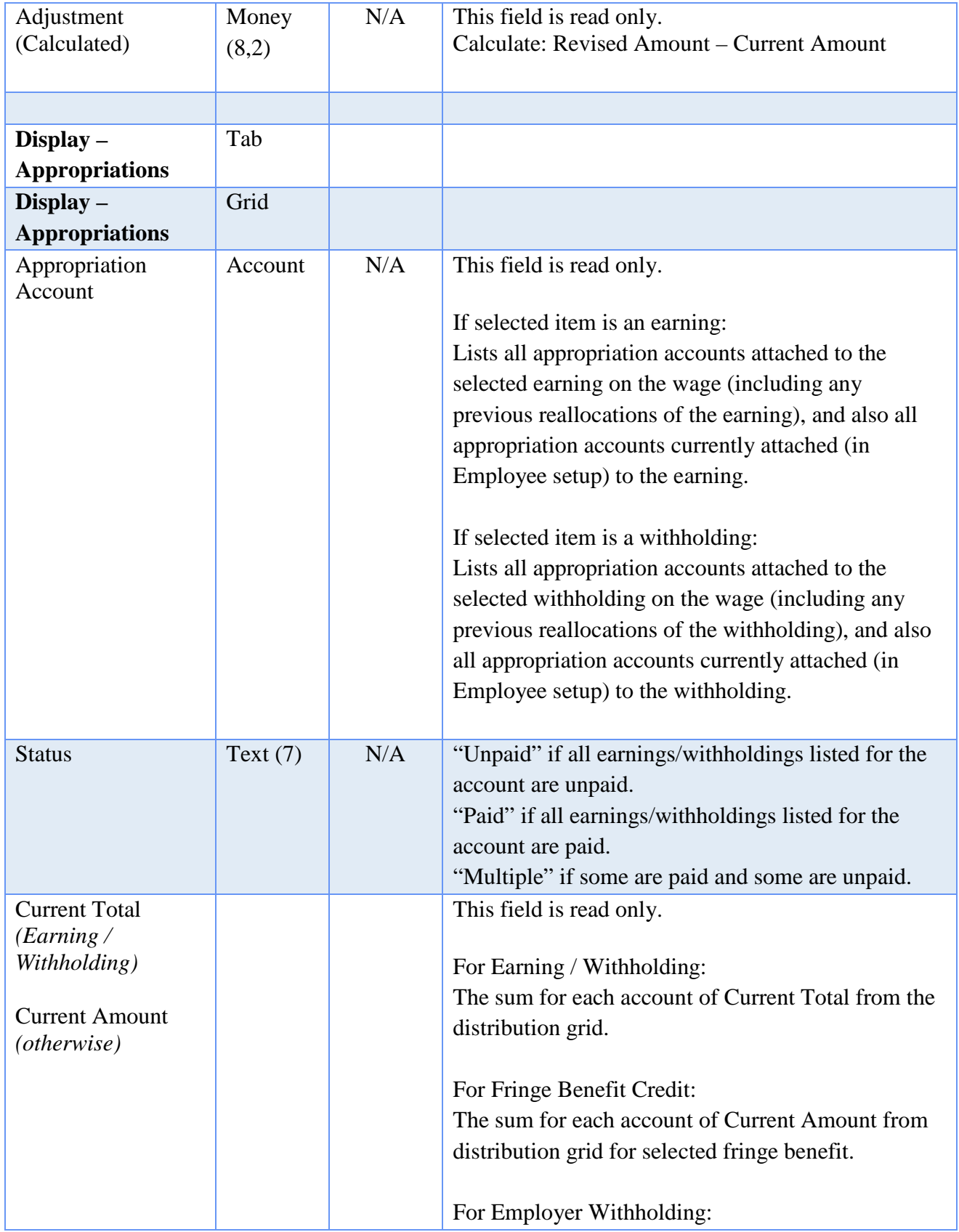

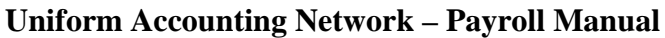

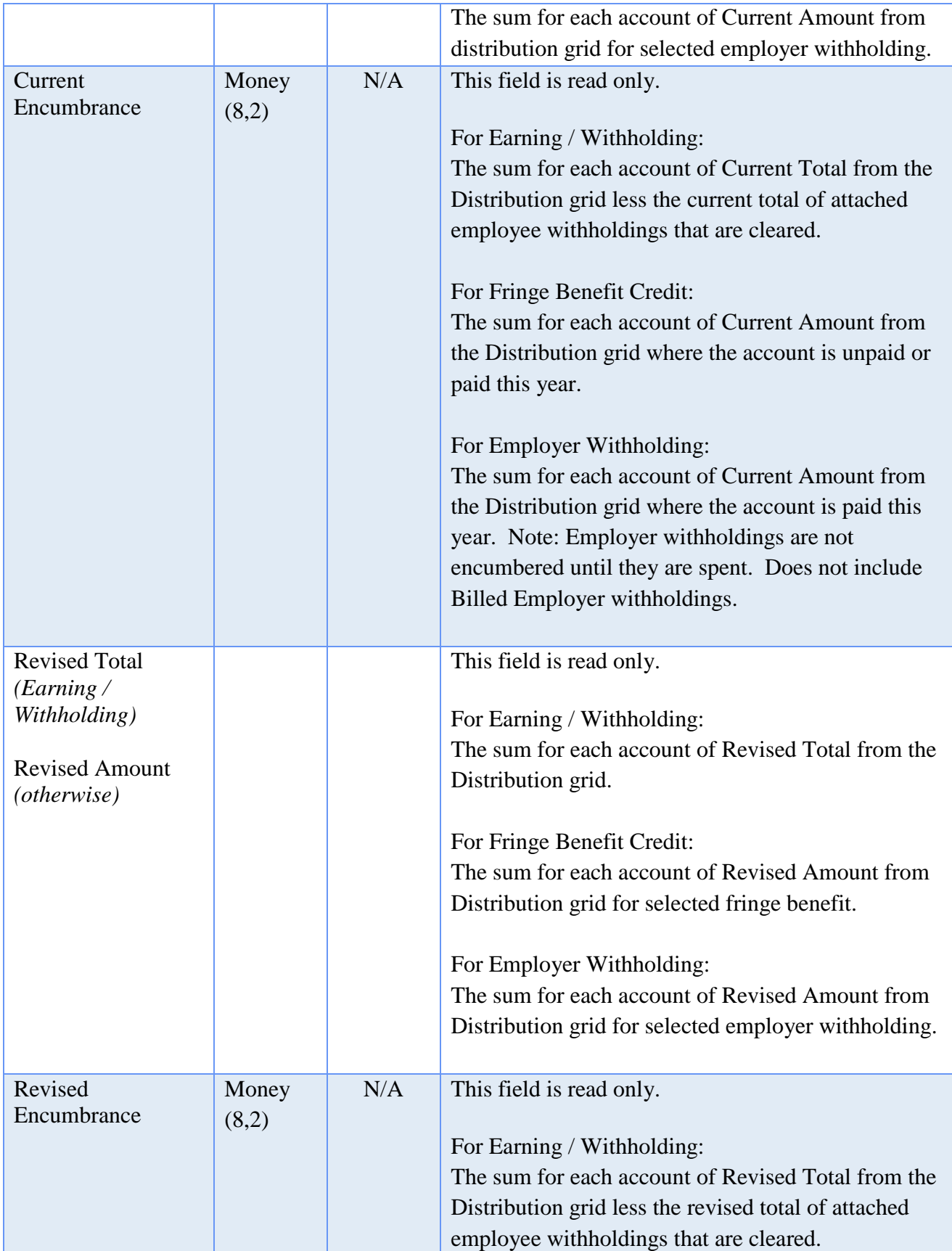

 $\overline{\phantom{0}}$ 

Г

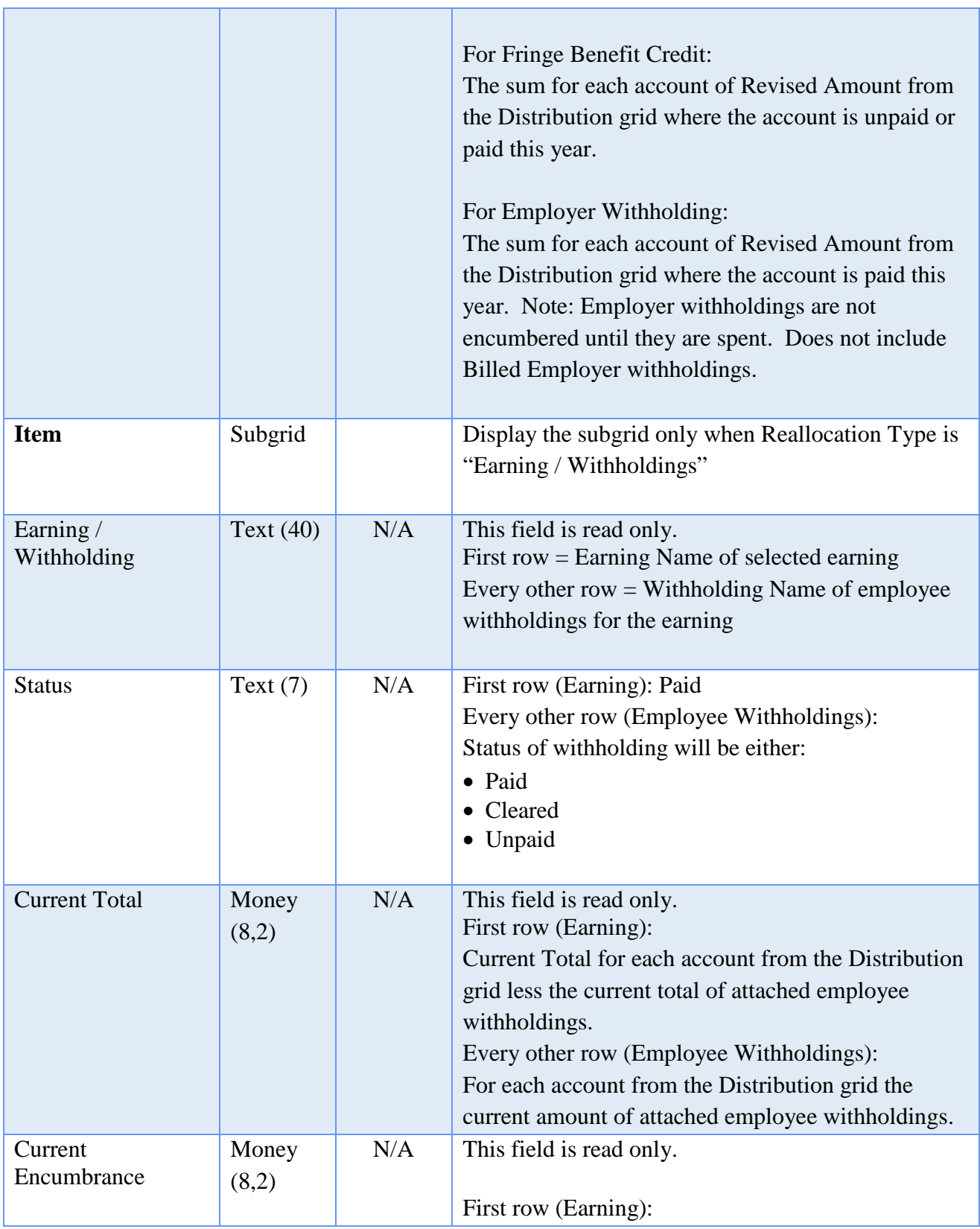

٦

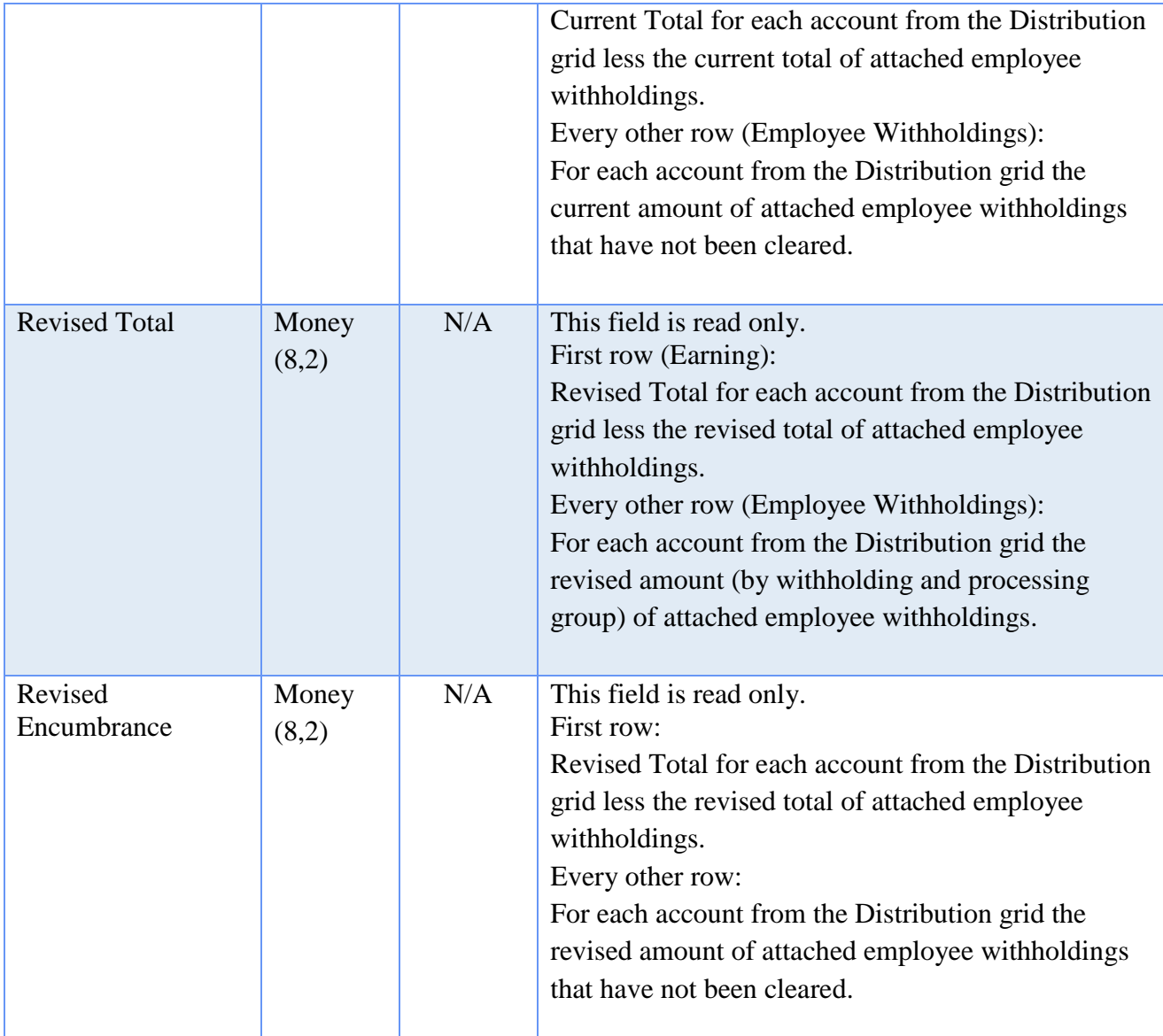

# HOW TO REALLOCATE EARNINGS

- Step 1: Checkmark the **payment** to reallocate in the UAN menu: Payroll  $\rightarrow$  Utilities  $\rightarrow$  Wage **Reallocations**.
- Step 2: Click **Reallocate** and a menu will display. Select **Earning / Withholdings**.
- Step 3: UAN will display the following message:

'<<< ! IMPORTANT – READ CAREFULLY! >>>

Appropriation accounts not originally used on this wage CANNOT be added to the wage within this utility.

If you need to use an appropriation account that was not on the original wage, that account must be attached to the employee earning or withholding BEFORE using this utility:

Payroll > Maintenance > Employees'

Click **OK**.

Step 4: UAN will display the following message:

'Please note: When reallocating an earning, UAN will also automatically reallocate its employee share withholdings.

The "Display – Appropriations" tab will display the automatic reallocations of the earning's employee share withholdings. Click [+] beside the accounts on that tab to see the details.'

Click **OK**

- Step 5: On the Post Wage Reallocation form, select the earning from the **Item to Reallocate** menu.
- Step 6: On the Reallocation tab, type an explanation in the **Purpose** field.
- Step 7: Select the reallocation **Date**.
- Step 8: Edit the amounts for each appropriation account charge you are reallocating *For Salary type earnings, edit the amounts under the Revised Total column heading. For non-Salary type earnings, edit the amounts under the Revised Quantity column.*
	- *Reminder: If you need to use an appropriation account that was not on the original wage, that account must be attached to the employee earning or withholding BEFORE using this utility: Payroll > Maintenance > Employees*
	- *Reminder: To display the automatic reallocations of the earning's employee share withholdings, click the "Display – Appropriations" tab and click [+] beside the accounts on that tab to see the details.*
- Step 9: Click **Post**.
- Step 10: A message displays 'Print reallocation report?' Click **Yes** to open a printer selection form. Click **Print** to print the report and return to the Wage Reallocation area.
- Step 11: Repeat the above steps for each item to reallocate.

### HOW TO REALLOCATE EMPLOYER SHARE WITHHOLDINGS

- Step 1: Checkmark the **payment** associated with the employer share to reallocate in the UAN menu: Payroll  $\rightarrow$  Utilities  $\rightarrow$  Wage Reallocations.
- Step 2: Click **Reallocate** and a menu will display. Select **Employer Withholding**.
- Step 3: UAN will display the following message:

'<<< ! IMPORTANT – READ CAREFULLY! >>>

Appropriation accounts not originally used on this wage CANNOT be added to the wage within this utility.

If you need to use an appropriation account that was not on the original wage, that account must be attached to the employee earning or withholding BEFORE using this utility:

Payroll > Maintenance > Employees'

Click **OK**.

- Step 4: On the Post Wage Reallocation form, select the employer share item from the **Item to Reallocate** menu.
- Step 5: On the Reallocation tab, type an explanation in the **Purpose** field.
- Step 6: Select the reallocation **Date**.
- Step 7: To see the account details, click the  $[+]$  beside each earning in which the withholding employer share you are reallocating. Under the Revised Amount column, edit the amounts for each appropriation account charge you are reallocating.

*Reminder: If you need to use an appropriation account that was not on the original wage, that account must be attached to the employee earning or withholding BEFORE using this utility: Payroll > Maintenance > Employees*

- *Reminder: To display the reallocations of the employer share withholdings, click the "Display – Appropriations" tab to see the cumulative changes to the appropriation account codes.*
- Step 8: Click **Post**.
- Step 9: A message displays 'Print reallocation report?' Click **Yes** to open a printer selection form. Click **Print** to print the report and return to the Wage Reallocation area.
- Step 10: Repeat the above steps for each item to reallocate.

### HOW TO REALLOCATE FRINGE BENEFIT CREDITS

- Step 1: Checkmark the **payment** associated with the fringe benefit credit to reallocate in the UAN menu: Payroll  $\rightarrow$  Utilities  $\rightarrow$  Wage Reallocations.
- Step 2: Click **Reallocate** and a menu will display. Select **Fringe Benefit Credit**.
- Step 3: UAN will display the following message:

'<<< ! IMPORTANT – READ CAREFULLY! >>>

Appropriation accounts not originally used on this wage CANNOT be added to the wage within this utility.

If you need to use an appropriation account that was not on the original wage, that account must be attached to the employee earning or withholding BEFORE using this utility:

Payroll > Maintenance > Employees'

Click **OK**.

- Step 4: On the Post Wage Reallocation form, select the fringe benefit item from the **Item to Reallocate** menu.
- Step 5: On the Reallocation tab, type an explanation in the **Purpose** field.
- Step 6: Select the reallocation **Date**.
- Step 7: To see the account details, click the [+] beside each earning in which the fringe benefit credit you are reallocating. Under the Revised Amount column, edit the amounts for each appropriation account charge you are reallocating.

*Reminder: If you need to use an appropriation account that was not on the original wage, that account must be attached to the employee earning or withholding BEFORE using this utility: Payroll > Maintenance > Employees*

- *Reminder: To display the reallocations of the fringe benefit credit, click the "Display – Appropriations" tab to see the cumulative changes to the appropriation account codes.*
- Step 8: Click **Post**.
- Step 9: A message displays 'Print reallocation report?' Click **Yes** to open a printer selection form. Click **Print** to print the report and return to the Wage Reallocation area.
- Step 10: Repeat the above steps for each item to reallocate.

#### **Revised December 2019 Page 76**

WAGE REALLOCATIONS FREQUENTLY ASKED QUESTIONS

There is no FAQ information available at this time.

### WITHHOLDING OVERPAYMENT UTILITY

### **OVERVIEW**

The **withholding overpayment utility** allows withholding overpayments to be cleared by adding a refund or credit, and displays all withholding overpayments cleared in the current processing year. All cleared withholding overpayments may be reversed or displayed.

#### ADD

The clear withholding overpayment form allows any outstanding withholding overpayments from wages voided in the current processing year or before to be cleared. This utility should only be used to clear withholding overpayments for which the withholding agency has issued a:

- 1) **Refund** (posted in UAN as an Accounting receipt or a reduction of an Accounting payment)
- 2) **Credit** (only if it will be applied against a subsequent Accounting payment)

The withholding overpayment utility should not be used to clear a withholding overpayment when the withholding agency has issued a credit that can be applied against a subsequent withholding payment posted in Payroll. For that case, the overpayments can be selected along with the unpaid withholdings while creating the next withholding payment, which will reduce the payment amount by the total of the overpayments. Posting the withholding payment will automatically clear the selected overpayments.

#### REVERSE

All withholding overpayments cleared in the current processing year may be reversed. The reversed overpayments will be available to be cleared (if a refund or credit has been issued) or selected along with the unpaid withholdings while creating the next withholding payment, which will reduce the payment amount by the total of the overpayments.

#### STEPS TO ACCESS

#### Payroll  $\rightarrow$  Utilities  $\rightarrow$  Withholding Overpayment Utility

#### DATA REQUIREMENTS

There are no data requirements that apply to this application overall.

HOW TO ADD A REFUND OR CREDIT TO CLEAR AN OVERPAYMENT

- Step 1: Click **Add** in the UAN menu: Payroll  $\rightarrow$  Utilities  $\rightarrow$  Withholding Overpayment **Utility**. An Add button-menu lists 'Refund' and 'Credit'
- Step 2: Select **Refund** or **Credit** and an 'Add Withholding Overpayment Utility form' opens.
- Step 3: Select a withholding from the **Withholding** menu.
- Step 4: Checkmark the **overpayment** to clear in the Overpayments list.
- Step 5: Review the total amount **To Be Cleared**.
- Step 6: Select a **Clear Date**.
- Step 7: Enter the **Amount** to apply toward the overpayment.
- Step 8: If the overpayment is being cleared by adding a refund, follow the sub-steps below:
	- Step 8a: Select whether the refund posted as a **Refund Receipt** or a **Reduced Payment**.
	- Step 8b: If the refund was a refund receipt, select the **Receipt Number** from the drop down box.
	- Step 8c: If the refund was a reduced payment, select the **Payment Number** from the drop down box.
- Step 9: If the overpayment is being cleared by adding a credit, enter a **Purpose.**
- Step 10: Click **Post**.

#### HOW TO REVERSE A CLEARED OVERPAYMENT

- Step 1: Checkmark the **overpayment** to reverse by clicking the checkbox to the left of the type (refund or credit).
- Step 2: Click **Reverse**.
- Step 3: Select the **Reverse Date**. *The reverse date cannot be before the clear date.*
- Step 4: Click **OK** to post.

#### **Revised December 2019 Page 79**

HOW TO DISPLAY A CLEARED AND/OR REVERSED OVERPAYMENT

- Step 1: Place a checkmark beside the **overpayment** to display by clicking on the checkbox on the left side of the type (refund or credit).
- Step 2: Click **Display**.
- Step 3: The overpayment you selected will display in the **Display Withholding Overpayment Utility** form.
- Step 4: Click **Close**.

WITHHOLDING OVERPAYMENT UTILITY FREQUENTLY ASKED QUESTIONS

There is no FAQ information available at this time.

### **PAYROLL REPORTS & STATEMENTS**

On each of the report screens, there are several different selections available to modify how a report will display or print. You can change some settings from the UAN default. Some reports can print by month, quarter, and year to date or for a select date period. You can modify the **paper** size (letter or legal) and orientation (portrait or landscape). Some reports include an option to **filter** the report data by item status or type. For example, wage reports have a filter for the wage status (all, posted or batch) and withholding reports have a filter for withholding status (all, paid, cleared or unpaid). There is also **sorting,** enabling the report data to sort by specified criteria. For example, you can group leave by department. Several reports have a **department** selection available that enables the report data to populate based on the departments chosen. Other **options** are available dependent on the report type. For example, employee reports optionally can print SSN and bank information by marking this setting under the Options tab. While payment reports have options to show details and/or print Purpose entries.

At the bottom of each report listing there are buttons to choose an action with the data you select. Button descriptions:

- **Print** use to print to paper. Clicking will open a print form where you can set the number of copies to print and page range. On the form, click the printer 'Properties' to change other print settings such as orientation (portrait or landscape), tray, paper size and type.
- **Display** use to display the report in a report-viewing window.
- **Save PDF** use to save the marked items to an Adobe PDF version of the report. A 'Save As' form will open so that you can navigate to the directory (i.e. folder) you would like to save the file. The initial default on the UAN provided computer is  $C:\$ UAN EFiles. UAN automatically creates a default file name, but you can change it.
- **Export –** use to export marked items into a Microsoft Excel spreadsheet. A 'Save As' form will open so that you can navigate to the directory (i.e. folder) you would like to save the file. The initial default on the UAN provided computer is C:\\_UAN\_EFiles. UAN automatically creates a default file name, but you can change it.
- **Close** use to close the report item list. In addition, you can close a report list by clicking the 'x' on the tab name located above the report item listing.

The sections in this part of the manual are:

- **Batch Reports – Wages**
- **Batch Reports – Withholdings**
- **Employee Reports**
- **Entity Reports**
- **External Forms**
- **Leave Reports**
- **Tax Reports – Federal**
- **Tax Reports – Other**
- **Wage Reports**
- **Withholding Payment Reports**
- **Withholding Reports**

### BATCH REPORTS – WAGES

#### STEPS TO ACCESS

Payroll Reports & Statements **Batch Reports – Wages**

### BATCH WAGE EARNINGS AND CREDITS

The **Batch Wage Earnings and Credits** report lists the earning and credits for each payroll pay period. It identifies hours worked for each earning and the appropriation account code charged for the period. This report is only available while wages are in the batch.

#### BATCH WAGE WITHHOLDINGS SUMMARY

The **Batch Wage Withholdings Summary** report summarizes the withholdings deducted from each employee's wages that are in the batch. The report includes the wage number, employee name, withholding name, calculated amount, employee amount and employer amount. The withholdings are summarized by the withholding process group for each employee. The report also shows if the withholding amounts have been edited in the batch (the calculated amount will differ from the employee or employer amount).

### BATCH WAGE WITHHOLDINGS DETAIL

The **Batch Wage Withholdings Detail** report lists the withholdings deducted from each employee's wages that are in the batch. The report includes the wage number, employee name, withholding name, calculated amount, employee amount, employer amount as well as the appropriation account code that will be charged. The report displays the withholdings for each employee position and paid leave separately. The report also shows if the withholding amounts have been edited in the batch (the calculated amount will differ from the employee or employer amount).

### BATCH EMPLOYEE LEAVE

The **Batch Employee Leave** report displays employee leave activity for each type of leave by employee name. This report is prepared only for employee wages waiting in a batch to be processed.

### BATCH WAGE DETAIL

The **Batch Wage Detail** report contains the detailed earnings and credits information as well as the detailed withholdings information for each selected wage record. It identifies the payment status, the number of hours or items worked, the amounts earned, and withholdings deducted. When 'Show withholding details' is check marked under the Options tab, the report will include the appropriation account codes used for each item.

# BATCH WAGE SUMMARY

The **Batch Wage Summary** report lists each selected wage in the batch and displays the employee name, gross wages, credits, non-cash wages, total withholdings, net wages, and total estimated employer share of withholdings.

# BATCH REPORTS – WITHHOLDINGS

### STEPS TO ACCESS

Payroll Reports & Statements **Batch Reports – Withholdings**

### BATCH WITHHOLDING PAYMENT DETAIL

The **Batch Withholding Payment Detail** report displays the details for each withholding payment in the batch. It includes the wage number, employee name, pay frequency, payment number that the withholding was deducted from, payment date, pay period dates, withholding name, gross wages, employee withholding amount, and employer withholding amount.

### EFT REPORT

#### STEPS TO ACCESS

Payroll  $\rightarrow$  Reports & Statements  $\rightarrow$  **EFT Report**, select the payroll year from the Year menu.

#### EFT FILE REPORT

The **EFT File Report** area includes all EFT batch files with the current year's batch files listing by default. To access previous year's EFT File Reports, use the 'Year' drop-down menu. Use the buttons to 'Print' or 'Display' the report or save it as an Adobe PDF using 'Save PDF'.

*Optional*: You can include employee bank information (account number, routing number, and checking/savings) on the report by clicking 'Print bank information' located in the Options tab. Only mark the checkbox if you want to include this sensitive information in the report and, if printing, will store it in a secure location.

UAN provides Electronic Funds Transfer (**EFT**)\* for employee wage payments (also commonly referred to as 'direct deposit'). Following an initial setup phase, UAN can create a file that you can use to upload to your bank or a process to complete in UAN if you will be manually inputting the payroll information on your bank's website.

A complete description of the EFT service and instructions are available in the Payroll EFT Handbook. To open the handbook from within UAN, go to Payroll  $\rightarrow$  Maintenance  $\rightarrow$ Employees, then click the *Payroll EFT Handbook* link under the *FAQs* menu.

### EMPLOYEE REPORTS

### STEPS TO ACCESS

### Payroll → Reports & Statements → **Employee Reports**

## EMPLOYEE GENERAL INFORMATION

The **Employee General Information** report provides a listing of the data recorded in UAN for each employee. The report includes all of the employee's personal information as well as detailed information about the employee's earnings (including pay rate and appropriation account codes), leaves, and withholdings. The information for each employee selected display on a separate report page.

#### EMPLOYEE INFORMATION SHEETS

The **Employee Information Sheets** lists the primary personal data for each employee. Also, a blank employee information sheet can be printed for an employee to list his/her personal information.

### EMPLOYEE LISTING

The **Employee Listing** provides a list of the employees, their departments, their positions, whether activated for EFT wages, Federal W-4 information (W-4 rate, number of exemptions and any additional amount to withhold per wage), and Ohio IT-4 information (number of exemptions and any additional amount to withhold per wage).

#### EMPLOYEE PROBATION

The **Employee Probation** report lists all employees on probation as well as the date their probation ends.

#### EMPLOYEE REVISION DUE DATE

The **Employee Revision Due Date** report lists all employees that have a scheduled pay revision date. The report includes the employee name, employee earning name, department name, date of the last raise and date of next scheduled pay revision.

### EMPLOYEE SKIP WITHHOLDING

The **Employee Skip Withholding** report lists employees that have one or more withholdings that are set up with skip deductions. The report includes the employee ID, employee name, employee withholding name, and the dates that have been selected for the withholding to be skipped.

# EMPLOYEE ADDITIONAL INFORMATION

The **Employee Additional Information** report lists the employee Id, employee name, custom label, custom definition, and custom information entered for the employee. The information for each employee selected will display on a separate report page.

### EMPLOYEE UNATTACHED ITEMS

The **Employee Unattached Items** report lists each employee and the employee's items not attached to any of the employee's earnings. The report will also include an employee's withholdings that do not have a skip deductions frequency selected. Use this report to correct employee setup information before creating wages for employees.

# EMPLOYEE INFORMATION EXPORT

The **Employee Information Export** option enables employee information to save as a Microsoft Excel workbook containing 10 worksheets. The workbook is similar to the Employee General Information report in that it contains most of the information that is in the software under Payroll  $\rightarrow$  Maintenance  $\rightarrow$  Employees for the selected employees (excluding some sensitive data intentionally such as Social Security numbers and EFT bank accounts).

The data for selected employees is separated by category under the 10 worksheet-tabbed pages in the Excel workbook. Unlike the Employee General Information report, an employee's data applicable to a specific category (such as 'Withholding Details') will be on the same worksheet list as data from other (selected) employees. These groupings allow the user to take advantage of the many searching, sorting and filtering options of Excel worksheets. The worksheet categories include Employee Information, Earning Details, Leave Details, Withholding Details, Earning Accounts, Withholding Accounts, Earnings Withholdings, Earnings OT, Earnings Non-cash and Earnings Leaves.

To export, select the employee IDs to be included in the file and click on the Export button. UAN will display the Save As box to save the report as a Microsoft Excel file under the UAN EFiles folder. UAN automatically defaults a file name for the report, but you can change it.

### ENTITY REPORTS

### Payroll  $\rightarrow$  Reports & Statements  $\rightarrow$  **Entity Reports**

# ADDITIONAL INFORMATION LISTING

The **Additional Information Listing** reports the information names and descriptions that have been created to maintain special employee information. The listing also shows whether the information is considered sensitive information or not.

# EARNING LISTING

The **Earning Listing** includes all of the information for earnings that are available in UAN. It includes the earning number, name, type, processing group, status and the OP&FPF earning type (if applicable).

# FREQUENCY LISTING

The **Frequency Listing** includes all of the information for frequencies that are available in UAN. It includes the frequency name, type, status, current period start and end dates, advance method, periods per year, days per period, hours per period as well as OP&FPF agreement numbers (if applicable).

### WITHHOLDING LISTING

The **Withholding Listing** includes all of the information for withholdings that are available in UAN. It includes the withholding name, processing group type, processing group description, status, calculation type, employee and employer amounts and rates.

### EXTERNAL FORMS

### Payroll Reports & Statements **External Forms**

### 941 FEDERAL QUARTERLY

The 941 Employer's Quarterly Federal Tax Return report includes all of the required information (including a signature line) that must be submitted to the IRS. The 941 Quarterly Return screen will display the current data. You can modify this data before printing the report.

Below is an explanation of each line item of the 941 Federal Quarterly form:

#### *Taxes Tab*

- Line 1: UAN automatically pulls in the number of employees who had payrolls processed in the pay period that included the  $12<sup>th</sup>$  day of the last month in the quarter specified.
- Line 2: UAN automatically pulls in total gross wages processed during the quarter specified. You can verify this by looking at the Federal Tax report's Wages Subject to Federal/State/School Tax column total.
- Line 3: UAN automatically pulls in the total amount UAN calculated and withheld in Federal withholdings plus any Supplemental Federal amounts withheld. You can verify this by looking at the 941 Schedule B's Federal and Supplemental Withholdings.
- Line 4: Check this box if there are no wages, tips, or other compensation that is subject to Social Security or Medicare tax. If this question does not apply to you, leave the box blank.
- Line 5a: UAN automatically pulls in total taxable Social Security gross wages during the quarter specified. You can verify this by looking at the Federal Tax report's Wages Subject to Social Security Tax. UAN takes the total amount of wages subject to Social Security tax and multiplies it by the set percentage of 12.4% (employees' share 6.2% and employer's share 6.2%). The amount of Social Security tax that UAN actually withheld can be verified by checking the 941 Schedule B's Employee and Employer Social Security.
- Line 5b: This line will be zero unless a figure was keyed in on the manual entry screen. UAN takes the total amount of taxable Social Security tips and multiplies it by the set percentage of 12.4% (employees' share 6.2% and employer's share 6.2%).
- Line 5c: UAN automatically pulls in total taxable Medicare wages and tips during the quarter specified. This can be verified by looking at the Federal Tax report's Wages Subject To Medicare Tax. UAN takes the total amount of wages subject to Medicare tax and

#### **Revised December 2019 Page 90**

multiplies it by 2.9% (employees' share 1.45% and employer's share 1.45%). The amount of Medicare tax that UAN actually withheld can be verified by checking the 941 Schedule B's Employee and Employer Medicare.

- Line 5d: Wages subject to Additional Medicare Tax withholding.
- Line 5e: UAN adds Column 2 of line 5a, 5b, 5c, and 5d to calculate the total Social Security and Medicare tax that should have been withheld. You can verify the total amount that UAN actually withheld by looking at the 941 Schedule B's Employee and Employer Social Security and Medicare.
- Line 5f: This line is to enter tax due from a Section 3121(q) Notice and Demand. The IRS issues a Section 3121 (q) Notice and Demand to advise an employer of the amount of tips received by employees who failed to report or under reported tips.
- Line 6: The total taxes before any adjustments (sum of lines 3, 5e, and 5f).
- Line 7: This line contains any difference between the total calculated amounts of Social Security and Medicare (Line 5e) compared to what UAN actually withheld. This usually will only contain fraction of cents due to the multiplication and rounding of the tax when computed separately for each wage record in UAN.

# **If there is more than fraction of cents in Line 7, there are the following possibilities:**

- 1. Improper manual withholding adjustments on wages i.e. withholding amounts for Medicare and/or Social Security were edited – on the wages while they were in batch – to deduct a different amount than UAN's calculated amount.
- 2. Missing or incorrect withholdings in the employee setup that affect Medicare and/or Social Security.
- 3. Differing withholding rates between wages and the 941 calculations i.e. a rate was modified from the set rate under Maintenance  $\rightarrow$  Withholdings and Maintenance  $\rightarrow$  Employees. For example, the percentage of the Medicare tax to be withheld was modified causing UAN to withhold a larger or smaller amount.
- Line 8: Adjustment for sick pay for employee share of Social Security and Medicare taxes that were withheld by your third-party sick pay payer.
- Line 9: Adjustment for tips and group-term life insurance and any uncollected employee share of Social Security and Medicare taxes on tips and/or on group-term life insurance premiums paid for former employees.

- Line 10: UAN totals lines 6 through 9 to calculate total taxes after adjustments.
- Line 11: Qualified small business payroll tax credit for increasing research activities (*uncommon for UAN clients*).
- Line 12: UAN subtracts line 11 from line 10 to calculate total taxes after adjustments and credits.

#### *Balance Tab*

- Line 13: UAN pulls in total deposits for the quarter by adding the Federal withholding payments posted for each month of the quarter.
- Line 14: Balance due. UAN subtracts Line 13 from Line 12 to calculate the balance due.
- Line 15: Overpayment There will be an amount on this line if total payments on Line 13 are greater than total taxes on Line 12.

### *Liability Tab*

Line 16: Deposit schedule and tax liability – check the box that applies to the entity.

# ODJFS NEW HIRE

The **ODJFS New Hire** is a report required by ODJFS for employers to report newly hired and rehired employees. Although this report is required by ODJFS, you are not required to complete it within UAN, but we encourage you to take advantage of the convenience.

### Add an ODJFS New Hire report:

- Step 1: Select the Report Year (defaults to the current year)
- Step 2: Click Add and the Add ODJFS New Hire form will open.
- Step 3: Confirm or Edit the default report name, employer address and other contact information. Make sure the address listed is where the incoming Withholding Orders should be sent. Note: permanent changes to employer information can be edited in General  $\rightarrow$  Maintenance  $\rightarrow$  Entity Setup.
- Step 4: Confirm or change the Hire Date and Pay Status selections on the left side of the Employees tab to filter the employees list if needed. The Hire Date defaults to the Last 20 days, but can be changed to the Current Year or All. The Pay Status defaults to Active, but can be changed to Inactive or All.
- Step 5: Checkmark the employee(s) that should be included in the report.
- Step 6: Click the Contractors tab when contractor information needs to be entered per ODJFS guidelines.
	- Step 6a: Type the contractor information into the data entry line below the list area. Make sure to complete all of the highlighted required fields and then click the insert row arrow on the right (or press Enter on the keyboard) to add the contractor to the form list.
- Step 7: Once all information is correct, click Save and Close. Saved reports will appear in the report list.

**Edit**, **Delete**, **Print**, **Display**, **Save PDF** and **File** are located below the list. To print a blank report to fill out manually, click **Print Blank** located above the report list. When Print Blank is selected, click either Print Blank Form (to print a blank form) or Include Employer Information (a blank form that includes employer information).

#### **Submitting the report to ODJFS**

The report can be printed and mailed to ODJFS, but UAN recommends using File to create an electronic file for uploading the report data to the ODJFS website as described in the steps that follow. *Note: if you prefer not to use UAN for online submission, contact ODJFS to inquire about any other filing options they might provide or accept.*

Create a file to upload the ODJFS New Hire data:

- Step 1: After a New Hire report has been added and saved, click the checkbox beside the Report Name in the report list area.
- Step 2: Click File. A message will display listing the file name which meets the ODJFS requirements for file names: The entity ID, entity name, month and day the file was created. For example, a file created by Buckeye Township (entity ID '9999') on March 31 will display a message as follows:

'*File "9999buckeye031.txt" has been saved successfully.* 

*Location: c:\\_UAN\_EFiles'*

- Step 3: Click OK and a message will display asking if you would like to display and print a report of the selected employees and contractors (if applicable) for internal records.
- Step 4: Click Yes to print an internal report. A message will display that includes a checkbox for including Social Security Numbers / FEIN on the internal report (*not included by default*). After making your choice, click *OK* to display the report. Use the *Printer icon*  if you desire to print paper copy of the report and click *Close* to exit the report viewer.
- Step 5: Click OK and message will appear "Display a report of the selected employees and/or contractors? The report can be printed for internal records if desired." Click [Yes] to view the report or [No] to return to the report list.
	- Step 5a: If 'Yes' is selected, then a message will display containing a checkbox for including Social Security Numbers / FEIN on the internal report (*not included by default*). After making your choice, click OK and a report viewer will open. Click the printer icon at the top left corner of the report viewer if you desire to print a copy of the report and then click OK on the Window's print message. Click Close to close the report viewer.
- Step 6: Click Close to return to the report list and Close to exit the list.
- Step 7: Follow the ODJFS guidelines for uploading the file and confirm it was successfully transmitted.
- Step 8: **Important:** *Delete* the file under c:\\_UAN\_EFiles and then *empty it* from the computer's *Recycle Bin*. The ODJFS New Hire file contains sensitive employee data in which there can be no encryption and therefore the information is not secure in cases of unauthorized computer access, virus or malware infection. UAN is initially setup to delete these files automatically after a set number of hours in the event you accidentally leave one undeleted. You can confirm this setting under General  $\rightarrow$  Maintenance  $\rightarrow$

Entity Setup and click the System tab. For more information, click the  $\bullet$  icon in the 'Sensitive Unsecured UAN Efiles' section of the form.

### ODJFS WAGE DETAIL

Use the **ODJFS Wage Detail** report area to print the quarterly report for internal review on plain paper and to create a file that you can upload to ODJFS. As of January 2018, ODJFS requires online submission of this report and will no longer accept mailed print copies. When adding the report, UAN automatically fills in most of the report with a few exceptions discussed in the paragraphs that follow.

ODJFS requires that you indicate the months and the number of weeks worked in the quarter for each employee. Since this information is not part of wage processing in UAN, the payroll software cannot automatically complete this portion of the report for you with assurance of accuracy. Instead, it is necessary to edit the 'weeks' and 'month' (1-3) fields for all part time employees and any full time employee that does not work at the entity consistently every week / month in the quarter. *Note*: the status of Full Time or Part Time is setup for each employee on the Information tab under Payroll  $\rightarrow$  Maintenance  $\rightarrow$  Employees, Edit-Advanced.

When an employee's status is set as Part Time, then the software will automatically set all three months as unchecked and fill in zero for the number of weeks worked. You must edit this information with accurate data from employee timesheet records. If the status of an employee is set to Full Time, then for your convenience, UAN will automatically checkmark all three months and fill in 13 weeks since this is typical of permanent full time employees. You only need to edit these fields for full time employees that do not work at the entity consistently - every week and month in the quarter.

#### Add an ODJFS Wage Detail report:

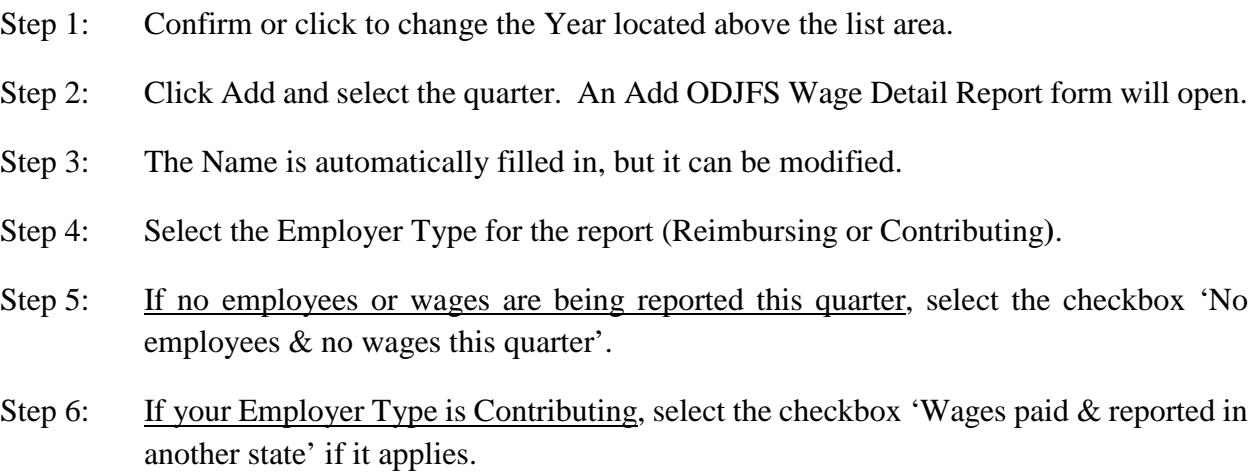

#### **Revised December 2019 Page 95**

- Step 7: If your Employer Type is Contributing, enter the contribution Rate under the Taxes section.
- Step 8: If the Employer Type is Contributing, enter the Forfeiture, Interest, or Credits amounts (if any) under the Other section.
- Step 9: Review the data in the list for accuracy. You may need to use the scroll arrows or make the form full screen to view all employees listed.
- Step 10: If changes need to be made to the ODJFS Wage Detail information, click the field that that needs to be changed to type over the default information.
- Step 11: Click Save and then Close to return to the list area. Saved reports will appear in the report list area.

**Edit**, **Delete**, **Print**, **Display** and **File** are located below the list. Edit if you saved a report without entering all the edits necessary for that quarter. Delete if you need start over for any reason e.g. if the report needs to be updated with recent transactions posted after the report was initially added. Print or Display the report for internal use only. *Reminder*: *ODJFS no longer accepts mailed paper versions of this report*. When you click Print or Display, a 'Report Option' window will open that includes a checkmark for 'Sort by employee SSN'. By default, the report will sort employees by Social Security number. To sort it by the employees' names instead, clear the checkmark.

#### **Submitting the report to ODJFS**

UAN recommends using File to create an electronic file for uploading the report data to the ODJFS website as described in the steps that follow. *Note: if you prefer not to use UAN for online submission, contact ODJFS to inquire about any other filing options they may provide or accept.*

#### Create a file to upload the ODJFS Wage Detail data:

- Step 1: Click on the checkbox beside the Report Name.
- Step 2: Click File. UAN will display a message that "UIWAGE.TXT" file has been saved successfully and located under C:\\_UAN\_EFiles.
- Step 3: Click OK.
- Step 4: Follow the ODJFS guidelines for uploading the file and confirm it was successfully transmitted.
- Step 5: **Important:** *Delete* the file under c:\\_UAN\_EFiles and then *empty it* from the computer's *Recycle Bin*. The ODJFS Wage Detail file contains sensitive employee data in which there can be no encryption and therefore the information is not secure in cases of unauthorized computer access, virus or malware infection. UAN is initially setup to delete these files automatically after a set number of hours in the event you accidentally leave one undeleted. You can confirm this setting under General  $\rightarrow$

Maintenance  $\rightarrow$  Entity Setup and click the System tab. For more information, click the *O* icon in the 'Sensitive Unsecured UAN Efiles' section of the form.

### OP&FPF CONTRIBUTIONS

The **OP&FPF Contributions** report lists the required information to be submitted to OP&FPF. The data includes the earning period beginning and ending dates, the gross wages, taxed contributions, and the amount of the tax deferred retirement contributions for each eligible employee. There are two OP&FPF reports: OP&FPF-P for police (only available for villages) and OP&FPF-F for fire.

The add OP&FPF Contributions report area allows modifications to be made to the report information if necessary prior to generating the report to send to OP&FPF. Employee information already shown on the report can be added to, edited and deleted. Changes that can be made include the hours base, work codes, pay period start and end dates, hours paid, gross earnings, retirement contributions and earning (pay) type, among others. In fact, virtually all employee information, pay information, and reduction (contribution) amounts can be edited. Multiple reports depicting different scenarios can be saved by changing the report name and clicking the 'Save' button. These saved reports can then be accessed later by selecting them from the main OP&FPF Contributions screen and then clicking the 'Display' button to view, or the 'Edit' button to make further edits.

Follow the steps below to generate the OP&FPF Contributions report:

- Step 1: Select the **Year** for which the report will be generated.
- Step 2: Click on the **Add** button.
- Step 3: Select the **OP&FPF** Type that you want to generate the report for  $(P P)$ Police or  $F$  – Fire).
- Step 4: Select the **Month** under the **From Pay Periods Ending In** section.
- Step 5: Verify that the correct **Report Type** has been selected (Standard or Supplemental).

*Reminder: A Supplemental OP&FPF Contributions report is used to submit retroactive salary increases or to report gross earnings and retirement contributions that were not submitted on a prior OP&FPF Contributions report.*

Step 6: Review the data in the grid for accuracy and make any changes if necessary.

- Step 7: If changes need to be made to the OP&FPF Contribution information, click on the field that contains the information that needs to be changed. The information in the selected field will then be highlighted, indicating that it can be modified. Make the necessary changes. When finished editing a field, press the Enter or Tab key or click out of the field with the mouse.
- Step 8: Verify the **Report Name.** *(UAN automatically defaults in a name, but it can be modified.)*
- Step 9: Once all of the information is correct, click on the **Save** button.

### Additional OP&FPF Contributions report information:

Column 6 of the OP&FPF Contributions Report screen contains the OP&FPF Earning Type (Earn). The earning type will automatically pull into the report selection screen if it has been entered in the OP&FPF Type field of the earning under Payroll  $\rightarrow$  Maintenance  $\rightarrow$  Earnings and Leave. The earning type can be edited for each earning of an employee on the report selection screen prior to printing the report if necessary. The earning types for OP&FPF are:

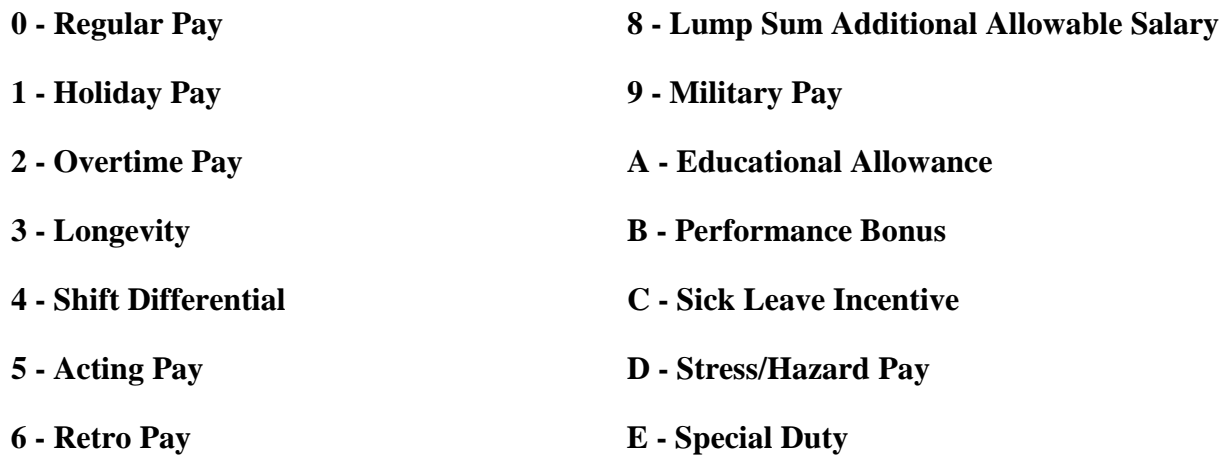

#### **7 - Current Additional Allowable Salary**

Column 8 of the OP&FPF Contributions Report screen contains each employee's OP&FPF Hours Base (Hrs Base). The hours base will automatically pull into the report selection screen if it is entered in the OP&FPF Hours Base field under Payroll  $\rightarrow$  Maintenance  $\rightarrow$  Employees  $\rightarrow$ Information tab. The hours base can be edited for each employee on the report selection screen prior to printing the report if necessary.

Column 19 of the OP&FPF Contributions Report screen contains the OP&FPF Work Code. This field must be completed on the first payroll submitted for a new member of OP&FPF and on the last payroll for a deceased, terminated or retired member of OP&FPF. Valid entries for this field are N=New Member, R=Retired Member, L=Member on Leave of Absence, M=Member on

Military Leave, D=Deceased, S=Suspended, T=Terminated, and A=Pay Adjustment from Prior Reporting Period.

An 'Internal Use Only' option is also available to generate a report that will contain the employer's contribution as well as the employees' contributions for the selected month. This option is useful in ensuring that the OP&FPF withholding payment that is generated ties to the report for the specified month. This option can be chosen by selecting a saved report from the OP&FPF Contributions report selection screen and clicking on either the 'Print' button or the 'Display' button. Upon clicking one of those buttons, a dialog box will open wherein the **Mark "Internal Use Only"** checkbox can be selected.

The OP&FPF Contributions report screen also contains an option to generate a **File**. This option is used to create a file of OP&FPF data which can be uploaded to the OP&FPF website, or copied to a CD which can be mailed to OP&FPF.

Follow the steps below to generate the OP&FPF Contributions file:

- Step 1: Click on the checkbox beside the **Report Name**.
- Step 2: Click on the **File** button. UAN will display a message that "OP&FPF Upload YYYY MM.txt" file has been saved successfully and located under C:\ UAN EFiles.
- Step 3: Click **OK**.

#### Follow the steps below to send the OP&FPF Contributions file via modem:

- Step 1: Connect to the Internet. From the desktop, click on 'UAN Tools', and then click on the 'OP&FPF Upload' icon. Enter the OP&FPF 'User Name' and 'Password' that was provided to you by OP&FPF. Click on 'Log In' and then click on 'Step 1: Upload a payroll file'.
- Step 2: There may be multiple files to upload depending on whether your entity has both police and fire. To find the correct 'Payroll File', click on 'Browse' and select the Local Disk (C:) drive. Next, double click on the UAN Efiles folder. The file(s) will be named opfpf $_{\text{r}}$  txt. The two empty spaces will contain either a 'p' or an 'f' and then a number, for example 'opfpff2.txt' or 'opfpfp1.txt'. Double click on the file name that is to be sent. Then click on 'Submit File'. Repeat this for any additional files to be uploaded.
- Step 3: Click on 'Step 2: Submit Summary of Payment Remittance Information (Recap Form)' and follow the instructions to submit the form.
- Step 4: Remit payment to OP&FPF.

Follow the steps below to copy the OP&FPF Contributions file to CD:

- Step 1: Insert a blank CD into the CD Drive. A Windows message box may appear stating that 'Windows can perform the same action each time you insert a disk or connect a device with this kind of file'. Select 'Cancel' to close the message box.
- Step 2: Browse to the C:\\_UAN\_EFiles folder.
- Step 3: Right-click on the OP&FPF file. Highlight 'Send To' then select DVD/CD-RW Drive (E:) from the drop down menu.
- Step 4: In the lower right corner of the computer a message will appear that 'You have files waiting to be written to the CD'. Double click on the message and the DVD/CD-RW Drive (E:) window will display.
- Step 5: Select 'Write these files to CD'. Select 'Next' then select 'Finish'.

#### Delete the OP&FPF Contributions file from the computer's hard drive:

After confirming that the file was successfully transmitted, delete the OP&FPF file under C:\\_UAN\_EFiles and then remember to empty it from your computer's Recycle Bin as well.

**Important**: the OP&FPF file contains sensitive employee data in which there can be no encryption and therefore the information is not secure in cases of unauthorized computer access, virus or malware infection. UAN is initially setup to delete these files automatically after a set number of hours in the event you accidentally leave one undeleted. You can confirm this setting under General  $\rightarrow$  Maintenance  $\rightarrow$  Entity Setup and click the System tab. For more information, click the *C* icon in the 'Sensitive Unsecured UAN Efiles' section of the form.

#### OP&FPF REMITTANCE

The **OP&FPF Remittance** report has been added to allow you to generate the Summary of Payment Remittance Information to indicate how you wish to distribute your warrant, Automatic Clearing House (ACH), or wire transfer amount.

Follow the steps below to generate the OP&FPF Remittance report:

- Step 1: Select the **Year** for which the report will be generated.
- Step 2: Click on the **Add** button.

#### **Revised December 2019 Page 100**
Step 3: If desired, select the **Number** of the withholding payment from the drop down list of the Payment (Optional) section.

> *Reminder: Selecting a payment number from the drop down list will automatically pull in all of the available information for the chosen payment.*

- Step 4: Select the **Payment Type** (Wire, ACH, or Check)
- Step 5: Select **Beginning** and **Ending** dates under the Pay Periods section.
- Step 6: Select the **Member Filing Type** (N/A, Paper, or Electronic).
- Step 7: Select the **Member Reporting Type** (N/A, Standard monthly report, or Corrected report & additional money owed).
- Step 8: Under the **Employer Information** tab, verify that all of the employer and fiscal officer information is correct. Make corrections if necessary.
- Step 9: Click on the **Contributions** tab and verify that all of the contributions information is correct. Make corrections if necessary.
- Step 10: Verify the **Report Name.** *(UAN automatically defaults in a name, but it can be modified.)*
- Step 11: Once all of the information is correct, click on the **Save** button.

#### Additional OP&FPF Remittance report information:

The Employer Information and Contributions tabs will populate with information when a withholding payment number is selected from the Payment Number field. Please note that only withholding warrants generated from the Payroll software will appear in the Payment Number drop down list. Also note that any of the information on the Add OP&FPF Remittance screen can be edited if necessary. However, it should be rare for changes to be needed. Changes should be made with caution and only when absolutely necessary

## OPERS CONTRIBUTIONS

The **OPERS Contributions** report lists the required information to be submitted to the Ohio Public Employees Retirement System (OPERS). The data includes the pay period being reported, the earnable salary and the retirement contribution amount for each eligible employee. The OPERS-G Government report includes the employees contributing to OPERS-G and likewise, the OPERS-L Law Enforcement report includes the employees contributing to OPERS-L. Employees that have the regular OPERS contribution deducted will appear on the OPERS-G Regular or OPERS-L Regular reports. Employees that are part of a salary reduction or fringe benefit program

will appear on the OPERS-G Benefit or OPERS-L Benefit report. The reports include a signature and date line.

The OPERS Contributions report area allows modifications to be made to the report information, if necessary, prior to generating the report to send to OPERS. Employee information already shown on the report can be added to, edited or deleted. Also, new employee information that does not currently exist on the report or in UAN can be added. Virtually all data that appears on the report can be changed. The report can also be marked as a supplemental report. Reports depicting different scenarios can be saved by clicking on the 'Save' button. These saved reports can then be accessed later by selecting them from the main OPERS Contributions screen and clicking on the 'Display' or 'Edit' buttons.

Follow the steps below to generate the OPERS Contributions report:

- Step 1: Select the **Year** for which the report will be generated.
- Step 2: Click the **Add** button.
- Step 3: Select the **OPERS Type** that you want to generate the report for  $(G -$ Government or  $L - Law$  Enforcement).
- Step 4: Select the **Month** under the **From Pay Periods Ending In** section.
- Step 5: Verify that the correct **Report Type** has been selected (Standard or Supplemental).

*Reminder: A Supplemental OPERS Contributions report is used to submit disability payments, payments to terminated or deceased employees, retroactive salary increases, or settlement agreements.*

- Step 6: Review the data in the grid for accuracy and make any changes if necessary.
- Step 7: If changes need to be made to the OPERS Contribution information, click on the field that contains the information that needs to be changed. The information in the selected field will then be highlighted, indicating that it can be modified. Make the necessary changes. When finished editing a field, press the Enter or Tab key or click out of the field with the mouse.
- Step 8: Verify the **Report Name.** *(UAN automatically defaults in a name, but it can be modified.)*
- Step 9: Once all of the information is correct, click on the **Save** button.

Additional OPERS Contributions report information:

In columns 6 & 7 of the OPERS Contributions Report screen, Pay Period Begin Codes (PPB) and Pay Period End Codes (PPE) are used to indicate a payroll period for an employee that differs from the normal, full payroll period. Valid entries for the PPB field are E=Re-Employed Retiree, H=Pay Schedule and/or Frequency Change, N=New Employee, R= Non-Military Leave Return, S=Seasonal Employment Return or New, T=Military Leave Return, and X=Student Exemption Return (Universities). Valid entries for the PPE field are D=Deceased, F=Laid Off, H=Pay Schedule/Frequency Change, L=Leave of Absence, M=Military Leave Departure, P=Retired, Q=Quit, S=Seasonal Employment Departure, W=Workers Compensation Departure, and X=Student Exemption Departure (Universities).

In column 8 of the OPERS Contributions Report screen, Additional Earning Codes (A) are available. These codes are used to explain larger-than-normal salaries. For example, if an employee will be receiving a large check for an approved vacation time pay out, an additional earning code should be used to explain this. Valid entries for this field are B=Bonus-% of Wages, C=Annual Conversion of Sick/Vacation Time, L=Longevity Payment, O=Additional Hrs./Overtime/Part to Full Time, and S=Stipend-Subject to Federal Taxation.

An 'Internal Use Only' option is also available to generate a report that will contain the employer's contribution as well as the employees' contributions for the selected month. This option is useful in ensuring that the OPERS withholding payment that is generated ties to the report for the specified month. This option can be chosen by selecting a saved report from the OPERS Contributions report selection screen and clicking on either the 'Print' button or the 'Display' button. Upon clicking one of those buttons, a dialog box will open wherein the **Mark "Internal Use Only"** checkbox can be selected.

The OPERS Contributions report screen also contains an option to generate a **File**. This option is used to create a file of OPERS data which can be uploaded to the OPERS website, or copied to a CD which can be mailed to OPERS.

Follow the steps below to generate the OPERS Contributions file:

- Step 1: Click on the checkbox beside the **Report Name**.
- Step 2: Click on the **File** button. UAN will display a message that "OPERS Upload YYYY MM.txt" file has been saved successfully and located under C:\ UAN EFiles.
- Step 3: Click **OK**.

Follow the steps below to send the OPERS Contributions file via modem:

- Step 1: Connect to the Internet. From the desktop, click on 'UAN Tools', and then click on the 'OPERS ECS' icon. Enter the OPERS 'User ID and Password' that is provided by OPERS. Click on 'Log-In to ECS', 'Create Reports' and 'Transfer a file'.
- Step 2: Enter File Location: C:\\_UAN\_Efiles\desired filename.txt and click on 'Submit Report for Verification'.
- Step 3: Verify that the OPERS screen report matches the report you generated in Step 1 by clicking on the 'View' link. Then click on the 'Submit to OPERS' button.
- Step 4: Click on 'Create Printer Friendly Version' to print report(s).
- Step 5: Remit payment to OPERS.

#### Follow the steps below to copy the OPERS Contributions file to CD:

- Step 1: Insert a blank CD into the CD Drive. A Windows message box may appear stating that 'Windows can perform the same action each time you insert a disk or connect a device with this kind of file'. Select 'Cancel' to close the message box.
- Step 2: Browse to the C:\\_UAN\_EFiles folder.
- Step 3: Right-click on the desired file. Highlight 'Send To' then select DVD/CD-RW Drive (E:) from the drop down menu.
- Step 4: In the lower right corner of the computer a message will appear that 'You have files waiting to be written to the CD'. Click on the message and the DVD/CD-RW Drive (E:) window will display.
- Step 5: Select 'Write these files to CD'. Select 'Next' then select 'Finish'.

#### Delete the OPERS Contributions file from the computer's hard drive:

After confirming that the file was successfully transmitted, delete the OPERS file under C:\\_UAN\_EFiles and then remember to empty it from your computer's Recycle Bin as well.

**Important**: the OPERS file contains sensitive employee data in which there can be no encryption and therefore the information is not secure in cases of unauthorized computer access, virus or malware infection. UAN is initially setup to delete these files automatically after a set number of hours in the event you accidentally leave one undeleted. You can confirm this setting under General  $\rightarrow$  Maintenance  $\rightarrow$  Entity Setup and click the System tab. For more information, click the **2** icon in the 'Sensitive Unsecured UAN Efiles' section of the form.

## OPERS NON-CONTRIBUTING

The **OPERS Non-Contributing** report lists all employees that do not contribute to OPERS. The report lists Social Security Number / ID, Name, Status, Begin date, End date, Title, and Salary. Only Employees without OPERS / OP&FPF withheld (including elected officials) and vendors marked "Include On Report" in the "OPERS Non-Contributing Report" area of Vendors / Payees will appear on the report. Other individuals may be added as needed using the Add row.

## OPERS REMITTANCE

The **OPERS Remittance** screen is used to generate the Employer Payment Remittance Advice. This screen will also allow you to make modifications or add information to indicate how you wish to distribute your warrant or wire transfer amount. The Payment, Employee and Employer Retirement Contributions, Other Employer Liabilities, Employer Credit, Employer Information, Service Purchase Payroll Deductions, and Report Total areas will populate with information when a warrant number is selected from the Payment Number field. Please note that only withholding payments generated from the payroll software will appear in the Payment Number drop down list. Also note that any of the information on the Add OPERS Remittance screen can be edited if necessary. However, it should be rare for changes to be needed. Changes should be made with caution and only when absolutely necessary.

#### W-2 & W-3 FORMS

Instructions for producing W-2 & W-3 Forms in UAN are included in the Year End Procedures booklet with the exception of the W-2 Editor instructions that follow. The Year End Procedures booklet can be accessed from within the software at Payroll  $\rightarrow$  Reports & Statements  $\rightarrow$  External Forms  $\rightarrow$  W-2 & W-3 Forms. Once this area is open a Year End Procedures link will appear in the FAQ section (lower left corner of the screen).

## W-2 EDITOR

The W-2 Editor is an optional tool for quickly adding or editing data in W-2 boxes 12, 13, and 14 for multiple employees at a time. Modifying a W-2 with the W-2 Editor will set the selected Box on the W-2 to "Print: Override". This means that no changes made in Payroll after using the editor will update the values on the W-2 for any box that is modified in this editor.

For example, adding an item to Box 14 of a W-2 in which UAN has already calculated an OPERS contribution amount will set Box 14 to "Print Box 14: Override", copy the existing OPERS amount into the override section of the W-2, and no longer update the OPERS value automatically for any reason later - for new posted wages, wage adjustments, withholding refunds, etc.

**Steps To Access:** Payroll  $\rightarrow$  Reports & Statements  $\rightarrow$  External Forms  $\rightarrow$  W-2 and W-3 Forms. Read the message and click OK. Select the W-2 reporting year from the Report Year menu. If needed, first add W-2 employee data (see the Appendix in the Year End Procedures for instructions on adding). Then click the W-2 Editor button and a drop-down menu will list 'Add Items' or 'Edit Items'.

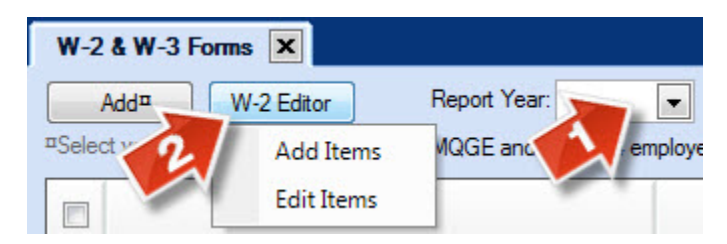

Items can be added or edited 'By Group' or 'By Individual'. By group should be used when you would like to add or edit an identical item/value/amount to several employees at once. By individual should be used when the item/value/amount to add or edit is different for the selected employees.

The pages that follow include steps to add or edit, *by group* **or** *by individual*:

## **Edit Current Items (Box 12, 13, & 14) in the W-2 Editor**

### **Option 1: Edit** *by Group*

Follow these steps to edit an identical item/value/amount to several employees at once.

- Step 1: Click the W-2 Editor button and select 'Edit Items' from the menu. A message will open.
- Step 2: Read the message carefully and click OK.
- Step 3: Select  $\circ$  Group' in the 'Edit By' section in the top right corner.
- Step 4: Select the Box number to edit (12, 13, or 14) in the top left corner. Depending on the box number selected, complete the following fields:

#### **Box 12**

- i. Select the code
- ii. Enter the year (when applicable)
- iii. Enter the amount

#### **Box 13**

- i. Select the code
- ii. Select the value

## **Box 14**

- i. Select the item
- ii. Select the amount
- Step 5: Checkmark only the employees on the W-2 Forms list in which the edits should apply.

*Optional*: reduce the W-2 forms list by the department assigned to the employees' earnings. Click the Departments tab and checkmark the applicable departments. Then click the W-2 Forms tab to view the list filtered by the departments selected and checkmark the employees that will be edited.

- Step 6: Click Save. A confirmation message will appear in the lower left corner of the form and the edited fields will update on the form. Note: the fields in the Override column(s) will remain blank – they are not relevant when 'Edit By Group' is selected.
- Step 7: Repeat steps 4-6 for each box requiring edits and then click Close.

### **Option 2: Edit** *By Individual*

Follow these steps when the item/value/amount to edit is different for the selected employees.

- Step 1: Click the W-2 Editor button and select 'Edit Items' from the menu. A message will open.
- Step 2: Read the message carefully and click OK.
- Step 3: Select  $\circ$  Individual' in the 'Edit By' section in the top right corner. A message will open.
- Step 4: Read the message carefully. Note: you will be given the opportunity to select employees from the list grid within the form after you have completed the other form sections. Click OK.
- Step 5: Select the Box number to edit (12, 13, or 14) in the top left corner. When box 12 or 13 is selected a Code menu is available. When box 14 is selected, an Item menu is available.
- Step 6: Select the Code (for box 12 or 13) or Item (for box 14) from the drop down menu
- Step 7: Checkmark only the employees on the W-2 Forms list in which the edits should apply.

*Optional*: reduce the W-2 forms list by the department assigned to the employees' earnings. Click the Departments tab and checkmark the applicable departments. Then click the W-2 Forms tab to view the list filtered by the departments selected and checkmark the employees that will be edited.

#### **Revised December 2019 Page 107**

- Step 8: Depending on the box number selected, complete the following fields in the list grid for each selected employee:
	- **Box 12:** enter an Override Year (when applicable) and Override Amount in the designated columns.

**Box 13**: select a value under the Override column drop down menu.

**Box 14**: enter an amount under the Override Amount column.

- Step 9: Box 12 & 14 only: the box's data can be deleted from an individual's W-2 form by clicking the strike out icon  $\mathbb{X}$  on the far right corner of each employee listed. Note: to reverse this process, click the refresh icon  $\overrightarrow{f}$  that will be located in the right corner of deleted rows. The employee row in the list will reset to unchecked and return to the original settings.
- Step 10: Click Save. A confirmation message will appear in the lower left corner of the form and the edited fields will update on the form. Note: if box 12 or 14 were deleted for any employee, the employee ID will be removed from the list. It can be added back by choosing W-2 Editor, then Add Item from the menu.
- Step 11: Repeat steps 5-10 for each box requiring edits and then click Close.

## **Add Current Items in the W-2 Editor (Box 12 & 14)**

#### **Option 1: Add** *by Group*

Follow these steps to add an identical item/value/amount to several employees at once.

- Step 1: Click the W-2 Editor button and select 'Add Items' from the menu. A message will open.
- Step 2: Read the message carefully and click OK.
- Step 3: Select ' $\odot$  Group' in the 'Add By' section in the top right corner.
- Step 4: Select the Box number to add (12 or 14) in the top left corner. Depending on the box number selected, complete the following fields:

#### **Box 12**

- i. Select the code
- ii. Enter the year (when applicable)
- iii. Enter the amount

#### **Box 14**

- i. Select the item
- ii. Enter the amount
- Step 5: Checkmark the employees on the W-2 Forms list in which the items should apply.

**Optional**: reduce the W-2 forms list by the department assigned to the employees' earnings. Click the Departments tab and checkmark the applicable departments. Then click the W-2 Forms tab to view the list filtered by the departments selected and checkmark the employees that will have the items added.

Step 6: Click Save. A confirmation message will appear in the lower left corner of the form.

Step 7: Repeat steps 4-6 for each box to be added the group of employees and then click Close.

### **Option 2: Add** *By Individual*

Follow these steps to add an item/value/amount that may be different for each employee.

- Step 1: Click the W-2 Editor button and select 'Add Items' from the menu. A message will open.
- Step 2: Read the message carefully and click OK.
- Step 3: Select  $\circ$  Individual' in the 'Add By' section in the top right corner. A message will open.
- Step 4: Read the message carefully. Note: you will be given the opportunity to select employees from the list grid within the form after you have completed the other form sections. Click OK.
- Step 5: Select the Box number to Add (12 or 14) in the top left corner. When box 12 is selected a Code menu is available. Select a code for box 12.
- Step 6: Checkmark only the employees on the W-2 Forms list in which the edits should apply.

**Optional**: reduce the W-2 forms list by the department assigned to the employees' earnings. Click the Departments tab and checkmark the applicable departments. Then click the W-2 Forms tab to view the list filtered by the departments selected and checkmark the applicable employees.

Step 7: Depending on the box number selected, complete the following fields in the list for each selected employee:

**Box 12:** enter a Year (when applicable) and Amount.

**Box 14:** enter an Item and Amount.

- Step 8: Click Save. A confirmation message will appear in the lower left corner of the form.
- Step 9: Repeat steps 5-8 for each box requiring edits and then click Close.

### 1095 & 1094 FORMS

The majority of UAN clients may not be required by the IRS to complete the 1095 or 1094 forms, but it is very important that you determine any requirement for your particular entity and comply if necessary. UAN Support can ONLY provide *technical software assistance* for using the 1095 & 1094 area i.e. UAN Support CANNOT provide instructions or advice on whether the form is *applicable to your entity* or provide guidance for *the content* to be entered on the form.

Per the IRS, only Applicable Large Employers (ALEs) and Self-Insured Coverage (SIC) providers must file 1095 and 1094 forms. ALEs are entities with 50 or more full-time employees – including *full-time-equivalent* (as determined by IRS guidelines) employees. A SIC provider healthcare plan is where the entity is responsible for paying the claims of the healthcare provided to the individuals enrolled in the plan. This **does not** include plans where the entity pays an insurance company the premiums for the healthcare coverage (i.e. the entity is not responsible for paying for the claims of the individuals enrolled in the plan).

Again, UAN Support CANNOT determine if your entity fits these requirements. For guidance, call the Internal Revenue Service or visit [www.irs.gov.](http://www.irs.gov/)

As you review the IRS publications, consider the following questions:

• Is your entity an Applicable Large Employer (ALE)? If you are not sure, do you have 50 or more employees? If you do not have 50 or more employees your entity is not ALE. If you have 50 or more employees, you will need to use the calculation provided on the IRS website to determine whether or not your entity is an ALE. Is the insurance your entity offers considered a self-insured plan?

Skip the 1095  $\&$  1094 forms **ONLY IF** you are confident that – based on the IRS guidance – the entity is not an ALE *and* does not offer insurance that the IRS considers a self-insured plan.

## **USING THE 1095 & 1094 FORMS AREA**

The sections below outline steps for filling out the 1095 & 1094 Forms area when required for your entity. The three sections are as follows:

• ALE Employer That Is Not Self-Insured

#### **Revised December 2019 Page 110**

- Self-Insured Employer That Is Not ALE
- ALE Employer That Is Also Self-Insured

The steps that you will follow will depend on the requirements applicable to your entity's situation.

## ALE EMPLOYER THAT IS NOT SELF-INSURED

Per IRS guidelines, if your entity is considered an Applicable Large Employer you are required to provide employees Form 1095-C and the IRS Form 1094-C and copies of employee Forms 1095 C. Follow the instructions below to complete this process.

#### Follow the steps below to *Add Form 1095-C*:

- Step 1: Select the **Year** for which the forms will be generated. *(UAN automatically defaults the year to the current year.)* Step 2: Click **Add**. Read the message and click **OK**. Step 3: Employee Type will default to **Paid this Year** but can be changed to include **All Employees**. Step 4: Input an **Employer Phone Number for Employee Questions**. Step 5: Employer Self-Insured Coverage will default to **No**. Step 6: Select **Yes** for Plan Start Month and enter the **Month** if all the employees that will be selected have the same health plan start month. Step 7: Select all employees that were full time (30 hours per week during a month or 130 hours during a month) for at least one month even if they were not offered
- Step 8: Select **Save**.
- Step 9: **Close** the Add screen and select **No** to the offer to open the 1095-C Editor.

#### Follow the steps below to *Edit Form 1095-C*:

coverage or did not accept it.

There are two ways to edit Form 1095-C. Edit multiple employees using the 1095-C Editor button (used when editing multiple employees when the form answers will be the same for all selected employees) located above the grid or edit each employee individually (used when editing employees when the form answers will be different for individual employees) using the edit button below the grid. These methods can be used independently or you may choose to use the editor for

most of your employees and then the edit button for the remaining employees that will be reported differently.

Follow these steps to Edit Form 1095-C for employees *individually*:

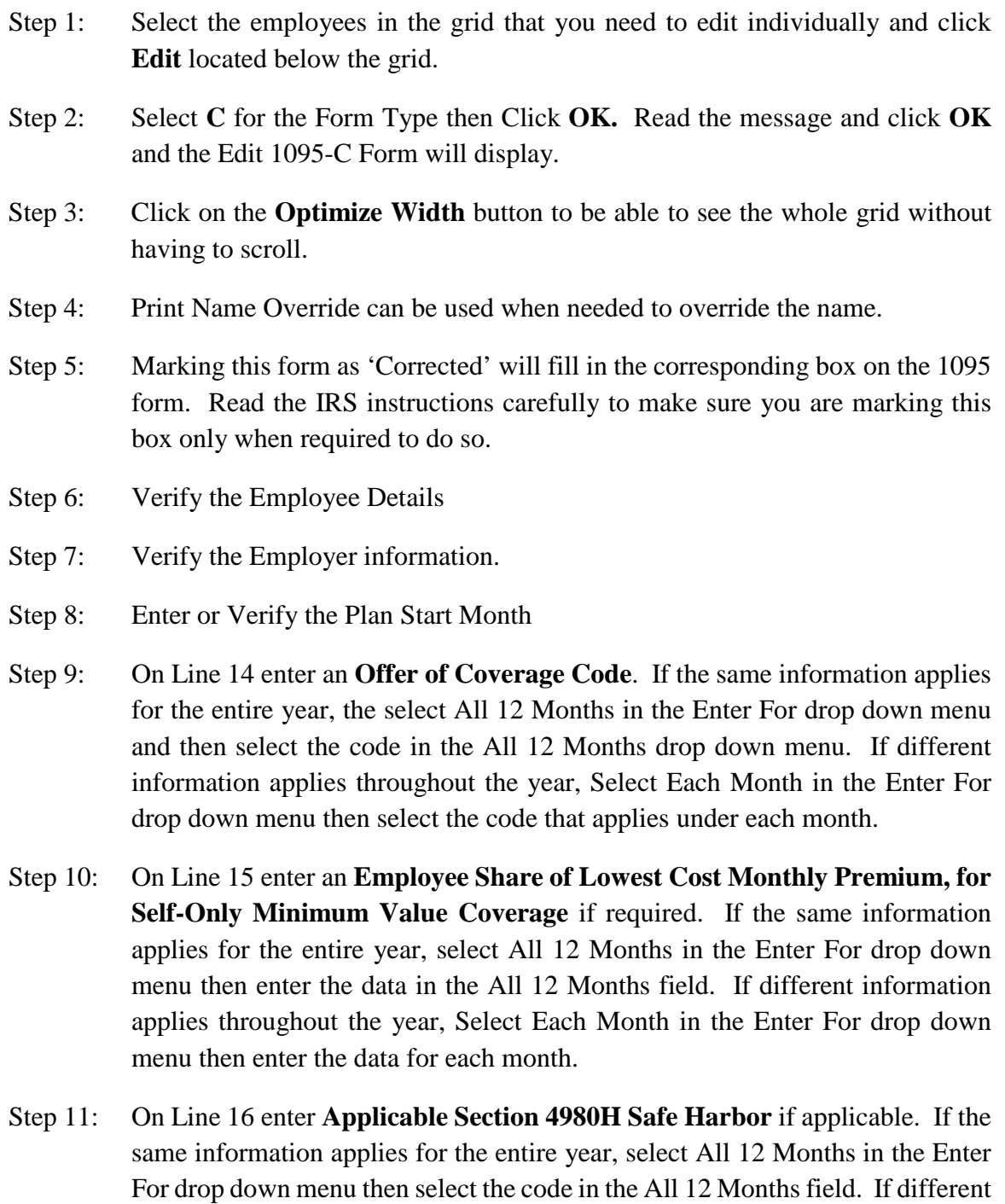

information applies throughout the year, select Each Month in the Enter For

drop down menu then select the code that applies under each month.

Step 12: Select **Save** to advance to next employee**.** Select **Close** when done.

Follow these steps Edit Form 1095-C *as a group*:

- Step 1: Select the **1095-C Editor** button located above the grid.
- Step 2: Click on the **Optimize Width** button to be able to see the whole grid without having to scroll.
- Step 3: Select the **Line** drop-down menu under the **Edit** section**.**
- Step 4: The **Edit By** area allows a **Group** of employees to be edited or an **Individual** employee to be edited. Select Group to apply changes to a selected group of employees. Select Individual to apply changes to individual employees.

*Reminder:If the Group option is selected, there is a Group Values area at the bottom of the screen. Entries made in this area will be applied to all selected employees.* 

*Reminder: If the Individual option is selected, then the fields to which changes need to be made will display in the grid where the employees are listed. Changes get entered directly into these fields when editing Individual employees.*

- Step 5: Select the checkboxes beside all of the employees to be edited.
- Step 6: Enter the necessary information for the selected Line. Then select **Save**.

Line 14, 15 or 16: If the same information applies for the entire year, select All 12 Months in the Enter For drop down menu then enter the data in the All 12 Months field. If different information applies throughout the year, select Each Month in the Enter For drop down menu then enter the data for each month.

- Step 7: Select another **Line** to **Edit** and enter the necessary information. Then select Save.
- Step 8: Continue repeating **Step 7** until all editing is complete. Click **Close** when done.

### Follow the steps below to *Print Form 1095-C*:

- Step 1: Select any employees you want to print and click the **Print 1095**.
- Step 2: Select **C Forms** as the Form Type.
- Step 3: Select **Employees** as the Form Recipient.

#### **Revised December 2019 Page 113**

- Step 4: Click **OK** and then click **Print** on the Print window.
- Step 5: Select **Print 1095** again.
- Step 6: Select **C Forms** as the Form Type.
- Step 7: Select **IRS** as the Form Recipient.
- Step 8: Click **OK** and then click **Print** on the Print window.

#### Follow the steps below to *Print Form 1094-C*:

- Step 1: Select all employees you want to include on the 1094 and click the **Print 1094**  button.
- Step 2: Select **C Forms** as the Form Type.
- Step 3: **IRS** will default as the Form Recipient.
- Step 4: Click **OK**. Read the message and click **OK**.
- Step 5:Verify or Enter the Employer Information.
- Step 6: Verify the number of Forms 1095 submitted with this 1094.
- Step 7: **This is the authoritative 1094 for this employer** checkbox will be check marked by default.
- Step 8: Verify the **Total of all 1095 submitted for this employer**.
- Step 9: Check marking this form as 'Corrected' will fill in the corresponding box on the 1094 form. Read the IRS instructions carefully to make sure you are marking this box only when required to do so.
- Step 10: If the entity is a member of an ALE Group, checkmark the **Employer is a member of an Aggregated ALE Group** box.
- Step 11: Verify or Enter the Signature Information.
- Step 12: Click on the **Optimize Width** button to be able to see the whole grid without having to scroll.
- Step 13: Select any **Certification of Eligibility** that applies.
- Step 14: Enter a **Minimum Essential Coverage Offer Indicator** on Line a. If the same information applies for the entire year, select All 12 Months in the Enter For drop down menu then enter the data in the All 12 Months field. If different

information applies throughout the year, select Each Month in the Enter For drop down menu then enter the data for each month.

- Step 15: Enter a **Full-Time Employee Count for ALE Member** on Line b. If the same information applies for the entire year, select All 12 Months in the Enter For drop down menu and then enter the data in the All 12 Months field. If different information applies throughout the year, select Each Month in the Enter For drop down menu then enter the data for each month.
- Step 16: Enter the **Total Employee Count for ALE Member** on Line c. If the same information applies for the entire year, select All 12 Months in the Enter For drop down menu and then enter the data in the All 12 Months field. If different information applies throughout the year, select Each Month in the Enter For drop down menu then enter the data for each month.
- Step 17: Enter an **Aggregated Group Indicator** on Line d (required if ALE Group Member was selected above). If the same information applies for the entire year, select All 12 Months in the Enter For drop down box then enter the data in the All 12 Months field. If different information applies throughout the year, select Each Month in the Enter For drop down box then enter the data for each month.
- Step 18: Enter a **Section 4980H Transition Relief Indicator** on Line e (required if Section 4980H Transition Relief was selected above). If the same information applies for the entire year, select All 12 Months in the Enter For drop down menu then enter the data in the All 12 Months field. If different information applies throughout the year, select Each Month in the Enter For drop down box then enter the data for each month.
- Step 19: Enter **ALE Group Member** information on the ALE Group Members tab (required if ALE Group Member was selected above). Enter Total Group Members, Name and EIN for each member. Do not include your entity in the total count or list.
- Step 20: Click on **Save** and then click **Print** on the Print window. Read the message and click **OK**. Click **Close** to close the form.

#### SELF-INSURED EMPLOYER THAT IS NOT ALE

Per the IRS guidelines, if your entity is considered a Self-Insured Employer that is not an ALE then the entity is required to provide employees Form 1095-B and the IRS Form 1094-B and copies of employee Forms 1095-B. Follow the instructions below to complete this process.

#### Follow the steps below to *Add Form 1095-B*:

- Step 1: Select the **Year** for which the forms will be generated. *(UAN automatically defaults the year to the current year.)*
- Step 2: Click **Add**.
- Step 3: Employee Type will default to **Paid this Year** but can be changed to include **All Employees**.
- Step 4: Input an **Employer Phone Number for Employee Questions**.
- Step 5: Input **Yes** for Employer Self-Insured Coverage.
- Step 6: Plan Start Month will default to **No**.
- Step 7: Select all employees that had coverage at some point during the year.
- Step 8: Select **Save**.
- Step 9: **Close** the Add screen and select **No** to the offer to open the 1095-C Editor.

#### Follow the steps below to *Edit Form 1095-B*:

- Step 1: Select all employees in the grid and click **Edit** located under the grid.
- Step 2: Select **B** for the Form Type then Click **OK** and the Edit 1095 B Form will display. If several employees were selected, the first one will display on the edit form.
- Step 3: Click on the **Optimize Width** button to be able to see the whole grid without having to scroll.
- Step 4: Print Name Override can be used when needed to override the name.
- Step 5: Marking this form as 'Corrected' will fill in the corresponding box on the 1095 form. Read the IRS instructions carefully to make sure you are marking this box only when required to do so.
- Step 6: Verify the Employee Details.

- Step 7: Verify the Employer information.
- Step 8: The Employee will default into the grid. If the employee was covered for the entire year, **mark the All Year checkbox**. If the employee was covered for part of the year, **mark the checkbox under the months** in which the employee was covered for at least one day.
- Step 9: Use the data entry line at the bottom of the list grid to enter dependent information. Enter **Dependent Name**, **Social Security Number or Date of Birth** and **Coverage Information**. If the dependent was covered for the entire year, **mark the All Year checkbox**. If the dependent was covered for part of the year, **mark the checkbox under the months** in which the employee was covered for at least one day. Select the Up Arrow at the end of the row to add the dependent to the grid.
- Step 10: **Repeat Step 9** until all dependents have been added to the list for employee.
- Step 11: Select **Save** to advance to next employee**.**
- Step 12**: Repeat Step 4-11** as needed, then click **Close.**

#### Follow the steps below to *Print Form 1095-B*:

- Step 1: Select the employees that you would like to print and click the **Print 1095** button and a Form Type window will display.
- Step 2: Select **B Forms** as the Form Type.
- Step 3: Select **Employees** as the Form Recipient.
- Step 4: Click **OK** and then click **Print** on the Print window.
- Step 5: Click the **Print 1095** button again and a Form Type window will display.
- Step 6: Select **B Forms** as the Form Type.
- Step 7: Select **IRS** as the Form Recipient.
- Step 8: Click **OK** and then click **Print**

#### Follow the steps below to *Print Form 1094-B*:

- Step 1: Select all employees you would like to include on the 1094 form and click the **Print 1094** button and a Form Type window will display.
- Step 2: Select **B Forms** as the Form Type.

#### **Revised December 2019 Page 117**

- Step 3: **IRS** will default as the Form Recipient.
- Step 4: Click **OK** and an Edit 1094 B Form will display.
- Step 5: Verify or Enter the Employer Information
- Step 6: Verify the number of Forms 1095 submitted with this 1094.
- Step 7: Verify or Enter the Signature Information.
- Step 8: Click **Save** and then click **Print**. Read the message about verifying before submitting the form and click **OK**. Click **Close** to close the form.

# ALE EMPLOYER THAT IS ALSO SELF-INSURED

Per IRS guidelines, if your entity is considered an Applicable Large Employer you are required to provide employees Form 1095-C and the IRS Form 1094-C and copies of employee Forms 1095- C. Follow the instructions below to complete this process.

#### Follow the steps below to *Add Form 1095-C*:

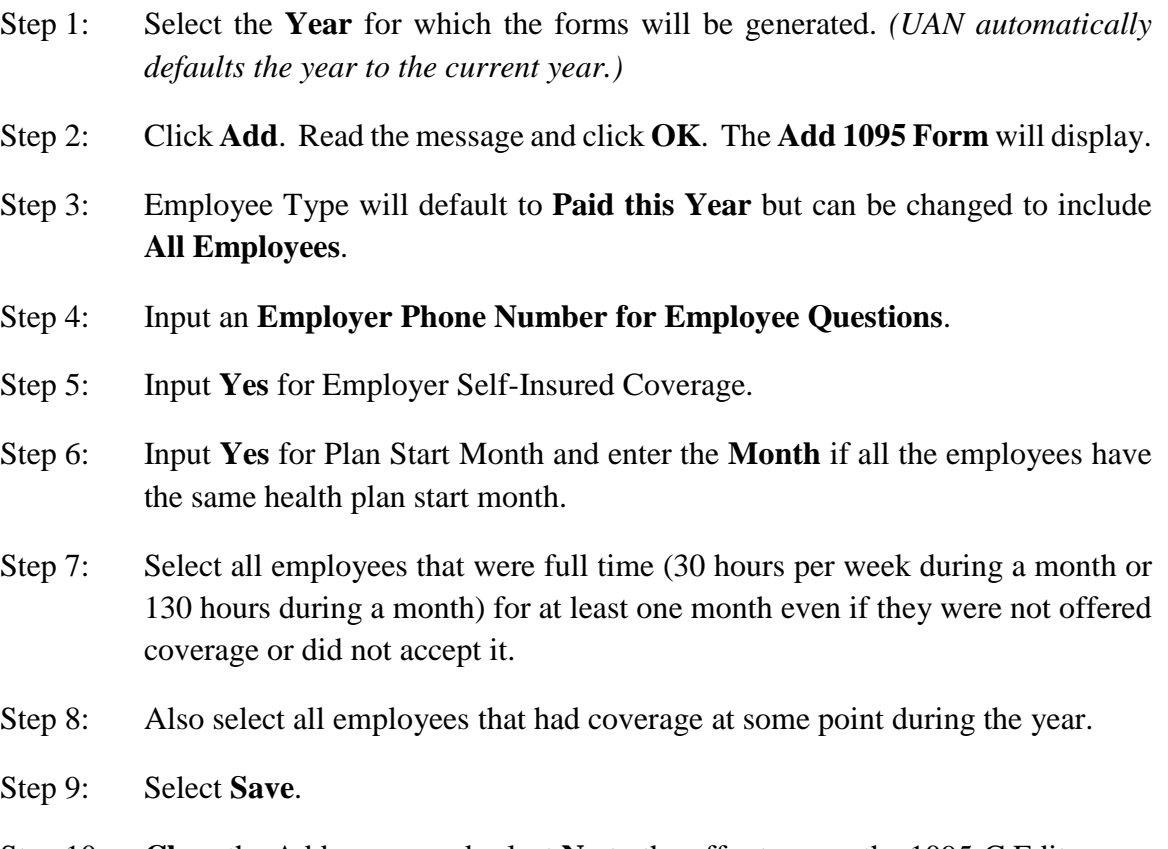

## Step 10: **Close** the Add screen and select **No** to the offer to open the 1095-C Editor.

#### Follow the steps below to Edit *ALE Information*:

There are two ways to edit the ALE Information. Edit multiple employees using the 1095-C Editor button (used when editing multiple employees when the form answers will be the same for all selected employees) located above the grid or edit each employee individually (used when editing employees when the form answers will be different for individual employees) using the edit button below the grid. These methods can be used independently or you may choose to use the editor for most of your employees and the edit button for the ones that are going to be reported differently.

Follow these steps to Edit the form for employee's *individually*:

- Step 1: Select the employees in the grid that you need to edit individually and click **Edit** located below the grid.
- Step 2: Select **C** for the Form Type then Click **OK.** Read the message and click **OK**.
- Step 3: Click on the **Optimize Width** button to be able to see the whole grid without having to scroll.
- Step 4: Print Name Override can be used when needed to override the name.
- Step 5: Marking this form as 'Corrected' will fill in the corresponding box on the 1095 form. Read the IRS instructions carefully to make sure you are marking this box only when required to do so.
- Step 6: Verify the Employee Details.
- Step 7: Verify the Employer information.
- Step 8: Enter or Verify the Plan Start Month.
- Step 9: On Line 14 enter an **Offer of Coverage Code**. If the same information applies for the entire year, the select All 12 Months in the Enter For drop down menu and then select the code in the All 12 Months drop down menu. If different information applies throughout the year, select Each Month in the Enter For drop down menu then select the code that applies under each month.
- Step 10: On Line 15 enter an **Employee Share of Lowest Cost Monthly Premium, for Self-Only Minimum Value Coverage** if required. If the same information applies for the entire year, select All 12 Months in the Enter For drop down menu then enter the data in the All 12 Months field. If different information applies throughout the year, select Each Month in the Enter For drop down menu then enter the data for each month.
- Step 11: On Line 16 enter **Applicable Section 4980H Safe Harbor** if applicable. If the same information applies for the entire year, select All 12 Months in the Enter For drop down menu then select the code in the All 12 Months field. If different

information applies throughout the year, select Each Month in the Enter For drop down menu then select the code that applies under each month.

- Step 12: Click the **Covered Individuals** tab to edit Self-Insured Information.
- Step 13: The Employee's information will default into the grid list. If the employee was covered for the entire year, **mark the All Year checkbox**. If the employee was covered for part of the year, **mark the checkbox under the months** in which the employee was covered for at least one day.
- Step 14: Enter **Dependent Name**, **Social Security Number or Date of Birth** and **Coverage Information**. If the dependent was covered for the entire year, **mark the All Year checkbox**. If the dependent was covered for part of the year, **mark the checkbox under the months** in which the employee was covered for at least one day. Select the Up Arrow at the end of the row to add the dependent to the grid.
- Step 15: **Repeat Step 14** until all the employee's dependents have been added to the list.
- Step 16: Select **Save** to advance to next employee**.** When you done, click **Close**.

#### Follow these steps to Edit the form for employees *as a group*:

- Step 1: Select the **1095-C Editor** button located above the grid.
- Step 2: Click on the **Optimize Width** button to be able to see the whole grid without having to scroll.
- Step 3: Select the **Line** to **Edit.**
- Step 4: The **Edit By** area allows a **Group** of employees to be edited or an **Individual** employee to be edited. Select Group to apply changes to a selected group of employees. Select Individual to apply changes to individual employees.

*Reminder:If the Group option is selected, there is a Group Values area at the bottom of the screen. Entries made in this area will be applied to all selected employees.* 

*Reminder: If the Individual option is selected, then the fields to which changes need to be made will display in the grid where the employees are listed. Changes get entered directly into these fields when editing Individual employees.*

- Step 5: Select the checkboxes beside all of the employees to be edited.
- Step 6: Enter the necessary information for the selected Line. Then select **Save**.

#### **Revised December 2019 Page 120**

**Line 14, 15 or 16:** If the same information applies for the entire year, select All 12 Months in the Enter For drop down menu and then enter the data in the All 12 Months field. If different information applies throughout the year, select Each Month in the Enter For drop down menu and then enter the data for each month.

- Step 7: Select another **Line** to **Edit** and enter the necessary information. Then select Save.
- Step 8: Continue repeating **Step 7** until all editing is complete.

#### Follow the steps below to Edit *Self-Insured Information*:

- Step 1: Select all employees in the grid and click the **Edit** button located under the grid.
- Step 2: Select **B** for the Form Type then Click **OK.** Read the message and click **OK**.
- Step 3: Click on the **Optimize Width** button to be able to see the whole grid without having to scroll.
- Step 4: Print Name Override can be used when needed to override the name.
- Step 5: Marking this form as 'Corrected' will fill in the corresponding box on the 1095 form. Read the IRS instructions carefully to make sure you are marking this box only when required to do so.
- Step 6: Verify the Employee Details.
- Step 7: Verify the Employer information.
- Step 8: The Employee information will default into the grid. If the employee was covered for the entire year, **mark the All Year checkbox**. If the employee was covered for part of the year, **mark the checkbox under the months** in which the employee was covered for at least one day.
- Step 9: Enter **Dependent Name**, **Social Security Number or Date of Birth** and **Coverage Information**. If the dependent was covered for the entire year, **mark the All Year checkbox**. If the dependent was covered for part of the year, **mark the checkbox under the months** in which the employee was covered for at least one day. Select the Up Arrow at the end of the row to add the dependent to the grid.
- Step 10: **Repeat Step 9** until all dependents have been added for employee.
- Step 11: Select **Save** to advance to next employee**.**

#### Follow the steps below to *Print Form 1095-C*:

- Step 1: Select the employees to be printed and click the **Print 1095**.
- Step 2: Select **C Forms** as the Form Type.
- Step 3: Select **Employees** as the Form Recipient.
- Step 4: Click **OK** and click **Print** on the Print window.
- Step 5: Select **Print 1095** again.
- Step 6: Select **C Forms** as the Form Type.
- Step 7: Select **IRS** as the Form Recipient.
- Step 8: Click **OK** and click **Print** on the Print window.

#### Follow the steps below to *Print Form 1094-C*:

- Step 1: Select all employees that should be included on the 1094 and click the **Print 1094** button.
- Step 2: Select **C Forms** as the Form Type.
- Step 3: **IRS** will default as the Form Recipient.
- Step 4: Click **OK**.
- Step 5:Verify or Enter the Employer Information.
- Step 6: Verify the number of Forms 1095 submitted with this 1094.
- Step 7: **This is the authoritative 1094 for this employer** will be check marked by default.
- Step 8: Verify the **Total of all 1095 submitted for this employer**.
- Step 9: Check marking this form as 'Corrected' will fill in the corresponding box on the 1094 form. Read IRS instructions carefully to make sure you are marking this box only when required to do so.
- Step 10: If the entity is a member of an ALE Group, checkmark the **Employer is a member of an Aggregated ALE Group** box.
- Step 11: Verify or Enter the Signature Information.

- Step 12: Click on the **Optimize Width** button to be able to see the whole grid without having to scroll.
- Step 13: Select any **Certification of Eligibility** that applies.
- Step 14: Enter a **Minimum Essential Coverage Offer Indicator** on Line a. If the same information applies for the entire year, select All 12 Months in the Enter For drop down box then enter the data in the All 12 Months field. If different information applies throughout the year, select Each Month in the Enter For drop down box then enter the data for each month.
- Step 15: Enter a **Full-Time Employee Count for ALE Member** on Line b. If the same information applies for the entire year, select All 12 Months in the Enter For drop down box then enter the data in the All 12 Months field. If different information applies throughout the year, select Each Month in the Enter For drop down box then enter the data for each month.
- Step 16: Enter the **Total Employee Count for ALE Member** on Line c. If the same information applies for the entire year, select All 12 Months in the Enter For drop down box then enter the data in the All 12 Months field. If different information applies throughout the year, select Each Month in the Enter For drop down box then enter the data for each month.
- Step 17: Enter an **Aggregated Group Indicator** on Line d (required if ALE Group Member was selected above). If the same information applies for the entire year, select All 12 Months in the Enter For drop down box then enter the data in the All 12 Months field. If different information applies throughout the year, select Each Month in the Enter For drop down box then enter the data for each month.
- Step 18: Enter a **Section 4980H Transition Relief Indicator** on Line e (required if Section 4980H Transition Relief was selected above). If the same information applies for the entire year, select All 12 Months in the Enter For drop down box then enter the data in the All 12 Months field. If different information applies throughout the year, select Each Month in the Enter For drop down box then enter the data for each month.
- Step 19: Enter **ALE Group Member** information on the ALE Group Members tab (required if ALE Group Member was selected above). Enter Total Group Members, Name and EIN for each member. Do not include your entity in the total count or list.

Step 20: Click on **Save** and then click **Print** on the Print window. Read the message and click **OK**. Click **Close** to close the form.

## LEAVE REPORTS

### Payroll Reports & Statements **Leave Reports**

# LEAVE DETAIL

The **Leave Detail** report displays the detailed activity for each of an employee's leave types. It includes the leave balance carried forward from the prior year, transaction details for earned, used, denied and adjusted leave amounts, the ending leave balance, and any purpose information.

# LEAVE SUMMARY

The **Leave Summary** report summarizes the activity for each of an employee's leave types. It includes the beginning leave balance, the total amounts earned, used, denied and adjusted for the leave type, and the ending leave balance.

# LEAVE ADJUSTMENT

The **Leave Adjustment** report displays the adjustments for each of an employee's leave types. It includes the adjustment date, amount adjusted as well as the adjustment purpose.

### TAX REPORTS – FEDERAL

#### Payroll Reports & Statements **Tax Reports – Federal**

### FEDERAL TAX REPORT

The **Federal Tax Report** lists the gross wages paid during the period of the report for each employee selected. It identifies the amount of the gross wages that are (a) not subject to and (b) are subject to: 1) Federal tax 2) Social Security tax and 3) Medicare tax. In addition, it identifies the amount of wages subject to Medicare HE tax (*rarely applicable for UAN clients currently*).

### 941 SCHEDULE B

The **941 Schedule B** report provides the information needed to manually complete Schedule B of the 941 (Employer's Record of Federal Tax Liability) if a local government is required to submit this schedule to the IRS. It is used to report tax liability for semiweekly schedule depositors. The report will always include a watermark when printed or displayed with the message '*Do Not File, For Internal Use Only*' as a reminder not to submit this report in place of the actual 941 Schedule B form. For further information about this form, please refer to the IRS website (www.irs.gov).

### TAX REPORTS – OTHER

#### Payroll Reports & Statements **Tax Reports – Other**

#### OHIO TAX REPORT

The **Ohio Tax Report** lists by month the gross wages, non-cash wages, total, wages, wages subject to tax, wages not subject to tax, and the tax withheld for the Ohio tax withholding. When 'Include payment detail' located under the Options tab is check marked the report will list the above items by payment date.

### SCHOOL TAX REPORT

The **School Tax Report** lists by month the gross wages, non-cash wages, total, wages, wages subject to tax, wages not subject to tax, and the tax withheld for the selected school tax withholding. When 'Include payment detail' located under the Options tab is check marked the report will list the above items by payment date.

#### LOCAL TAX REPORT

The **Local Tax Report** lists by month the gross wages, non-cash wages, total, wages, wages subject to tax, wages not subject to tax, and the tax withheld for the selected local tax withholding. When 'Include payment detail' located under the Options tab is check marked the report will list the above items by payment date.

### WAGE REPORTS

#### Payroll  $\rightarrow$  Reports & Statements  $\rightarrow$  Wage Reports

### WAGE DETAIL

The **Wage Detail** report contains the detailed earnings and credits information as well as the detailed withholdings information for each selected wage record. It identifies the payment status, the number of hours or items worked, the amounts earned, and withholdings deducted. When 'Show withholding details' is check marked under the Options tab, the report will include the appropriation account codes used for each item.

### WAGE WITHHOLDINGS DETAIL

The **Wage Withholdings Detail** report lists the wage and withholding information for each selected employee. The report displays each employee payment separately by employee name for the period chosen. The report displays the withholding amounts for Ohio + Supplemental, Federal + Supplemental, Social Security, Medicare, Local, OPERS, OP&FPF, Local, School and Other.

### WAGE WITHHOLDINGS SUMMARY

The **Wage Withholdings Summary** report the wage and withholding information for each selected employee. The report combines the employee payments for each employee for the period chosen. The report displays the withholding amounts for Ohio  $+$  Supplemental, Federal  $+$ Supplemental, Social Security, Medicare, Local, OPERS, OP&FPF, Local, School and Other.

## WAGE BASE DETAIL

The **Wage Base Earnings** report lists the wage and withholding information for each selected employee. The report displays each employee payment separately by employee name for the period chosen. The report displays the amount of wages subject to each of the following withholdings: Ohio + Supplemental, Federal + Supplemental, Social Security, Medicare, Local, OPERS, OP&FPF, Local, School and Other.

### WAGE BASE SUMMARY

The **Wage Base Earnings** report the wage and withholding information for each selected employee. The report combines the employee payments for each employee for the period chosen. The report displays the amount of wages subject to each of the following withholdings: Ohio + Supplemental, Federal + Supplemental, Social Security, Medicare, Local, OPERS, OP&FPF, Local, School and Other.

# WAGES AND OVERTIME DETAIL

The **Wage and Overtime Detail** report provides a listing of all selected employees detailed payroll information. The report includes the payment number and date, pay period start and end dates, gross wages, regular hours, leave used, total regular wages, overtime hours and wages, total hours and wages, other wages, and non-cash wages.

## WAGES AND OVERTIME SUMMARY

The **Wage and Overtime Summary** report provides a listing of all selected employees summarized payroll information. The report includes the payment number and date, pay period start and end dates, gross wages, regular hours and wages, overtime hours and wages, other wages, and non-cash wages.

# WAGE EARNINGS

The **Wage Earnings** report calculates gross earnings by Earning, Appropriation Account or Employee and Department. It can be used to separate the earnings by appropriation account and further separate earning types that may carry a different rate. The report will be ideal for monitoring budgets of salary accounts and to review employees' overall total gross wages by earning. This is a versatile report that can be used for many internal monitoring purposes. The report displays employee names, employee earning descriptions, departments, appropriation account codes, total hours / items, and gross pay. It can be sorted by any of the items listed above, narrowed down by department, and selected by either entity earning name, entity earning type, or employee earning description.

## WAGE EARNINGS EXPORT

The **Wage Earnings Export** option enables earning information to be saved as a Microsoft Excel file. The exported information will be the same as the Wage Earnings report with a few differences: it includes additional columns for the Entity Earning Number, Entity Earning Name, and Account Name. Also, the earnings are not automatically grouped by account codes; instead they are sorted by employee name.

After the employee IDs to be included are selected, click **Export**. UAN will display the Save As box to save the report as a Microsoft Excel file under the \_UAN\_EFiles folder. UAN automatically defaults a file name for the report to be saved as, but the file name can be changed.

## WITHHOLDING PAYMENT REPORTS

### Payroll  $\rightarrow$  Reports & Statements  $\rightarrow$  Withholding Payment Reports

## CHILD SUPPORT, GARNISHMENT AND MISC.

The **Child Support, Garnishment and Misc.** report compiles a list of withholdings deducted from employees who have miscellaneous deductions (child support, garnishments, union fees… etc.). The report lists the employee name, social security number (if the 'Print SSN' option is selected), case number, order number and amount withheld.

# WITHHOLDING PAYMENT BY WITHHOLDING ID

The **Withholding Payment by Withholding Id** report provides the details of each withholding payment that has been posted. The report includes the payee, payment number, and payment date as well as payment status. It also displays the appropriation accounts and employee and employer withholding amounts for each withholding Id that comprises the withholding payment. The total employee and employer amounts and the total withholding payment amount are also included.

## WITHHOLDING PAYMENT DETAIL

The **Withholding Payment Detail** report provides withholding payments made to a payee by withholding payment number for the date period specified. The report breaks down each payment into employee and employer contributions for each individual employee. It also specifies the employee payment number, payment date, pay period start and end date and gross wages from the employee payment from which the withholdings were deducted.

## WITHHOLDING REPORTS

## Payroll  $\rightarrow$  Reports & Statements  $\rightarrow$  Withholding Reports

# WITHHOLDING SUMMARY

The **Withholding Summary** report lists amounts, by month, withheld for each withholding for the year selected. The report can be printed for all withholdings or for only selected withholdings. The report can also be filtered in the following ways:

- All Lists all withholding amounts, including withholdings which have been paid, remain unpaid, and those which have been cleared.
- Paid Lists all of the paid withholding amounts.
- Cleared Lists all of the current year withholding amounts that have been cleared in the Unpaid Withholdings Clear utility.
- Unpaid Lists all of the unpaid withholding amounts.

# WITHHOLDING EMPLOYEE DETAIL - UNPAID

The **Withholding Employee Detail - Unpaid** report lists only payroll deductions where there currently is no corresponding payment to the vendor in the Payroll software and identifies the wages that incurred the deductions. It lists the employee and employer (if applicable) contributions for each wage and the total amount for each unpaid withholding within the wage date range you select. In addition, it specifies the employee payment number deducted from, payment date, pay period start/end date, description and gross wage amount of the wages that incurred the deductions.

Date Type: You select the wage date type and the date range to restrict the list of unpaid withholdings. The default date type is 'Original Post Date' and UAN recommends this setting when creating the report for all withholdings *except* state retirement. When creating the report for OPERS or OP&FPF, change the date type to 'Pay Period End Date' using the drop-down menu.

Date Range: You must select a fiscal year and a date range within that year (month, quarter or year). You can use 'Selected Period' to enter a start date and end date that spans within the year or multiple years.

# WITHHOLDING DETAIL

The **Withholding Detail** report lists the employee share and the employer share (if any) for each selected withholding and is broken down by the appropriation account code. The report can be generated for any month, quarter, year, or selected date period. It can also be filtered in the following ways:

- All Lists all withholding amounts, including withholdings which have been paid, remain unpaid, and those which have been cleared.
- Paid Lists all of the paid withholding amounts.
- Cleared Lists all of the current year withholding amounts that have been cleared in the Unpaid Withholdings Clear utility.
- Unpaid Lists all of the unpaid withholding amounts.

# WITHHOLDING HISTORY

The **Withholding History** report is a year to date report that lists monthly withholdings deducted from each employee for each withholding.

# WITHHOLDING INFORMATION LISTING

The **Withholding Information Listing** report provides year to date information for selected withholdings. The data shown for each withholding includes the unpaid balance, paid balance, month of last distribution to the payee, the cleared withholding balance and the year to date total withholding amount.

## WITHHOLDING FUND ALLOCATION

The **Withholding Fund Allocation** report displays the appropriation accounts and employee and employer withholding amounts for each withholding Id by grouped by fund number.

## WITHHOLDING OVERPAYMENTS

The **Withholding Overpayments** report lists any overpayments made during the year. The report provides the following information:

- Payment Number The payment number of the wage that the withholding was originally withheld from.
- Employee and Employer Share amounts

- Overpayment Date The date that the overpayment was created.
- Clear Type If the overpayment has been cleared, this will display if it was cleared by applying a credit or refund.
- Receipt/Payment Number If the overpayment was cleared by a refund, this will display the receipt or payment number that the refund was posted from.
- Clear Date If the overpayment has been cleared, this will display the date that it was cleared on.
- Reverse Date If the overpayment has been cleared and then that clearing has been reversed, that date will display here.
- Purpose If the overpayment was cleared by applying a credit, the purpose that was input at the time that the overpayment was cleared will display here. If the overpayment was cleared by applying a receipt, then 'Refund Receipt' will display here.

# WITHHOLDING CLEARED DETAIL

The **Withholding Cleared Detail** report lists all of the withholding information for prior or current year withholding amounts that have been cleared in the current year through the Unpaid Withholdings Clear utility. The report can be sorted in the following ways:

- By Withholding, then Clear Date
- By Clear Date, then Withholding
- By Payment Date, then Withholding

## WITHHOLDING ADJUSTMENTS UNPAID

The **Withholding Adjustments Unpaid** report lists all of the current unpaid withholding adjustment amounts (positive or negative) that result from posting Withholding Refunds and/or Withholding Swaps using the Wage Adjustment Utility. The report can be sorted in the following ways:

- By Withholding, then Payment Date
- By Payment Date, then Withholding

#### **PAYROLL MAINTENANCE**

On some of the maintenance screens, you can '**Filter**' already added to the list based on the certain criteria. UAN defaults to the most common selection, but you can change that. For example, in the Employees list, employees can display based on a 'Pay Status' of All, Active, Inactive or Removable. There is also a '**Search**' feature available on most of the maintenance lists that enables items to display based on the information in a particular field. For example, in the Employees list, accounts can display based on the data in the search fields of All, Name or Address.

Add is located above most maintenance lists. Use it to add items to the list such as earnings and leave, employees, withholdings, frequencies, etc.

The buttons located below most maintenance lists are there to use with any items you checkmark in the list. Button descriptions:

- **Edit** use to modify an item marked on a maintenance list.
- **Activate** use to activate earnings and leave, employees, frequencies, withholdings, etc. that you previously added to UAN but currently have an inactive status.
- **Deactivate** use to mark active earnings and leave, employees, frequencies, withholdings, etc. as inactive.

**Delete or Remove** – use to remove marked items from a listing.

- **Display** Use to display a 'read-only' form view of the items you have check marked.
- **Close** use to close the maintenance list or form. In addition, you can close a maintenance list by clicking the 'x' on the tab name located above the item listing or on the top right of a form.

The sections in this part of the manual are:

- **Additional Information**
- **Earnings and Leave**
- **EFT Prenotes**
- **EFT Setup**
- **Email Editor**
- **Employees**
- **Frequencies**
- **Skip Calendar Editor**
- **Withholdings**
- **Withholdings Editor**

# ADDITIONAL INFORMATION

# OVERVIEW

An **additional information** item is a customized data field used to store information for individual employees beyond what is contained in the default data fields of the Employees area. For example, additional information items can be added to track additional contact details, driver's license numbers, or certification numbers for employees. The use of an additional information item is optional.

A display order must be specified for each additional information item. This number determines the order that the item will appear in grids of additional information. Users can manipulate the display order to group together related additional information items rather than grouping items together alphabetically, or defaulting to the end of the list.

Employee data for additional information items marked as 'sensitive' will be encrypted in the UAN database, and will be restricted to users that have Security Clearance. Data for items marked as 'not sensitive' will not be encrypted in the UAN database, and will be accessible to any user assigned to a role with access to the Employees area.

Additional items can be activated or deactivated. Active additional items and inactive items that have data entered will display in the Employees area. If an inactive additional information item is hidden in the Employees area, then no data has been entered for that item.

#### DELETE

Only additional information items that are not currently in use for employees can be deleted.

#### STEPS TO ACCESS

# Payroll → Maintenance → Additional Information

#### DATA REQUIREMENTS

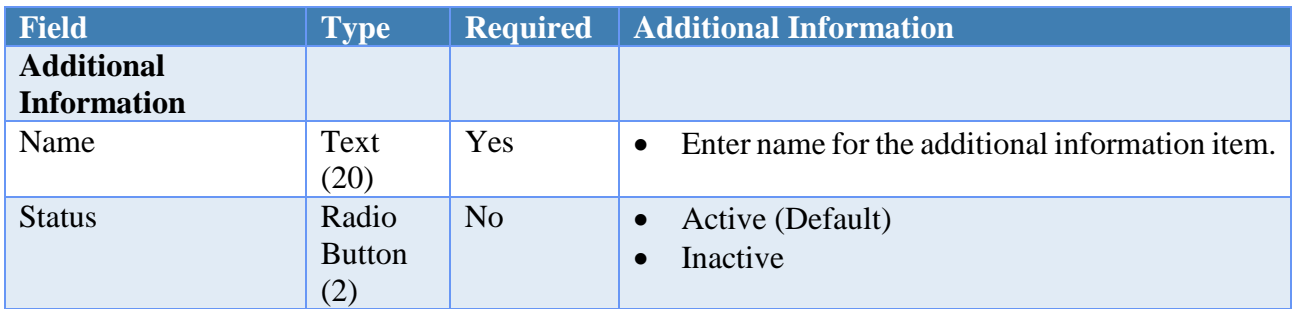
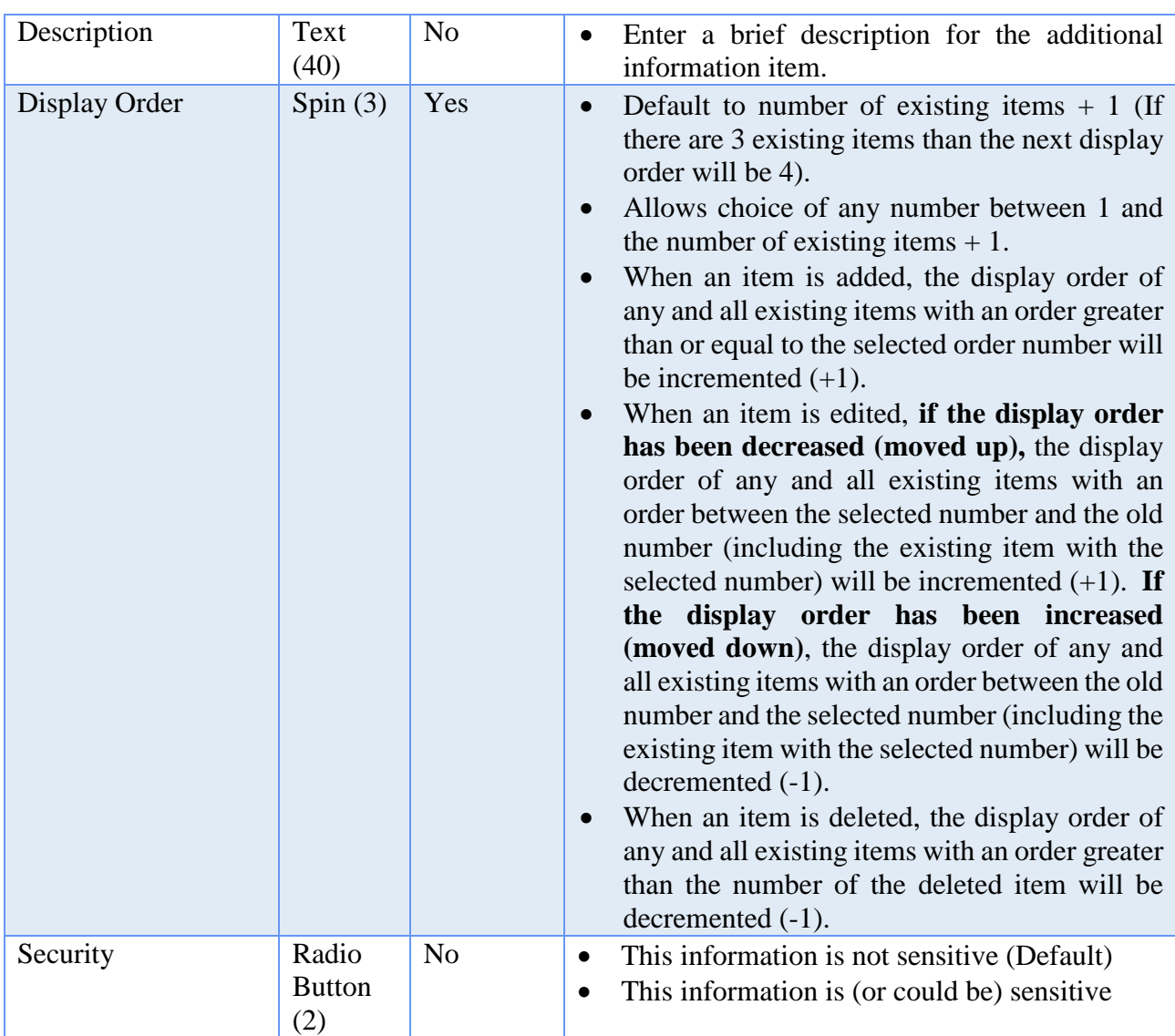

# HOW TO ADD ADDITIONAL INFORMATION

- Step 1: Click **Add**.
- Step 2: Enter the **Name**.
- Step 3: Verify *'* Active selection. *UAN automatically defaults to 'Active'*.
- Step 4: Enter the **Description** (optional).
- Step 5: UAN defaults the **Display Order** to the number of current Additional Information list items *plus one*.
- Step 6: Confirm or change the 'Sensitivity' setting to either  $\Theta$  This information is not sensitive' or  $\Theta$  This information is sensitive'.

- Step 7: Click **Save**. *A confirmation displays in the bottom left corner of the form.*
- Step 8: Click **Close**.
- *Reminder*: *Editing the display order number will reorder the other display order numbers as described in the Data Requirements section.*
- *Reminder*: *You cannot delete an Additional Information item if it is in use with one or more employees in the Employee Additional Information tab. If you first delete it from all employees' Employee Additional Information tab list, then you can delete it here.*

### ADDITIONAL INFORMATION FREQUENTLY ASKED QUESTIONS

### **1. What additional information items should be marked 'sensitive'?**

You should use your own discretion with the sensitivity of the information you enter into the additional information section. Consult your legal counsel if you are not sure about the sensitivity of an additional information item.

# EARNINGS AND LEAVE

# OVERVIEW

An **earning** is a type of employee compensation. Each earning will have a process group attached that will determine which withholdings will be applied to the earning. The following earning types and attached process groups are available:

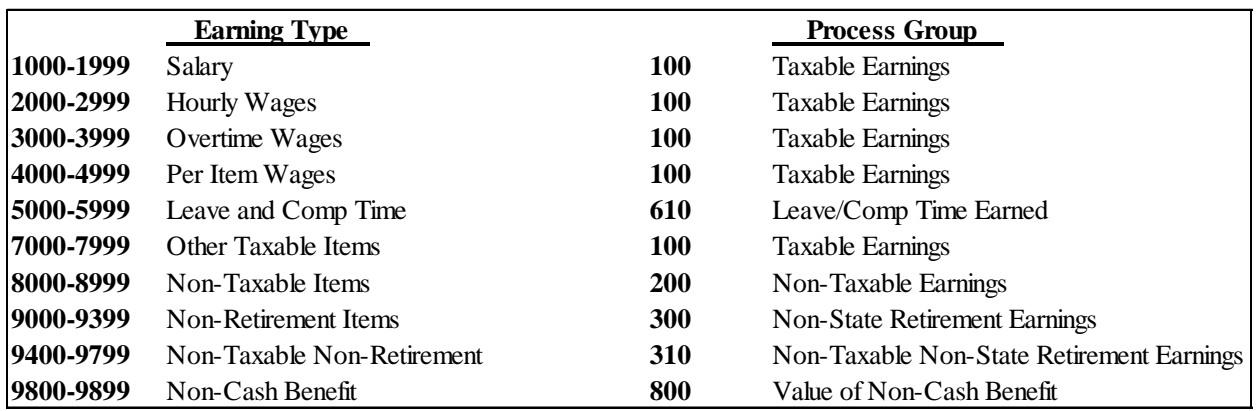

Multiple earnings may be added for any particular type. For example, an entity with one overtime rate for weekends and another overtime rate for holidays may add two overtime earnings *(one for each rate)*, each with its own unique description.

Leave and Comp Time earnings (5000-5999) must specify a leave type. The following leave types are available: Comp Time, Holiday, Personal, Sick, Vacation and Other.

An earning type, leave type, and process group cannot be edited once they have been saved. However, the name of the earning may be edited. Also, earnings may be activated or deactivated to determine which earnings are available to be added to an employee on the Employees screen.

### SETTING DEFAULTS

Some settings may be chosen as defaults for each earning. These defaults will apply only when assigning that earning to an employee. Changing default settings for a particular earning does not affect employees to whom that earning is already assigned.

#### REMOVE

Non-system earnings can be removed if they are not attached to any employees and if they have not been used in posting wages in the current year. Also, the earnings cannot be tied to any prior year withholdings that were carried over to the current year to be paid.

### TEMPORARY MODE

During payroll temporary mode, any earnings added are added in both the prior and new years, and any modifications to existing earnings (edit, activate, deactivate) will apply to both years. Earnings may not be removed during payroll temporary mode.

### STEPS TO ACCESS

### Payroll → Maintenance → **Earnings and Leave**

# DATA REQUIREMENTS

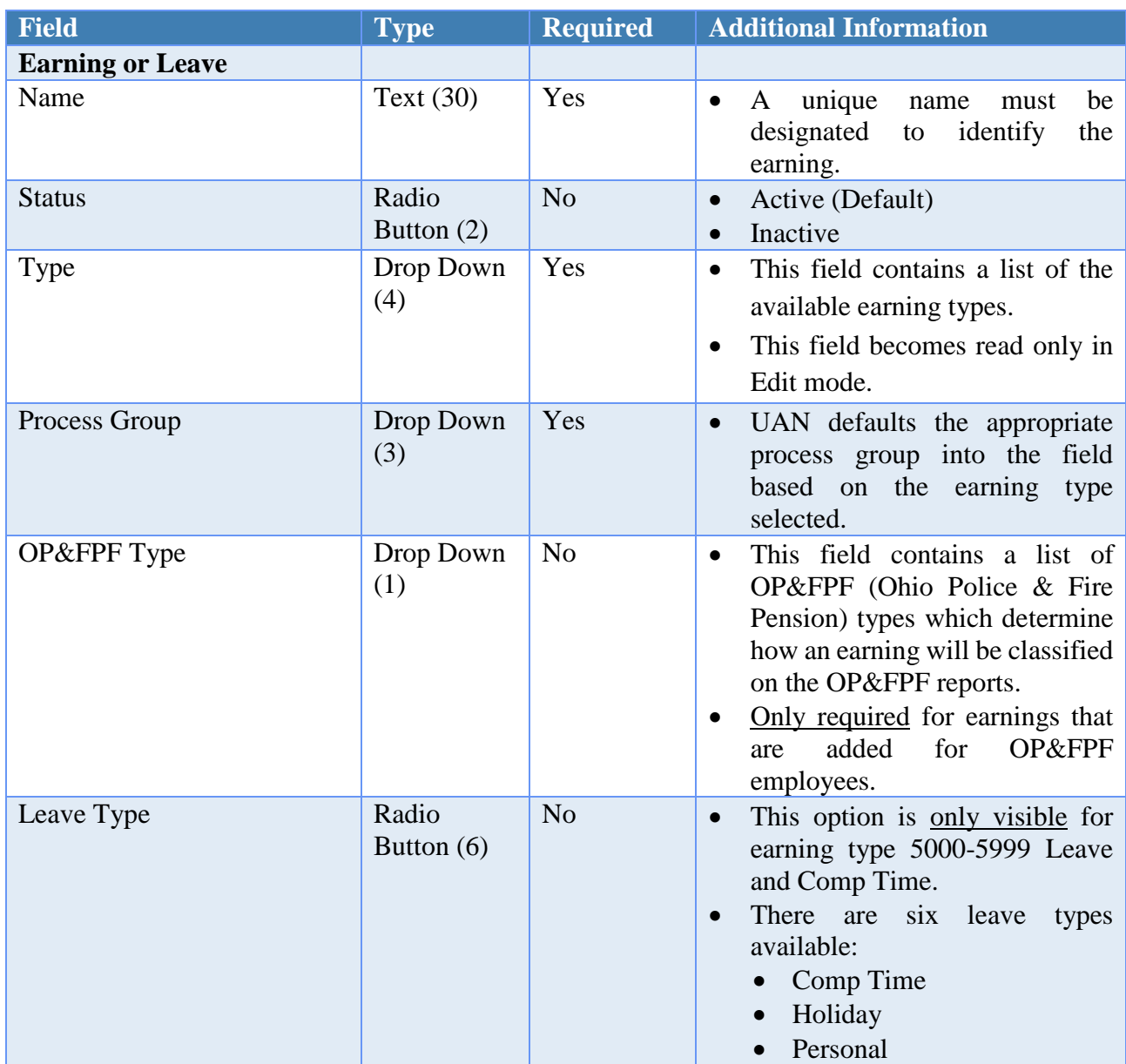

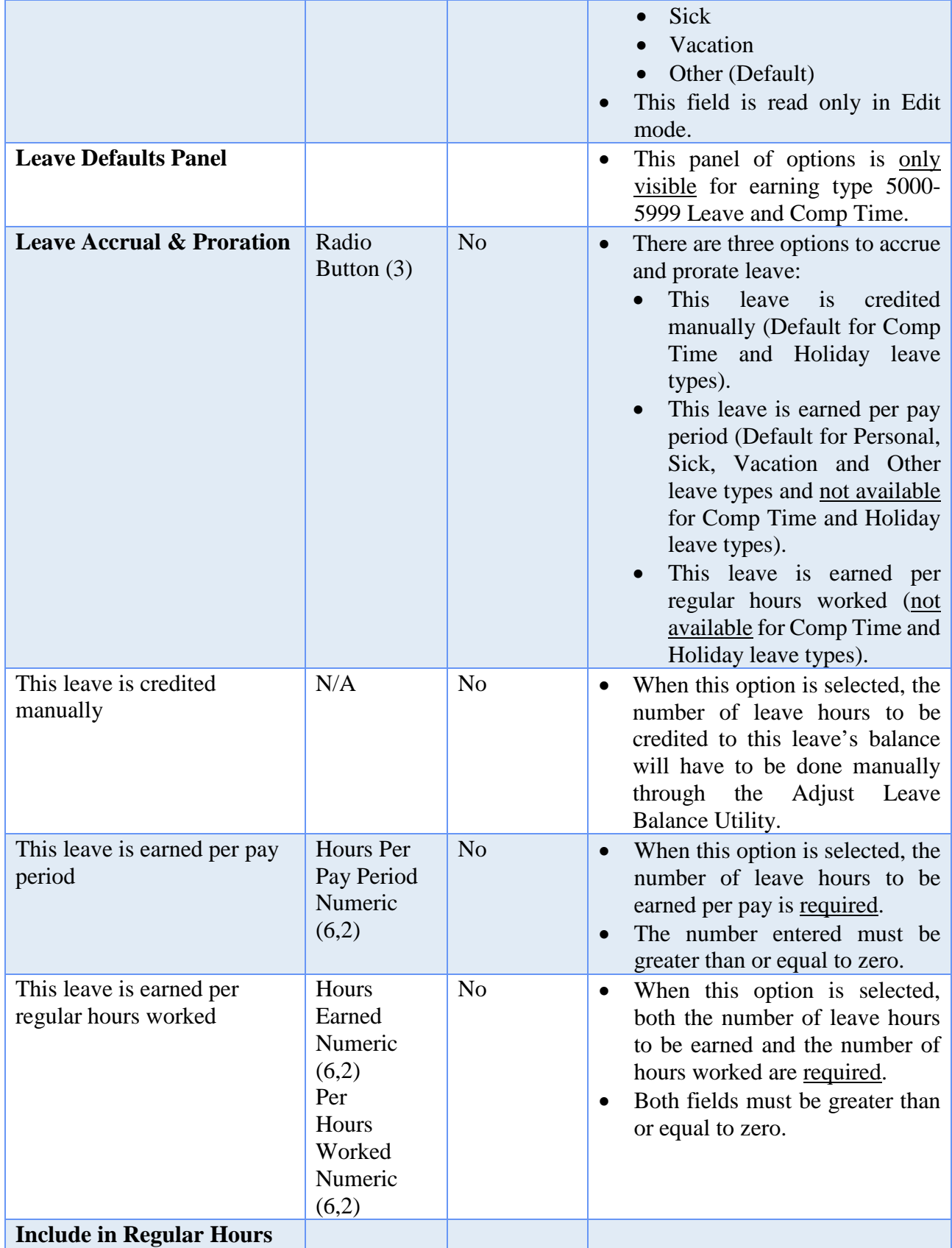

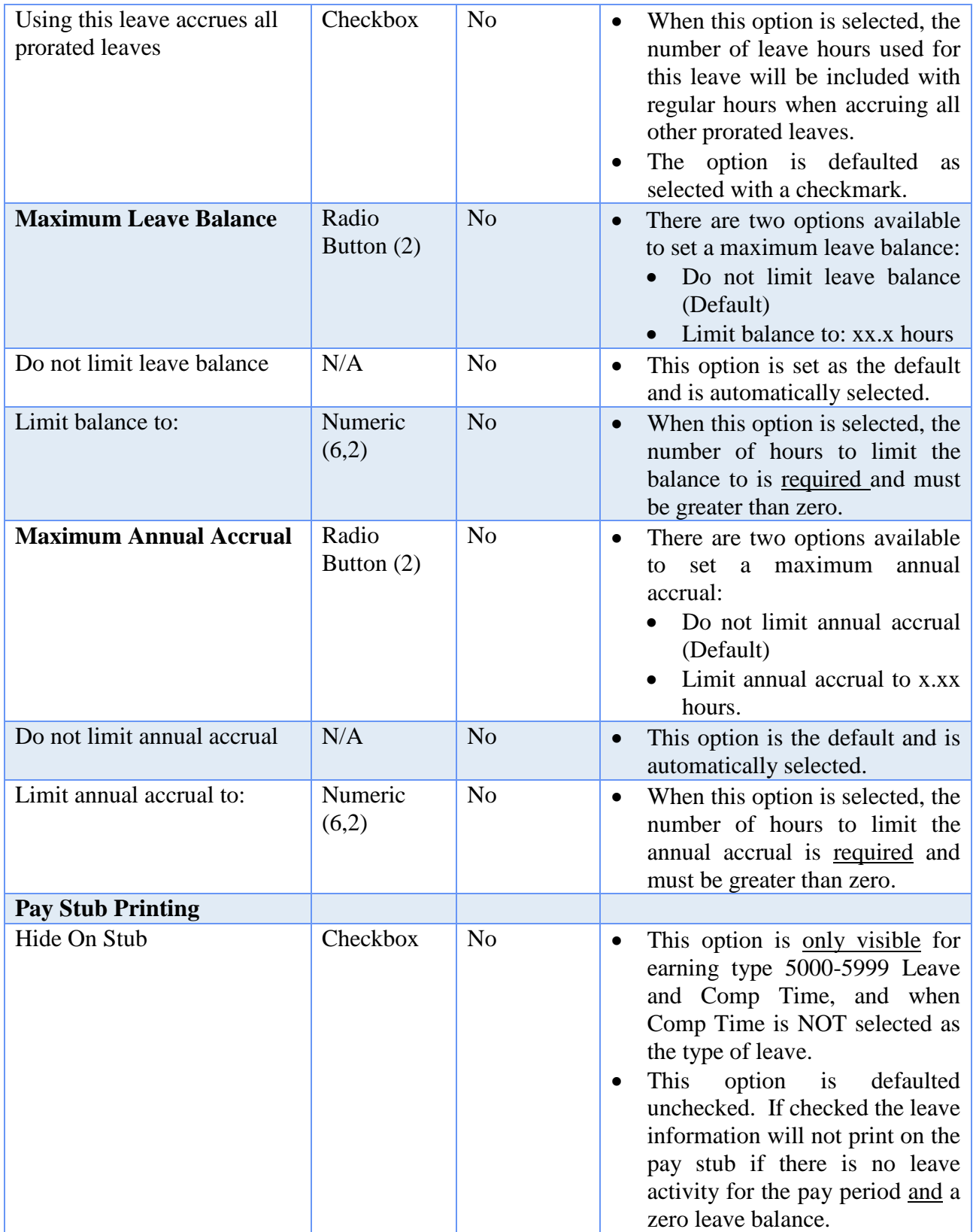

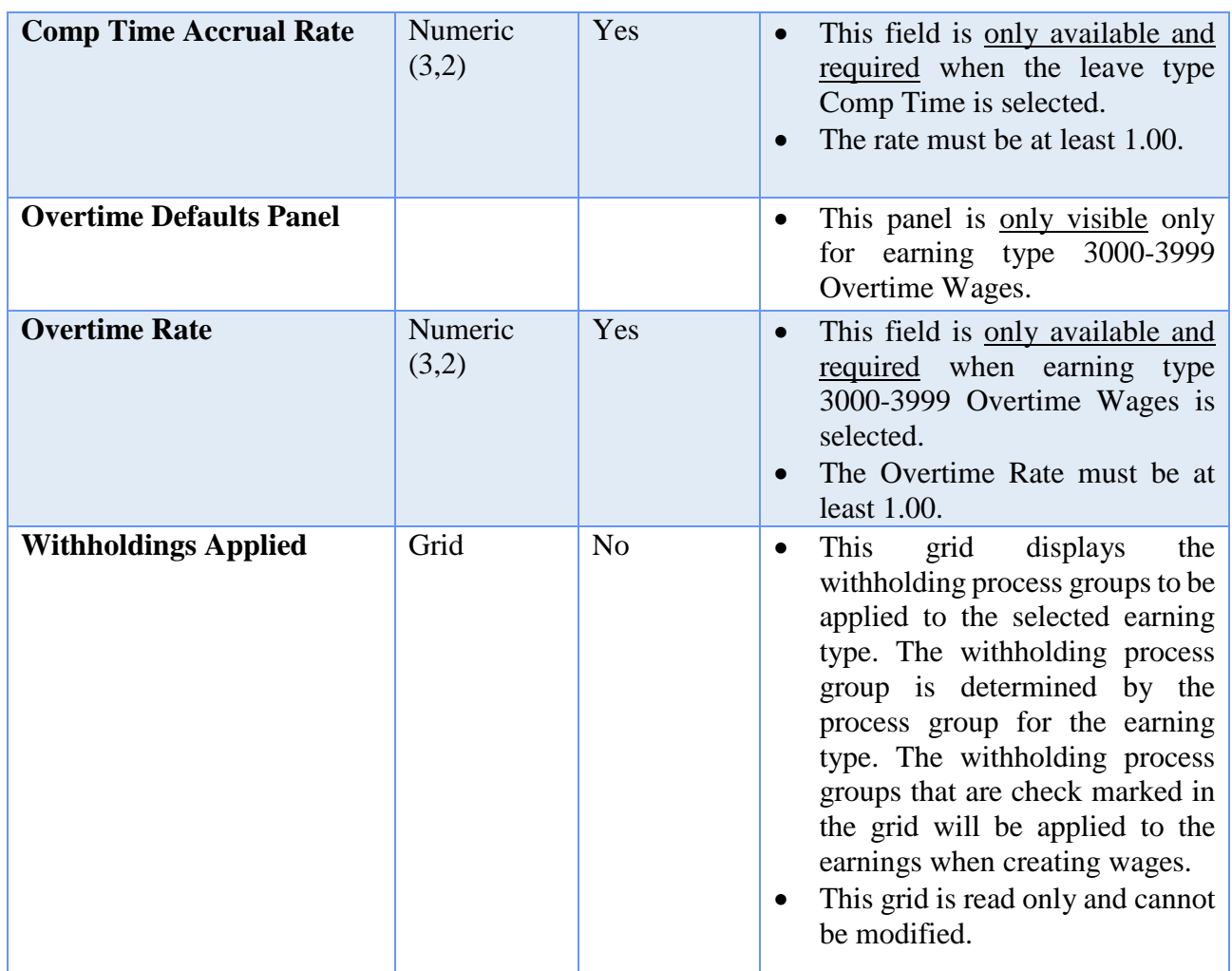

### HOW TO ADD EARNINGS AND LEAVE

- Step 1: Click **Add**.
- Step 2: Verify the '<sup>•</sup> Active' selection *UAN automatically defaults to 'Active'*.
- Step 3: Enter a unique **Name** for the new earning.
- Step 4: Click the arrow to the right of the **Type** field to select the earning type from a list.
- Step 5: Click the arrow to the right of the **OP&FPF Type** field to select the OP&FPF type from a list**.** *(Only necessary if the entity employs OP&FPF members. This setting determines the earning classification on the OP&FPF Contributions report.)*
- Step 6: If Overtime Wages is the earning type, enter the **Overtime Rate**.
- Step 7: If Leave and Comp Time is the earning type, follow the sub-steps below:

- Step 7a: Select *'* Leave Type'. *UAN defaults to 'Other', but you can change it.*
- Step 7b: Select a method of **Leave Accrual & Proration.** *If the leave type is Comp Time or Holiday, it is auto-set to 'This leave is credited manually'. For all other leave types, UAN defaults to 'This leave is earned per pay period', but you can change it.*
- Step 7c: Under **Include in Regular Hours**, verify whether the hours used for this leave should be included with regular hours when accruing all other prorated leaves. *UAN defaults to checkmark this setting. Remove the checkmark if you should note include the leave hours in regular hours when accruing all other prorated leaves.*
- Step 7d: Select an option for **Maximum Leave Balance**. *UAN defaults to 'Do not limit leave balance', but it can be changed to set a maximum leave balance.*
- Step 7e: Select an option for **Maximum Annual Accrual**. *UAN defaults to 'Do not limit annual accrual', but it can be changed to set a maximum annual accrual.*
- Step 7f: If Holiday, Personal, Sick, Vacation or Other is the leave type, AND the leave balance is to be hidden on the pay stub when the leave has no activity for the pay period and a zero balance, then checkmark 'Pay Stub Printing'. *UAN defaults to unchecked.*
- Step 7g: If Comp Time is the leave type, enter the **Comp Time Accrual Rate**.
- Step 8: Click **Save**. *A confirmation displays in the bottom left corner of the form.*
- Step 9: Click **Close**.
- *Reminder*: *You cannot edit the earning type, process group and leave type fields after adding the earning in UAN.*
- *Reminder: You can only remove a non-system earning if it is unattached to an employee, has not been used in posting wages in the current year, and is not tied to prior year withholdings carried over to the current year.*

## EARNINGS AND LEAVE FREQUENTLY ASKED QUESTIONS

#### **1. When would I need to add an earning?**

The software has several preset earnings already built into it. If an employee's compensation falls into any of the earnings already preset in UAN, it is not necessary to record additional earnings. If a particular earning is not preset in UAN, such as bereavement leave, then it would need to be added. Another reason to record an additional earning would be for an employee who is eligible to earn two different rates of pay, such as an employee who is eligible to earn two different overtime rates. UAN has one preset overtime earning, and an additional one would need to be added.

#### **2. How do I change an Overtime or Comp Time rate?**

If an Overtime or Comp Time rate needs changed before it is added to an employee, it can be done under the Earnings and Leave area by selecting the specific Overtime or Comp Time earning and clicking Edit. UAN will then display the Overtime or Comp Time earning's current rate. Enter the new rate and click Save.

If an Overtime or Comp Time rate needs changed after it has been added to an employee, then it must be changed for each employee that uses the Overtime or Comp Time earning, which needs to have the rate modified. Please refer to the How to Edit an Employee steps under the Employees section for how to edit the existing Overtime or Comp Time earning for an employee.

#### **3. What OP&FPF type do I use for an earning?**

It is only necessary to select an OP&FPF type if the earning will be used for an employee that contributes to OP&FPF. If the earning will be used for an OP&FPF employee and you do not know which OP&FPF type to select, please contact OP&FPF for assistance.

# **4. What are the steps to payout an unused leave balance in which OPERS (or OP&FPF) has confirmed is NON-pensionable?**

**Note: the answer to Earnings and Leave FAQ #4 involves the multiple steps that follow, beginning with the Overview below.** 

#### FAQ #4A: Overview

Payouts of unused leave at retirement, termination of employment, or during the course of the year (*whenever your entity's policies state that you should pay out leave*) may or may not be pensionable. **You must verify the pensionable or non-pensionable status of each leave payout** 

**with OPERS and/or OP&FPF prior to payment**. If OPERS or OP&FPF confirms that the leave payout is non-pensionable, continue with the following steps to setup a non-retirement earning for the leave payout. This will ensure that UAN will not generate a retirement withholdings for the non-pensionable wages (employee share or employer share) or erroneously include them on monthly retirement reports.

FAQ #4B: Set Up A Non-Retirement Earning For Leave Payouts

### *STEPS TO ACCESS*: Payroll  $\rightarrow$  Maintenance  $\rightarrow$  **Earnings and Leave**

- Step 1: Click the Status drop-down menu located above the list and change it from 'Active' to 'All'.
- Step 2: Review the list to see if you have a non-retirement item established for leave payouts. If a non-retirement earning is in the list, confirm it is Active (*if not, mark it and click Activate*). Then skip to the section "Add the non-retirement earning to an employee."

If a non-retirement earning is **not** in the list, continue with the steps below.

**Note**: the earning type number (second column) must be within the range 9000-9299 to use it as a non-pensionable earning.

- Step 3: Click **Add**.
- Step 4: Enter a unique **Name** for the new earning.
- Step 5: Click the Type drop-down menu to select the next 'Non-Retirement Items' number (with the range 9000-9299) and the 'Process Group' number will automatically fill-in.
- Step 6: Do not change the default empty (blank) OP&FPF Type field.
- Step 7: Click **Save** and **Close**.
- Step 8: Click **Close** to exit the Earnings and Leaves list.

FAQ #4C: Add The Non-Retirement Earning To An Employee

#### *STEPS TO ACCESS*: Payroll  $\rightarrow$  Maintenance  $\rightarrow$  **Employees**

- Step 1: Mark the **employee ID** to edit.
- Step 2: Click **Edit** and select 'Advanced' and the Edit Employee form will open.
- Step 3: Select the **Earnings** tab.
- Step 4: Click the **Status** drop-down menu located above the list and change it from 'Active' to 'All'.Review the list to see if an earning type that is between 9000-9299 is already set

up for the leave payout. If so, make sure it is active (*if inactive, mark and click Activate. Then skip to "Adjust the leave balance to reflect any remaining hours."*) If there is none, then continue with the steps that follow.

- Step 5: Click **Add**.
- Step 6: Verify **Earning Status** is set to ' $\odot$  **Active'**.
- Step 7: Click the **Name** drop-down menu to select a position name.
- Step 8: Click the **Type** drop-down menu to select the position type.
- Step 9: Click the **Department** drop-down menu to select the position department.
- Step 10: Select the position **Classification** Hired or Appointed (*If the employee position Type is 'Other', the classification is automatically set to 'Hired'*).
- Step 11: Mark the **Unemployment Eligible** checkbox if it is not automatically check marked.
- Step 12: Click the Pay **Earning** drop-down menu to select the applicable non-retirement earning.
- Step 13: Confirm or revise the Pay **Description**.
- Step 14: Select the applicable **Frequency** in the drop-down menu.
- Step 15: Enter the **Pay Rate** for the earning (*it is permissible to enter \$0.00 if you prefer to enter the actual amount when adding/editing the Wage transaction instead*).
- Step 16: Click the **Withholdings** tab and mark only the withholdings that should deduct from the earning. For non-retirement earnings, you should only deduct taxes such as Federal, State, Medicare, Local, and Schools. DO NOT checkmark any non-tax withholdings such as health insurance or union dues – you should only withhold those from regular earnings.

*Important: If the employee has a garnishment or other court ordered withholding, you will need to review the court order to determine how much, if any, to withhold from the leave payout.*

- Step 17: Click the **Accounts** tab to select the applicable Account Split Method and click the data entry row drop-down menu located below the list area to select the appropriation account(s) that you will charge when paying the earning.
- Step 18: Click **Save** and **Close** to exit the Add Employee Earning form.
- Step 19: Click **Close** to exit the Edit Employee form.

Step 20: Repeat steps  $1 - 19$  to add the non-retirement earning for leave payouts to any additional employees as necessary.

FAQ #4D: Adjust The Leave Balance To Reflect Any Remaining Hours

#### *STEPS TO ACCESS*: Payroll  $\rightarrow$  Utilities  $\rightarrow$  Leave Balance Adjustment

- Step 1: The message opens 'Supporting documentation should be retained for all leave balance adjustments.' Click **OK** and the Post Leave Balance Adjustment form opens with the selection set to By Employee.
- Step 2: Click the **By Employee** drop-down menu and select the employee name.
- Step 3: Click in the applicable field under the **Adjustment** column. Enter a minus sign (-) and the number of hours to reduce the leave i.e. the hours you will payout for the leave type.
- Step 4: Select or enter the **Date** of the adjustment. It should be the payout date.
- Step 5: Type a descriptive explanation in the **Purpose** (*displays on some leave reports*).
- Step 6: Click **Post**.
- Step 7: Repeat steps 2-6 for each leave/employee that will receive leave payouts.
- Step 8: Click **Close**.

FAQ #4E: Pay The Leave Payout

*STEPS TO ACCESS*: Payroll  $\rightarrow$  Transactions  $\rightarrow$  **Wages** 

UAN recommends always posting leave payouts on a separate payment from regular earnings.

- Step 1: Click Add and select Warrant/EFT $\blacktriangleright$ .
- Step 2: Select Leave Payout. The following message will open.

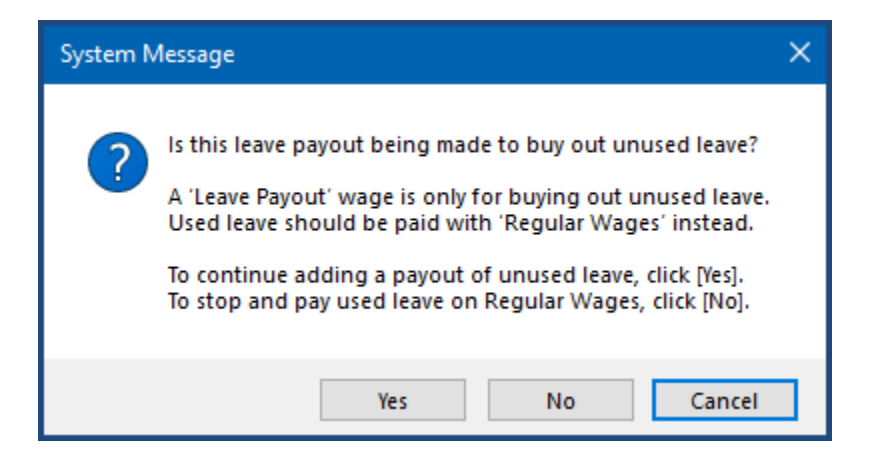

Step 3: Click 'Yes' since you have already determined the purpose is to buy out unused leave and the following 'Pensionable Payout?' form will open.

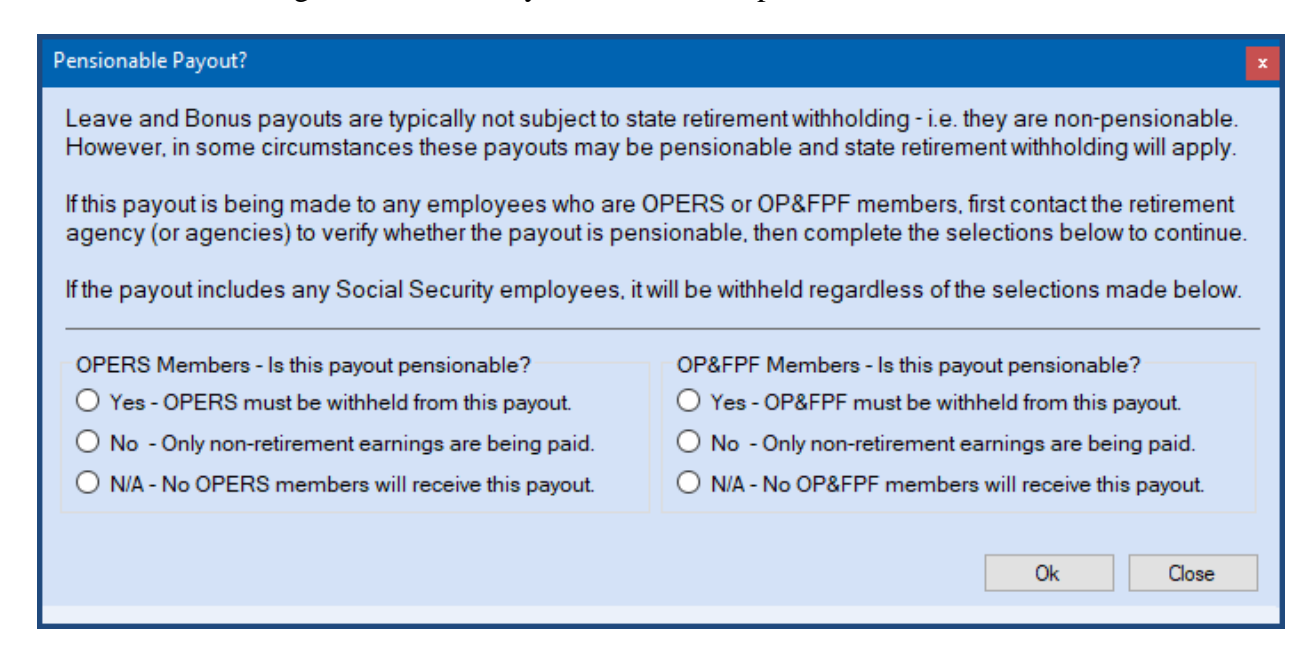

Step 4: Carefully read the message and select one answer under each question. When you are ready to continue, click 'Ok'. If you answered 'No – Only non-retirement earnings are being paid' for at least one of the questions, the following will open:

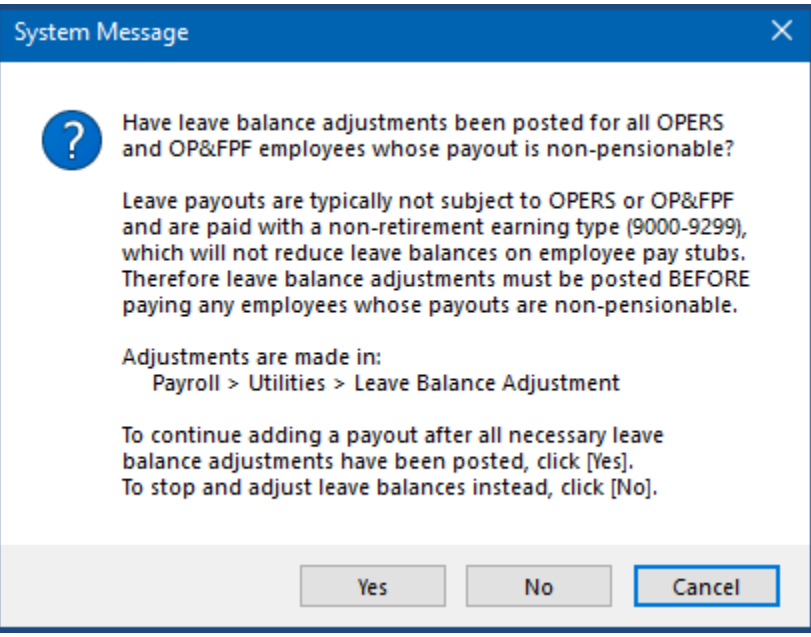

Step 5: Carefully read the message. If you need to stop and adjust leave balances, click 'No' and follow the steps above in FAQ #4D first. If you previously posted all necessary leave balances adjustments, then click 'Yes' to continue and the next message opens:

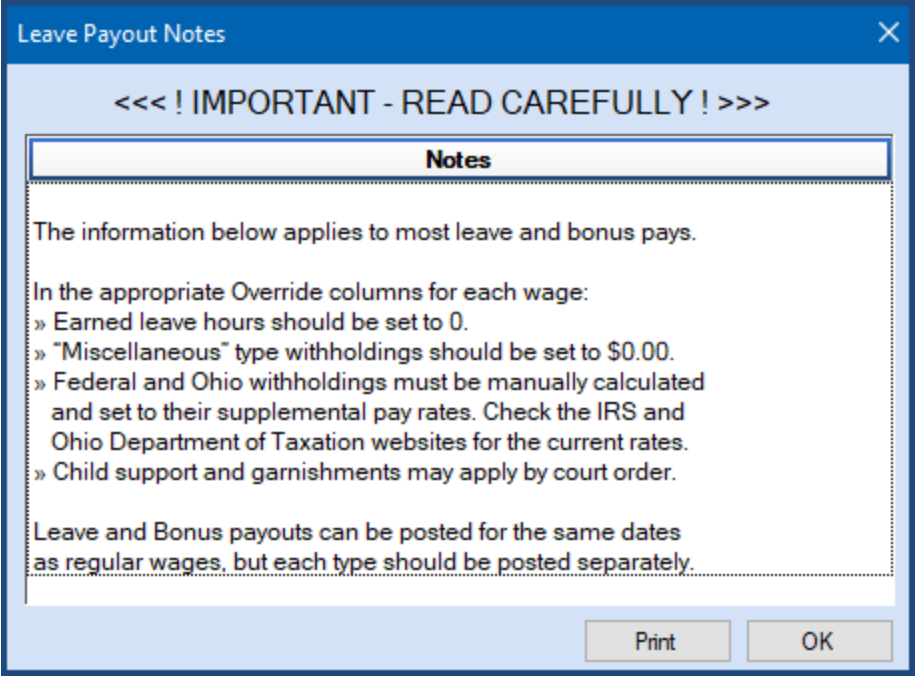

Step 6: Read the message and click 'Print' to print a copy of the notes. When you are ready to continue, click 'OK' and the following will open.

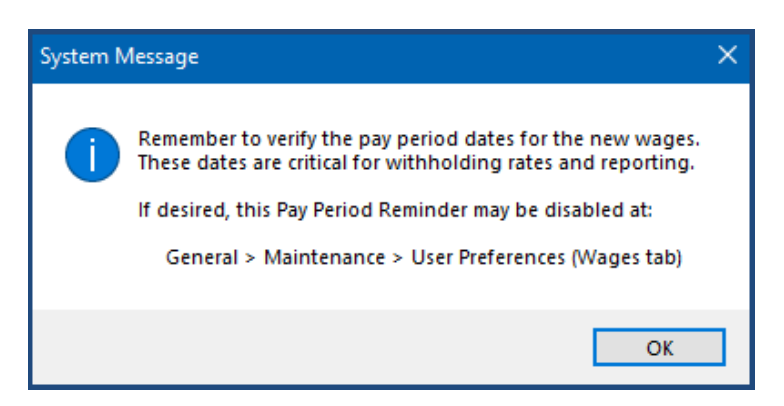

Step 7: Read the reminder and click 'OK'.

**Note:** a normal 'Add Wages' form will open. You will be familiar with most of the following steps if you have added and posted regular wages using UAN with a few key differences.

- Step 8: Checkmark the applicable **Departments**.
- Step 9: Checkmark the applicable **Frequencies**.
- Step 10: Confirm or change the pay period **Start Date** and **End Date**. If you need to change the Start Date and End Date, click to enter the dates manually.
- Step 11: Checkmark the **Employee Earnings** that apply to this payout.

**Note:** UAN will limit Employee Earnings list to earnings that meet the criteria as set by your answers in the 'Pensionable Payout?' form.

Step 12: Review the 'Apply supplemental-pay tax rates' and 'Deduct employee per-wage supplemental tax withholdings' checkbox settings as seen below:

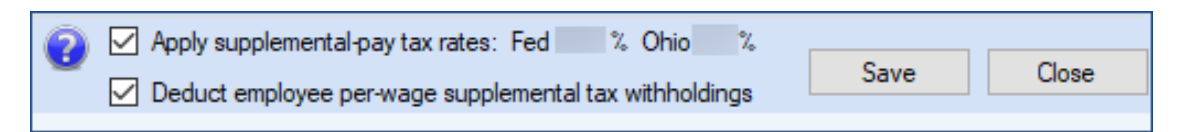

Click the '?' icon for more information about these two settings. Then, if you are considering changing from the default $\boxtimes$ , UAN Support recommends first contacting the IRS or visiting [www.irs.gov](http://www.irs.gov/) for details, to be sure you are handling it correctly.

- Step 13: Click **Save**.
- Step 14: Click **Close** and read the message 'Open the Edit form to edit the new wages?'
- Step 15: Click **Yes** and the Edit Wage form will open.
- Step 16: Confirm or Edit the **Hours/Items** and **Rate** (only for non-retirement leave payout).
- Step 17: Click on the **Withholdings** tab.
	- Step 17a: State retirement employee or employer share should not be on any list in this form. If the form lists OPERS or OP&FPF, **STOP. DO NOT zero out the withholding or continue to post this wage. Instead, c**all UAN Support to discuss before you proceed further.
	- Step 17b: **You should withhold regular taxes**. However, any non-tax withholdings such as health insurance or union dues should be set to zero in the **Override** column.
	- Step 17c: If the employee has a garnishment or child support withholding, review the court order to determine how much, if any, you should withhold from the payout.
- Step 18: Review the Wage area at the bottom right of the Edit Wage form to verify the Hours paid, Employer WH, Gross wages, Withholdings, Non-Cash, and Net wages.
- Step 19: Click **Save**.
- Step 20: If you had selected more than one wage to edit, repeat Steps 15-18 to edit each wage and then close the Edit Wage form.
- Step 21: Review the Batch reports for accuracy.

Payroll Reports & Statements Batch Reports **– Wages**

Step 22: Post/Print the leave payout wages.

FAQ #4F: Deactivate The Non-Retirement From The Employee's Earnings

*STEPS TO ACCESS:* Payroll  $\rightarrow$  Maintenance  $\rightarrow$  **Employees** 

- Step 1: Mark the **employee ID** to edit.
- Step 2: Click **Edit** and select 'Advanced' and the Edit Employee form will open.
- Step 3: Select the **Earnings** tab.
- Step 4: Click the non-retirement earning that you used for the leave payment.
- Step 5: Click **Deactivate,** located below the list, and then click Close.

### **\*\*\*END OF EARNINGS AND LEAVE FAQ #4 MULTI-STEP SOLUTION\*\*\***

**5. What are the steps to payout a Bonus in which OPERS (or OP&FPF) has confirmed is NON-pensionable?**

**Note: the answer to Earnings and Leave FAQ #5 involves the multiple steps that follow, beginning with the Overview below.** 

#### FAQ #5A: Overview

Bonuses may or may not be pensionable. **You must verify the pensionable or non-pensionable status of each bonus with OPERS and/or OP&FPF prior to payment**. If OPERS or OP&FPF confirms that the bonus is non-pensionable, continue with the following steps to setup a nonretirement earning for the bonus. This will ensure that UAN will not generate a retirement withholdings for the non-pensionable wages (employee share or employer share) or erroneously include them on monthly retirement reports.

### FAQ #5B: Set Up A Non-Retirement Earning For Bonuses

#### *STEPS TO ACCESS:* Payroll  $\rightarrow$  Maintenance  $\rightarrow$  **Earnings and Leave**

Step 1: Click the Status drop-down menu located above the list and change it from 'Active' to  $'All'.$ 

Step 2: Review the list to see if you have a non-retirement item established for bonuses. If a non-retirement earning is in the list, confirm it is Active (*if not, mark it and click Activate*). Then skip to the section "Add the non-retirement earning to an employee."

If a non-retirement earning is **not** in the list, continue with the steps below.

**Note**: the earning type number (second column) must be within the range 9000-9299 to use it as a non-pensionable earning.

- Step 3: Click **Add**.
- Step 4: Enter a unique **Name** for the new earning.
- Step 5: Click the Type drop-down menu to select the next 'Non-Retirement Items' number (with the range 9000-9299) and the 'Process Group' number will automatically fill-in.
- Step 6: Do not change the default empty (blank) OP&FPF Type field.
- Step 7: Click **Save** and **Close**.
- Step 8: Click **Close** to exit the Earnings and Leaves list.

FAQ #5C: Add The Non-Retirement Earning To An Employee

*STEPS TO ACCESS*: Payroll → Maintenance → **Employees** 

- Step 1: Mark the **employee ID** to edit.
- Step 2: Click **Edit** and select 'Advanced' and the Edit Employee form will open.
- Step 3: Select the **Earnings** tab.
- Step 4: Click the **Status** drop-down menu located above the list and change it from 'Active' to 'All'.Review the list to see if an earning type that is between 9000-9299 is already set up for bonuses. If so, make sure it is active (*if inactive, mark and click Activate. Then skip to "Pay the Bonus."*) If there is none, then continue with the steps that follow.
- Step 5: Click **Add**.
- Step 6: Verify the **Earning Status** setting is ' $\odot$  **Active'**.
- Step 7: Click the **Name** drop-down menu to select a position name.
- Step 8: Click the **Type** drop-down menu to select the position type.
- Step 9: Click the **Department** drop-down menu to select the position department.

- Step 10: Select the position **Classification** Hired or Appointed (*If the employee position Type is 'Other', the classification is automatically set to 'Hired'*).
- Step 11: Mark the **Unemployment Eligible** checkbox if it is not automatically check marked.
- Step 12: Click the Pay **Earning** drop-down menu to select the applicable non-retirement earning.
- Step 13: Confirm or revise the Pay **Description**.
- Step 14: Select the applicable **Frequency** in the drop-down menu.
- Step 15: Enter the **Pay Rate** for the earning (*it is permissible to enter \$0.00 if you prefer to enter the actual amount when adding/editing the Wage transaction instead*).
- Step 16: Click the **Withholdings** tab and mark only the withholdings that should deduct from the earning. For non-retirement earnings, you should only deduct taxes such as Federal, State, Medicare, Local, and Schools. DO NOT checkmark any non-tax withholdings such as health insurance or union dues – you should only withhold those from regular earnings.

*Important: If the employee has a garnishment or other court ordered withholding, you will need to review the court order to determine how much, if any, to withhold from the bonus.*

- Step 17: Click the **Accounts** tab to select the applicable Account Split Method and click the data entry row drop-down menu located below the list area to select the appropriation account(s) that you will charge when paying the earning.
- Step 18: Click **Save** and **Close** to exit the Add Employee Earning form.
- Step 19: Click **Close** to exit the Edit Employee form.
- Step 20: Repeat steps  $1 19$  to add the non-retirement earning for bonuses to any additional employees as necessary.

FAQ #5D: Pay The Bonus

*STEPS TO ACCESS*: Payroll → Transactions → Wages

UAN recommends posting bonuses on a separate payment from regular earnings.

- Step 1: Click Add and select Warrant/EFT $\blacktriangleright$ .
- Step 2: Select Bonus and the following 'Pensionable Payout?' form will open.

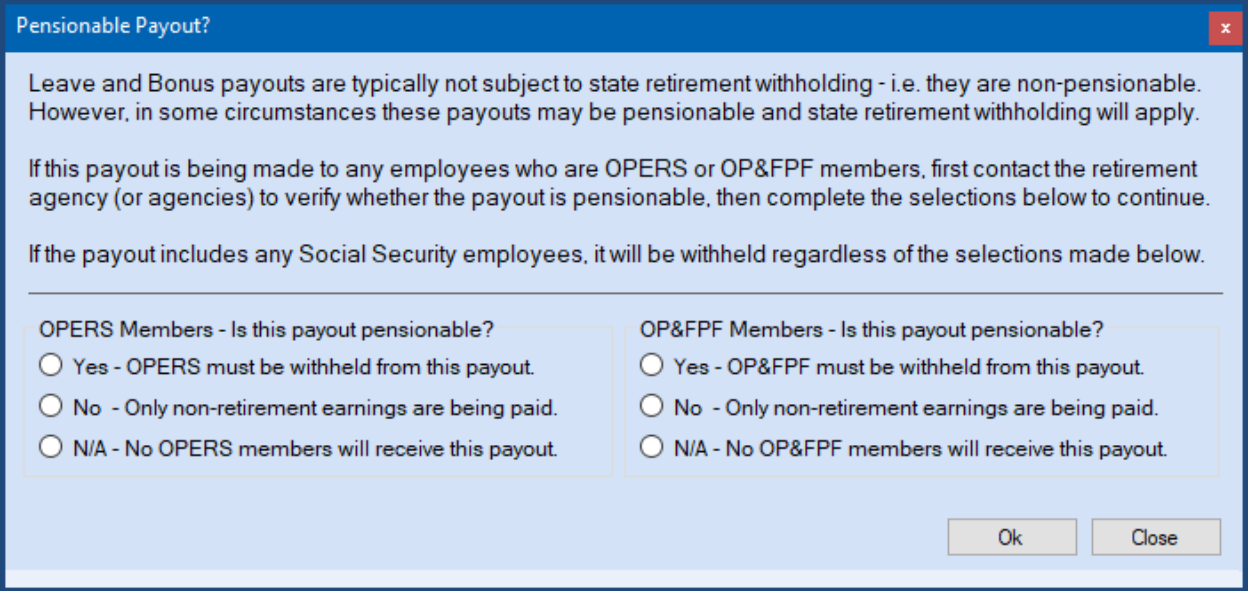

Step 3: Carefully read the message and select one answer under each question. When you are ready to continue, click 'Ok'. If you answer 'No – Only non-retirement earnings are being paid' for at least one of the questions, the following will open:

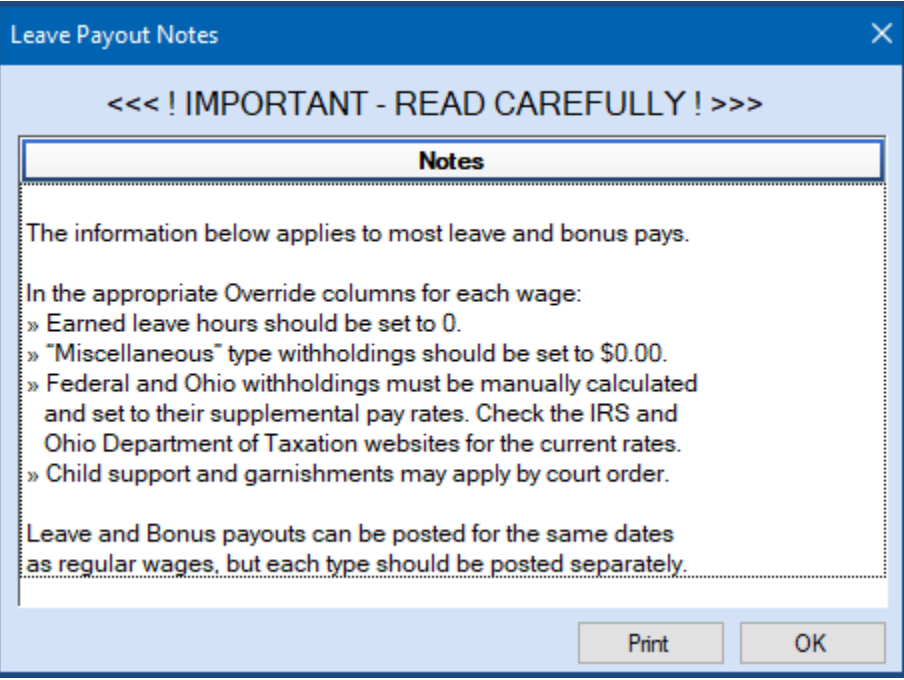

Step 4: Read the message and click 'Print' to print a copy of the notes. When you are ready to continue, click 'OK' and the following will open.

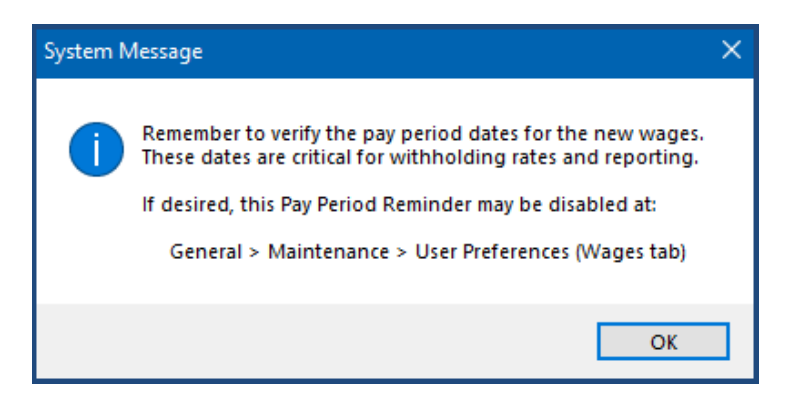

Step 5: Read the reminder and click 'OK'.

**Note:** a normal 'Add Wages' form will open. You will be familiar with most of the following steps if you have added and posted regular wages using UAN with a few key differences.

- Step 6: Checkmark the applicable **Departments**.
- Step 7: Checkmark the applicable **Frequencies**.
- Step 8: Confirm or change the pay period **Start Date** and **End Date**. If you need to change the Start Date and End Date, click to enter the dates manually.
- Step 9: Checkmark the **Employee Earnings** that apply to this payout.

**Note:** UAN will limit Employee Earnings list to earnings that meet the criteria as set by your answers in the 'Pensionable Payout?' form.

Step 10: Review the 'Apply supplemental-pay tax rates' and 'Deduct employee per-wage supplemental tax withholdings' checkbox settings as seen below:

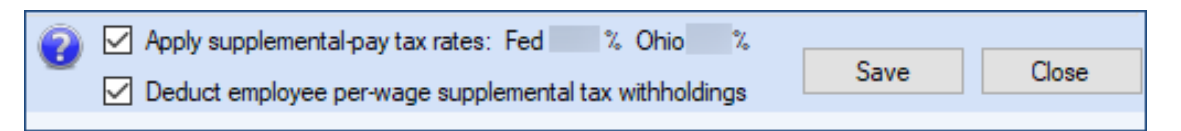

Click the '?' icon for more information about these two settings. Then, if you are considering changing from the default $\mathbb Z$ , UAN Support recommends first contacting the IRS or visiting [www.irs.gov](http://www.irs.gov/) for details, to be sure you are handling it correctly.

- Step 11: Click **Save**.
- Step 12: Click **Close** and read the message 'Open the Edit form to edit the new wages?'
- Step 13: Click **Yes** and the Edit Wage form will open.
- Step 14: Confirm or Edit the **Hours/Items** and **Rate** (only for non-retirement bonus payout).

- Step 15: Click on the **Withholdings** tab.
	- Step 15a: State retirement employee or employer share should not be on any list in this form. If the form lists OPERS or OP&FPF, **STOP. DO NOT zero out the withholding or continue to post this wage. Instead,** call UAN Support to discuss before you proceed further.
	- Step 15b**: You should withhold regular taxes**. However, any non-tax withholdings such as health insurance or union dues should be set to zero in the **Override** column.
	- Step 15c: If the employee has a garnishment or child support withholding, review the court order to determine how much, if any, should be withheld from the payout.
- Step 16: Review the information in the Wage area at the bottom right of the Edit Wage form to verify the Hours paid, Employer WH, Gross wages, Withholdings, Non-Cash, and Net wages.
- Step 17: Click **Save**.
- Step 18: If you selected more than one wage to edit, repeat Steps 13-16 to edit each wage and then close the Edit Wage form.
- Step 19: Review the Batch reports for accuracy. Payroll Reports & Statements Batch Reports **– Wages**
- Step 20: Post/Print the bonus wages.

FAQ #5E: Deactivate The Non-Retirement From The Employee's Earnings

*STEPS TO ACCESS*: Payroll  $\rightarrow$  Maintenance  $\rightarrow$  **Employees** 

- Step 1: Mark the **employee ID** to edit.
- Step 2: Click **Edit** and select 'Advanced' and the Edit Employee form will open.
- Step 3: Select the **Earnings** tab.
- Step 4: Click the non-retirement earning that you used for the bonus payment.
- Step 5: Click **Deactivate,** located below the list, and then click Close to exit the form.

#### **\*\*\*END OF EARNINGS AND LEAVE FAQ #5 MULTI-STEP SOLUTION\*\*\***

### EFT PRENOTES

You can create an **EFT Prenote** to send to your bank to test employee bank account information prior to transmitting EFT wages for the first time for employee(s). UAN provides Electronic Funds Transfer (EFT) for employee wage payments (also commonly referred to as 'direct deposit'). Following an initial setup phase, UAN can create a file that you can use to upload to your bank or a process to complete in UAN if you will be manually inputting the payroll information on your bank's website.

A complete description of the EFT service and instructions are available in the Payroll EFT Handbook. To open the handbook from within UAN, go to Payroll  $\rightarrow$  Maintenance  $\rightarrow$ Employees, then click the *Payroll EFT Handbook* link under the *FAQs* menu.

#### STEPS TO ACCESS

#### Payroll  $\rightarrow$  Maintenance  $\rightarrow$  **EFT Prenotes**

### EFT PRENOTES FREQUENTLY ASKED QUESTIONS

#### **1. When do I send the prenote?**

When you first enter or change the EFT information for an employee, you should always send a prenotification file (prenote) before you pay that employee through EFT. The prenote is a file like a regular EFT file, but with a \$0.00 amount for each employee in the file. This allows you to confirm the employee bank information before sending an EFT payment.

### 2. When can I check the 'Prenote verified' box for an employee under Payroll  $\rightarrow$ **Maintenance**  $\rightarrow$  **Employees**?

You can check the 'Prenote verified' box for each employee under Payroll  $\rightarrow$  Maintenance  $\rightarrow$ Employees or use the **Verified** button under Payroll  $\rightarrow$  Maintenance  $\rightarrow$  EFT Prenotes to automatically mark the 'Prenote verified' box for the selected employees if you do not receive notification of an error within three banking days after the prenote effective date.

*Reminder: When the 'EFT authorized' box is marked and the routing number, account number and account type have been entered, but the 'Prenote verified' box is not marked, the employee data is available to place on a prenote, and any wages posted will print warrants. Once the 'Prenote verified' box is checked, the employee data is not available to place on a prenote, and any wages posted will print EFT vouchers.*

#### EFT SETUP

UAN provides Electronic Funds Transfer (EFT) for employee wage payments (also commonly referred to as 'direct deposit'). Following an initial setup phase, UAN can create a file that you can use to upload to your bank or a process to complete in UAN if you will be manually inputting the payroll information on your bank's website.

A complete description of the EFT service and instructions are available in the Payroll EFT Handbook. To open the handbook from within UAN, go to Payroll  $\rightarrow$  Maintenance  $\rightarrow$ Employees, then click the *Payroll EFT Handbook* link under the *FAQs* menu.

#### STEPS TO ACCESS

#### Payroll  $\rightarrow$  Maintenance  $\rightarrow$  **EFT Setup**

### EFT SETUP FREQUENTLY ASKED QUESTIONS

#### **1. Where can I find the bank transit routing number for our entity?**

The bank transit routing number is the first nine digits on the bottom left hand corner of your entity's warrants.

# EMAIL EDITOR

You may use this screen to setup *multiple employees* to receive an EFT pay stub by email. It is only applicable to clients that are currently using EFT (Electronic Funds Transfer) for employee wages. Before completing this screen, please read Appendix 1 of the EFT Training Handbook, which provides a complete description of the EFT service and instructions. To open the handbook from within UAN, go to Payroll  $\rightarrow$  Maintenance  $\rightarrow$  Employees, then click the *Payroll EFT Handbook* link under the *FAQs* menu.

### STEPS TO ACCESS

Payroll  $\rightarrow$  Maintenance  $\rightarrow$  **Email Editor** 

### EMPLOYEES

## OVERVIEW

An **employee** is a person employed to perform a job for wages or salary. New employees can be added, or existing employees can edit on the Employees screen. There is an **Add Employee Wizard** built into the software that provides instructions on how to add an employee. Existing employees can be edited on the Employees screen using the **Guided** or **Advanced** menu options. The Guided method will take you directly to the specific Employees tab you choose to edit. The Advanced method will take you to the main Employees screen where you will have the option to edit any tabbed page on the Employees screen. Use the Guided option until you have good understanding of how the Employees screen functions.

There are seven tabbed pages within the Employees screen - **Information, EFT / Additional Info, Earnings, Overtimes, Non-Cash, Leaves, and Withholdings***.* With the exception of the Information and EFT / Additional Info pages, the tabbed pages include item lists with Add, Edit and Display buttons that can open sub-forms. The sub-forms have their own tabbed pages. An overview of each of the tabbed pages of the Employees screen follows below and includes details about the sub-form's tabbed pages (if applicable).

**Note:** If a user's role is not marked as 'Belongs to the Fiscal Office', that user can only display employees. Users with a role that is marked as 'Belongs to the Fiscal Office' have access to all the options on the Employees screen.

#### INFORMATION

The **Information** tab contains the basic information to establish an employee in UAN, like the employee name, address and contact information. Before adding employee data, also be sure to have the following important information: Federal W-4 and Ohio IT-4 information, social security number, OPERS or OP&FPF member date, employee pay status (Active/Inactive) and the status of the employee (Full Time/Part Time).

The Information tab includes an option to 'Track Hours By Pay Period' or 'By Day'. Tracking hours by pay period means you will need to enter the total hours worked during a pay period when creating wages for an hourly paid employee. Please note that currently UAN has disabled the 'By Day' process. This option will be an enhancement included in future software updates and UAN Support will notify all customers when this feature becomes available. Until then, **it is important to select 'Track Hours By Pay Period' for all employees** to avoid unnecessary complications when editing wages.

Effective fiscal year 2020, there are two versions available in the Federal W-4 Form settings:

Version ' $\odot$  2019 or Prior' and ' $\odot$  2020 or Later'. Employees who have submitted Form W-4 in any year before 2020 are not required to submit a new form merely because of the redesign. The entity should continue to compute withholding based on the information from the employee's most recently submitted Form W-4. However, any new or existing employee who submits a W-4 after 12/31/2019, for any reason, cannot use the old form– they must use the new version.

# EFT / ADDITIONAL INFORMATION

The **EFT / Additional Info** tab is an optional form used to input Electronic Funds Transfer (EFT) settings when applicable (if the employee's wages will be by direct deposit) and any miscellaneous employee information that is not contained on the Information tab.

A complete description of the EFT service and instructions are available in the Payroll EFT Handbook. To open the handbook from within UAN, go to Payroll  $\rightarrow$  Maintenance  $\rightarrow$ Employees, then click the *Payroll EFT Handbook* link under the *FAQs* menu.

Any customized information fields must first be setup in Payroll  $\rightarrow$  Maintenance  $\rightarrow$  Additional Information and then they will appear in the list. Examples may include such items as a driver's license number, certification numbers, or training class attendance*.*

### EARNINGS

The **Earnings** tab is where one or more earnings can be assigned to an employee. An employee earning is an earning assigned to and customized for a particular employee. New earnings can be added to an employee, or existing employee earnings can be edited on this screen. Earnings can also be activated or deactivated for an employee on this screen.

Earnings of the following types can be used for employee earnings:

- **1000-1999 Salary**
- **2000-2999 Hourly Wages**
- **4000-4999 Per Item Wages**
- **7000-7999 Other Taxable Items**
- **8000-8999 Non-Taxable Items**
- **9000-9399 Non-Retirement Items**
- **9400-9799 Non-Taxable Non-Retirement**

Employee earnings must specify a position name, position type, earning, earning description, pay frequency, and be assigned to a department. Employee earnings must also specify an appropriation account to be paid from. The position name can be selected from any of the positions saved for existing employees or, if none of the existing positions are appropriate, a new position name can

be typed into the box. If an employee earns a particular type of earning for multiple positions or to be paid at different rates or frequencies, a *separate* employee earning of that particular type can be added for *each* position, rate, or frequency by giving each employee earning a unique description.

When adding an Hourly (2xxx) or Per Item (4xxx) earning, the value entered in the Typical Hours/Typical Items box will be the default hours or items in wages when paying the earning. The number can still be modified as needed when paying wages. When adding a Salary (1xxx) earning that will be used to accrue any type of prorated leave, the Typical Hours must be entered in order for the leave accrual to calculate properly. When adding a Salary (1xxx) earning that will *not* be used to accrue prorated leave, entering Typical Hours is optional. The typical hours typical items entered are designated as per pay period. UAN will use this information to calculate the total hours or items when paying wages, according to the current pay period dates.

### **DETAILS –** *EARNINGS SUB-FORM TABBED PAGE*

The Details tab of an employee earning contains the fields to document pay change dates and information, OP&FPF pick-up and frequency codes (for the OP&FPF report), probation end and termination dates as well as leave of absence dates and information.

### **OVERTIMES –** *EARNINGS SUB-FORM TABBED PAGE*

The employee overtimes selected on the Overtimes tab for an employee earning can be paid with that earning when paying wages. Each selected employee overtime will be paid with the employee earning according to the settings for that employee overtime. Each employee overtime can only be assigned to a single employee earning, but an employee earning can have more than one overtime assigned to it.

Employee earnings of the following types can select overtimes to pay:

- **1000-1999 Salary**
- **2000-2999 Hourly Wages**

### **NON-CASH –** *EARNINGS SUB-FORM TABBED PAGE*

The employee non-cash benefits selected on the Non-Cash tab for an employee earning can be paid with that earning when paying wages. Each selected employee non-cash benefit will be paid with the employee earning according to the settings for that employee non-cash benefit. Multiple non-cash benefits can be assigned to an employee earning, but each non-cash benefit can only be attached to one employee earning.

Employee earnings of the following types can select non-cash benefits to pay:

- **1000-1999 Salary**
- **2000-2999 Hourly Wages**
- **4000-4999 Per Item Wages**
- **7000-7999 Other Taxable Items**

### • **9000-9399 Non-Retirement Items**

#### **LEAVES –** *EARNINGS SUB-FORM TABBED PAGE*

The employee leaves selected on the Leave tab for an employee earning can be accrued or used by that earning when paying wages. The employee earning will accrue or use each selected employee leave according to the settings for that employee leave.

Employee earnings of the following types can select employee leave to accrue and use:

- **1000-1999 Salary**
- **2000-2999 Hourly Wages**

#### **WITHHOLDINGS –** *EARNINGS SUB-FORM TABBED PAGE*

The employee withholdings selected on the Withholdings tab for an employee earning will be applied to that earning, as well as any overtimes and paid leaves attached to that earning, when paying wages. Each selected employee withholding will be applied to the employee earning according to the settings for that employee withholding. The types of withholdings that can be selected to apply to an employee earning is determined according to how that withholding has been set up in Payroll > Maintenance > Withholdings.

#### **ACCOUNTS –** *EARNINGS SUB-FORM TABBED PAGE*

An earning may be paid from multiple appropriation accounts by adding those accounts to the Appropriation Accounts grid and choosing an Account Split Method on the Accounts tab for an employee earning.

The following split methods are available:

- **No Split** The earning will be paid from a single appropriation account.
- **Manual** The earning will be paid from multiple appropriation accounts but the distribution among them will be entered when paying wages. When this setting is selected for Hourly (2xxx) and Per Item (4xxx) earning types, the Typical Hours/Typical Items box is disabled and set to 0.00.
- **Percentage** The earning will be paid from multiple appropriation accounts distributed according to the percentages entered. The percentages entered for the selected appropriation accounts must total 100. The percentages can still be modified as needed when paying wages.
- **Hours** The earning will be paid from multiple appropriation accounts distributed according to the hours entered. When this setting is selected, Typical Hours is disabled and set to the total of the hours entered for the selected appropriation accounts. The hours can still be modified as needed when paying wages. This option is only available for Hourly (2xxx) earning types.

Although the Manual, Percentage, and Hours split methods do not force the selection of multiple appropriation accounts, the No Split option provides the most flexibility of setup for paying from a single account. If the Account Split Method is set to Percentage or Hours and then changed to any other option, any percentages or hours entered for the selected appropriation accounts will be cleared.

# **OVERTIMES**

The **Overtimes** tab is where one or more overtimes can be assigned to an employee. An employee overtime is an earning assigned to and customized for a particular employee. New overtimes can be added to an employee, or existing employee overtimes can be edited on this screen. Overtimes can also be activated or deactivated for an employee on this screen.

Earnings of the following types can be used for employee overtimes:

# • **3000-3999 Overtime Wages**

Employee overtimes must specify an overtime, overtime description, and overtime pay rate. They must also specify an appropriation account to be paid from. Each employee overtime can only be assigned to a single employee earning, but an employee earning can have more than one overtime assigned to it.

The optional Typical Hours box determines the number of hours to default into wages when paying the assigned earning. The number can still be modified as needed when paying wages. The typical hours are designated as per pay period. UAN will use this information to calculate the total hours when paying wages, according to the current pay period dates.

#### **DETAILS –** *OVERTIMES SUB-FORM TABBED PAGE*

The following setting is available for employee overtimes. When adding overtimes to an employee, the overtime type chosen will determine the defaults for this setting according to how that overtime has been set up in Payroll > Maintenance > Earnings and Leave. The setting can then be changed as needed.

**Overtime Pay Rate** – When paying wages, this setting determines the multiplier to apply to the Base Pay Rate entered for this overtime.

### **EARNINGS –** *OVERTIMES SUB-FORM TABBED PAGE*

The employee earning selected on the Earnings tab for an employee overtime can pay that overtime when paying wages. The employee overtime will be paid for the selected earning according to the settings for that employee overtime. Only one earning may be selected.

Employee earnings of the following types can be selected to pay overtime:

• **1000-1999 Salary**

#### • **2000-2999 Hourly Wages**

#### **WITHHOLDINGS –** *OVERTIMES SUB-FORM TABBED PAGE*

The employee withholdings listed on the Withholdings tab for an employee overtime will be applied to that overtime when paying wages. These withholdings are inherited from the assigned employee earning and cannot be changed. Each employee withholding will be applied to the employee overtime according to the settings for that employee withholding. Employee withholdings attached to the assigned employee earning but not marked to 'Apply this withholding to overtime wages (if any)' will not be listed.

#### **APPROPRIATION ACCOUNTS -** *OVERTIMES SUB-FORM TABBED PAGE*

An overtime may be paid from multiple appropriation accounts by adding those accounts to the Appropriation Accounts grid and choosing an Account Split Method.

The following split methods are available:

- **No Split** The overtime will be paid from a single appropriation account.
- **Manual** The overtime will be paid from multiple appropriation accounts but the distribution among them will be entered when paying wages. When this setting is selected, the Typical Hours box is disabled and set to 0.00.
- **Percentage** The overtime will be paid from multiple appropriation accounts distributed according to the percentages entered. The percentages entered for the selected appropriation accounts must total 100. The percentages can still be modified as needed when paying wages.
- **Hours** The overtime will be paid from multiple appropriation accounts distributed according to the hours entered. When this setting is selected, Typical Hours is disabled and set to the total of the hours entered for the selected appropriation accounts. The hours can still be modified as needed when paying wages.

Although the Manual, Percentage, and Hours split methods do not force the selection of multiple appropriation accounts, the No Split option provides the most flexibility of setup for paying from a single account. If the Account Split Method is set to Percentage or Hours and then changed to any other option, any percentages or hours entered for the selected appropriation accounts will be cleared.

#### NON-CASH

The **Non-Cash** tab is where one or more non-cash benefits can be assigned to an employee. An employee non-cash benefit is a non-cash benefit assigned to and customized for a particular employee. Additional non-cash benefits can be added, or existing Non-cash benefits can be edited on this screen. Non-cash benefits can also be activated or deactivated on this screen.

Earnings of the following types can be used for employee non-cash benefits:

### • **9800-9899 Non-Cash Benefit**

Employee non-cash benefits must specify a non-cash benefit, non-cash benefit description, and pay rate. Each employee non-cash benefit can only be assigned to a single employee earning, but an employee earning can have more than one non-cash benefit assigned to it.

### **EARNINGS –** *NON-CASH SUB-FORM TABBED PAGE*

The employee earning selected on the Earning tab for an employee non-cash benefit can pay that non-cash benefit when paying wages. The employee non-cash benefit will be paid for the selected earning according to the settings for that employee non-cash benefit. Only one earning may be selected.

Employee earnings of the following types can be selected to pay non-cash benefits:

- **1000-1999 Salary**
- **2000-2999 Hourly Wages**
- **4000-4999 Per Item Wages**
- **7000-7999 Other Taxable Items**
- **9000-9399 Non-Retirement Items**

### **WITHHOLDINGS** – *NON-CASH SUB-FORM TABBED PAGE*

The employee withholdings listed on the Withholdings tab for an employee non-cash benefit will be applied to that non-cash benefit when paying wages. These withholdings cannot be changed. Each employee withholding will be applied to the employee non-cash benefit according to the settings for that employee withholding.

### LEAVES

The **Leaves** tab is where one or more leave earnings can be assigned to an employee. An employee leave is a leave assigned to and customized for a particular employee. Leave types include Comp Time, Holiday, Personal, Sick, Vacation and Other. Additional Leaves can be added, or existing Leaves can be edited on this screen. Leaves can also be activated or deactivated on this screen.

Earnings of the following types can be used for employee leave:

• **5000-5999 Leave and Comp Time**

Employee leaves must specify a leave and leave description. Leaves that are paid when used must also specify an appropriation account to be paid from. If an employee accrues a particular type of leave for two or more employee earnings to be accrued into a single balance at a single rate, paid at a single rate, and limited by the same rules, a *single* employee leave of that particular type can be added for (and assigned to) *all* of the applicable employee earnings. If an employee accrues a

particular type of leave for two or more employee earnings to be accrued into different balances or at different rates, paid at different rates, or limited by different rules, a *separate* employee leave of that particular type can be added for (and assigned to) *each* employee earning by giving each employee leave a unique description.

### **DETAILS –** *LEAVE SUB-FORM TABBED PAGE*

The following settings are available for employee leave. When adding leave to an employee, the leave type chosen will determine the defaults for these settings, according to how that leave has been set up in Payroll > Maintenance > Earnings and Leave. The settings can then be changed as needed.

**Maximum Leave Balance** – When "Limit balance to" is selected, the balance for this employee leave cannot exceed the number of hours entered, whether from accrual, carryover, or adjustments. This setting will apply even if a maximum annual accrual is set but has not been reached.

**Maximum Annual Accrual** – When "Limit annual accrual to" is selected, the number of hours accrued for this employee leave within a single year cannot exceed the number of hours entered. This setting will apply even if a maximum leave balance is set but has not been reached. Any hours added through adjustments or by the year-end leave balance carryover method are not considered accrued and do not count toward the maximum annual accrual limit.

**Leave Accrual & Proration Method** – When paying wages, this setting determines the default number of hours this employee leave will accrue. The hours can still be modified as needed when paying wages. The following methods are available:

- **This leave is credited manually** No hours will accrue by default.
- **This leave is earned per pay period** The number of hours entered will accrue for each pay period.
- **This leave is earned per regular hours worked** The hours accrued will be calculated (prorated) by dividing the number of earned hours entered here by the number of worked hours entered, then multiplied by the number of regular hours paid on the wage.

**Include in Regular Hours** – When paying wages, this setting determines whether hours used of this employee leave count toward the number of regular hours when calculating the accrual of prorated leave. Regular hours include all hours of hourly and salary earnings entered on a wage, and any hours used of employee leave set to include in regular hours. For example, if an employee earns a prorated leave but it cannot be accrued from using hours of unpaid leave, then the "Using this leave accrues all prorated leave" checkbox should be cleared for the unpaid leave so that it is not included in regular hours. If none of an employee's leaves are prorated, this setting has no effect.

**Comp Time Accrual Rate** – When paying wages, this setting determines how many hours of comp time leave will accrue for each hour of comp time worked. This setting is only available for comp time leave.

### **EARNINGS** *(LEAVE SUB-FORM TABBED PAGE)*

The employee earnings selected on the Earnings tab for an employee leave can accrue or use that leave when paying wages. The employee leave will be accrued or used for each selected earning according to the settings for that employee leave.

Employee earnings of the following types can be selected to accrue and use employee leave:

- **1000-1999 Salary**
- **2000-2999 Hourly Wages**

### **WITHHOLDINGS –** *LEAVE SUB-FORM TABBED PAGE*

The employee withholdings listed on the Withholdings tab for an employee leave will be applied to used hours of that leave when paying wages. These withholdings are inherited from the selected "WH" employee earning and cannot be changed. Each employee withholding will be applied to the employee leave according to the settings for that employee withholding.

### **APPROPRIATION ACCOUNTS –** *LEAVE SUB-FORM TABBED PAGE*

A leave may be paid from multiple appropriation accounts by adding those accounts to the Appropriation Accounts grid and choosing an Account Split Method. The following split methods are available:

- **No Split** The leave will be paid from a single appropriation account.
- **Manual** The leave will be paid from multiple appropriation accounts but the distribution among them will be entered when paying wages.
- **Percentage** The leave will be paid from multiple appropriation accounts distributed according to the percentages entered. The percentages entered for the selected appropriation accounts must total 100. The percentages can still be modified as needed when paying wages.

If the Account Split Method is set to Percentage and then changed to any other option, any percentages entered for the selected appropriation accounts will be cleared.

### WITHHOLDINGS

The **Withholdings** tab is where you can assign withholdings to an employee. An employee withholding is a withholding assigned to and customized for a particular employee. Federal Income Tax and Ohio Income Tax attach automatically to each employee earning. In addition, Federal Supplemental and Ohio Supplemental amounts attach to all regular earnings automatically applying an additional dollar amount per wage that is setup in the Federal W-4 Form and Ohio IT-

4 Form area of the Information tab (if any is entered there). Other preset withholdings as well as any non-preset withholdings that you may add to the UAN (e.g. a cafeteria plan, deferred compensation non-Roth, local tax, school tax or miscellaneous withholding) can be added to an employee, or existing employee withholdings can be edited on this screen. Employee withholdings can also be activated or deactivated on this screen.

Employee withholdings must specify a withholding and withholding description. Fringe benefits and withholdings with an employer share must also specify an appropriation account for the employer share to be paid from. An appropriation account does not need to be selected for the employee share of a withholding as the employee share can only be taken from the appropriation accounts attached to that employee's earnings.

If an employee pays a particular type of withholding for two or more employee earnings to be withheld at a single rate, a *single* employee withholding of that particular type can be added for (and assigned to) *all* of the applicable employee earnings.

If an employee pays a particular type of withholding for two or more employee earnings to be withheld at different rates, a *separate* employee withholding of that particular type can be added for (and assigned to) *each* employee earning by giving each employee withholding a unique description.

### **DETAILS –** *WITHHOLDINGS SUB-FORM TABBED PAGE*

The following settings are available for employee withholdings. When adding withholdings to an employee, the withholding type chosen will determine the defaults for these settings according to how that withholding has been set up in Payroll > Maintenance > Withholdings. The settings can then be changed as needed.

**Employee Share Distribution** (Medicare, Retirement) – When paying wages, the employee share will be split between Regular and Fringe Benefit (and Salary Reduction for OPERS and OP&FPF) according to the rates entered here. The total of the rates must equal the employee share (Goal) set in Payroll > Maintenance > Withholdings.

**Employee Share** (All Others Non-Fringe Benefit) – When paying wages, the amount or rate entered here determines the employee share withheld. If 'None' is selected, the amount and rate will be set to zero and the withholding will not be included when paying wages.

**Note:** Rate cannot be selected for employee withholdings Cafeteria Plan (A00).

### **EARNINGS –** *WITHHOLDINGS SUB-FORM TABBED PAGE*

The employee earnings selected on the Earnings tab for an employee withholding will have that employee withholding applied when paying wages. The employee withholding will be applied to each selected earning, and any overtimes and paid leaves assigned to that earning, according to the settings for that employee withholding.

The types of employee earnings that can be selected to apply a withholding is determined according to how that withholding has been set up in Payroll > Maintenance > Withholdings.

# **APPROPRIATION ACCOUNTS (EMPLOYEE SHARE)/ (FRINGE BENEFIT) –** *WITHHOLDINGS SUB-FORM TABBED PAGE*

Employer share and fringe benefits of a withholding may be paid from multiple appropriation accounts by adding those accounts to the Appropriation Accounts grid and choosing an Account Split Method. The following split methods are available:

- **No Split** The employer share will be paid from a single appropriation account.
- **Percentage** The employer share will be paid from multiple appropriation accounts distributed according to the percentages entered. The percentages entered for the selected appropriation accounts must total 100. The percentages can still be modified as needed when paying wages.
- **Object** The employer share will be paid proportionally from the same fund, program and cost center as the assigned employee earnings, overtimes, and leave, using the selected object code. The amounts can still be modified as needed when paying wages.

**For example:** With object code **212** selected, if when paying wages an employee earning is paid \$100 from 1000-110-100-0000 and \$200 from 2011-190-190-0001, the employer share of this withholding will be paid one third from 1000-110-**212**- 0000 and two thirds from 2011-190-**212**-0001. The generated appropriation accounts will be added to the appropriation accounts grid automatically according to the assigned earnings and leave. If the generated accounts do not already exist, they must be added in Accounting > Maintenance > Appropriation Accounts before wages can be added using that withholding.

If the Account Split Method is set to Percentage and then changed to any other option, any percentages entered for the selected appropriation accounts will be cleared.

#### **SKIP DEDUCTIONS –** *WITHHOLDINGS SUB-FORM TABBED PAGE*

An employee withholding can be set to skip (not be deducted on) certain pay periods. Any dates within the pay periods to skip can be selected. Employee earnings paid for a period including any one of the selected dates will skip deduction of the withholding.

A withholding will ONLY be skipped if it is:

- 1. A withholding type allowed to skip (listed below), AND
- 2. Set to skip deductions in employee withholdings, AND
- 3. Set to a skip frequency matching the frequency of any attached earning on a wage, AND
- 4. Set to skip at least one date within the pay period of attached earning(s) with a matching frequency on a wage when added

A withholding will NOT be skipped if it is:

- 1. A withholding type not allowed to skip, OR
- 2. Set to deduct from every pay period in employee withholdings, OR
- 3. Set to a skip frequency not matching the frequency of any attached earnings on a wage, OR
- 4. Not attached to any of the earnings on a wage, OR
- 5. Not set to skip any dates within the pay period of attached earnings with a matching frequency on a wage when added

Employee withholdings of the following process groups can establish skip deduction schedules:

- **A00 Cafeteria Plan**
- **B00 Deferred Compensation (Non-Roth)**
- **K00 Miscellaneous Withholding**

*Note*: After the initial employee setup, a Skip Calendar can be applied to multiple employees at one time using the **Skip Calendars Editor** located under Payroll  $\rightarrow$  Maintenance  $\rightarrow$  Skip Calendars Editor. To be an available option in the Skip Calendar Editor, the withholding must be first added to the employee's list of active withholdings, set to skip deductions and set to a frequency. For more information, follow the menu path above and then click 'Need Help?'

### REMOVE

Only **employees** that have not been used for posting wages in the current year, have no batch wages, and that have no leave balances or unpaid withholdings carried over from a prior year may be removed.

Only **employee earnings, overtimes and non-cash benefits** that have not been used for posting wages in the current year and are not tied to prior year withholdings carried over to the current year may be removed.

Only **employee leaves** with zero balances and no activity (post wages or adjust balance) in the current year and are not tied to prior year withholdings carried over to the current year may be removed.

Only **employee withholdings** that do not have an unpaid balance, have not been used for posting wages in the current year, and have not been cleared in the current year may be removed.

### TEMPORARY MODE

During payroll temporary mode, any employees, earnings, overtimes, non-cash benefits, leaves and/or withholdings that have been added are added in both the prior and new payroll years. Any
modifications to existing employees, earnings, overtimes, non-cash benefits, leaves and/or withholdings (edit, activate, deactivate) will apply only to the payroll year the modifications were made. Employees, earnings, overtimes, non-cash benefits, leaves and/or withholdings may not be removed during payroll temporary mode.

## STEPS TO ACCESS

## Payroll  $\rightarrow$  Maintenance  $\rightarrow$  **Employees**

## DATA REQUIREMENTS

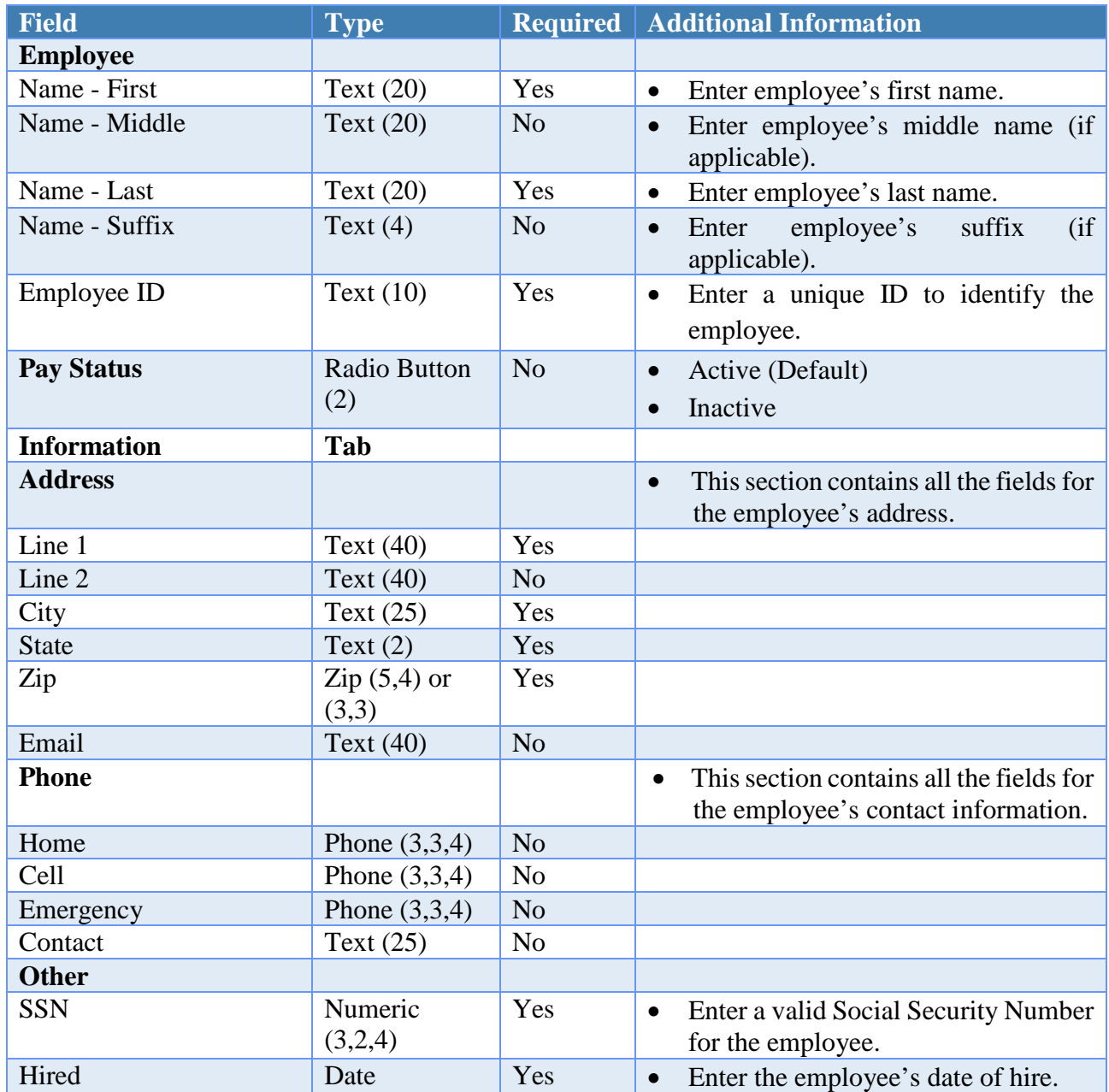

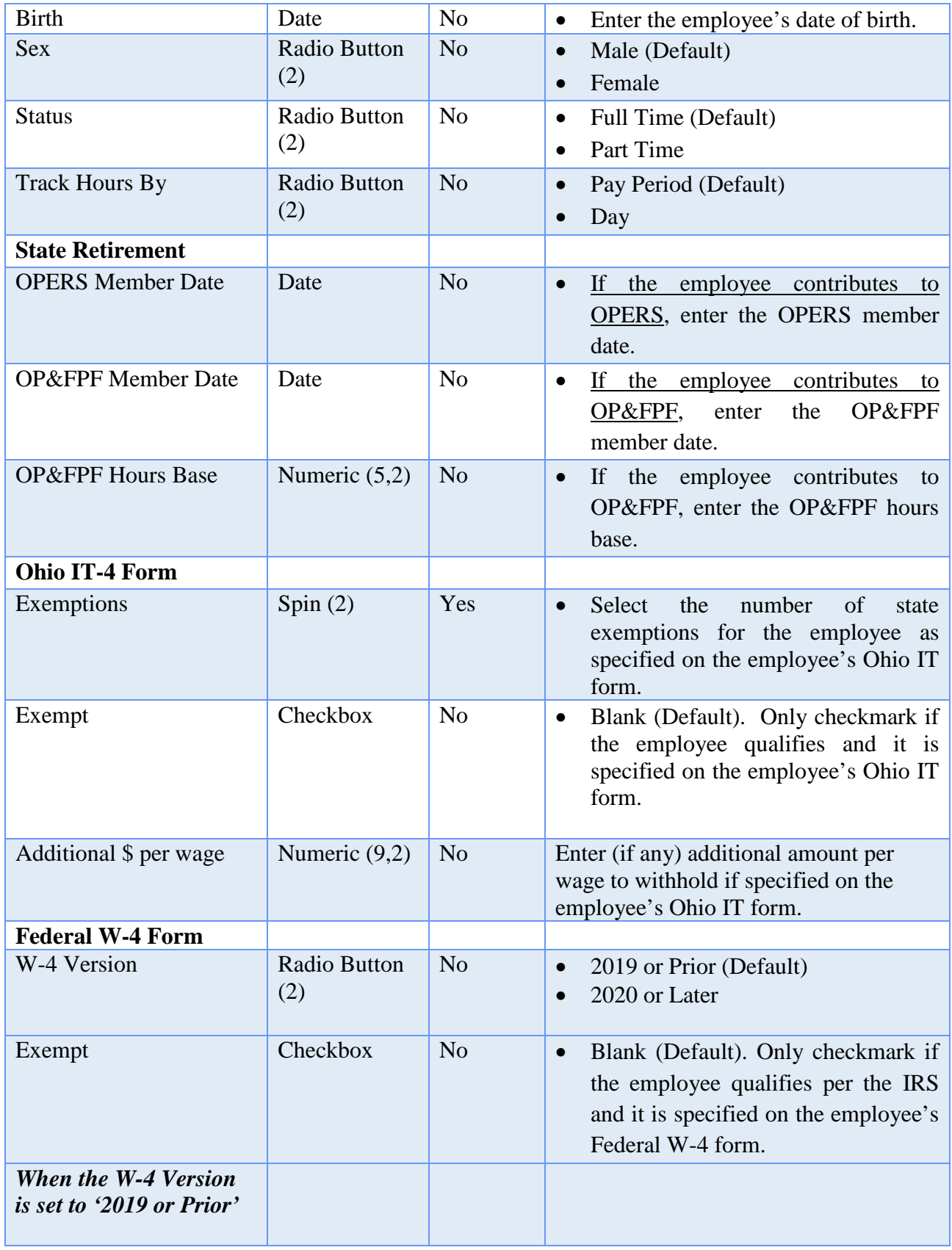

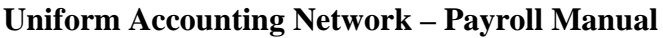

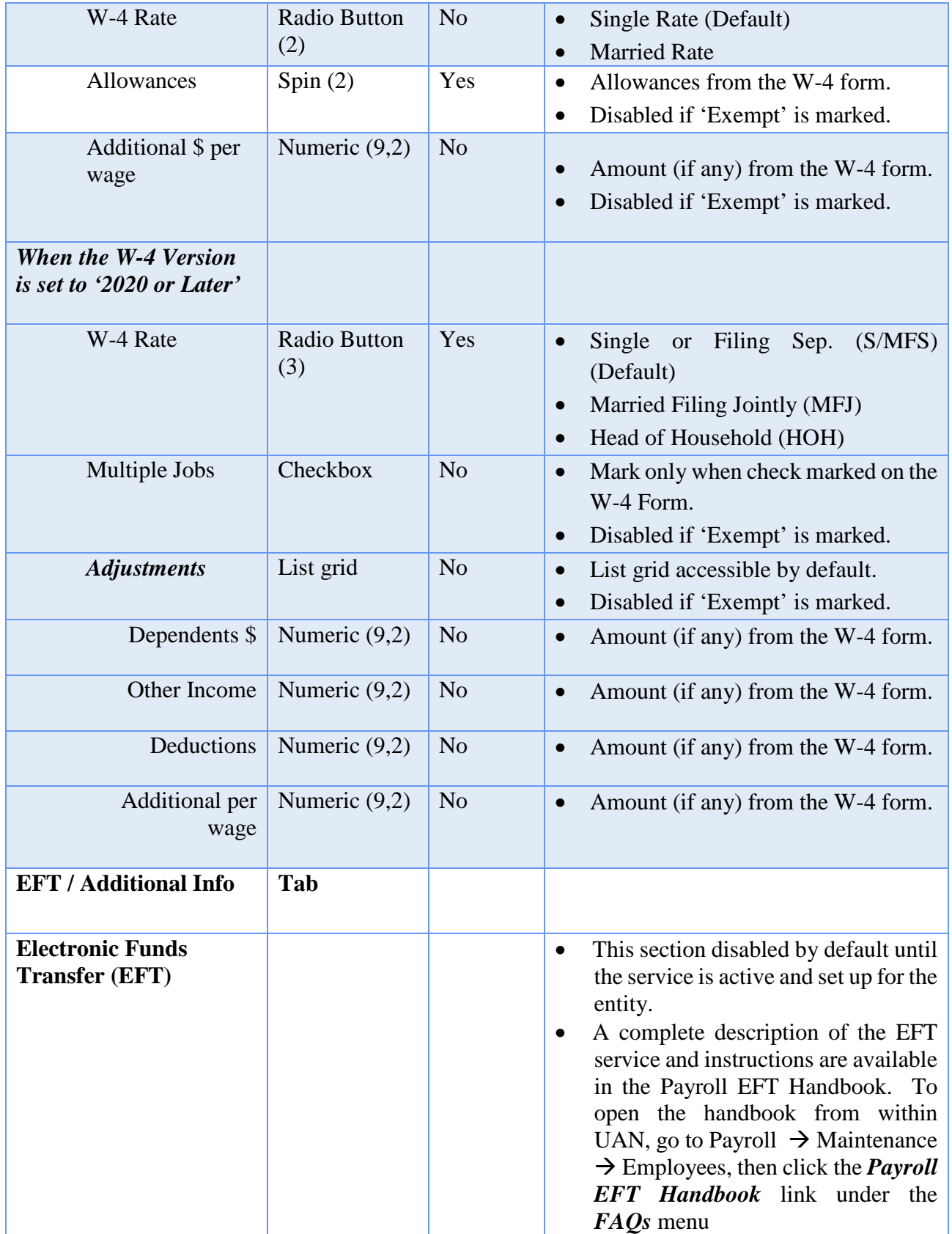

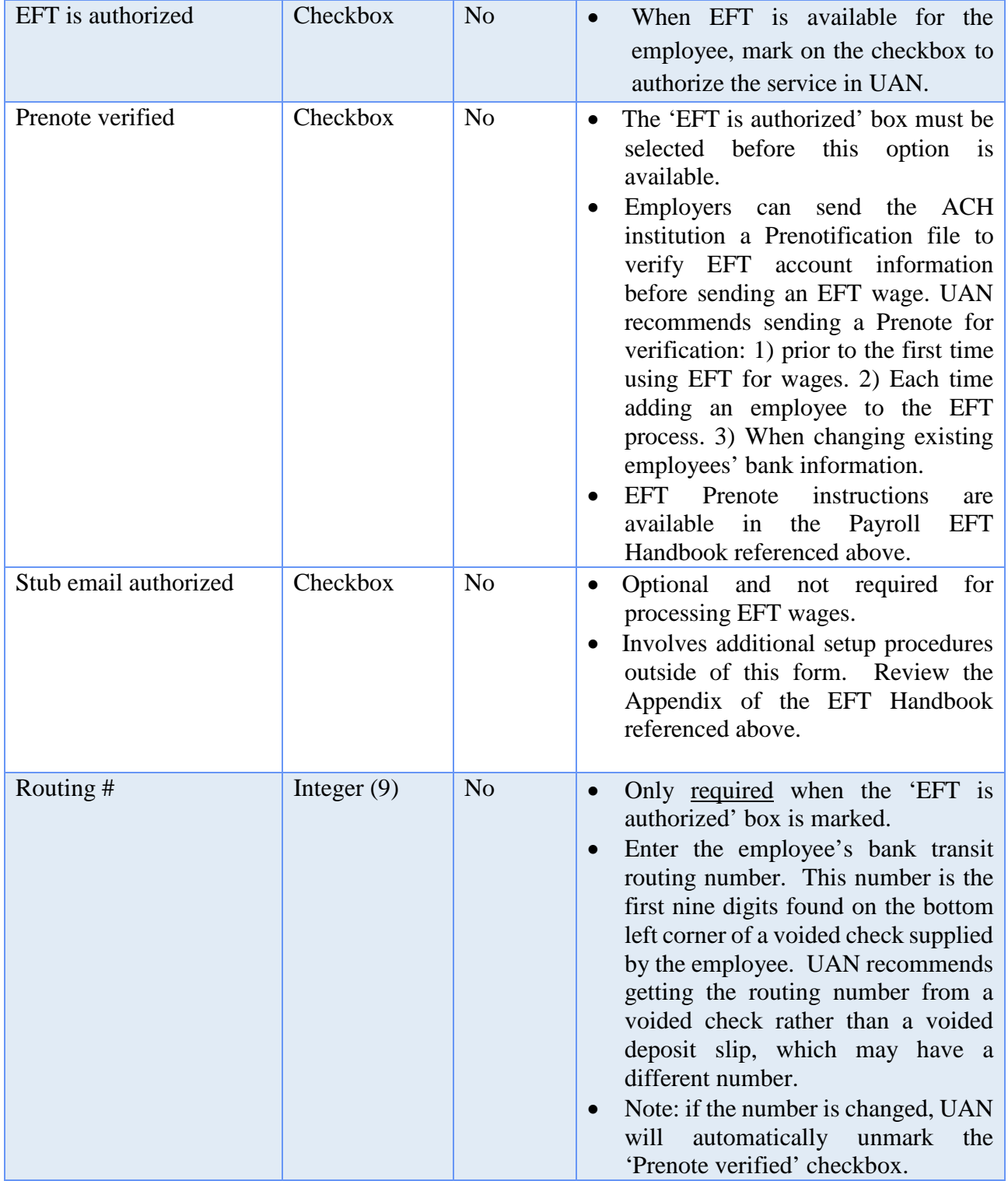

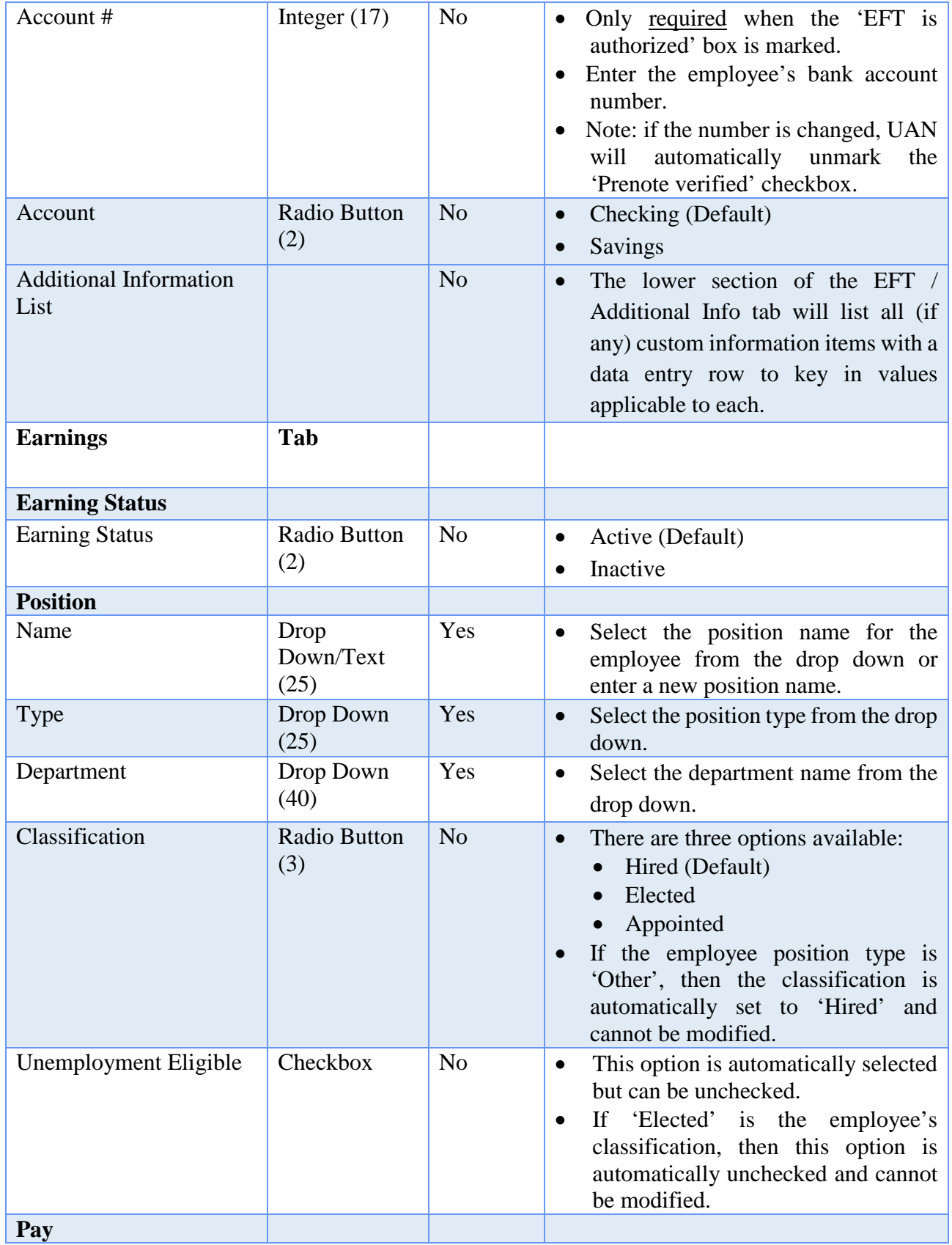

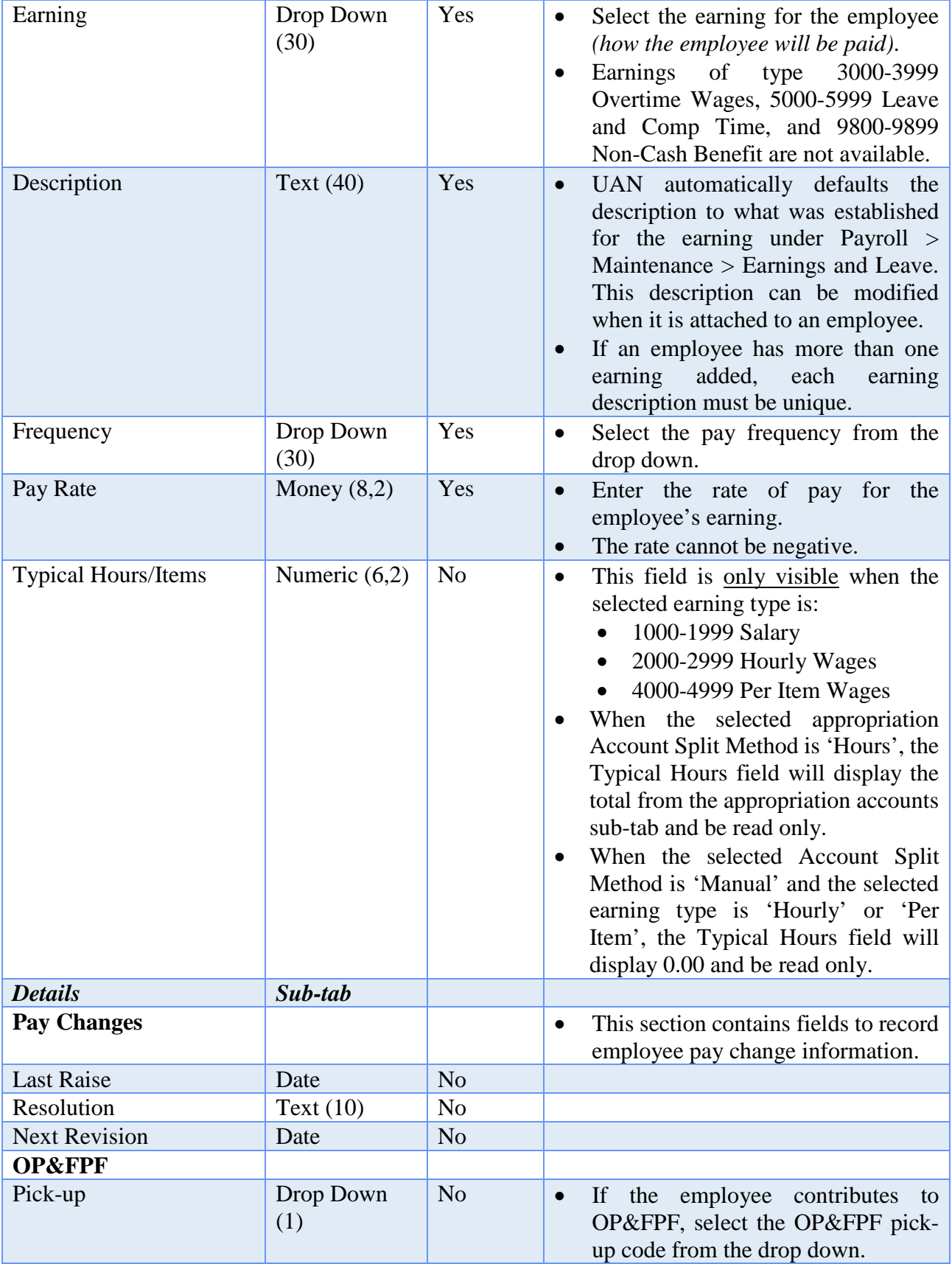

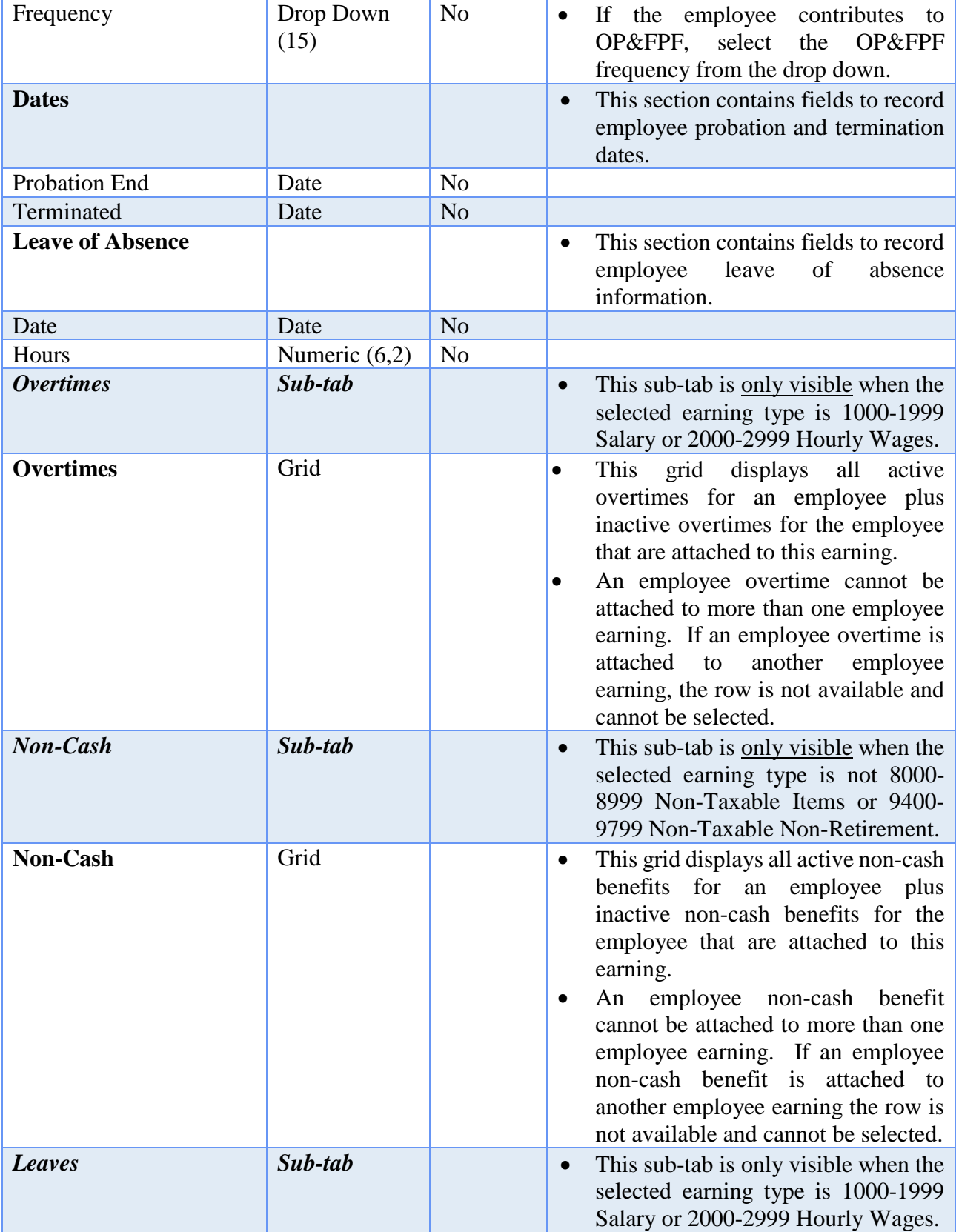

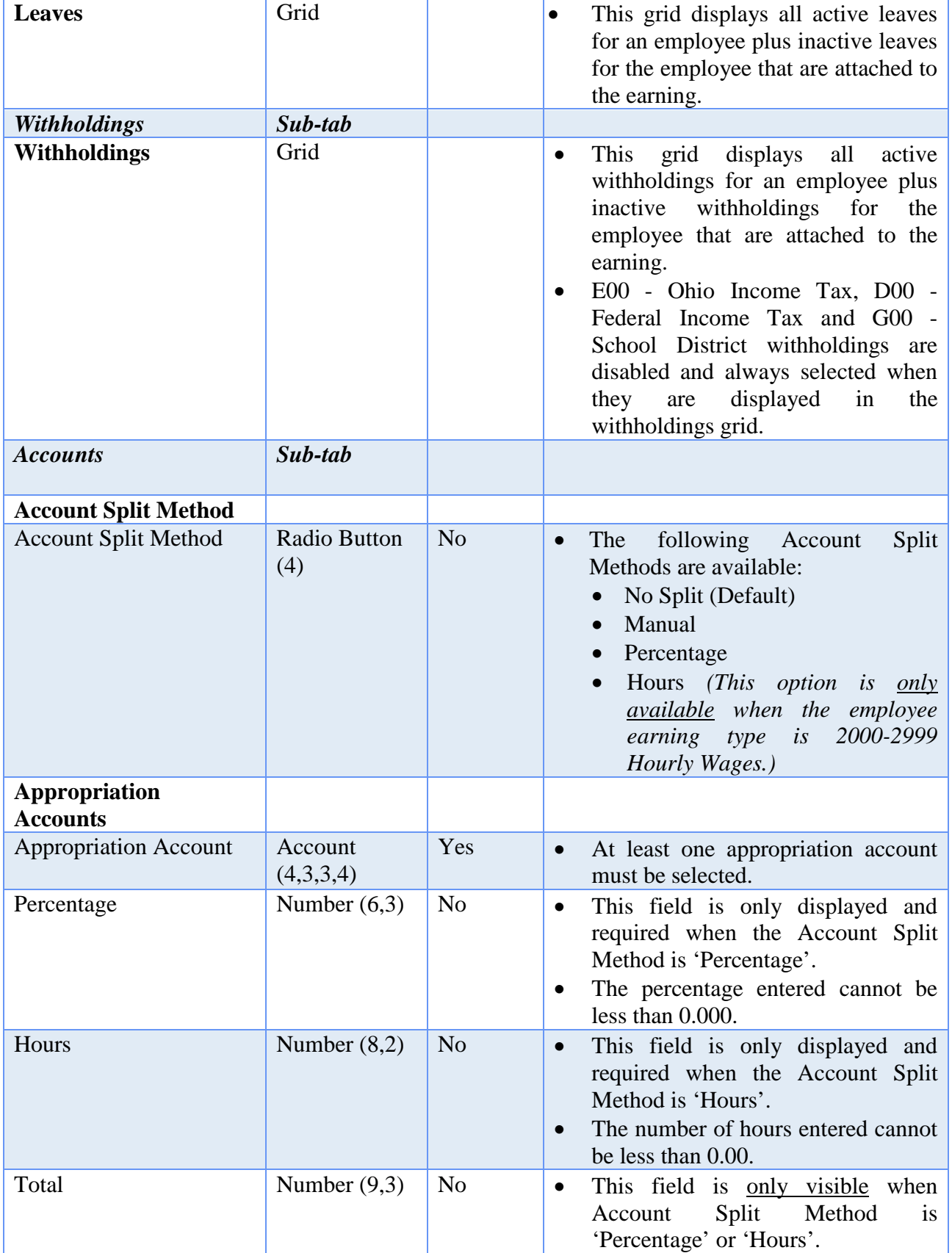

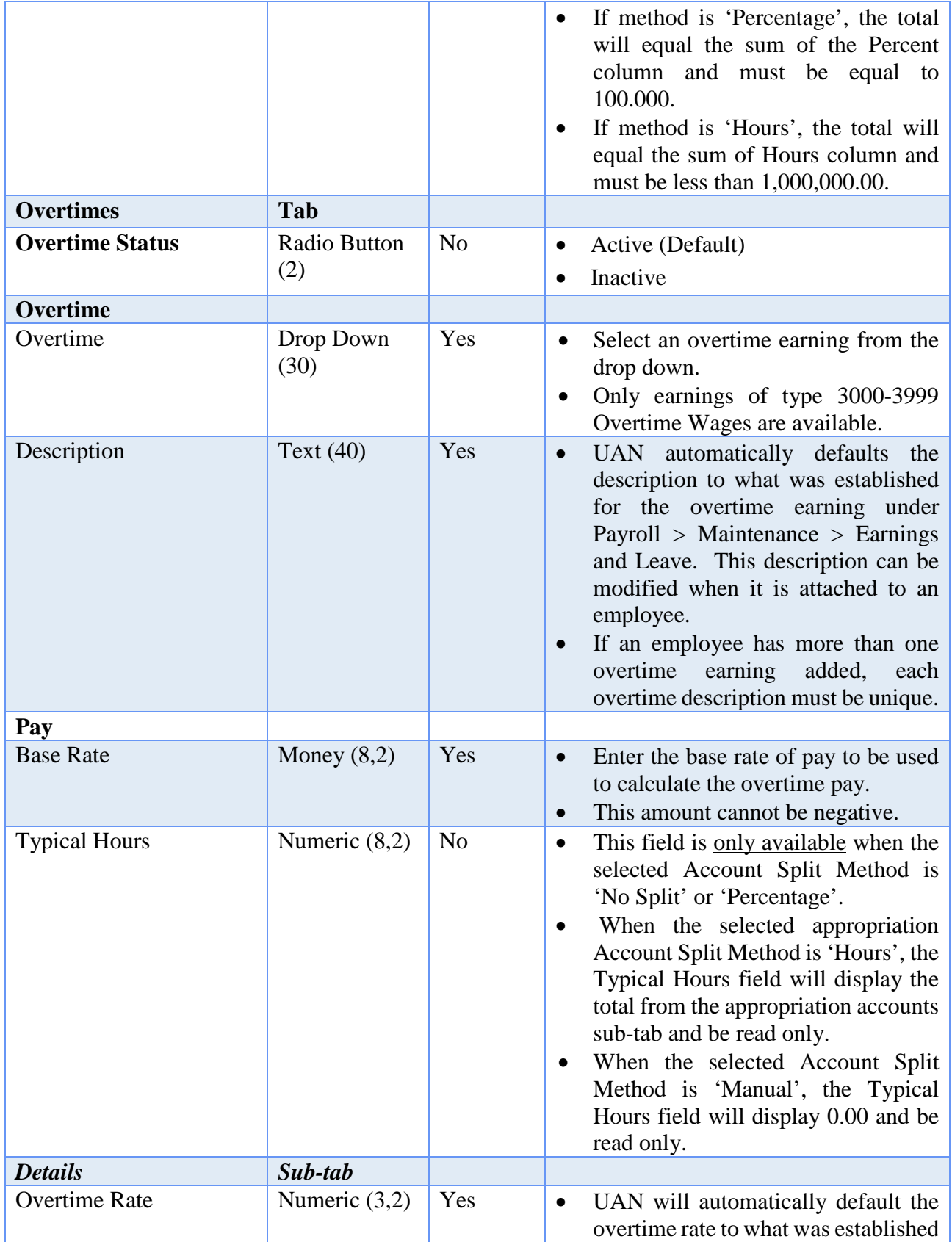

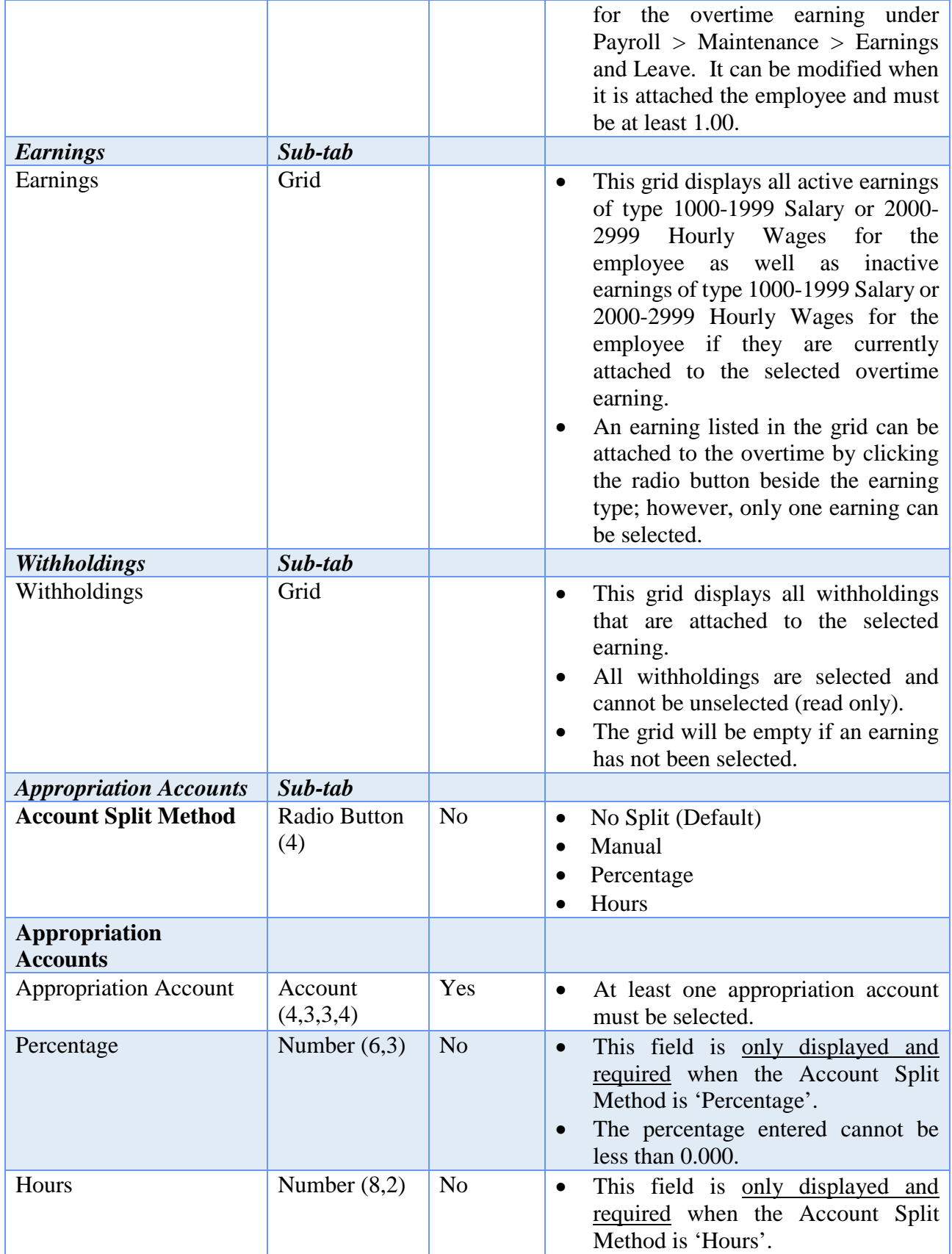

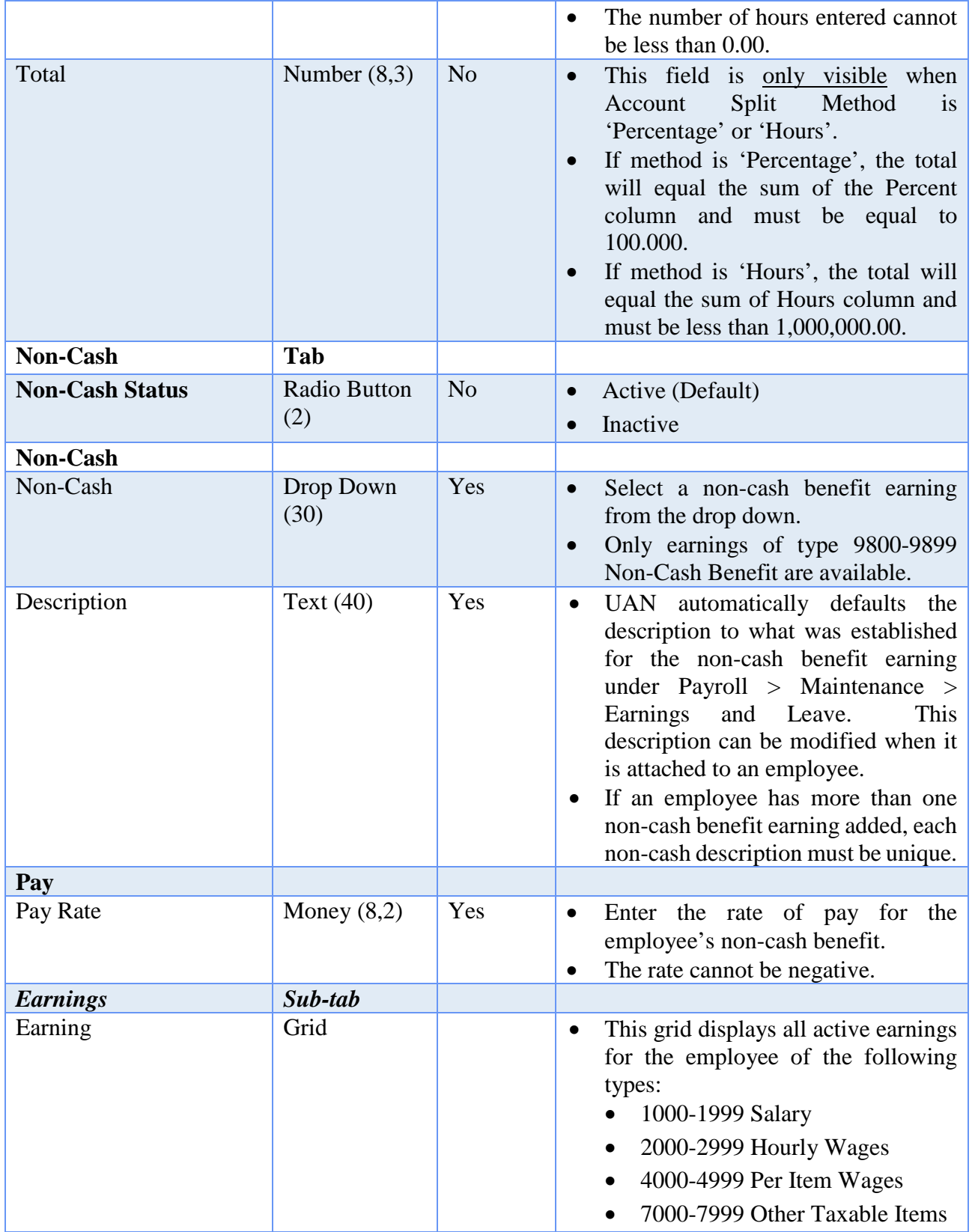

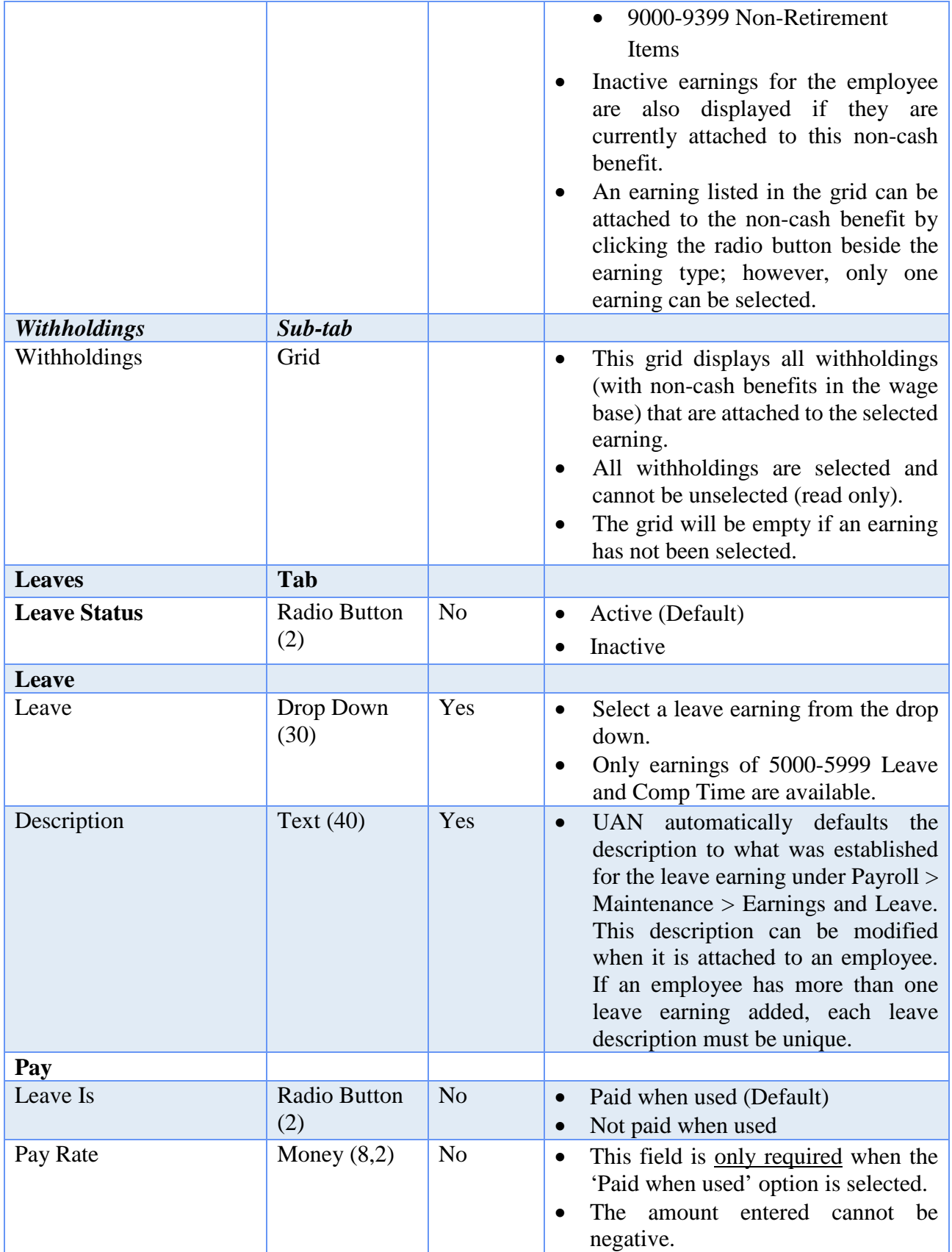

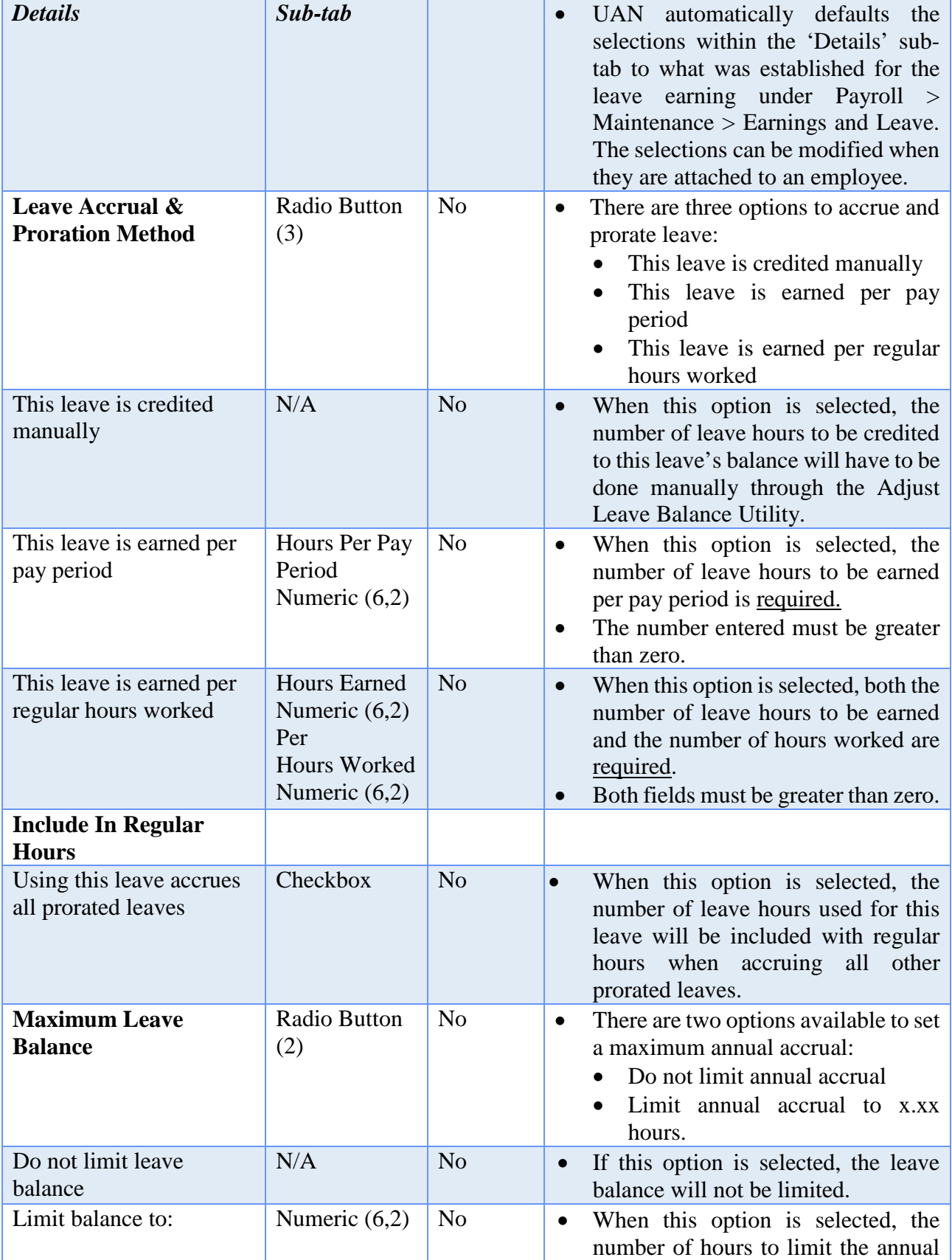

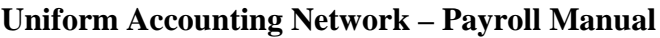

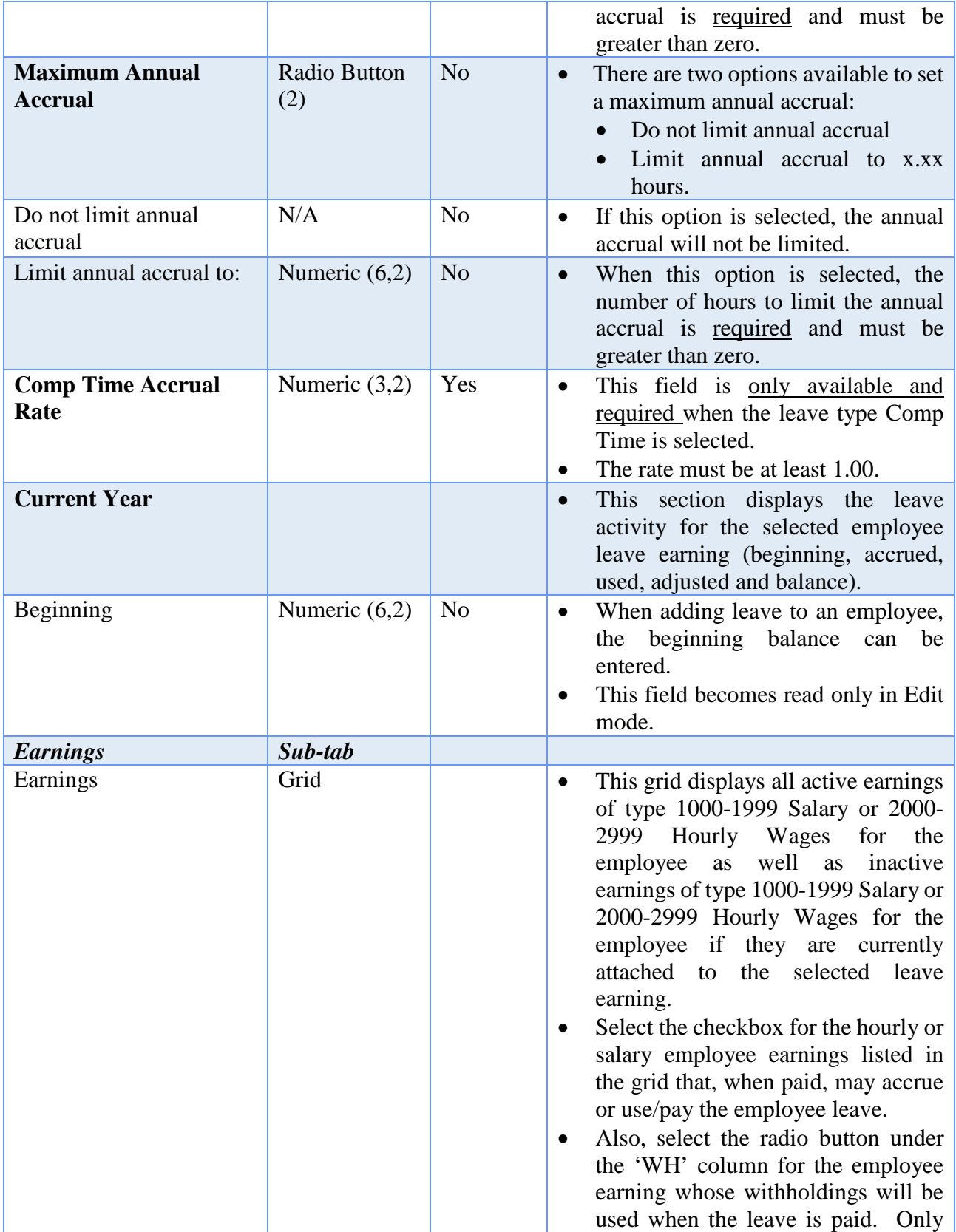

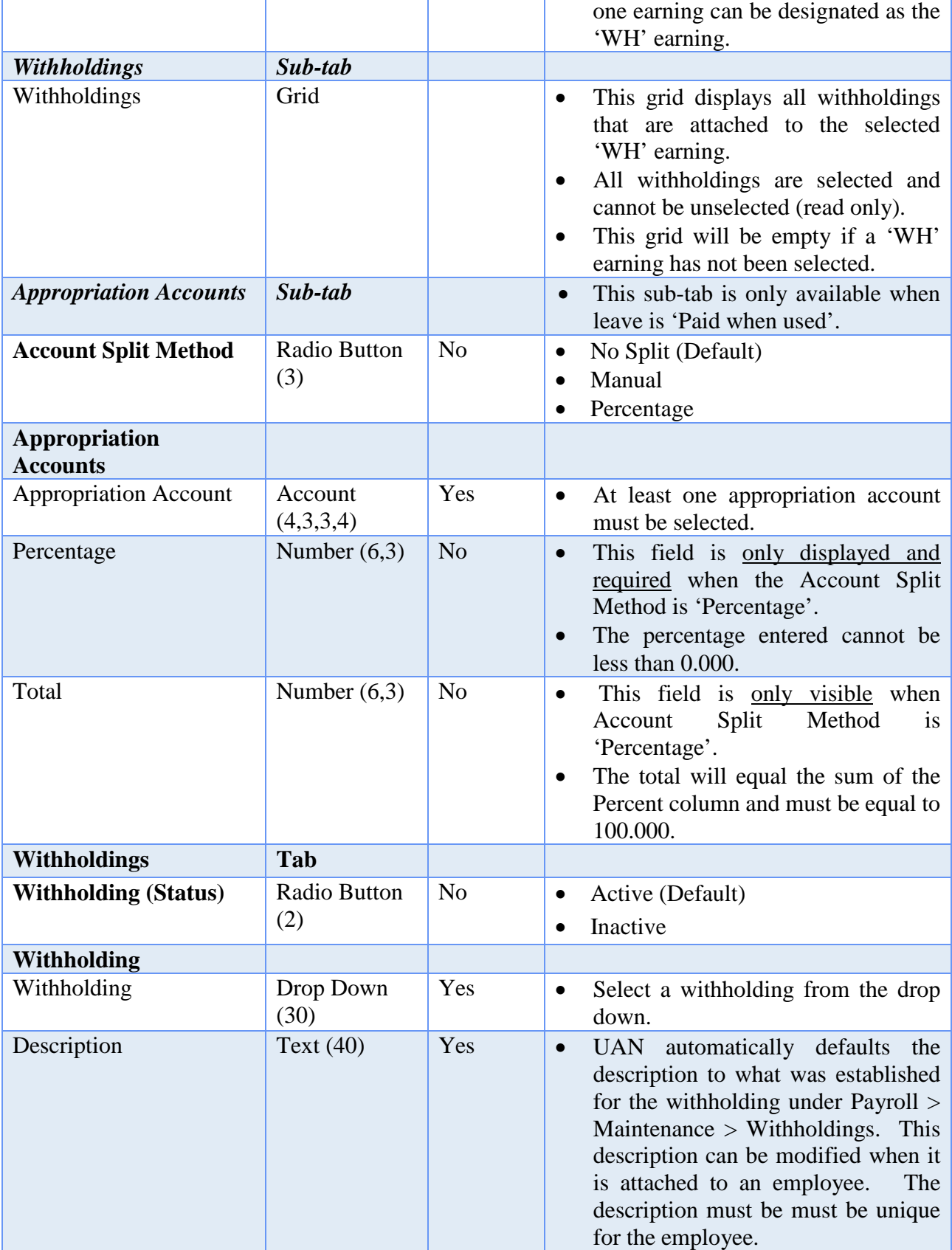

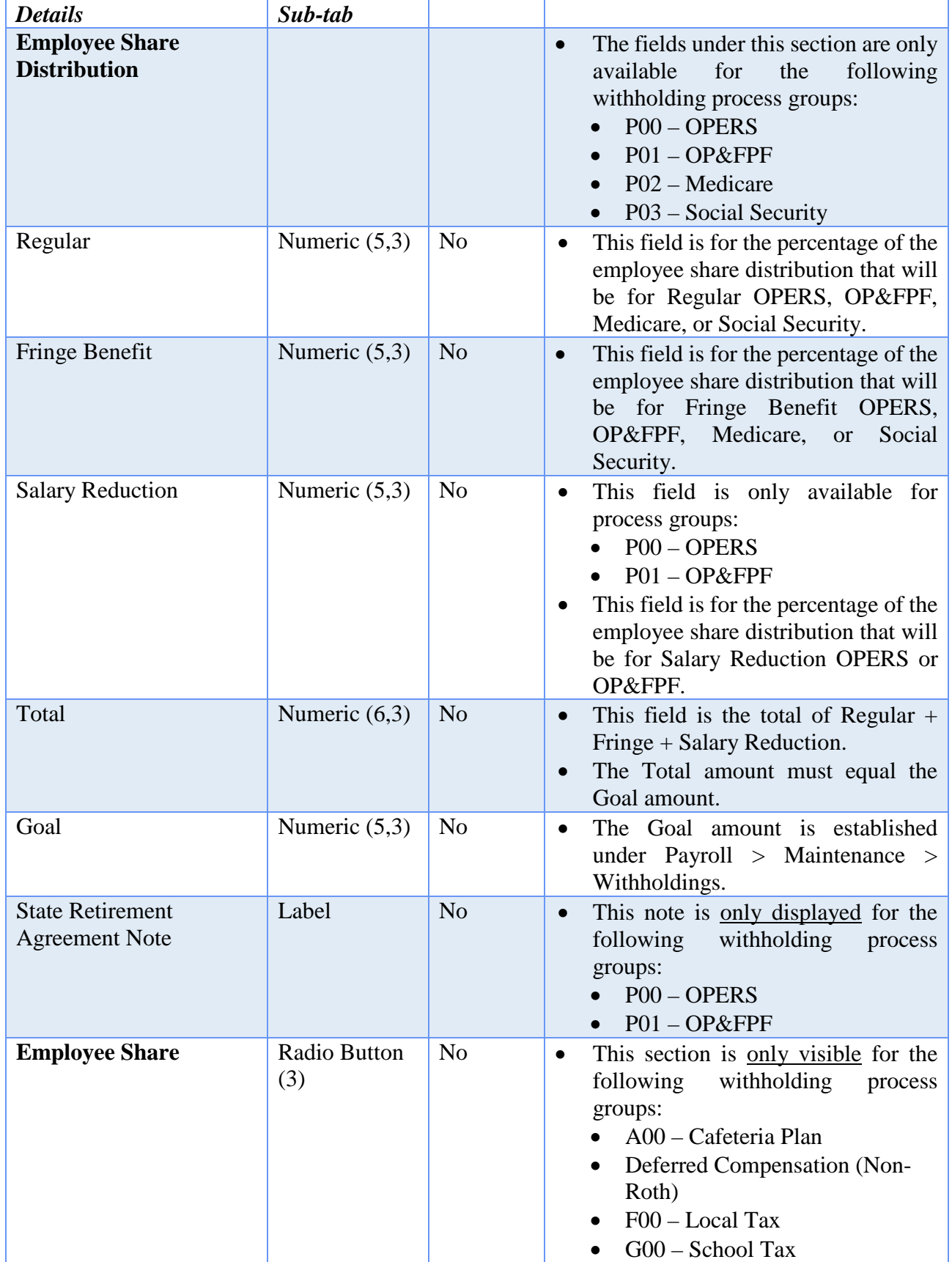

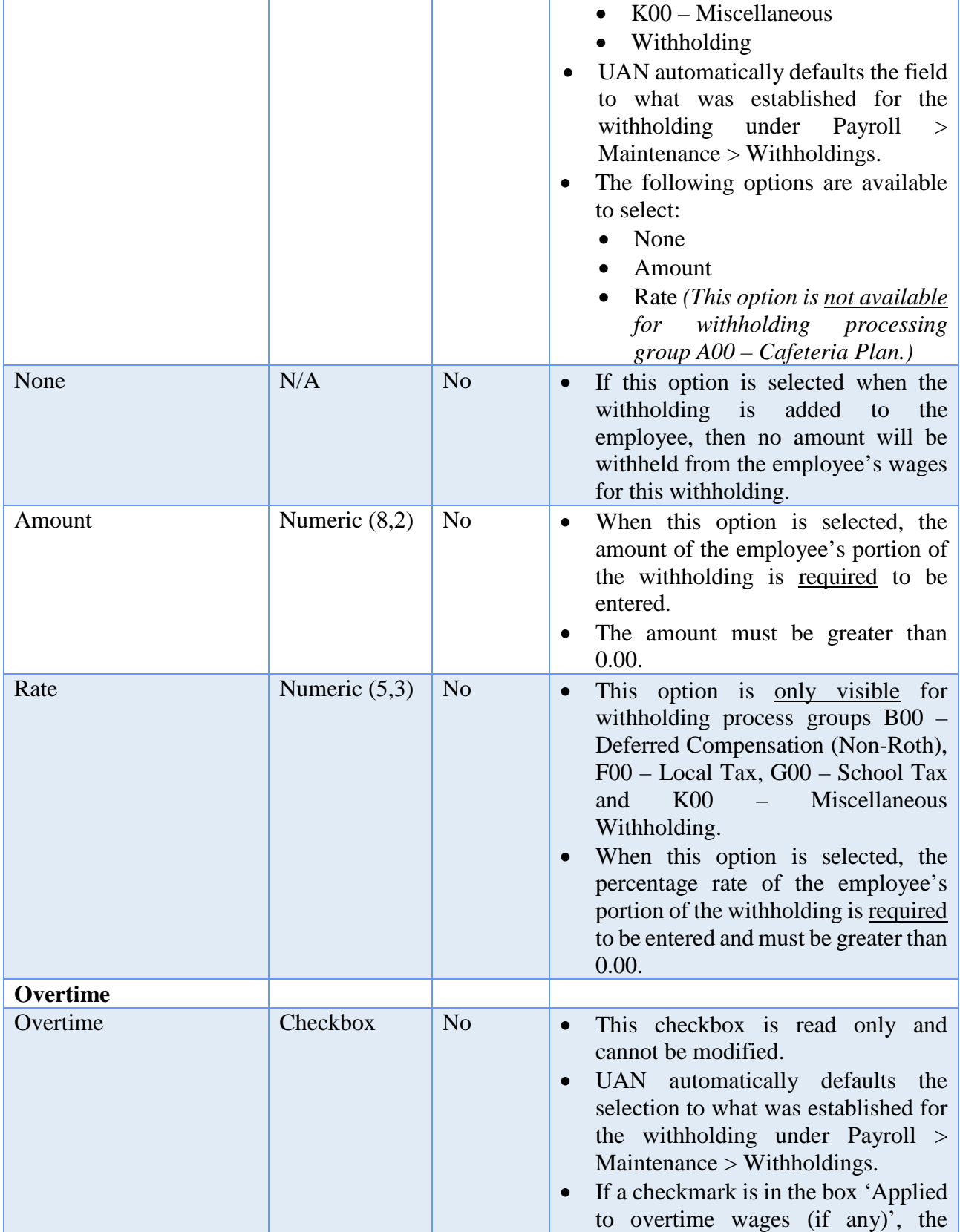

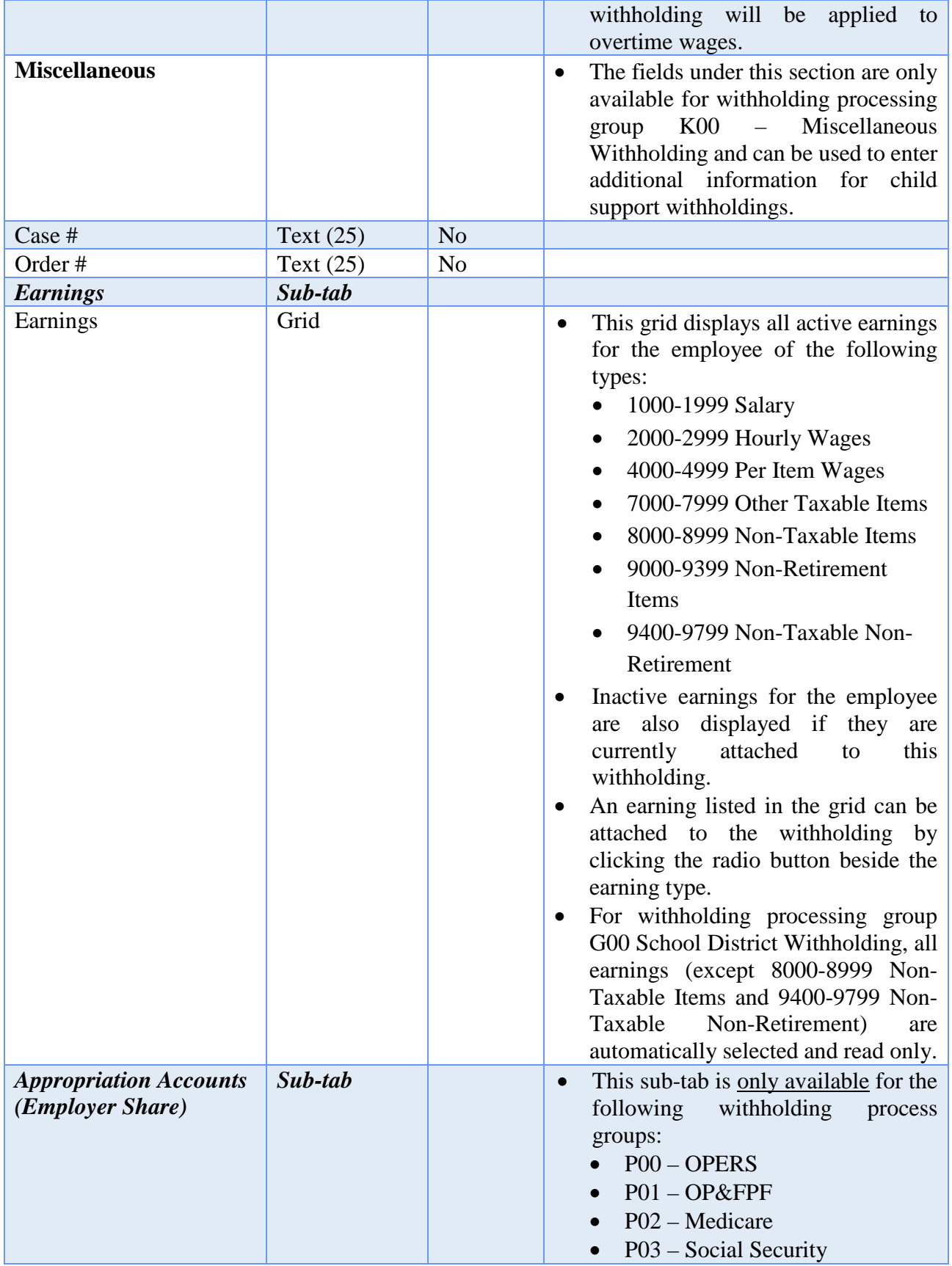

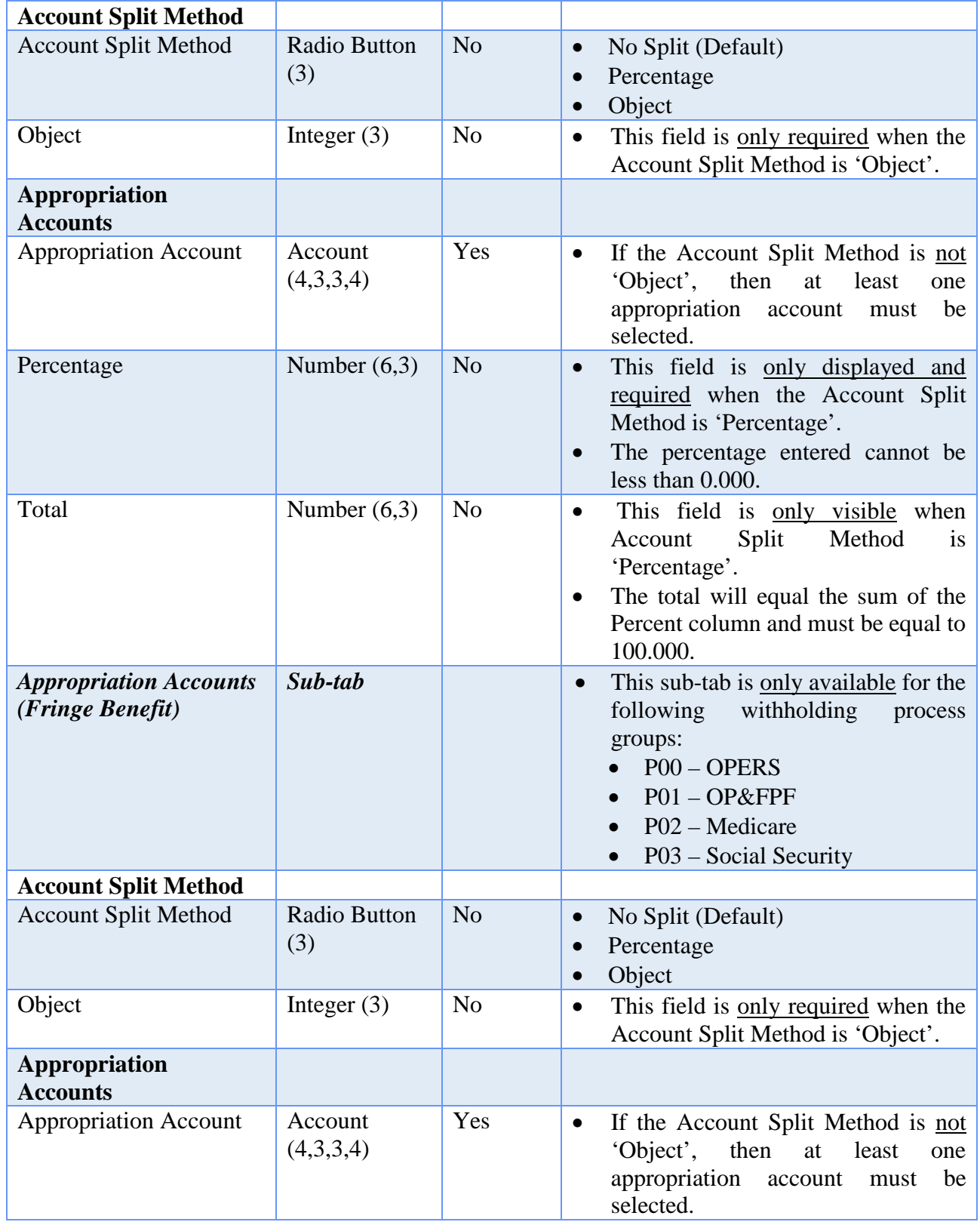

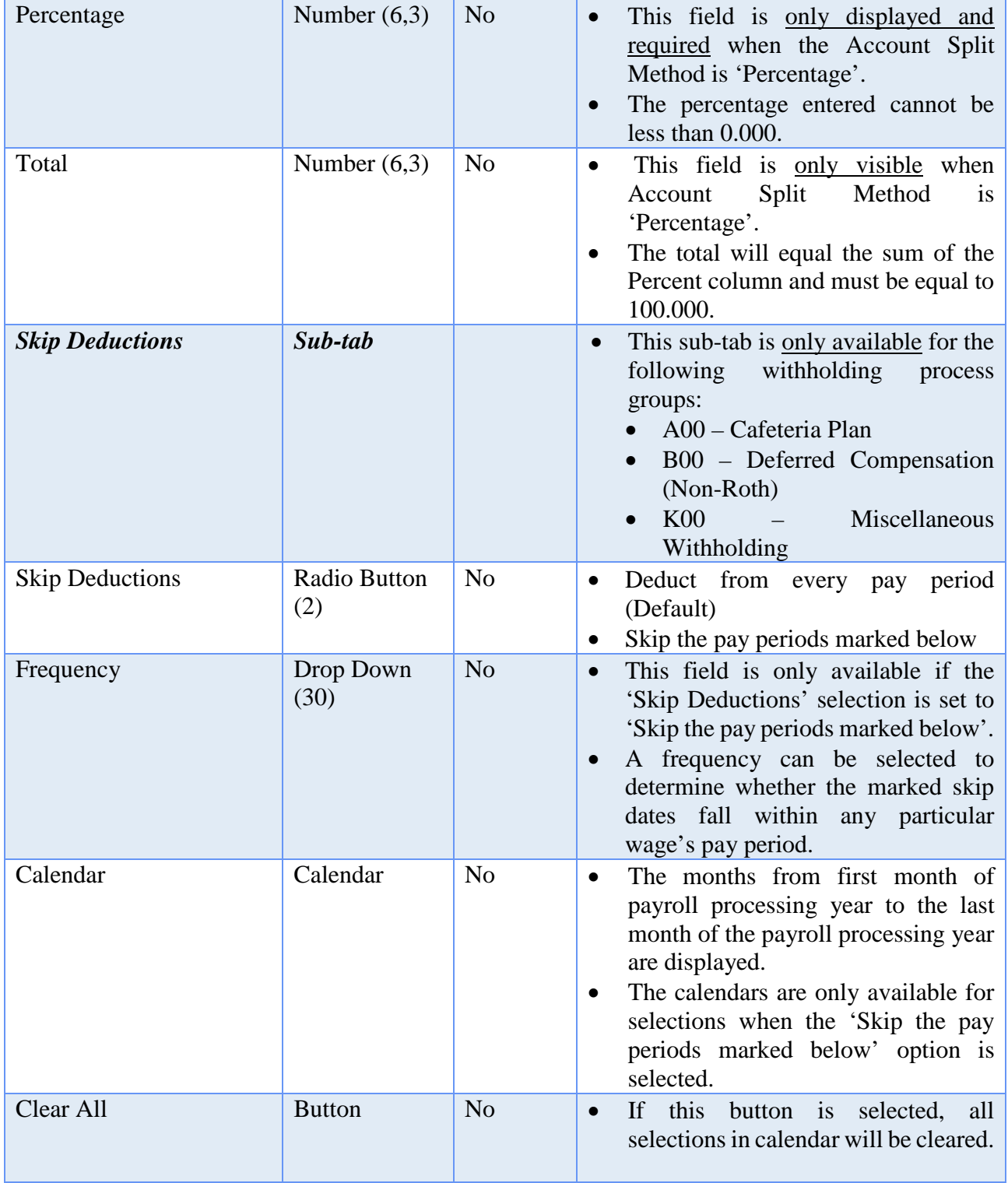

### HOW TO ADD AN EMPLOYEE

#### Step 1: Click **Add Employee**.

- Step 2: UAN will display the **Add Employee Wizard** screen. The Add Employee Wizard will take you through each step to successfully add an employee to the payroll software. Be sure to read each of the Add Employee Wizard instruction screens carefully. Click the **Next** button.
- Step 3: On '**Step – 1 Add Employee Information'**, enter all of the new employee's information. Follow the instructions on the screen and use the sub-steps below to guide you through the **Add Employee Information** screen:
	- Step 3a: Enter the employee's **Name** and **ID**.
	- Step 3b: Verify the '<sup>O</sup> Active' selection for the Pay Status. *UAN defaults to 'Active'.*
	- Step 3c: Enter the employee's **Address** information.

**Note**: the 'Send Test' button is only applicable when 'Stub email is authorized' is selected in the Electronic Funds Transfer (EFT) area of the screen. See Step 3i below for more information.

- Step 3d: Enter the employee's available **Phone** numbers.
- Step 3e: Under the **Other** section, enter the employee's **SSN** (Social Security Number), date **Hired**, date of **Birth**, **Sex**, employment **Status**, and **Track Hrs By** information. *Please note: The future enhancements associated with 'Track Hours by Day' are currently disabled in UAN. Please see the overview of the Employees section of this manual for more information.*
- Step 3f: If the employee will contribute to Ohio Public Employees Retirement System (OPERS), enter the **OPERS Member Date**.
- Step 3g: If the employee will contribute to Ohio Police & Fire Pension Fund (OP&FPF), enter the **OP&FPF Member Date** and **OP&FPF Hours Base**.
- Step 3h: Enter the state tax exemptions from the employee's **Ohio IT-4** form.

**Important**: Leave the 'Exempt' checkbox blank  $\Box$  unless the employee qualifies per the Ohio Department of Taxation. Review the following:

**Ohio IT-4** Employee's Withholding Exemption Certificate

Must be completed by all employees that work in the state of Ohio except those employees that reside in: Indiana, Kentucky, Michigan, Pennsylvania or West Virginia.

## **Form IT 4NR**

Employee's Statement of Residency in a Reciprocity State

Residents of reciprocity states (listed above) may claim exemption from withholding of Ohio income tax by completing this form and filing it with their employer. For details, see the Form IT 4 or IT 4NR instructions or contact the Ohio Department of Taxation.

SOURCE: Ohio Department of Taxation - [http://tax.ohio.gov](http://tax.ohio.gov/)

Contact the Ohio Department of Taxation and/or a tax professional when assistance is needed to determine if the employee is eligible to be exempted from state income taxes.

Step 3i: Enter the 'Additional \$' amount to withhold *per wage* if the employee states an amount on their Ohio IT-4 form.

## **Complete Steps 3j-3m IF the employee's most current W-4 form on file is the 2019 W-4 version or a prior year. Otherwise, skip to Step 3n.**

- Step 3j: Select ' $\bullet$  W-4 Version: 2019 or Prior' if applicable.
- Step 3k: Enter the federal tax exemptions from the employee's **W-4** form. Select the **W-4 Rate** (Married or Single).
- Step 31: **Important**: Leave the 'Exempt' checkbox **blank**  $\Box$  unless the employee qualifies per the IRS. Review the following:

### **Form W-4**

Employee's Withholding Allowance Certificate

To know how much federal tax to withhold from employees' wages, you should have a Form W-4 on file for each employee.

A Form W-4 claiming full exemption from withholding is effective when it is filed with the employer and ONLY for that calendar year. Generally, an employee may claim exemption from federal income tax withholding because he or she had no income tax liability last year and expects none this year. Note: This ONLY exempts federal

income tax - it does not exempt Medicare or Social Security taxes. For more details, see the Form W-4 instructions or contact the IRS.

SOURCE: IRS Publication 15 (Circular E) - [http://www.irs.gov](http://www.irs.gov/)

Contact the IRS and/or a tax professional when assistance is needed to determine if the employee is eligible to be exempted from federal income taxes.

Step 3m: Enter the 'Additional \$' amount to withhold *per wage* if the employee states an amount on their IRS W-4 form. Then skip to Step 4.

## **Complete Steps 3n-3u if the employee's most current W-4 form on file is the 2020 W-4 version or later. Otherwise, skip to Step 4.**

Step 3n: Select ' $\odot$  W-4 Version: 2020 or Later' if applicable.

Step 3o: Select the 'W-4 Rate' that the employee indicates Step 1 of the W-4 form:

' Single or Filing Sep. (S/MFS)' i.e. Single or Married filing separately.

' Married Filing Jointly (MFJ)' or qualifying widow(er).

' $\odot$  Head of Household (HOH)'

Step 3p: Mark '**⊠** Multiple Jobs' **Only If** it is check marked on

Step 2(c) of the W-4 form.

- Step 3q: **Important**: Leave the 'Exempt' checkbox **blank**  $\Box$  unless the employee qualifies per the IRS. Review Step 3l above for more information.
- Step 3r: Enter an amount (if any) for 'Dependents \$' from Step 3 Claim Dependents of the W-4 form.
- Step 3s: Enter an amount (if any) for 'Other Income' from Step 4(a) Other Income of the W-4 form.
- Step 3t: Enter an amount (if any) for 'Deductions' from Step 4(b) Deductions on the W-4 form.
- Step 3u: Enter an amount (if any) for 'Additional per wage' from Step  $4(c)$  Extra withholding.

Step 4: Click **Next**.

- Step 5: If either an OPERS Member Date or an OP&FPF Member Date was **not** entered, a message will display asking, 'Will this employee be contributing to OPERS or OP&FPF? If so, you will be unable to post wages for the employee until a Member Date is entered in the State Retirement information.' Click **Yes** to enter the Member Date, or click **No** if the employee is not in a state retirement plan.
- Step 6: A message will display stating, 'Please note: State and local government employees hired (or rehired) after March 31, 1986 are subject to mandatory Medicare coverage. Be sure to add a Medicare withholding to this employee during Step 2. Refer to Section 210 (p) of the Social Security Act.'. Click **OK** to continue.
- Step 7: An 'EFT / Additional Info' tab will display in the form. Complete the Electronic Funds Transfer (EFT) section if the following prerequisites are in place: the EFT Setup form under Payroll  $\rightarrow$  Maintenance is activated and complete (with assistance from UAN) and you have authorization to pay the employee wage by direct deposit. A complete description of the EFT service and instructions are available in the Payroll EFT Handbook. To open the handbook from within UAN, go to Payroll  $\rightarrow$  Maintenance Employees, then click the *Payroll EFT Handbook* link under the *FAQs* menu.

When applicable, mark the EFT is authorized checkbox, enter the employee's bank Routing #, Account #, and select the Account type. When applicable, select the checkbox 'Stub email is authorized'. This feature is optional; see the EFT Handbook Appendix for details.

- Step 8: A table will list fields in the lower half of the form. The list will be blank unless the entity has previously set up Additional Information fields under Payroll  $\rightarrow$ Maintenance  $\rightarrow$  Additional Information. When applicable, enter data for the new employee in the Value column. Click **Next**.
- Step 9: UAN will return to the main Add Employee Wizard screen. **Step – 2 Add Employee Withholdings** will be highlighted. Click **Next** to continue.
- Step 10: On **Step 2 – Add Employee Withholdings**, select the new employee's withholdings to add. Follow the instructions on the screen and use the sub-steps below to guide you through the **Add Employee Withholdings** screen:
	- Step 10a: UAN automatically adds the Ohio Income Tax and Federal Income Tax withholdings. Select '<sup>O</sup> Continue adding withholdings' and click Next.
	- Step 10b: Verify the '<sup> $\odot$ </sup> Active' selection for the **Withholding** status. *UAN automatically defaults to 'Active'.*
	- Step 10c: Select the **Withholding** by clicking the arrow to the right of the field.

- Step 10d: Verify or modify the withholding **Description**.
- Step 10e: If the withholding selected was of type P00 OPERS, P01 OP&FPF, P02 – Medicare, or P03 – Social Security, then on the **Details** tab enter the **Employee Share Distribution** – **Regular**, **Fringe Benefit** or **Salary Reduction** *(only P00 – OPERS and P01 – OP&FPF will have the Salary Reduction option)*. Once the **Total** % amount is equal to the **Goal** % amount, click on the **Next** button.
- Step 10f: If the withholding selected was of type  $A00 -$  Cafeteria Plan, B00 Deferred Compensation (Non-Roth), F00 – Local Tax, G00 – School Tax, K00 – Miscellaneous Withholding, then on the **Details** tab enter the **Employee Share** – **None**, **Amount** or **Rate** *(only Deferred Compensation (Non-Roth), Local Tax, School Tax, and Miscellaneous Withholding will have the Rate option)*. Once this is complete, then click **Next**.
- Step 10g: If the withholding selected was of type P00 OPERS, P01 OP&FPF, P02 – Medicare, or P03 – Social Security, UAN will display the **Appropriation Accounts (Employer Share)** tab. On this tab, select the **Account Split Method** and the **Appropriation Account(s)** that the employer share of the withholding will be paid from. Once this is complete, then click **Next**.
- Step 10h: If the withholding selected was of type P00 OPERS, P01 OP&FPF, P02 – Medicare, or P03 – Social Security, UAN will display the **Appropriation Accounts (Fringe Benefit)** tab. On this tab, select the **Account Split Method** and the **Appropriation Account(s)** that the fringe benefit of the withholding (if any) will be paid from. Once this is complete, then click **Next**.
- Step 10i: If the withholding selected was of type  $A00 -$  Cafeteria Plan, B00 Deferred Compensation (Non-Roth) or K00 – Miscellaneous Withholding, UAN will display the **Skip Deductions** tab. On this tab, select **O Deduct from every pay period'** if the withholding should be deducted from every pay period, or select  $\odot$  **Skip the pay periods marked below** if the withholding should not be deducted from specific pay periods. If the 'Skip the pay periods marked below' option is chosen, select a date within each pay period that the withholding should skip *(preferably the pay period end date)*. Also, a **Frequency** should be selected to determine whether the marked skip dates fall within any particular wage's pay period. Once this has been completed, click **Next**.
- Step 10j: If more withholdings need to be added to the employee, continue by repeating Steps 10a-10i until complete.

- Step 10k: Once all withholdings have been added to the employee, select '<sup>•</sup> I am **done adding withholdings'** and then click **Next**.
- Step 10l: If the Medicare withholding was not added to the employee, a message will display stating, 'State and local government employees hired (or rehired) after March 31, 1986 are subject to mandatory Medicare coverage. Are you sure you do not want to attach an active Medicare now? You will be unable to post wages for this employee until you do so. To continue to the next step without an active Medicare, click **Yes**. To attach an active Medicare before continuing, click **No**.'
- Step 11: UAN will return to the main Add Employee Wizard screen. **Step – 3 Add Employee Earnings** will be highlighted. Click **Next** to continue.
- Step 12: On **Step 3 – Add Employee Earnings**, select the new employee's earnings to add. Follow the instructions on the screen and use the sub-steps below to guide you through the **Add Employee Earnings** form:
	- Step 12a: Select '<sup>•</sup> Continue adding earnings' and then click Next.
	- Step 12b: Verify the '**Active**' selection for the **Earning Status**. *UAN automatically defaults to 'Active'.*
	- Step 12c: Select the position **Name** by clicking the arrow to the right of the position field or enter in a new name.
	- Step 12d: Select the position **Type** by clicking the arrow to the right of the type field.
	- Step 12e: Select the **Department** by clicking the arrow to the right of the type field.
	- Step 12f: Select the position **Classification Hired**, **Elected** or **Appointed**. *If the employee position type is 'Other' then the classification is automatically set to 'Hired' and cannot be modified.*
	- Step 12g: Checkmark **Unemployment Eligible** if the position is reportable to Ohio Job and Family Services (ODJFS). *If the position classification is 'Elected', then this option is automatically unchecked and cannot be modified.*
	- Step 12h: Select the **Earning** by clicking the arrow to the right of the earning field.
	- Step 12i: Verify or modify the earning **Description**.
	- Step 12j: Select the pay **Frequency** by clicking the arrow to the right of the frequency field.
	- Step 12k: Enter the **Pay Rate**.

- Step 12l: Optional: If the earning added is type 1000-1999 Salary, 2000-2999 Hourly Wages, or 4000-4999 Per Item Wages, enter the **Typical Hours/Items**. *If the number of hours or items that the employee is being paid varies from pay period to pay period, it is usually best to leave this set at \$0.00.*
- Step 12m: On the **Details** tab under the **Pay Changes** section, there are fields to record the employee's **Last Raise** date, **Resolution** and **Next Revision** date (if applicable).
- Step 12n: If the employee will contribute to Ohio Police & Fire Pension Fund (OP&FPF), enter the **Pick-up** and **Frequency** codes under the **OP&FPF** section on the **Details** tab. *If you are not sure of the correct codes to select for the employee, please contact OP&FPF for assistance.*
- Step 12o: On the **Details** tab under the **Dates** section, there are fields to record employee **Probation End** and **Terminated** dates (if applicable).
- Step 12p: On the **Details** tab under the **Leave of Absence** section, there are fields to record the employee's leave of absence **Date** and **Hours** information (if applicable).
- Step 12q**:** Click **Next**.
- Step 12r: On the **Accounts** tab, select the **Account Split Method No Split**, **Manual**, **Percentage** or **Hours**. *The 'Hours' option is only available when the earning type is 2000-2999 Hourly Wages.*
- Step 12s: On the **Accounts** tab, select the **Appropriation Accounts** that the employee earning will be paid from by clicking the arrow to the right of the appropriation account field.
- Step 12t: Click **Next**.
- Step 12u: On the **Withholdings** tab, checkmark the withholdings that UAN should deduct from the employee earning.
- Step 12v: Click **Next**.
- Step 12w: If more earnings need added to the employee, continue by repeating Steps 12a-12v until complete.
- **Step 12x:** Once all earnings are added to the employee, select  $\mathbf{0}$  **I am done adding earnings'** and then click **Next**.

- Step 13: UAN will return to the main Add Employee Wizard screen. **Step – 4 Add Employee Overtimes** will be highlighted. Click **Next** to continue.
- Step 14: On **Step 4 – Add Employee Overtimes**, select the new employee's overtimes to add. Follow the instructions on the screen and use the sub-steps below to guide you through the **Add Employee Overtimes** form:

Step 14a: Select **O** Continue adding overtimes' and click Next.

- Step 14b: Verify the '<sup>•</sup> Active' selection for the **Overtime Status**. *UAN automatically defaults to 'Active'.*
- Step 14c: Select the **Overtime** by clicking the arrow to the right of the overtime field.
- Step 14d: Verify or modify the overtime **Description**.
- Step 14e: Enter the **Base Rate** of pay for UAN to use when calculating the overtime.
- Step 14f: If available, enter the Typical Hours per pay period. *If the overtime hours vary each pay, enter 0.00 for the typical hours.*
- Step 14g: On the **Details** tab, enter the **Overtime Rate**.
- Step 14h: Click **Next**.
- Step 14i: On the **Earnings** tab, select **one hourly** or **salary earning** that when paid should include the employee overtime.
- Step 14j: Click **Next**.
- Step 14k: On the **Accounts** tab, select the **Account Split Method No Split**, **Manual**, **Percentage** or **Hours**.
- Step 14l: On the **Accounts** tab, select the **Appropriation Accounts** that the employee overtime will be paid from by clicking the arrow to the right of the appropriation account.
- Step 14m: Click **Next**.
- Step 14n: If more Overtimes need added to the employee, continue by repeating Steps 14a-14m until complete.
- Step 14o: Once all overtimes have been added to the employee, select **<sup>t</sup> I am done adding overtimes'** and click **Next**.
- Step 15: UAN will return to the main Add Employee Wizard screen. **Step – 5 Add Employee Non-Cash Benefits** will be highlighted. Click **Next**.

- Step 16: On **Step 5 – Add Employee Non-Cash Benefits**, select the new employee's non-cash benefits to add. Follow the instructions on the screen and use the sub-steps below to guide you through the **Add Employee Non-Cash Benefits** form:
	- Step 16a: Select *'* $\odot$  Continue adding non-cash' and click Next.
	- Step 16b: Verify the '<sup>O</sup> Active' selection for the **Non-Cash Status**. *UAN automatically defaults to 'Active'.*
	- Step 16c: Select the **Non-Cash** to add by clicking the arrow to the right of the noncash field.
	- Step 16d: Verify or modify the non-cash **Description**.
	- Step 16e: Enter the **Pay Rate** for the non-cash benefit. *If the non-cash benefit amount varies each pay, enter 0.00 for the pay rate.*
	- Step 16f: On the **Earnings** tab, select **one earning** that when paid should include the employee non-cash benefit.
	- Step 16g: Click **Next**.
	- Step 16h: If more non-cash benefits need added to the employee, continue by repeating Steps 16a-16g until complete.
	- Step 16i: Once all non-cash benefits have been added to the employee, select  $\mathbf{0}$  **I am done adding non-cash'** and click **Next**.
- Step 17: UAN will return to the main Add Employee Wizard screen. **Step – 6 Add Employee Leaves** will be highlighted. Click **Next** to continue.
- Step 18: On **Step 6 – Add Employee Leaves**, select the new employee's leaves to add. Follow the instructions on the screen and use the sub-steps below to guide you through the **Add Employee Leaves** form:
	- Step 18a: Select **O** Continue adding leaves' and click Next.
	- Step 18b: Verify the '<sup>•</sup> Active' selection for the Leave Status. *UAN automatically defaults to 'Active'.*
	- Step 18c: Select the **Leave** to add by clicking the arrow to the right of the leave field.
	- Step 18d: Verify or modify the leave **Description**.
	- Step 18e: Verify or modify the **Leave is:** selection.
	- Step 18f: Enter the **Pay Rate**.

- Step 18g: On the **Details** tab, verify or modify the **Leave & Proration Method**.
- Step 18h: On the **Details** tab, verify or modify the **Include in Regular Hours** selection.
- Step 18i: On the **Details** tab, verify or modify the **Maximum Leave Balance** selection.
- Step 18j: On the **Details** tab, verify or modify the **Maximum Annual Accrual** selection.
- Step 18k: On the **Details** tab under the **Current Year** section, enter the **Beginning**  leave balance (if applicable).
- Step 18l: Click **Next**.
- Step 18m: On the **Earnings** tab, checkmark the **hourly** or **salary earnings** that when paid may accrue or use this leave. *You can select more than one when applicable*.
- Step 18n: On the **Earnings** tab, select the earning that will be the **WH earning** by clicking on the radio button in the  $\odot$  WH column of that earning. Any withholdings applied to the  $\odot$  WH earning will also apply to the leave.
- Step 18o: Click **Next**.
- Step 18p: On the **Accounts** tab, select the **Account Split Method No Split**, **Manual** or **Percentage**.
- Step 18q: On the **Accounts** tab, select the **Appropriation Accounts** that the employee leave will be paid from by clicking the arrow to the right of the appropriation account.
- Step 18r: Click **Next**.
- Step 18s: If more leaves need added to the employee, continue by repeating Steps 18a-18r until complete.
- Step 18t: Once all leaves have been added to the employee, select '<sup>O</sup> I am done **adding leaves'** and click **Next**.
- Step 19: UAN will return to the main Add Employee Wizard screen. Click **Finish** to finalize adding the new employee.
- Step 20: UAN will display a message asking if you want to display the **General Information Report** for the new employee. Click **Yes**.

*Reminder: Upon completing or skipping a step, you cannot revisit that step within the Add Employee Wizard. If at any time, you need to quit, the items you already added in will save. If you skip a step or close the Add Employee Wizard, you can still edit the new employee in Payroll*  $\rightarrow$  *Maintenance*  $\rightarrow$  *Employees.* 

## HOW TO EDIT AN EMPLOYEE

- Step 1: From the main Employees screen, checkmark an **Employee ID** row.
- Step 2: Click **Edit** and select **Guided**.
- Step 3: Choose an **Action** by selecting **'Edit an existing item'** or **'Attach a new item'**.
- Step 4: Choose an **Item Type** by clicking on the button beside **Information, Earning, Overtime, Non-Cash Benefit, Leave, Withholding** or **EFT / Additional Information**.
- Step 5: Click **OK**.
- Step 6: If selecting 'Edit an existing item', the **Edit Employee** form will display with a list of all existing items of the chosen type for the employee. Checkmark an item and click **Edit**. Make the necessary modifications and click **Save**.*Please refer to the Frequently Asked Questions section that follows for common editing questions and detailed answers.*
- Step 7: If selecting 'Attach a new item', the **Add Employee** form for the chosen type will display. Enter the information for the new item, and click **Save**. After saving, the form will reset for another new items. *Please refer to the Frequently Asked Questions section that follows for some common editing questions and detailed answers.*
- *Reminder: The 'Guided' method takes you to the Edit Employee form and the specific tab for the action and item you choose to edit. However, you can still click on other tabs once the Edit Employee form opens.*
- *Reminder: Alternately, you can choose 'Advanced', which will open directly to the Edit Employee form and allow you to edit any tab.*

### EMPLOYEES FREQUENTLY ASKED QUESTIONS

#### **1. How do I add an earning for an existing employee?**

**Steps to Access:** Payroll  $\rightarrow$  Maintenance  $\rightarrow$  Employees  $\rightarrow$  Select the employee from the list  $\rightarrow$  Edit  $\rightarrow$  Guided  $\rightarrow$  Attach a new item  $\rightarrow$  Earning  $\rightarrow$  Click on OK

- A. Verify the '<sup>•</sup> Active' selection for the **Earning Status**. *UAN automatically defaults to 'Active'.*
- B. Select the position **Name** by clicking on the down arrow on the right side of the position field.
- C. Select the position **Type** by clicking on the down arrow on the right side of the type field.
- D. Select the **Department** by clicking on the down arrow on the right side of the type field.
- E. Select the position **Classification Hired**, **Elected** or **Appointed**. *(If the employee position type is 'Other' then the classification is automatically set to 'Hired' and cannot be modified.)*
- F. Select the **Unemployment Eligible** checkbox if the position is reportable to Ohio Job and Family Services (ODJFS). *(If the position classification is 'Elected', then this option is automatically unchecked and cannot be modified.)*
- G. Select the **Earning** by clicking on the down arrow on the right side of the earning field.
- H. Verify or modify the earning **Description**.
- I. Select the pay **Frequency** by clicking on the down arrow on the right side of the frequency field.
- J. Enter the **Pay Rate**.
- K. If the earning is 1000-1999 Salary, 2000-2999 Hourly Wages, or 4000-4999 Per Item Wages, enter the **Typical Hours/Items**. *(If the number of hours or items that the employee*  is being paid varies from pay period to pay period, it may be best to leave this field set at *0.00.)*
- L. On the **Details** tab under the **Pay Changes** section, there are fields to record the employee's **Last Raise**, **Resolution** and **Next Revision** dates (if applicable).
- M. If the employee will contribute to Ohio Police & Fire Pension Fund (OP&FPF), enter the **Pick-up** and **Frequency** codes under the **OP&FPF** section on the **Details** tab. *(If you are not sure of the correct codes to select for the employee, please contact OP&FPF for assistance.)*
- N. On the **Details** tab under the **Dates** section, there are fields to record employee **Probation End** and **Terminated** dates (if applicable).
- O. On the **Details** tab under the **Leave of Absence** section, there are fields to record the employee's leave of absence **Date** and **Hours** information (if applicable).

- P. On the **Overtimes** tab, select the overtimes that may be included when paying the earning that is being added (if applicable) by clicking on the checkbox beside the overtime type.
- Q. On the **Non-Cash** tab, select the non-cash benefits that may be included when paying the earning that is being added (if applicable) by clicking on the checkbox beside the non-cash type.
- R. On the **Leaves** tab, select the leaves that may be accrued or used/paid when paying the earning that is being added (if applicable) by clicking on the checkbox beside the leave type.
- S. On the **Withholdings** tab, select the withholdings that should be deducted from the employee earning that is being added by clicking on the checkbox beside the withholding type.
- T. On the **Accounts** tab, select the **Account Split Method No Split**, **Manual**, **Percentage**  or **Hours**. *(The 'Hours' option is only available when the earning type is 2000-2999 Hourly Wages.)*
- U. On the **Accounts** tab, select the **Appropriation Account(s)** that the employee earning will be paid from by clicking on the down arrow on the right side of the appropriation account field.
- V. Click **Save**.
- W. Click **Close** to exit the Edit Employee Earning screen.
- **2. How do I change an employee's hourly rate or salary?**

**Steps to Access:** Payroll  $\rightarrow$  Maintenance  $\rightarrow$  Employees  $\rightarrow$  Select the employee from the list  $\rightarrow$  Edit  $\rightarrow$  Guided  $\rightarrow$  Edit an existing item  $\rightarrow$  Earning  $\rightarrow$  Click on OK

- A. Checkmark the **earning**.
- B. Click **Edit**.
- C. Modify the **Pay Rate** field to the new rate of pay.
- D. Click **Save**.
- E. Click **Close** to exit the Edit Employee Earning screen.
- F. Click **Close** to exit the Edit Employee screen.

## **3. How do I add a withholding for an existing employee?**

**Steps to Access:** Payroll  $\rightarrow$  Maintenance  $\rightarrow$  Employees  $\rightarrow$  Select the employee from the list  $\rightarrow$  Edit  $\rightarrow$  Guided  $\rightarrow$  Attach a new Item  $\rightarrow$  Withholding  $\rightarrow$  Click on OK

- A. Verify the *'* $\odot$  Active' selection for the **Withholding** Status. *UAN automatically defaults to 'Active'.*
- B. Select the **Withholding** by clicking on the down arrow on the right side of the withholding field.
- C. Verify or modify the withholding **Description**.
- D. If the withholding selected was of type P00 OPERS, P01 OP&FPF, P02 Medicare, or P03 – Social Security, then on the **Details** tab enter the **Employee Share Distribution** – **Regular**, **Fringe Benefit** or **Salary Reduction** *(only P00 – OPERS and P01 – OP&FPF will have the Salary Reduction option)*. The **Total** percentage amount must equal the **Goal**  percentage amount.
- E. If the withholding selected was of type A00 Cafeteria Plan, B00 Deferred Compensation (Non-Roth), F00 – Local Tax, G00 – School Tax, K00 – Miscellaneous Withholding, then on the **Details** tab enter the **Employee Share** – **None**, **Amount** or **Rate**  *(only Deferred Compensation Non-Roth, Local Tax, School Tax, and Miscellaneous Withholding will have the Rate option)*.
- F. On the Earnings tab, select the employee earnings from which to deduct the withholding that is being added by clicking on the checkbox beside the earning type. *(This will include any overtimes, non-cash benefits and/or paid leaves attached to the earnings.)*
- G. If the withholding selected was of type P00 OPERS, P01 OP&FPF, P02 Medicare, or P03 – Social Security, UAN will display the **Appropriation Accounts (Employer Share)** tab. On this tab, select the **Account Split Method** and the **Appropriation Account(s)** that the employer share of the withholding will be paid from.
- H. If the withholding selected was of type P00 OPERS, P01 OP&FPF, P02 Medicare, or P03 – Social Security, UAN will display the **Appropriation Accounts (Fringe Benefit)** tab. On this tab, select the **Account Split Method** and the **Appropriation Account(s)** that the fringe benefit of the withholding (if any) will be paid from
- I. If the withholding selected was of type A00 Cafeteria Plan, B00 Deferred Compensation (Non-Roth), or K00 – Miscellaneous Withholding, UAN will display the **Skip Deductions** tab. On this tab, select **O Deduct from every pay period** if the withholding should be deducted from every pay period, or select **O** Skip the pay periods **marked below'** if the withholding should not be deducted from specific pay periods. If the 'Skip the pay periods marked below' option is chosen, select a date within each pay period that the withholding should skip *(preferably the pay period end date)*. Also, a

**Frequency** should be selected to determine whether the marked skip dates fall within any particular wage's pay period.

- J. Click **Save**.
- K. Click **Close** to exit Edit Employee Withholding.

## **4. How do I change a withholding amount or percentage for an employee?**

**Steps to Access:** Payroll  $\rightarrow$  Maintenance  $\rightarrow$  Employees  $\rightarrow$  Select the employee from the list  $\rightarrow$  Edit  $\rightarrow$  Guided  $\rightarrow$  Edit an existing item  $\rightarrow$  Withholding  $\rightarrow$  Click OK

- A. Select the **withholding** to modify by clicking on the checkbox beside the withholding type.
- B. Click **Edit**.
- C. On the **Details** tab, change the **Rate** or **Amount**.
- D. Click **Save**.
- E. Click **Close** to exit the Edit Employee Withholding screen.
- F. Click **Close** to exit the Edit Employee screen.

## FREQUENCIES

## OVERVIEW

A **frequency** is the schedule of a particular pay period. Each frequency will have a pay period begin date and a pay period end date. The following frequency types are available:

- **Annual** 1 pay per year.
- **Semi-Annual** 2 pays per year.
- **Quarterly** 4 pays per year.
- **Monthly** 12 pays per year.
- **28-Day** 13 pays per year.
- **Semi-Monthly** 24 pays per year.
- **Bi-Weekly** 26 pays per year.
- **Weekly** 52 pays per year.

Frequencies that are not going to be used can be deactivated. Marking frequencies inactive will reduce the number of frequency options available under the employee earning screen. Multiple frequencies may be added for any particular type. For example, you could have three Bi-Weekly frequencies with different pay period beginning and end dates.

Example:

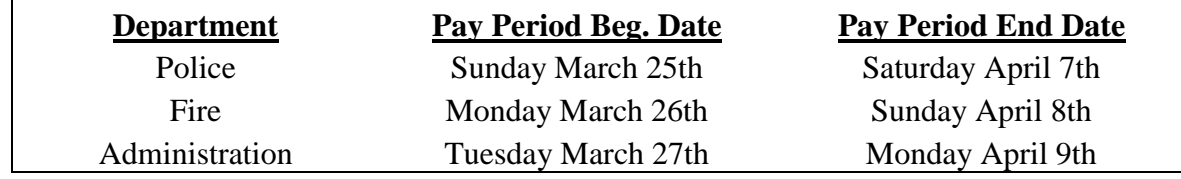

Each frequency must have a pay period advance method selected to determine how to calculate the default pay period when adding wages for that particular frequency. Only active employee earnings assigned to that frequency are used to determine the latest paid period for the calculation. The following advance methods are available:

• **Manually advance** – The beginning and ending pay period dates must be manually changed in UAN each time wages are paid for a given frequency. The pay period will default to the latest paid period in the current or prior processing year for which at least one employee earning has been paid. In most cases, this will be the period used the last time wages were posted for this frequency. The pay period will be blank if there is no paid period in the current or prior year.
- **Automatically advance after** *all* **wages are posted for a period** The pay period will default to the period *after* the latest paid period in the current or prior processing year for which *all* employee earnings have been paid. In most cases, this will be the period after the period used the last time wages were posted for this frequency if all employee earnings were paid, or the period used the last time wages were posted for this frequency if *not* all employee earnings were paid. This option is useful if all active employee earnings are routinely paid for every pay period *(Full-Time employees).* The pay period will be blank if there is no paid period in the current or prior year.
- **Automatically advance after** *any* **wages are posted for a period** The pay period will default to the period *after* the latest paid period in the current or prior processing year for which *at least one* employee earning has been paid. In most cases, this will be the period after the period used the last time wages were posted for this frequency, regardless if all employee earnings were paid. This option is useful if a pay period is frequently skipped for one or more active employee earnings *(Part-Time employees).* The pay period will be blank if there is no paid period in the current or prior year.

The automatic advance methods eliminate the hassle of having to remember to manually change the beginning and ending pay period dates each time you pay wages for a given frequency *(Please see the Frequently Asked Questions (FAQ's) section for exceptions to this rule)*.

## DELETE

Only frequencies that are not currently or previously assigned to any employees and have never been used for posting wages may be deleted.

#### STEPS TO ACCESS

#### Payroll  $\rightarrow$  Maintenance  $\rightarrow$  **Frequencies**

## DATA REQUIREMENTS

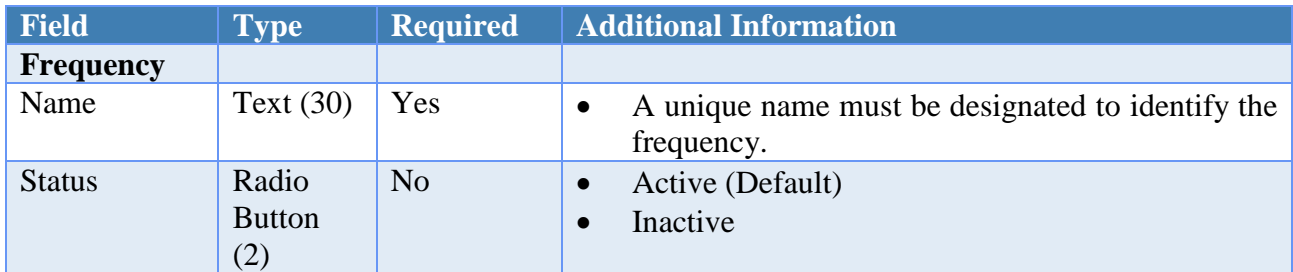

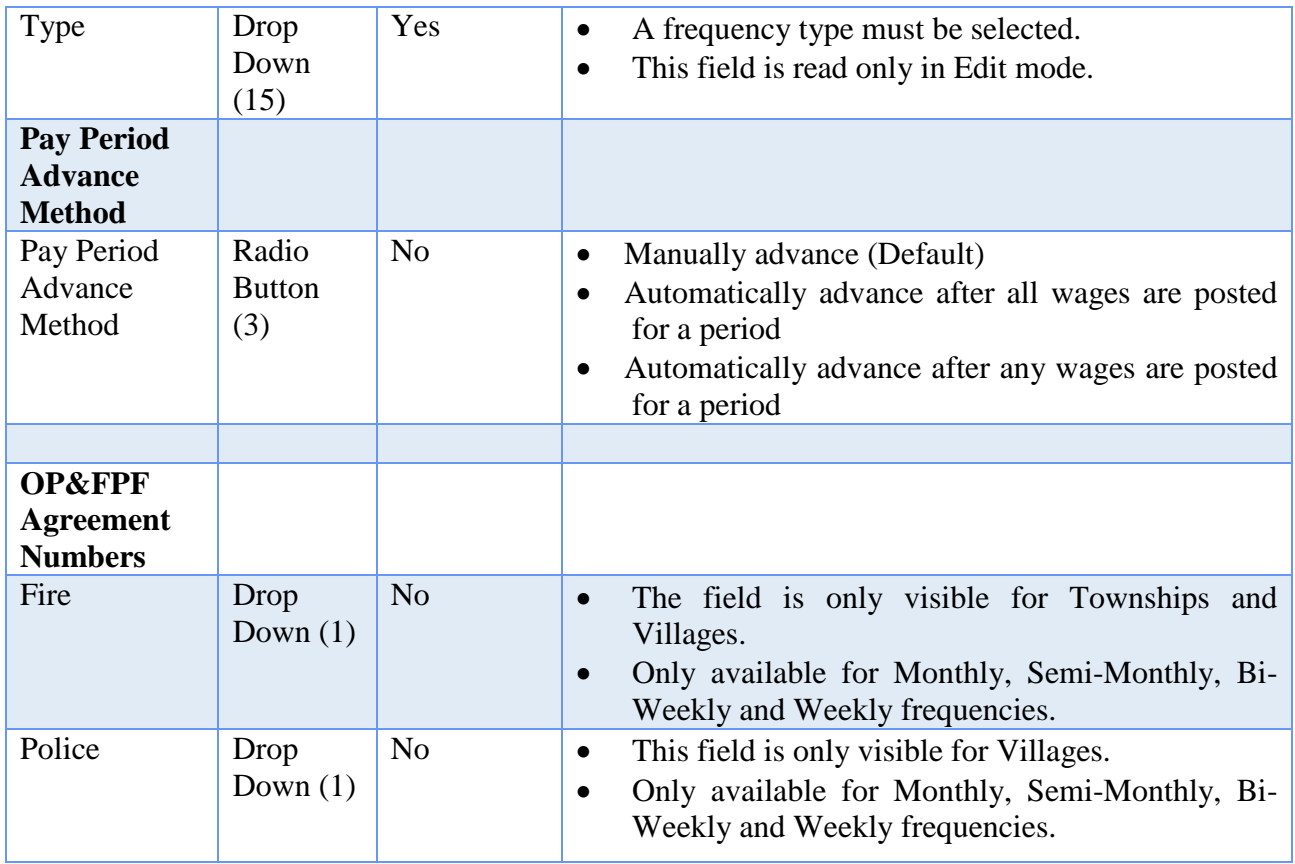

# HOW TO ADD A FREQUENCY

- Step 1: Click **Add**.
- Step 2: Enter in a unique **Name** for the frequency.
- Step 3: Verify the '<sup>O</sup> Active' selection. *UAN* automatically defaults to 'Active'.
- Step 4: Select the frequency **Type**.
- Step 5: Select the **Pay Period Advance Method**.
- Step 6: If you have OP&FPF employees and the frequency you are adding is Monthly, Semi-Monthly, Bi-Weekly or Weekly, select the **OP&FPF Agreement Number**.
- Step 7: Click **Save**. *A confirmation displays in the bottom left corner of the form.*
- Step 8: Click **Close**.
- *Reminder: If you have questions about the OP&FPF agreement number, please contact OP&FPF for assistance.*

## FREQUENCIES FREQUENTLY ASKED QUESTIONS

## **1. Why didn't my pay period advance, even though I am utilizing an automatic advance method for frequency?**

If you are utilizing the advance method 'Automatically advance after *all* wages are posted for a period' and you add a new employee, mark currently inactive employees active, or mark currently inactive earnings active, the next payroll will *not* automatically advance. This occurs because the new employee, inactive to active employee, or inactive to active earning was not paid for the last pay period. This is a good example of why it is suggested to always double check the pay period dates before wages are posted.

# SKIP CALENDARS EDITOR

# **OVERVIEW**

The **Skip Calendars Editor** allows for adding customized 'skip calendars' and applying them to one or many employee withholdings. An employee withholding can be set to skip (*not be deducted on*) certain pay periods. Selecting one or more dates on the skip calendar that fall within a particular pay period indicates that the withholding(s) it is applied to should not be deducted when the employee earnings are paid for that period.

Any skip calendars that have been added by a user will be listed with the number of dates skipped in the current processing year. A calendar must have at least one date selected to skip in the current processing year before it can be applied to employee withholdings. A default calendar named "Deduct From Every Pay Period" is listed and can be used to remove all skip date selections from employee withholdings. This calendar cannot be edited or deleted.

When a skip calendar is added or edited, changes made to the calendar will not automatically apply to employees. The Apply button (*discussed below*) must be used to apply the initial calendar (*or calendar changes*) to employee withholdings.

Note: Only employee withholdings that are set to skip deductions under Payroll  $\rightarrow$  Maintenance  $\rightarrow$  Employees will be available to apply a skip calendar. For more information, go to the above menu, then click the Need Help? button and scroll several pages to the section titled "Skip Deductions – Withholdings Sub-form Tabbed Page".

## STEPS TO ACCESS

#### Payroll → Maintenance → Skip Calendars Editor

## DATA REQUIREMENTS

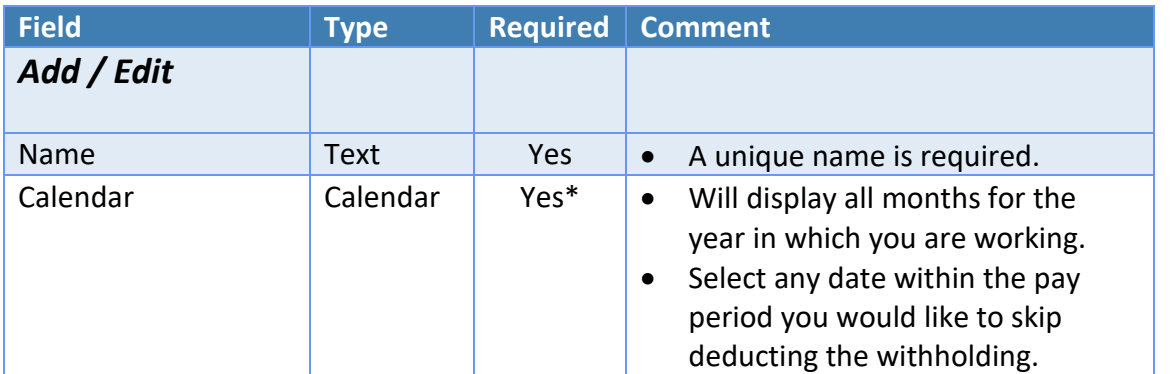

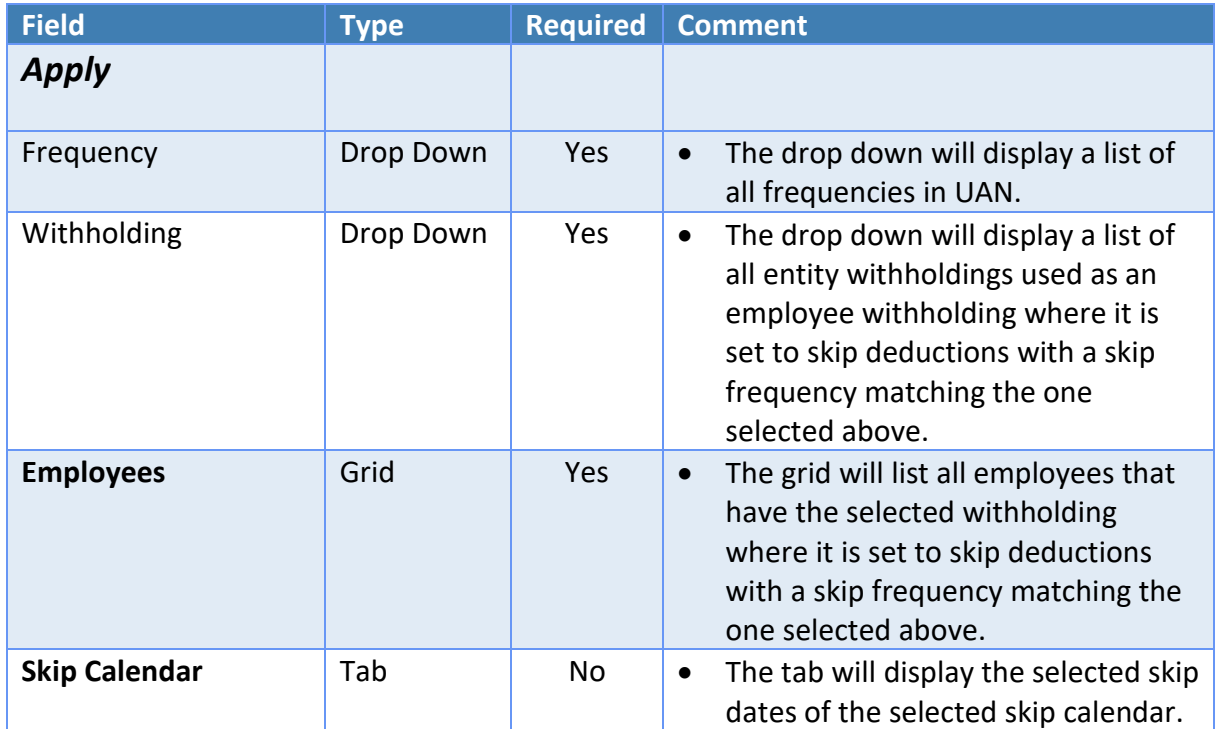

# HOW TO ADD A SKIP CALENDAR

- Step 1: Click **Add**.
- Step 2: Type a **Name**.
- Step 3: Select the **Date(s)** you want to skip deducting the withholding. Any dates within the pay periods to skip can be selected. Employee earnings paid for a period including any one of the selected dates will skip deduction of the withholding after the calendar is applied to existing employee withholdings.
- Step 4: Once all of the information is correct, click **Save**.

# HOW TO APPLY A SKIP CALENDAR

- Step 1: Place a checkmark beside the **skip calendar** to be attached to existing employee withholdings.
- Step 2: Click **Apply**.
- Step 3: Select the **Frequency** of the employee withholdings.

#### **Revised December 2019 Page 213**

- Step 4: Select the **Withholding**.
- Step 5: Place a checkmark beside the **Employees** where you want to attach the selected skip calendar dates to the selected employee withholding.
- Step 6: Verify the skip dates selected on the **Skip Calendar** tab.
- Step 7: Once all of the information is correct, click **Save**.

## SKIP CALENDARS EDITOR FREQUENTLY ASKED QUESTIONS

#### **1. How do I clear the skip calendar dates selected for an employee withholding?**

The skip calendar dates for an employee withholding can be cleared by selecting the 'Deduct from Every Pay Period' calendar and applying it to the employee withholding.

# **2. I updated the dates on the skip calendar, but the employee withholding in which the calendar is attached does not have the updated dates. How do I correct this?**

The skip calendar dates for an employee withholding do not automatically update when you change the skip calendar; you must follow the 'How to apply a skip calendar' instructions listed above to update the skip calendar dates on the employee withholdings.

## WITHHOLDINGS

## **OVERVIEW**

A **withholding** is a portion of money held back from an employee's earnings to cover taxes, retirement or other financial obligations and commitments.

There are nine preset withholdings. The preset withholdings should be used, and other withholdings should only be added when necessary. If other withholdings are added that have the same purpose as one of the preset withholdings, UAN will *not* be able to track information on the withholding reports properly. The following withholding process groups and names are used for preset withholdings:

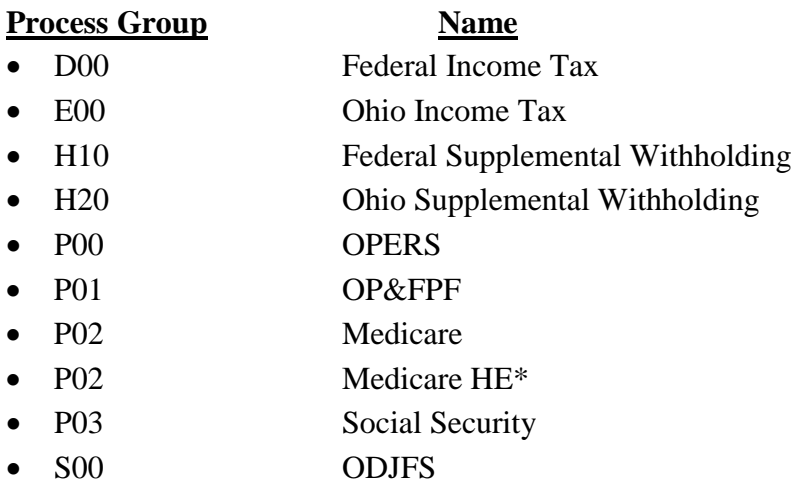

\*Medicare HE (high earning) is set to an Inactive status (i.e. hidden) by default because currently it *is rarely applicable for employees at most entities using UAN services*. Please review frequently asked question #4 that follows the Withholding section if this withholding may be required for any of your entity's employees.

Additional withholdings can be created with the following (non-preset) process groups. The 'Add' withholding button should only be used to add withholdings that are not preset in UAN, and would need to be withheld from an employee's check (e.g. local tax, school tax, or deferred compensation non-Roth). See the (non-preset) types of process groups and names below:

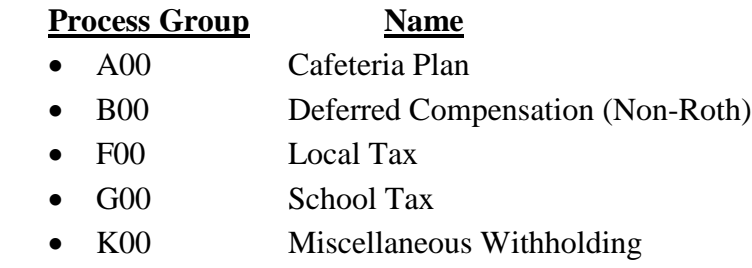

#### **Revised December 2019 Page 215**

Multiple withholdings may be added using any of the process groups. For example, an entity with employees from two school districts may add two withholdings for School Tax (one for each district).

#### SETTING DEFAULTS

Some settings may be chosen as defaults for each withholding. These defaults will apply only when assigning that withholding to an employee. Changing default settings for a particular withholding does not affect employees to whom that withholding is already assigned.

#### REMOVE

Non-system withholdings that are not attached to any employees and that have not been used for posting wages in the current year may be removed. Also, the withholdings cannot be tied to any prior year withholding amounts that were carried over to the current year to be paid.

#### TEMPORARY MODE

During payroll temporary mode, any entity withholdings added are added in both the prior and new years, and activating or deactivating will apply to both years. Any modifications to existing entity withholdings will apply only to the year in which the withholdings are edited. Entity withholdings may not be removed during payroll temporary mode.

#### STEPS TO ACCESS

#### Payroll  $\rightarrow$  Maintenance  $\rightarrow$  Withholdings

## DATA REQUIREMENTS

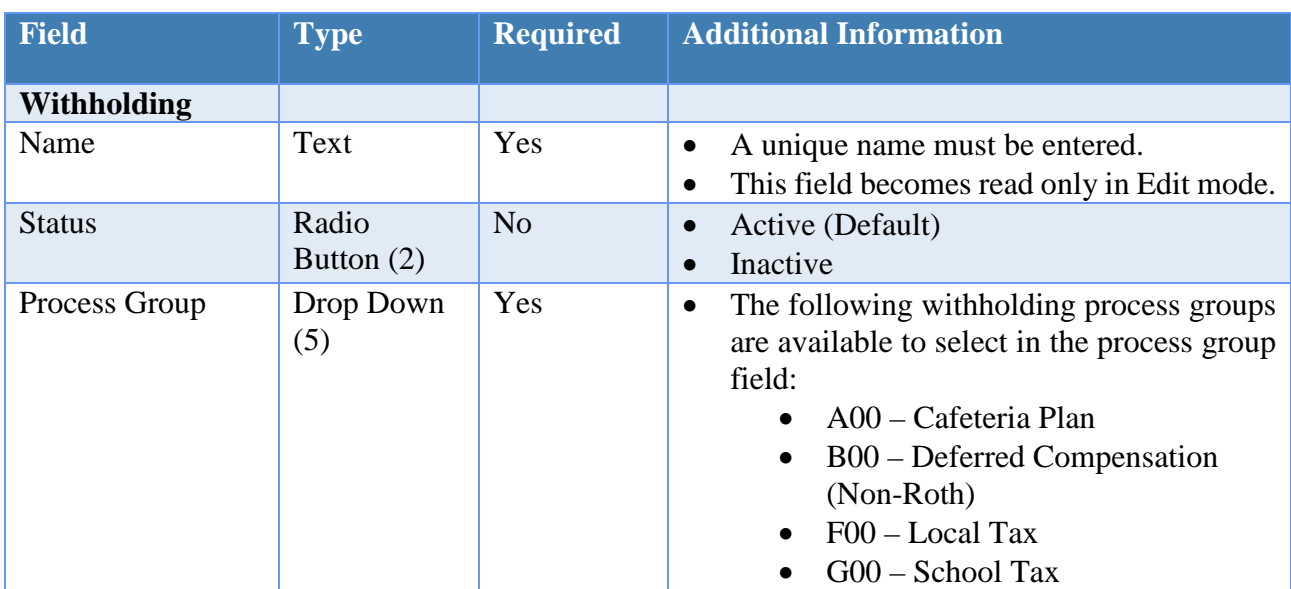

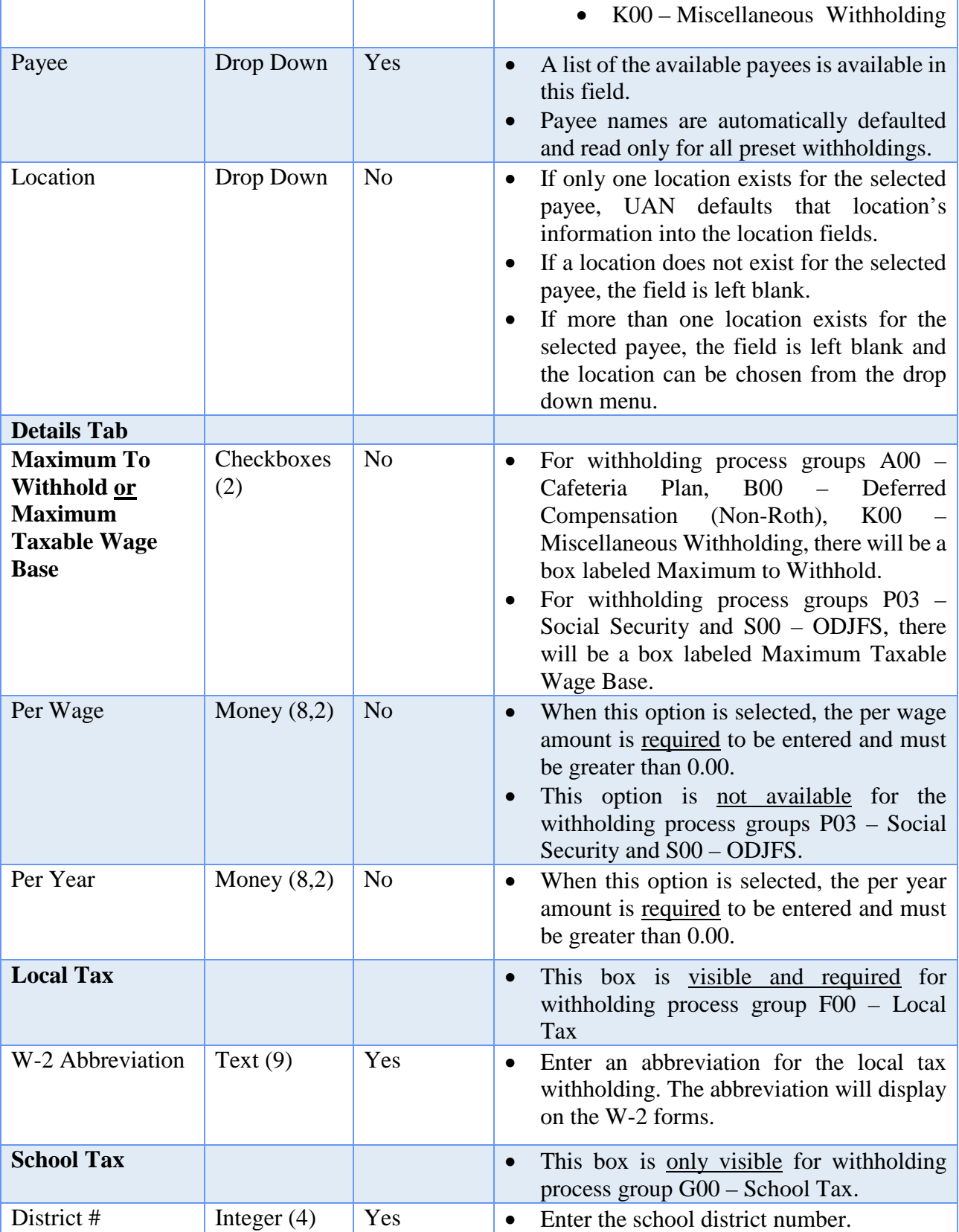

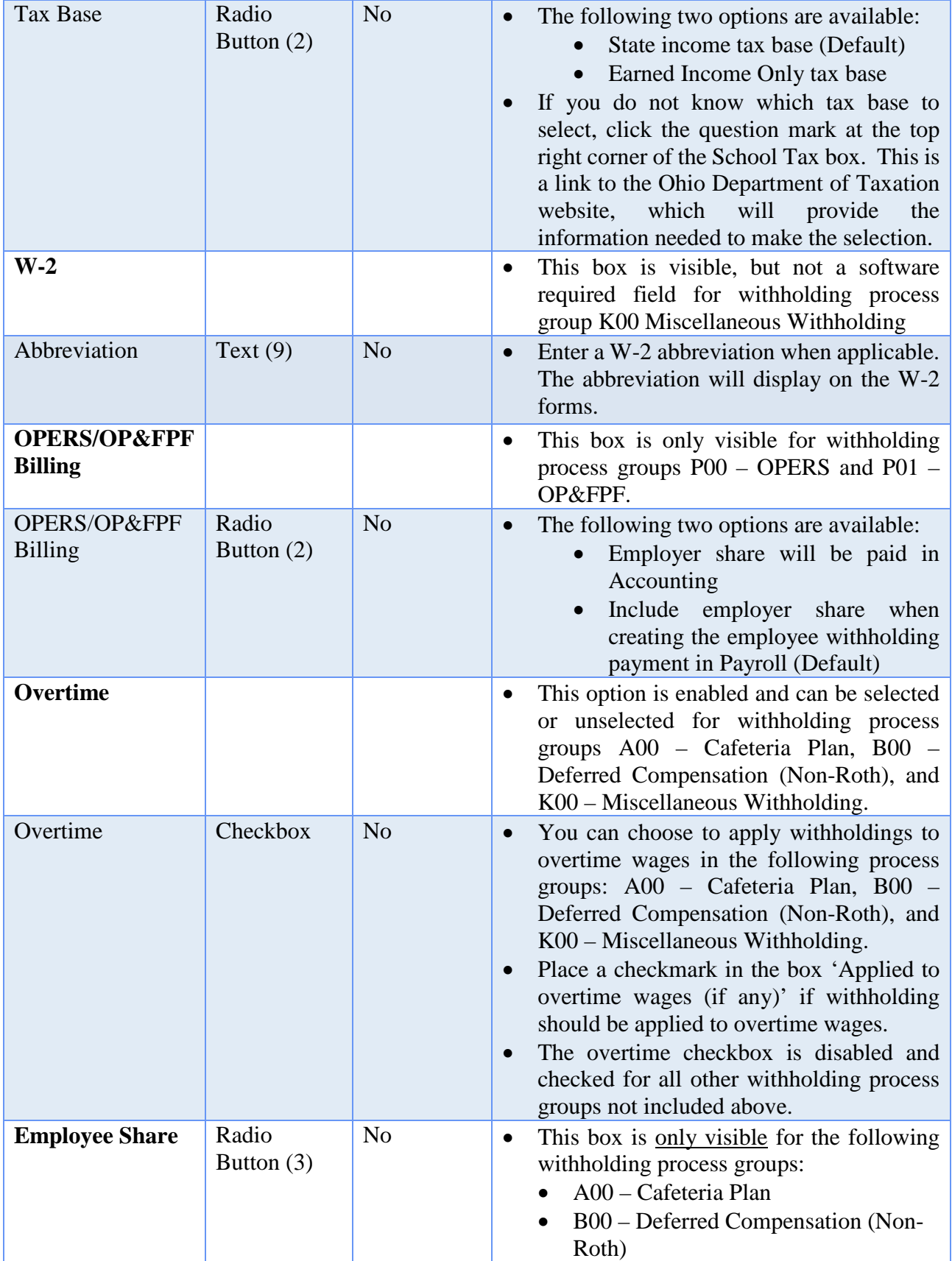

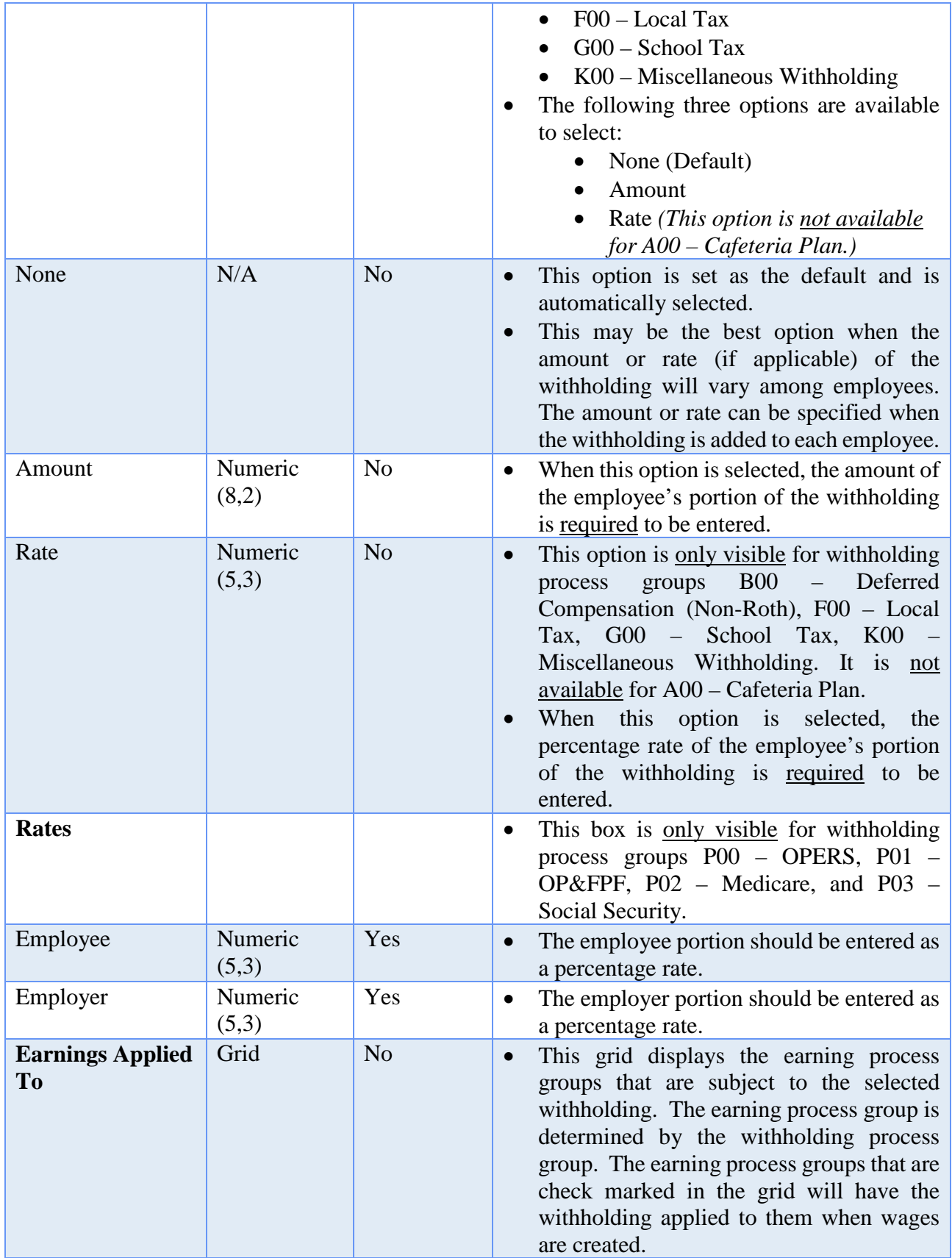

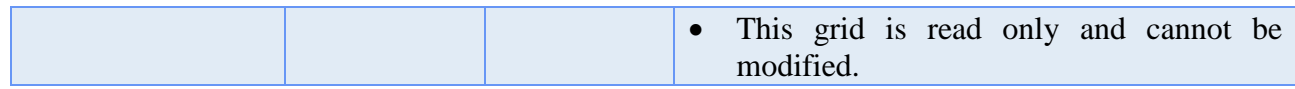

#### HOW TO ADD A WITHHOLDING

- Step 1: Click **Add**.
- Step 2: Verify the ' $\odot$  Active' selection. *UAN automatically defaults to 'Active'*.
- Step 3: Enter a unique **Name** for the new withholding.
- Step 4: Select a withholding **Process Group** by clicking on the down arrow on the right side of the process group field.
- Step 5: Select a **Payee** by clicking on the down arrow on the right side of the payee field.
- Step 6: If necessary, select the **Location** by clicking on the down arrow on the right side of the location field.
- Step 7: Verify the location of the payee is correct by clicking the **Payee** tab located below the location field.
- Step 8: Click the **Details** tab.
- Step 9: If the process group is A00 (Cafeteria Plan), B00 (Deferred Compensation Non-Roth), or K00 (Miscellaneous Withholding) AND IF a Maximum To Withhold (Per Wage and/or Per Year) is necessary, checkmark the Per Wage and/or Per Year checkbox and enter the amount.
- Step 10: If the process group is F00 (Local Tax), the **W-2 Abbreviation** is required for the local tax withholding. The entry will appear on W-2 forms. If the process group is K00 (Miscellaneous Withholding), you may enter a W-2 Abbreviation when applicable but it is not required to save the form.
- Step 11: If the process group is G00 (School Tax), follow the sub-steps below:

**Step 11a:** Enter the four-digit school **District #.**

**Step 11b:** Verify or select the **Tax Base** for the new school withholding.

Step 12: Verify the **Overtime** checkbox. It is automatically marked so that the withholding will also apply to overtime wages (if any). If the withholding should not apply to overtime wages, click to clear the checkbox.

- Step 13: Verify or select the **Employee Share** default setting **None, Amount,** or **Rate** (not available for A00 (Cafeteria Plan)). Enter the amount or rate when applicable. This will be the default setting when adding the withholding to employees.
- Step 14: Click **Save**.

**Important Note:** If the withholding being saved is assigned the A00 (Cafeteria Plan) or B00 (Deferred Compensation Non-Roth) process group then UAN will open a series of Yes / No messages in which you must respond. Read each message carefully before entering a response or click Cancel to investigate further instead of saving the withholding. UAN provides the messages to help insure that you are using the correct processing group for the withholding and complying with the IRS, legal requirements and proper procedures necessary for these types of withholdings.

Step 15: Click **Close**.

# HOW TO EDIT A WITHHOLDING

- Step 1: Place a checkmark beside the **withholding(s)** that need to be edited by clicking on the checkbox on the left side of the withholding name in the list.
- Step 2: Click **Edit**.
- Step 3: If the process group is either A00 (Cafeteria Plan), B00 (Deferred Compensation Non-Roth), F00 (Local Tax), G00 (School Tax) or K00 (Miscellaneous Withholding), confirm or edit the **Payee**.
- Step 4: Modify the **Location** for the payee (if necessary).
- Step 5: If the process group is either A00 (Cafeteria Plan), B00 (Deferred Compensation Non-Roth) or K00 (Miscellaneous Withholding), confirm or edit the **Maximum To Withhold Per Wage** and/or **Per Year**.
- Step 6: If the process group is either F00 (Local Tax) or K00 (Miscellaneous Withholding), confirm or modify the **W-2 Abbreviation**.
- Step 7: If the process group is G00 (School Tax), confirm or modify the **District #** and/or **Tax Base** selection.
- Step 8: If the process group is P00 (OPERS) or P01 (OP&FPF), confirm or edit the **OPERS/OP&FPF Billing** selection.

- Step 9: If the process group is P03 (Social Security) or S00 (ODJFS), confirm or edit the **Maximum Taxable Wage Base Per Year**.
- Step 10: If the process group is A00 (Cafeteria Plan), B00 (Deferred Compensation Non-Roth) or K00 (Miscellaneous), confirm or change the **Overtime** selection.
- Step 11: If the process group is A00 (Cafeteria Plan), B00 (Deferred Compensation Non-Roth), F00 (Local Tax), G00 (School Tax) or K00 (Miscellaneous Withholding), confirm or edit the **Employee Share** setting.
- Step 12: If the process group is P00 (OPERS), P01 (OP&FPF), P03 (Social Security) or S00 (ODJFS), confirm or modify the **Rates** settings.
- Step 13: Click **Save**. *A confirmation a message displays in the bottom left corner of the form.*
- Step 14: Click **Close**.

# WITHHOLDINGS FREQUENTLY ASKED QUESTIONS

#### **1. Why can't I remove an entity withholding?**

An entity withholding may not be removed for any one of the following reasons:

- The only entity withholdings that can be removed are non-preset withholdings that are not currently attached to any employees and that have not been used for posting wages in the current year.
- The entity withholding cannot be tied to any prior year withholdings that were carried over to the current year to be paid.
- An entity withholding may not be removed during payroll temporary mode.

#### **2. Can I add multiple withholdings?**

Multiple withholdings may be added using any of the (non-preset) process groups:

- A00 Cafeteria Plan
- B00 Deferred Compensation (Non-Roth)
- F00 Local Tax
- G00 School Tax
- K00 Miscellaneous Withholding

For example, an entity with employees from two school districts may add two withholdings for School Tax (one for each district).

#### **3. Is process group type 'K00 Miscellaneous / Union' used only for union due withholdings?**

Even though in IRS documentation – 'union' is included in the description, the IRS's K00 process group can be used for non-preset withholdings other than union dues. This is the reason UAN renames it to 'Miscellaneous Withholding'. Common examples include child support, garnishments, and various insurance plan withholdings *that do not qualify to be withheld as a type 'A00 Cafeteria Plan' insurance withholding*. **Important**: selecting the correct processing group is critical for taxes to be calculated accurately. If you are unsure of which type to choose for a particular withholding, please review [www.irs.gov](http://www.irs.gov/) and contact the IRS or a tax advisor to confirm that the accurate type is selected.

# **4. I noticed Medicare HE is listed when I change the list Status filter to 'All'. Do I need to add Medicare HE to our employees?**

Medicare HE is set to an Inactive status (i.e. hidden) by default because currently it *is rarely applicable for employees at most entities using UAN services*. The Medicare HE withholding should only be activated when at least one employee will earn more than the Medicare HE (high earner) taxable wage base floor established by the Affordable Care Act (ACA) of 2010. If you have questions about whether this is applicable to any of your employees, please contact the IRS or a tax professional.

In the event that Medicare HE is applicable to at least one employee, it must first be set to active in Payroll  $\rightarrow$  Maintenance  $\rightarrow$  Withholdings. Set the Status filter above the list grid to 'Inactive', checkmark Medicare HE, then click [Activate]. Change the filter back to 'Active' and it will be listed. Then it must be attached to every Medicare-taxable earning in the Employee maintenance setup for employees for whom it is applicable. For instructions on attaching withholdings, go to Payroll  $\rightarrow$  Maintenance  $\rightarrow$  Employees, then under the FAQs section in the lower left corner of the screen, click 'How to edit an employee'.

**5. Local and/or School District withholdings have been incorrectly setup (with generic names). What steps are needed to properly setup these withholdings for future wages and accurate reports? What are the implications for past wages posted with the incorrectly setup withholdings?**

**Note: the answer to Withholdings FAQ #5 involves the multiple steps that follow, beginning with the Overview below.** 

#### FAQ #5A: Overview

Under Payroll  $\rightarrow$  Maintenance  $\rightarrow$  Withholdings, each different local tax associated with employee(s) home address or work location requires a separate withholding on the main

Withholdings list. Also, each different school district income tax associated with employees' home addresses requires a separate withholding on the main Withholding list.

UAN Support has found that some UAN clients have generically-named one local tax withholding on the main Withholdings list, added that withholding to employees that live in different tax locations (under Payroll  $\rightarrow$  Maintenance  $\rightarrow$  Employees) in the employee withholding screen and then renamed the generic withholding *as several different localities* (for the purpose of withholding various percentages for particular localities). UAN Support has also found that this same approach has been carried out for School District taxes. This approach is problematic as it prevents you from generating accurate UAN reports by specific local or school tax districts, requires manual calculations to separate local and school taxes for withholding payments and requires manual edits to the W-2 form.

If you currently have some local or school district tax withholdings setup this way, complete the following instructions to deactivate the generically-named withholding and add separate preciselynamed local or school district withholdings. Once you have established separate withholdings and edited the employee(s) withholdings UAN can generate accurate reports for *newly posted* wages. **IMPORTANT**: if the generic-named withholdings were already deducted on wages in the current year, the affected employee(s) W-2 form will still require corrections. Carrying out these changes will enable you to manually edit the W-2 form in the UAN software to correct the employee local and school district taxable earnings and withholdings.

# FAQ #5B: Review Withholdings In The Main Withholding List

## *STEPS TO ACCESS*: Payroll  $\rightarrow$  Maintenance  $\rightarrow$  Withholdings

- Step 1: Verify that a separate local tax is set up for each locality where your employees live or work.
- Step 2: Verify that a separate school district tax is set up for each school district with an income tax where your employees live.
- Step 3: Follow the steps below if you find any generic local or school tax withholdings (*i.e. any with generic names that are not specific to any particular locality or school district*).

## FAQ #5C: Deactivate Generic-Named Local Or School Withholdings

#### *STEPS TO ACCESS*: Payroll  $\rightarrow$  Maintenance  $\rightarrow$  Withholdings

- Step 1: Select the generically-named local or school district withholding.
- Step 2: Click Deactivate to disable the withholding.

FAQ #5D: Add Unique-Named Local Or School Withholdings

#### *STEPS TO ACCESS*: Payroll  $\rightarrow$  Maintenance  $\rightarrow$  Withholdings

Step 1: Click Add.

- Step 2: Enter a unique Name for the specific withholding. *Note: You must input a different name than the withholding that you deactivated above.*
- Step 3: Select the correct withholding Process Group (*F00 (Local) or G00 (School)*) by clicking on the down arrow on the right side of the process group field.
- Step 4: Select a Payee by clicking on the down arrow on the right side of the payee field. *Note: the same Payee may be selected for multiple withholdings, and one payment will be produced when you post the withholdings.*
- Step 5: If applicable, select a Location by clicking on the down arrow on the right of the location field.
- Step 6: Verify that the location of the payee is correct by clicking on the Payee tab located below the location field.
- Step 7: Click the Details tab.
- Step 8: If F00 (Local Tax) is the process group, enter the **W-2 Abbreviation** for the local tax withholding that will appear on the W-2 forms.
- Step 9: If G00 (School Tax) is the process group, follow the sub-steps below:

Step 9a: Enter the four digit school **District #.**

Step 9b: Verify or select the **Tax Base** for the new school withholding.

*Note: School district numbers and tax bases are available on the Ohio Department of Taxation website. These must be correct for accurate withholding calculations and W-2 reporting.*

- Step 10: Verify or select the Employee Share default setting None, Amount, or Rate. If Amount or Rate is selected, enter the amount or rate to set as the default for when the withholding is added to employees.
- Step 11: Click Save.
- Step 12: Click Close.

FAQ #5E: Identify Employees With Generic Withholdings

*STEPS TO ACCESS*: Payroll  $\rightarrow$  Reports & Statements  $\rightarrow$  Withholding Reports

- Step 1: Select Withholding History from the report drop down box.
- Step 2: Select the Generic Withholding Name(s) from the grid (*the one(s) deactivated in the steps above*).
- Step 3: Click Print.

FAQ #5F: Correcting Employees Setup With Generic Withholdings

#### *STEPS TO ACCESS*: Payroll  $\rightarrow$  Maintenance  $\rightarrow$  **Employees**

- Step 1: From the main Employees screen, using the report printed above select an **employee** to edit by clicking on the checkbox beside the employee ID.
- Step 2: Click Edit and select Advanced.
- Step 3: Click the Withholdings tab.
- Step 4: Select any withholdings in the list that needs deactivated because they were set up incorrectly. Click Deactivate.
- Step 5: Click Add.
- Step 6: Select the properly set up withholding from the list.
- Step 7: Select the Employee Share setting on the detail tab None, Amount, or Rate. If Amount or Rate is selected, verify the defaulted amount or rate. Modify the number if necessary.
- Step 8: Click the Earnings tab. Select the earnings that the withholding should be applied to.
- Step 9: Click Save.
- Step 10: Click Close to exit the Add Withholding form.
- Step 11: Click Close again to exit the Edit Employee screen.
- Step 12: Repeat steps 1-11 for each employee on the report.

#### **\*\*\*END OF WITHHOLDING FAQ #5 MULTI-STEP SOLUTION\*\*\***

*Continue to the next page for FAQ #6*

# **6. What are withholding process groups? Do they affect tax calculations? How can I confirm that our withholdings are setup with the correct process group?**

**Note: the answers to Withholdings FAQ #6 involve the multiple steps that follow, beginning with the Overview below.** 

#### FAQ #6A: Overview

A process group is the means by which the UAN application calculates taxes on employee wages and therefore each withholding must be assigned to a process group. UAN includes preset and customizable withholdings.

**Preset withholdings** automatically use the correct process group and do not need to be verified. Preset withholdings include Federal, Ohio, Supplemental (Federal and Ohio), Medicare, Social Security, OPERS and OP&FPF.

**Customizable withholdings** must be assigned to one of the process groups in the list below. It is essential that all custom withholdings are assigned to the appropriate groups since each group affects other taxes in specific ways, as explained below.

#### *Processing Groups*

**Cafeteria Plans** – The IRS defines a cafeteria plan on their web site (*as of November 2016*) listed below: [https://www.irs.gov/government-entities/federal-state-local-governments/faqs-for](https://www.irs.gov/government-entities/federal-state-local-governments/faqs-for-government-entities-regarding-cafeteria-plans)[government-entities-regarding-cafeteria-plans.](https://www.irs.gov/government-entities/federal-state-local-governments/faqs-for-government-entities-regarding-cafeteria-plans)

Cafeteria plans are subtracted from employee wages before the following taxes are applied: Federal, Ohio, Medicare, Social Security, Locals, and Schools.

**Deferred Compensation** – The IRS defines deferred compensation (Non-Roth) on their web site (*as of November 2016*) listed below:

[https://www.irs.gov/retirement-plans/irc-457b-deferred-compensation-plans.](https://www.irs.gov/retirement-plans/irc-457b-deferred-compensation-plans)

Deferred Compensation (Non-Roth) is subtracted from employee wages before the following taxes are applied:

Federal, Ohio, and Schools.

**Local Taxes** – All Village and City income taxes should be classified as a Local Tax. Local taxes are applied to wages after subtracting Cafeteria Plans.

**School Tax**es – All School District income taxes should be classified as a School Tax.

School taxes are applied to wages after subtracting Cafeteria Plans and Deferred Compensation (Non-Roth).

School taxes for Ohio Tax Wage Base districts are also reduced by employees' Ohio personal tax exemptions.

**Miscellaneous Withholding** – All user-created withholdings that do not fit into one of the processing groups listed above should be classified as Miscellaneous Withholding.

#### FAQ #6B: Review Withholdings In The Withholding List

#### *STEPS TO ACCESS:* Payroll  $\rightarrow$  Maintenance  $\rightarrow$  **Withholdings**

Verify that the process group displayed in the second column of the grid is accurate for the withholding name displayed in the first column of the grid.

If you find that all your withholdings have the correct process group, you do not need to make any changes or read any more of this frequently asked question.

If you find that some withholdings do not have the correct process group you must follow the steps below to add a new withholding with the correct process group, deactivate the old withholding, and change the affected employee withholdings.

**IMPORTANT:** The setup corrections below *will only ensure that moving forward* the wages will be posted with the proper withholdings, **it will not** correct any current year tax reports or the W-2 forms. For example, improper use of Cafeteria Plan and Deferred Compensation (Non-Roth) process groups in the past would have resulted in incorrect reported taxable earnings and generated incorrect tax withholdings. So in addition to making setup changes for future wages, you must **also** manually correct the tax reports, pay any additional taxes and penalties that may be incurred and manually edit the W-2. Options for posting Wage Adjustments to make the corrections for the entire year may not be possible. **Please contact the UAN Support to discuss the tax implications of your setup errors.** Note that UAN Support staff can clarify how the process group sections affect tax withholdings, but provide tax advice – contact the IRS or a tax advisor.

Complete the steps that follow to correct withholdings that were setup with the wrong process group.

#### FAQ #6C: Deactivate Withholdings Assigned To The Wrong Process Group

#### *STEPS TO ACCESS*: Payroll  $\rightarrow$  Maintenance  $\rightarrow$  Withholdings

- Step 1: Select a withholding that is set to an incorrect process group.
- Step 2: Click Deactivate to disable the withholding.

FAQ #6D: Add Withholdings Assigned To The Correct Process Group

*STEPS TO ACCESS*: Payroll  $\rightarrow$  Maintenance  $\rightarrow$  Withholdings

- Step 1: Click Add.
- Step 2: Verify the ' $\odot$  Active' selection. UAN automatically defaults to 'Active'.
- Step 3: Enter a unique Name for the corrected withholding. *Note: You must input a different name than the withholding that you deactivated to replace with this one, even if by simply adding a number or word to the end of the old name.*
- Step 4: Select the correct withholding Process Group by clicking on the down arrow on the right side of the process group field.
- Step 5: Select a Payee by clicking on the down arrow on the right side of the payee field.
- Step 6: If applicable, select a Location by clicking on the down arrow on the right of the location field.
- Step 7: Verify that the location of the payee is correct by clicking on the Payee tab located below the location field.
- Step 8: Click the Details tab.
- Step 9: If A00 (Cafeteria Plan), B00 (Deferred Compensation Non-Roth), or K00 (Miscellaneous Withholding) is the process group, and a Maximum To Withhold, Per Wage or Per Year needs established, click on the Per Wage and/or Per Year checkbox to place a checkmark in the box and enter the amount to establish as the maximum. *Note: These maximums are strictly upper limits that will be applied to all employees using the withholding – do not enter anything in them if the withholding does not have a cap on the amount that can be withheld.*
- Step 10: If F00 (Local Tax) is the process group, enter the **W-2 Abbreviation** for the local tax withholding that will appear on the W-2 forms.
- Step 11: If G00 (School Tax) is the process group, follow the sub-steps below:

Step 11a**:** Enter the four-digit school **District #.**

Step 11b: Verify or select the **Tax Base** for the new school withholding.

*Note: School district numbers and tax bases are available on the Ohio Department of Taxation website. These must be correct for accurate withholding calculations and W-2 reporting.*

Step 12: Verify the Overtime checkbox. The option is automatically selected so that the withholding is designated to be applied to overtime wages (if any). If the withholding

#### **Revised December 2019 Page 229**

should not be applied to overtime wages, click on the box to deselect the option (*very uncommon*).

- Step 13: Verify or select the Employee Share default setting None, Amount, or Rate. If Amount or Rate is selected, enter the amount or rate to set as the default for when the withholding is added to employees. Select None when a different amount or rate applies to different employees that will have this withholding deducted.
- Step 14: Click Save to add the new withholding.
- Step 15: Click Close to exit the Add Withholding form.

FAQ #6E: Identify Employees With Withholdings Assigned To The Wrong Process Group

*STEPS TO ACCESS*: Payroll  $\rightarrow$  Reports & Statements  $\rightarrow$  Withholding Reports

- Step 1: Select Withholding History from the report drop down box.
- Step 2: Select the Withholding Name(s) from the grid with the wrong process group (*the one(s) deactivated in the steps above*).

#### Step 3: Click Print.

# FAQ #6F: Correcting Employees Setup With Withholdings Assigned To The Wrong Process Group

*STEPS TO ACCESS*: Payroll → Maintenance → **Employees** 

- Step 1: From the main Employees screen, using the report printed above select an **employee** to edit by clicking on the checkbox beside the employee ID.
- Step 2: Click Edit and select Advanced.
- Step 3: Click the Withholdings tab.
- Step 4: Checkmark any withholdings that you should deactivate because they were set up incorrectly and click Deactivate.
- Step 5: Click Add.
- Step 6: Select a properly set up withholding from the pick list.

- Step 7: Select the Employee Share setting on the detail tab None, Amount, or Rate (*not available for A00 (Cafeteria Plan)*). If you select Amount or Rate, enter the default that will apply when adding the withholding to an employee.
- Step 8: Verify the  $\boxtimes$  Overtime checkbox on the Details tab. If this option is selected the withholding is designated to be applied to overtime wages (if any). If the withholding should not apply to overtime wages, clear the checkbox (*very uncommon*).
- Step 9: Input a Case # or Order # on the Details tab if applicable (*only available for K00 (Miscellaneous Withholding)*). Use this for court ordered child support and garnishment withholdings.
- Step 10: Click the Earnings tab. Select the earnings that the withholding should be applied to.
- Step 11: Click the Skip Deductions tab (*not available for F00 (Local Tax) and G00 (School Tax*)). Select *O* Deduct from every pay period' if the withholding should be deducted from every pay period, or select  $\bullet$  Skip the pay periods marked below' if the withholding should not be deducted from specific pay periods. If the 'Skip the pay periods marked below' option is chosen, select a date within each pay period that the withholding should skip *(preferably the pay period end date)*. In addition, a Frequency should be selected to determine whether the marked skip dates fall within any particular wage's pay period.
- Step 12: Click Save. *A confirmation displays in the bottom left corner of the form.*
- Step 13: Click Close to exit the Add Withholding form.
- Step 14: Click Close to exit the Edit Employee form.
- Step 15: Repeat steps 1-14 for each employee on the report.

## **\*\*\*END OF WITHHOLDING FAQ #6 MULTI-STEP SOLUTION\*\*\***

#### WITHHOLDINGS EDITOR

#### **OVERVIEW**

Use the **Withholdings Editor** to change the employee share of multiple employee withholdings at one time. Selected employee withholdings must have the same employee share distribution (type, regular amount, fringe benefit amount, and salary reduction amount). A warning will display if any of the distributions of a UAN system withholding (regular, fringe, salary reduction) is changed *from* 0.000, or is changed *to* 0.000.

#### TEMPORARY MODE

During payroll temporary mode, any modifications will apply only to the payroll year in which the modification was made.

#### STEPS TO ACCESS

#### Payroll  $\rightarrow$  Maintenance  $\rightarrow$  Withholdings Editor

## DATA REQUIREMENTS

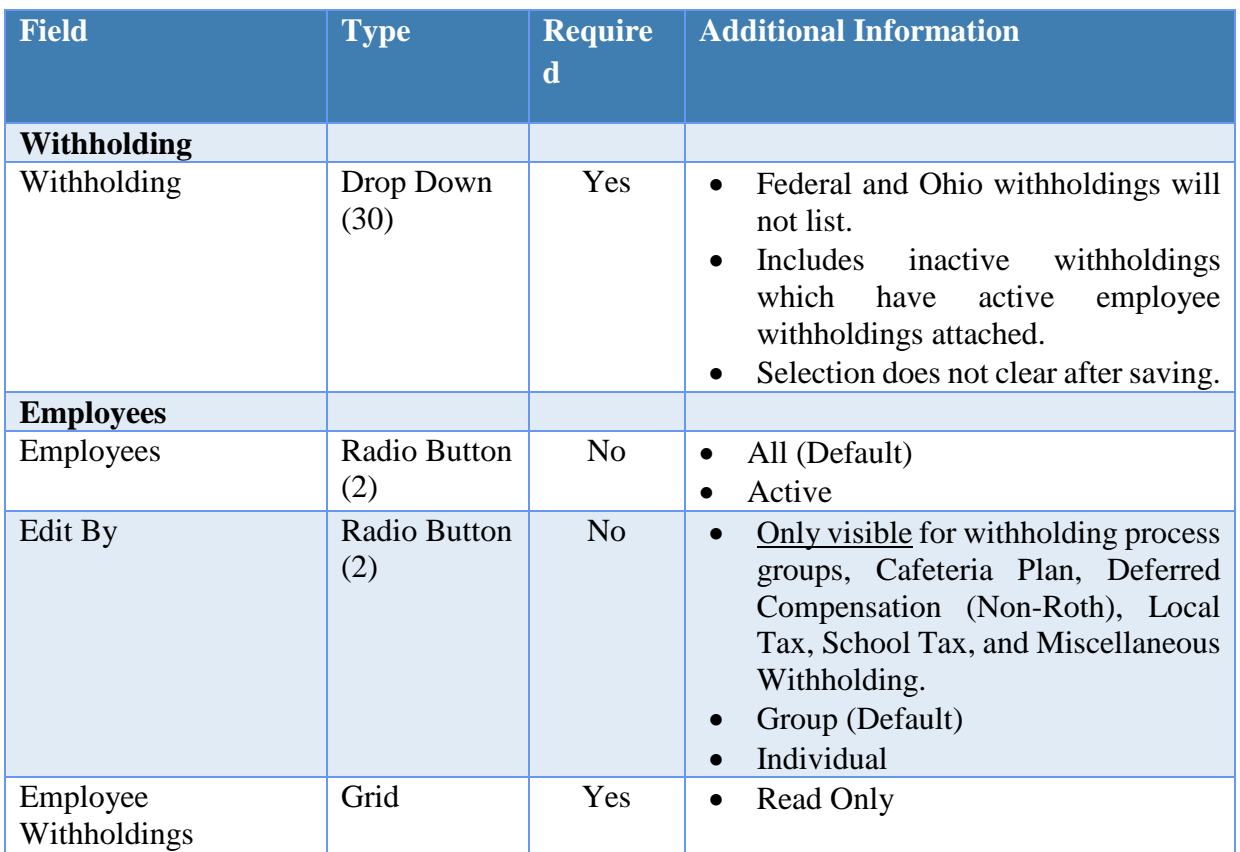

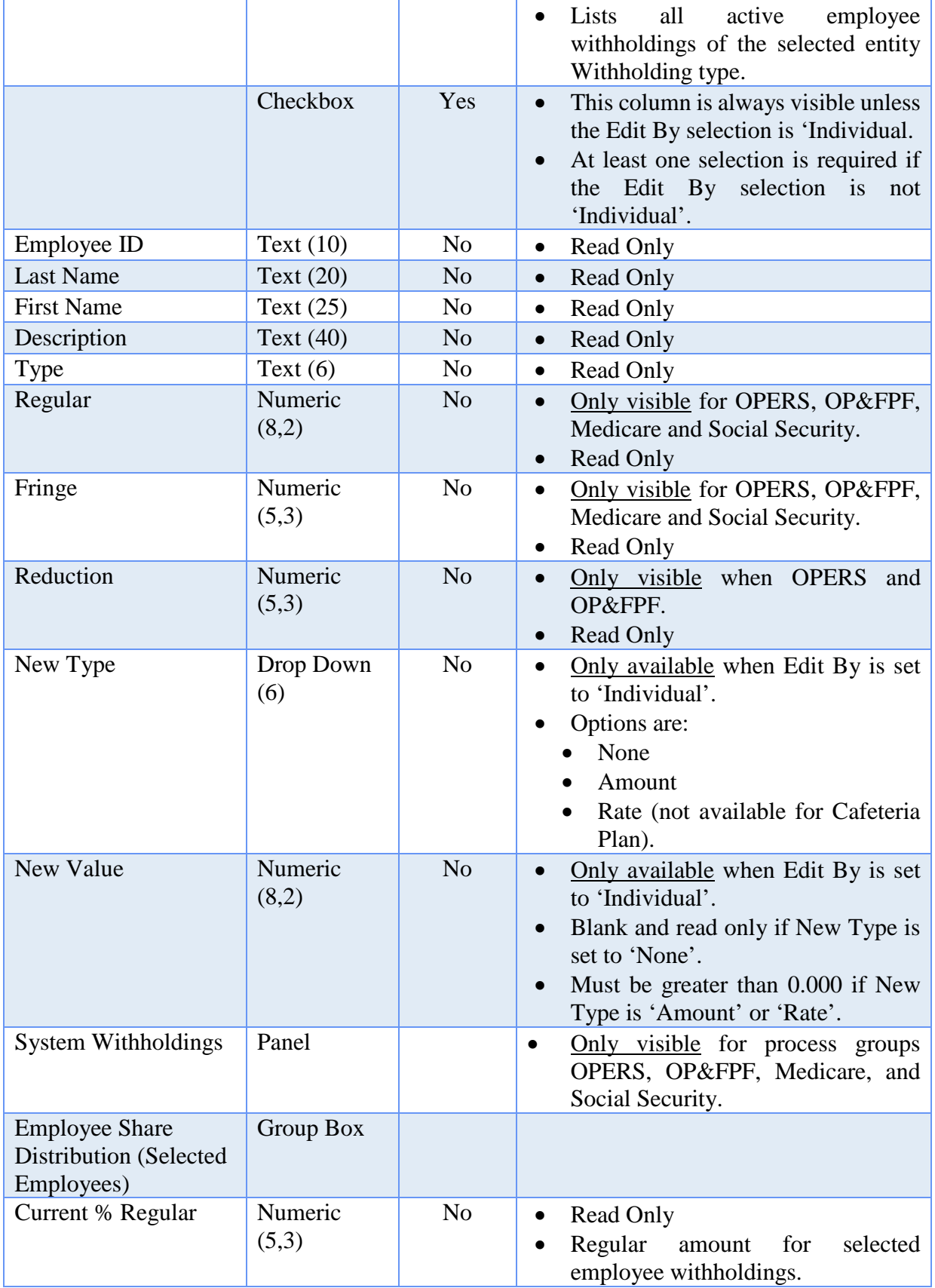

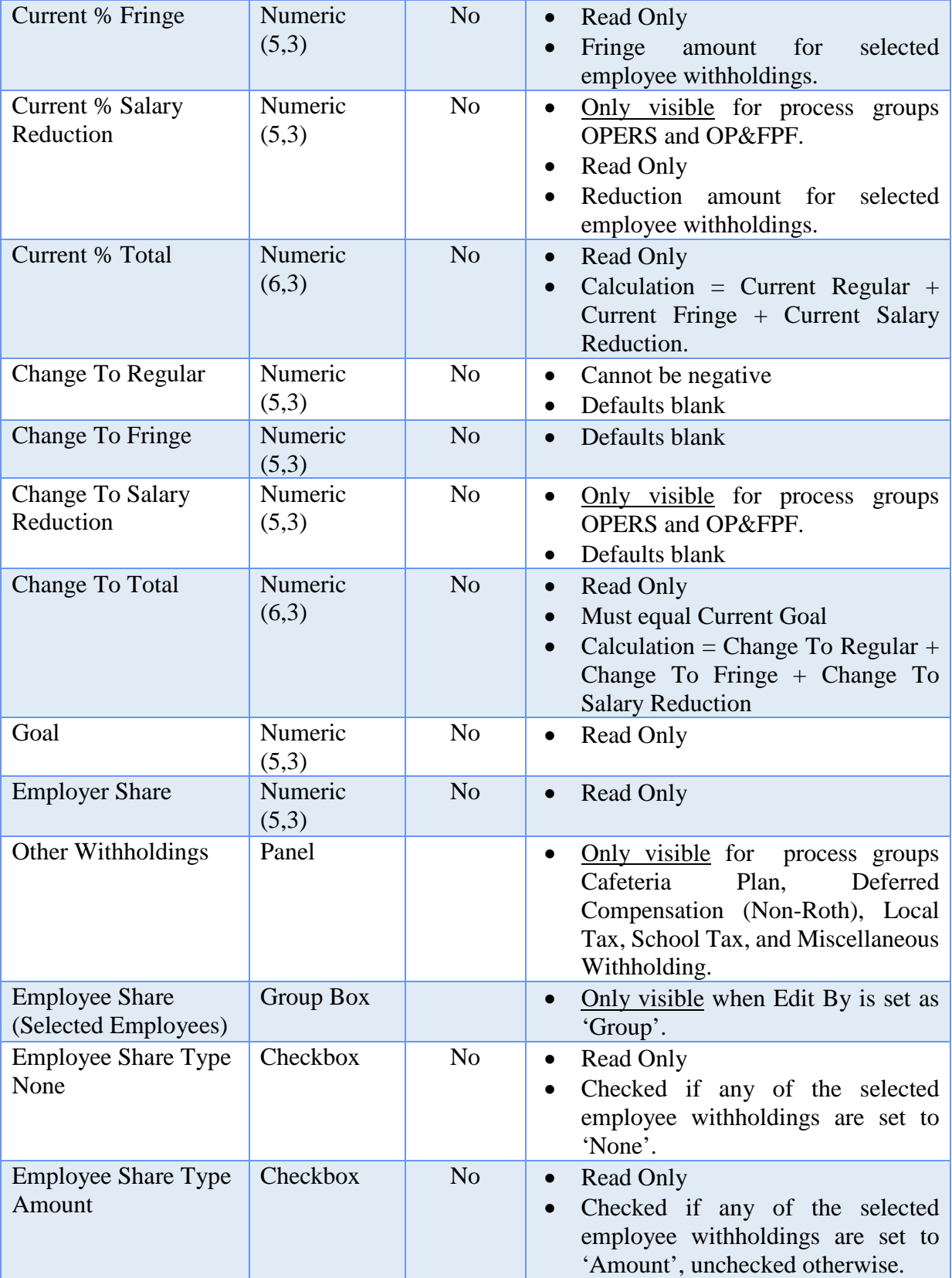

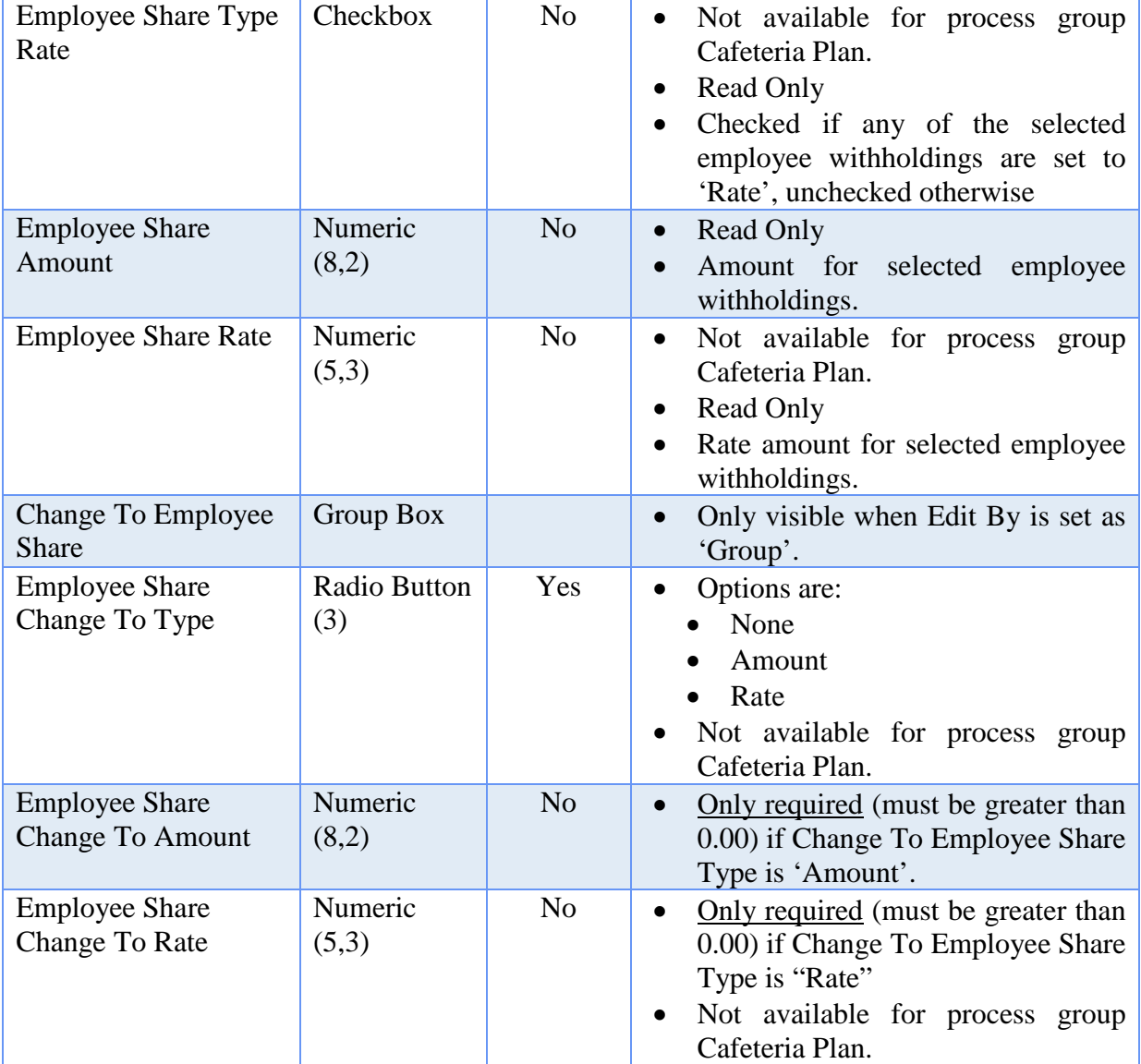

# HOW TO USE THE WITHHOLDINGS EDITOR

- Step 1: Select the **Withholding** from the Withholding drop down box.
- Step 2: In the Employees area, select to display either **All** employees or only **Active** employees.
- Step 3: Certain withholdings will have an **Edit By** area which allows a **Group** of employees to be edited or **Individual** employees to be edited. Select **Group** to apply changes to a selected group of employees.Select **Individual** to apply changes to individual employees.

*Reminder: If the Group option is selected, there is an Employee Share area at the bottom left or the Withholdings Editor window. Changes made to the amounts or rates of withholdings for groups of employees will be entered in this area.*

*Reminder: If the Individual option is selected, then the fields to which changes need to be made will display in the grid where the employees are listed. Changes get entered directly into these fields when editing Individual employees.*

- Step 4: If you are editing a group of employees, checkmark all employees that you will modify.
- Step 5: Enter the changes into the **Change To** fields.

*Reminder: If the Individual option was selected in the Edit By area, you will enter the changes directly into the grid.*

Step 6: Click **Save**.